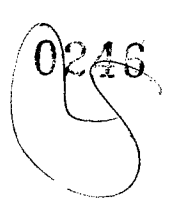

# **Conjunto da unidade do disco rígido**

# **Como remover a bandeja do HDD**

- **1.** Siga o procedimento descrito em Antes de trabalhar na parte interna do computador.
- 2. Removaa/o:
	- a. tampa lateral

 $\binom{1}{1}$  **NOTA:** Não remova a tampa lateral se o bezel frontal de I/O estiver destravado.

**b.** Bezel do HDD

01 **NOTA:** Remova apenas obezel do HDD.

- **3.** Para remover a bandeja do HDD:
	- a. Pressione o botão de liberação [1] para desbloquear a trava [2].

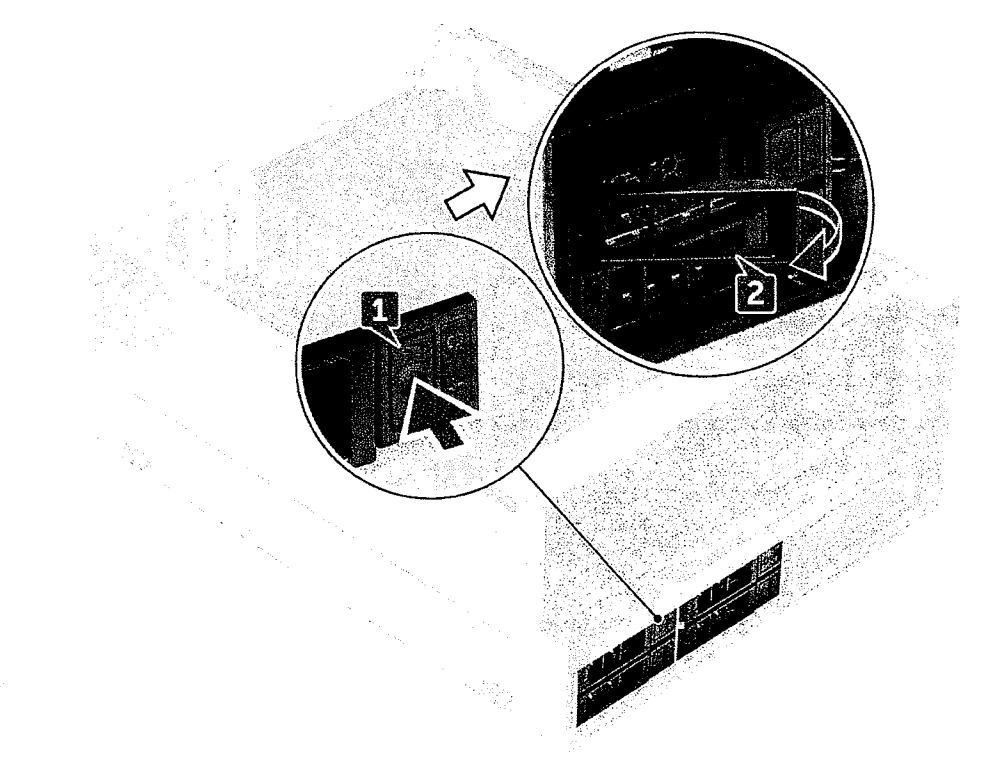

b. Puxe a trava para deslizar o suporte para fora do slot do HDD.

Como remover e instalar componentes  $\sqrt{35}$ 

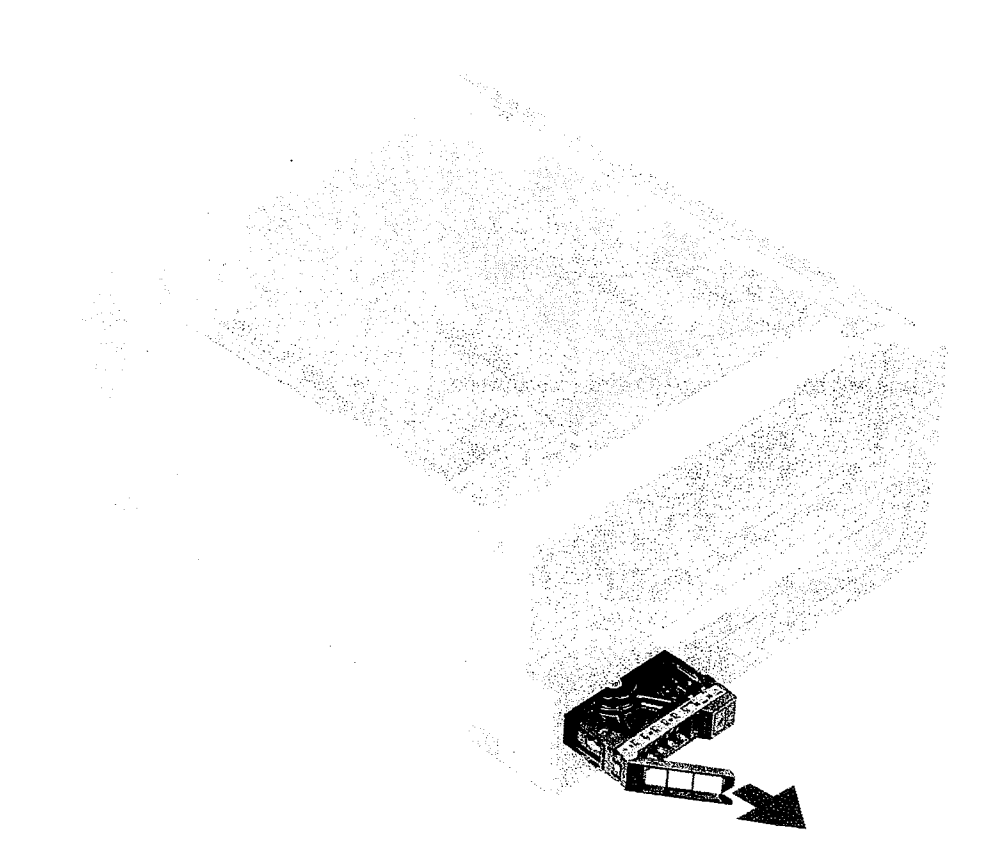

## **Como instalar a bandeja de HDD**

1. Deslize a bandeja para dentro do respectivo compartimento, até encaixá-la no lugar.

C 31E-1:U. )0 **Certifique-se de que a trava esteja aberta antes de instalar o bandeja.** 

- 2. Prenda a trava.
- 3. Instale os seguintes componentes:
	- a. Bezeldo HDD
	- b. tampa lateral
- **4.** Siga o procedimento descrito em Após trabalhar na parte interna do computador.

## **Como remover o disco rígido**

- 1. Siga o procedimento descrito em Antes de trabalhar na parte interna do computador.
- **2.** Remova o seguinte:
	- a. tampa lateral
	- **b.** Bezel do HDD
	- c. Suporte do HDD
- 3. Para remover o HDD de 3,5 polegadas:
	- a. Expanda um lado do porta-discos.

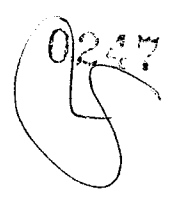

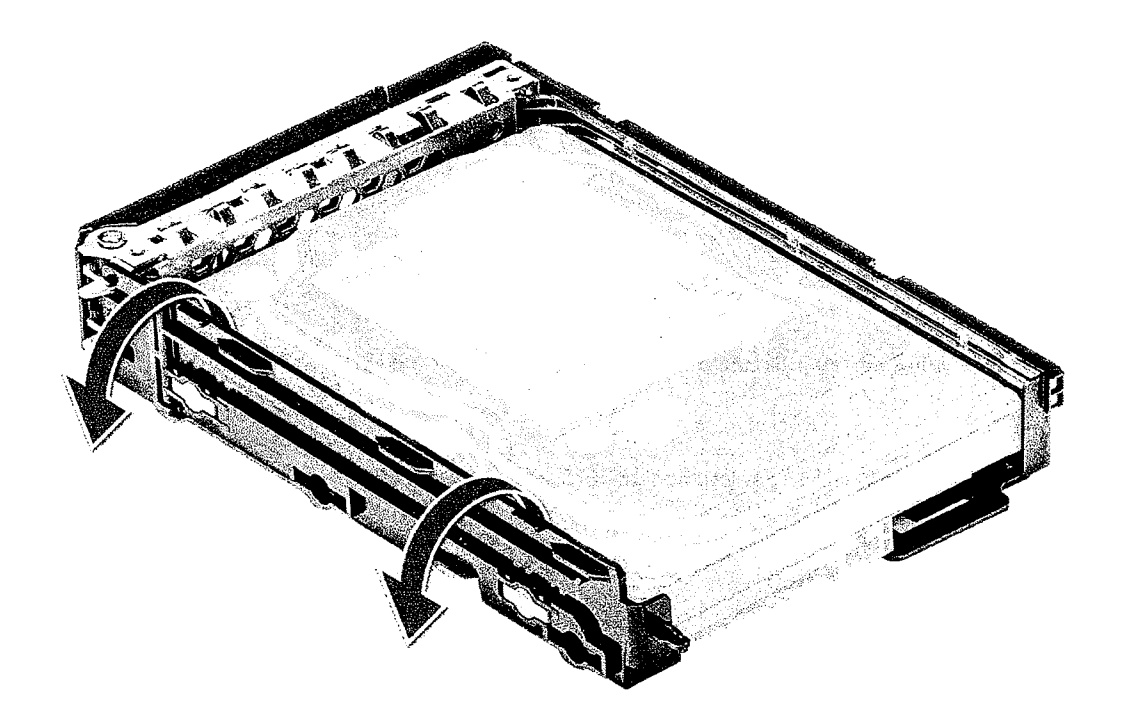

b. Levante o disco rígido removendo-o do porta-discos.

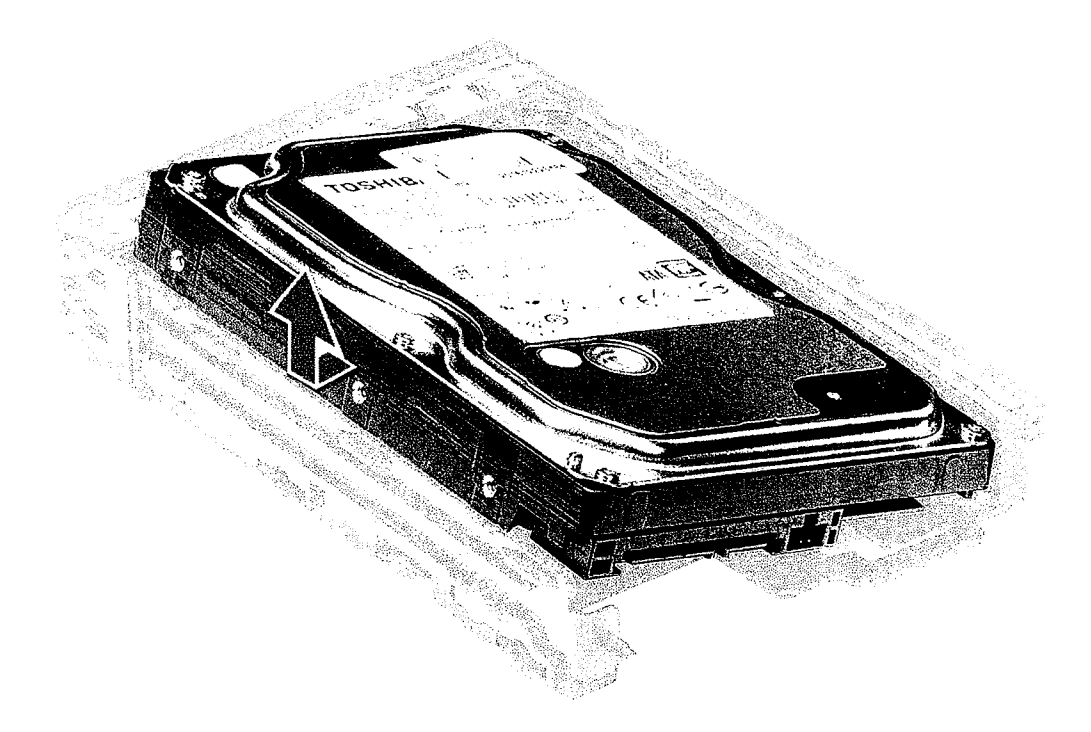

# **Como instalar o HDD**

- 1. Insira o disco rígido em seu slot no suporte do HDD com a extremidade do conector do disco rígido voltado para a parte traseira do porta-discos do HDD.
- 2. Deslize o porta-discos do HDD no compartimento da unidade de disco rígido.
- 3. Instale os seguintes componentes:

 $\sqrt{37}$ 

- a. Suporte do HDD
- b. Bezel do HDD
- c. tampa lateral
- **4.** Siga o procedimento descrito em Após trabalhar na parte interna do computador.

# **NVMe Flexbay**

### **Como remover o NVMe FlexBay**

- 1. Execute os procedimentos descritos em Antes de trabalhar na parte interna do computador.
- **2.** Removaa/o:
	- a. tampa lateral

**(DI NOTA:** Não remova a tampa lateral, se o painel frontal de E/S estiver destravado.

b. Bezel do HDD

OINOTA: Remova a tampa frontal do HDD.

- **3.** Para remover o FlexBay NVMe:
	- a. Pressione o botão de liberação [1] para soltar a trava [2].

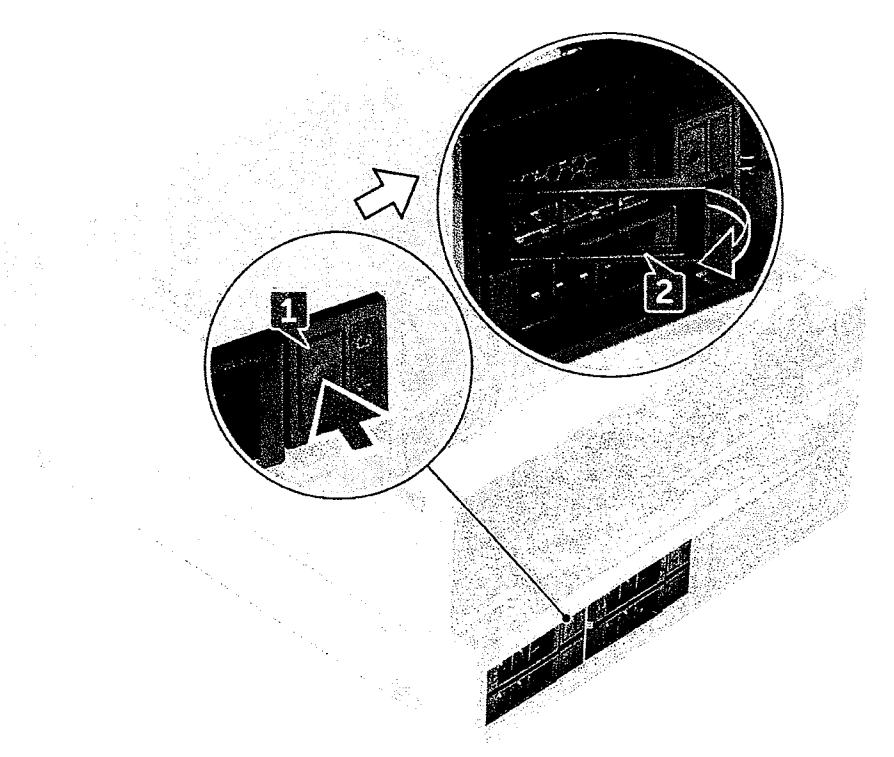

b. Puxe a trava para deslizar o suporte para fora do slot do HDD.

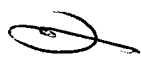

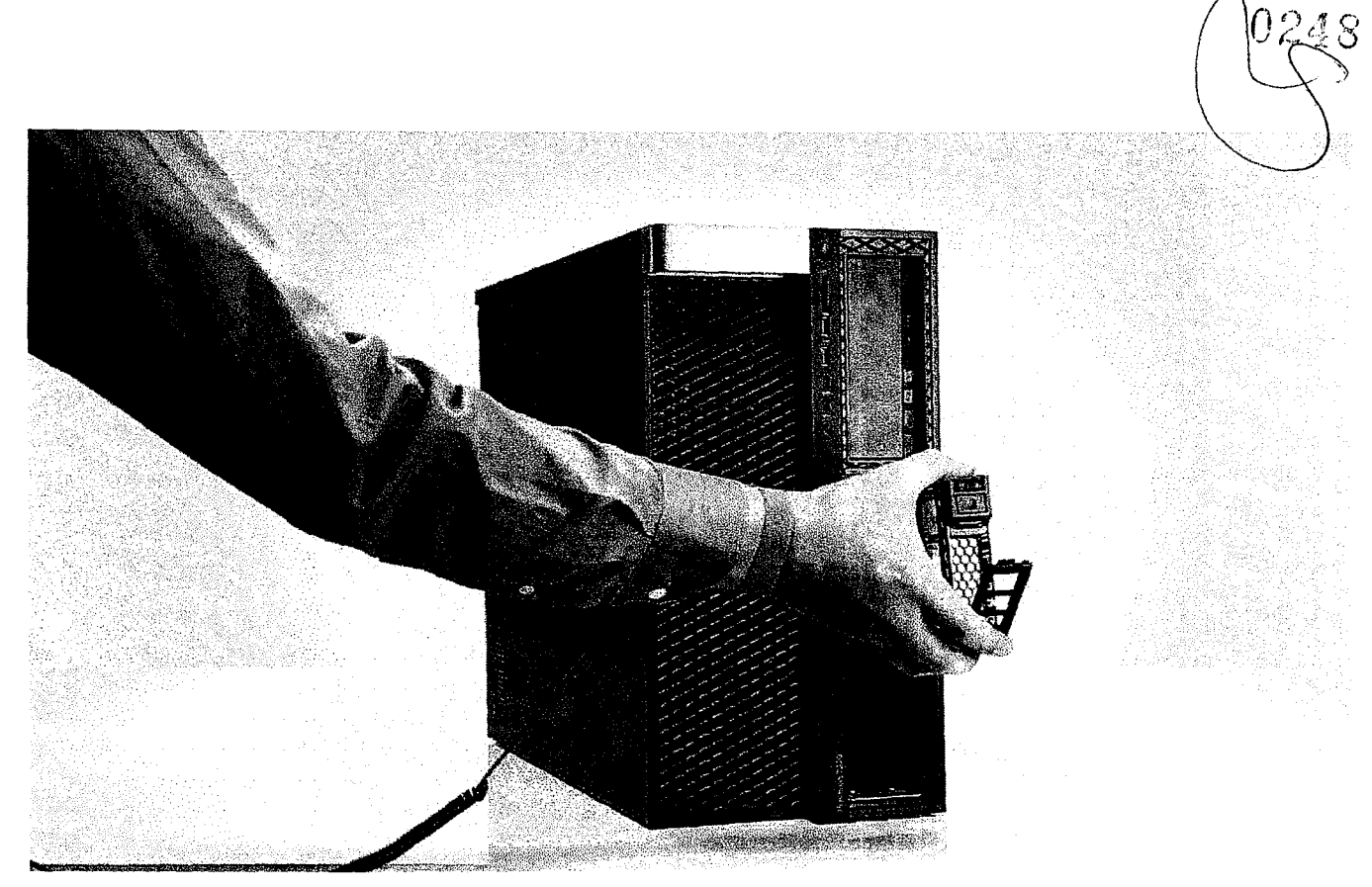

- 4. Para remover o suporte da SSD do NVMe FlexBay:
	- a. Pressione o botão de liberação para deslizar o suporte da SSD M.2 retirando-o do NVMe FlexBay.

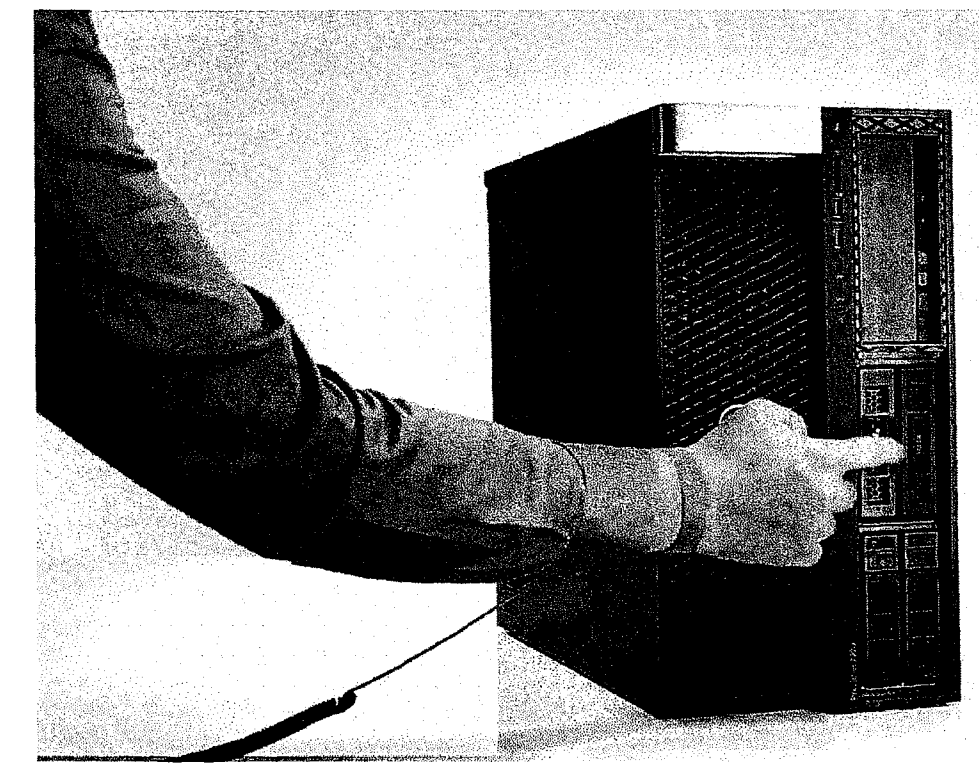

b. Puxe o suporte da SSD M.2 retirando-o do NVMe FlexBay.

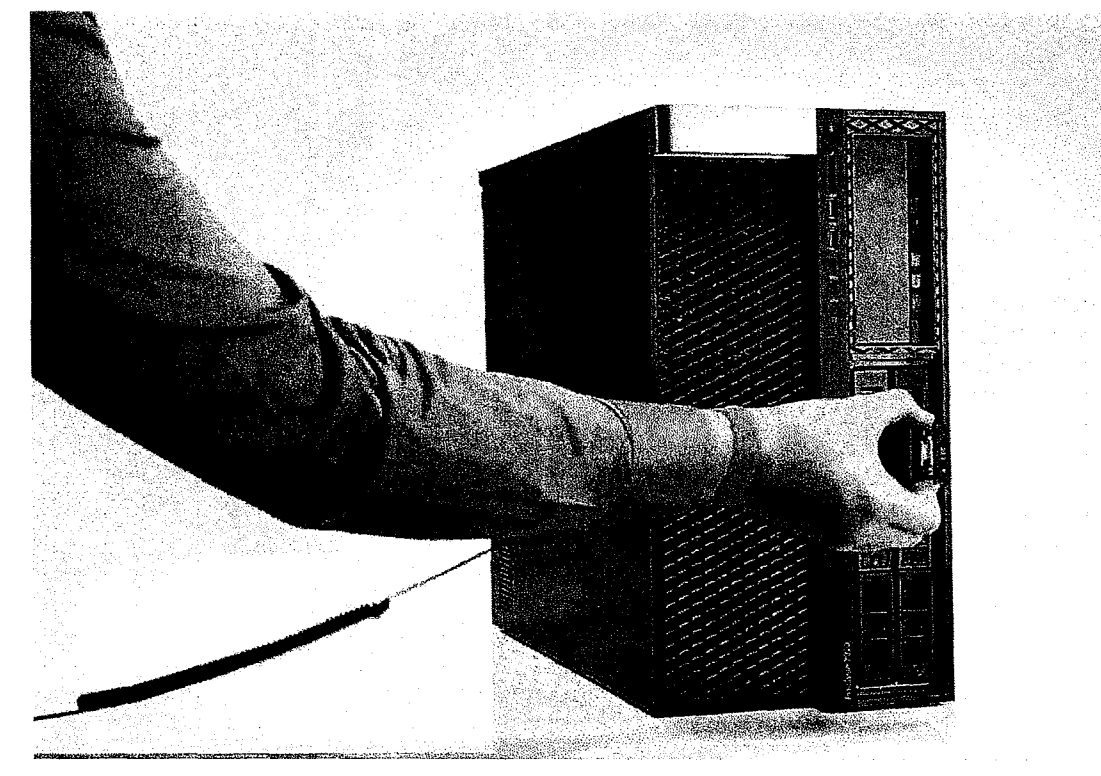

- 5. Para remover a SSD do suporte da SSD:
	- a. Remova os parafusos em ambos os lados da SSD.

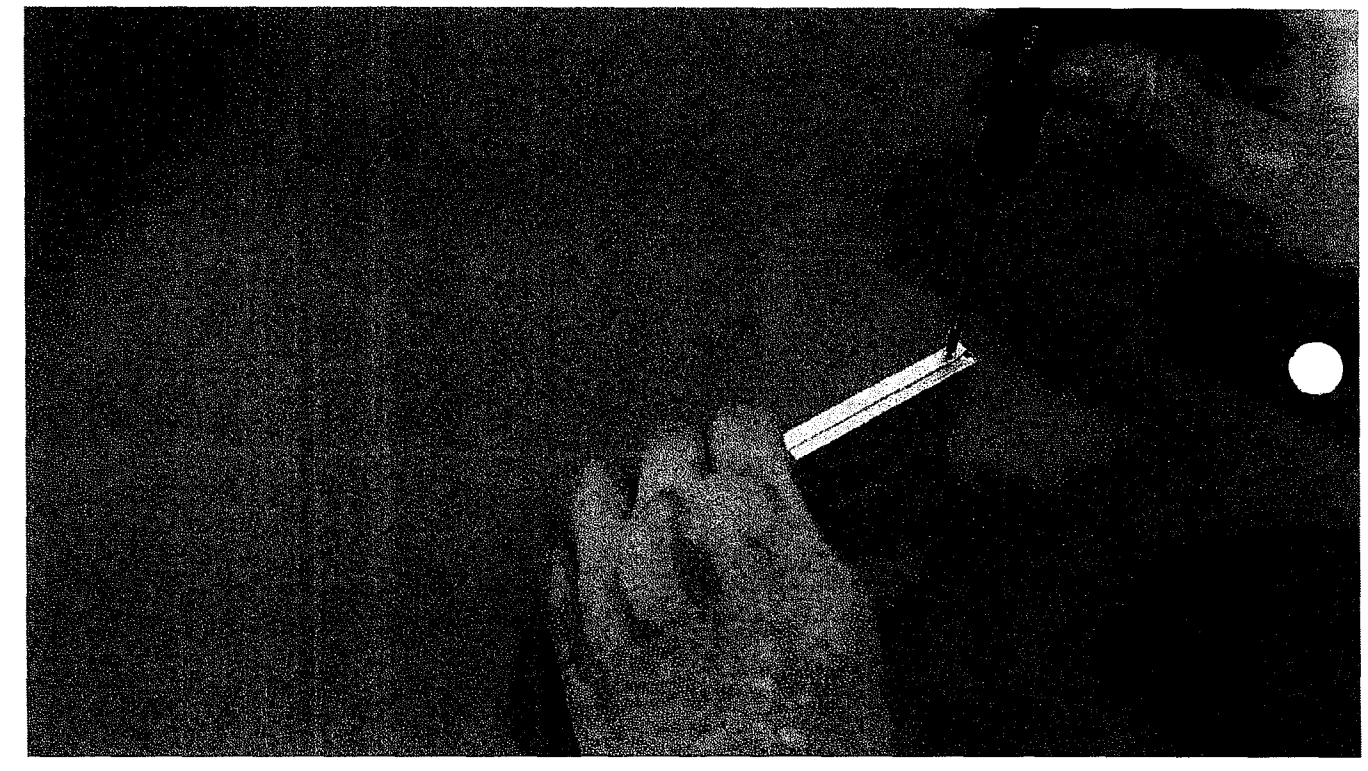

b. Remova o parafuso da parte superior do suporte da SSD.

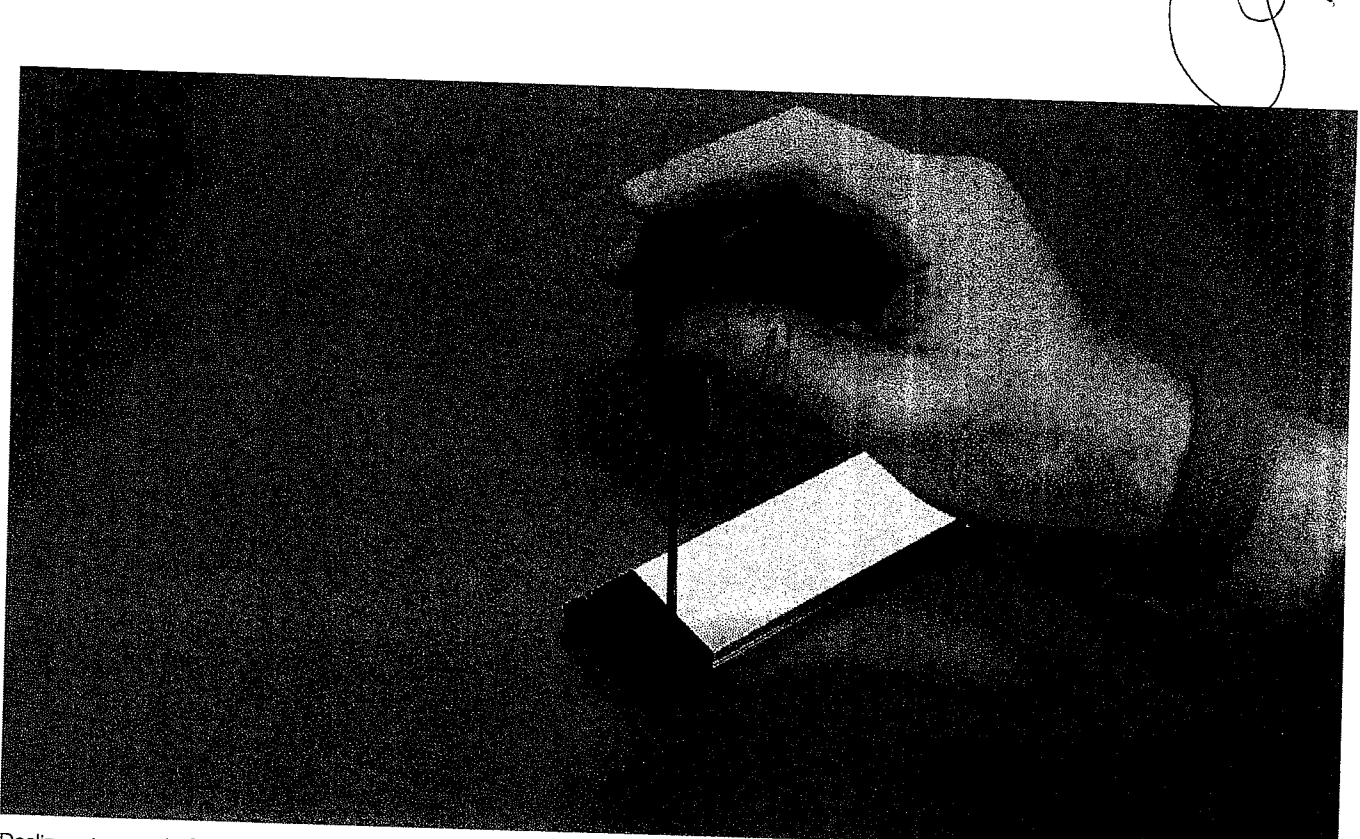

c. Deslize a tampa da SSD da parte superior do suporte.

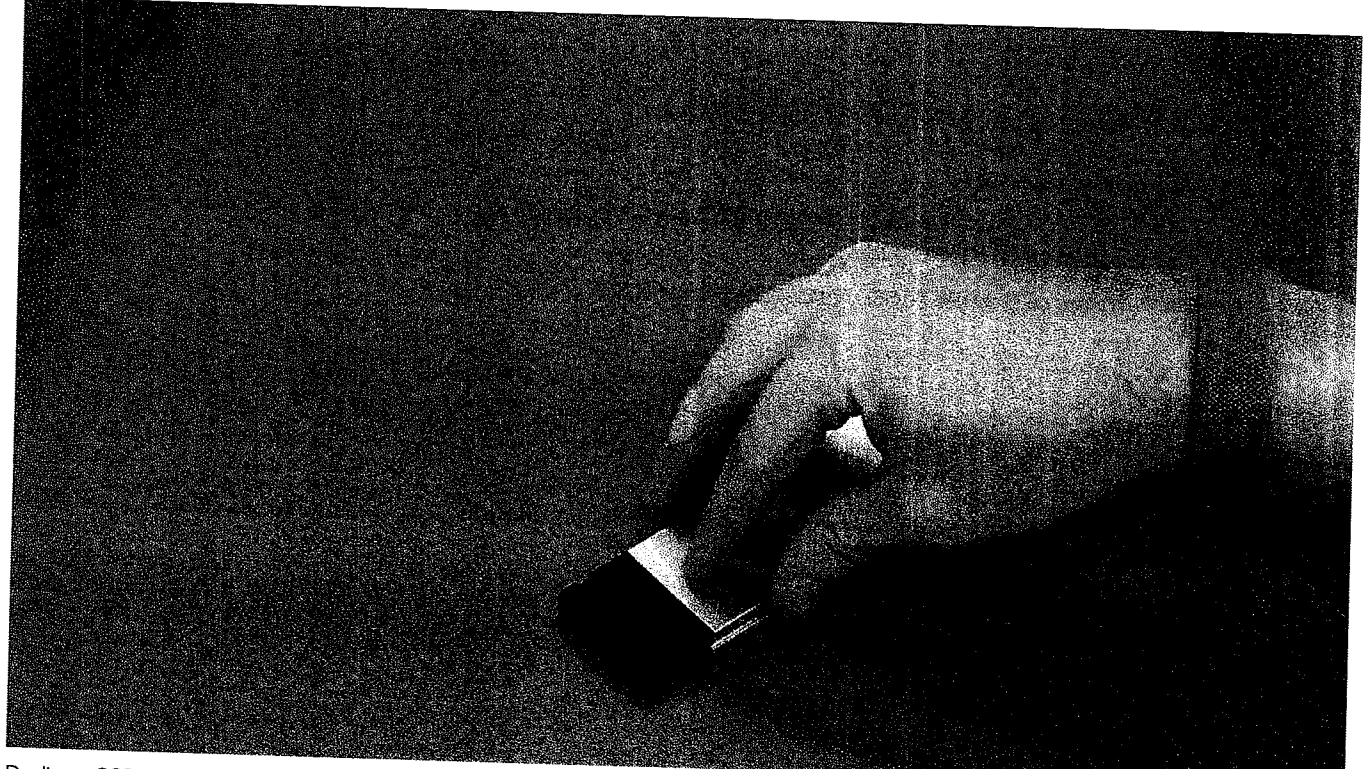

d. Deslize a SSD retirando-a do slot M.2 no suporte.

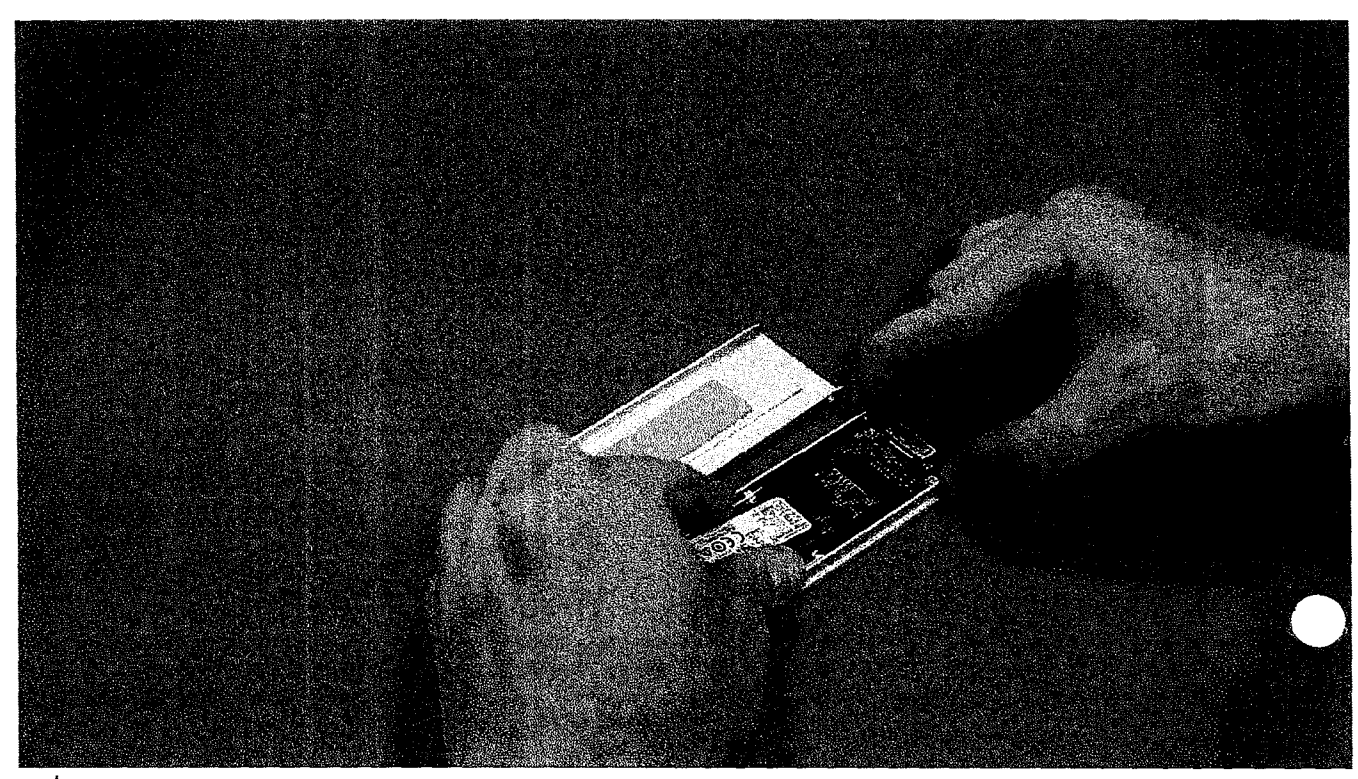

(i) NOTA: Para obter mais informações sobre o requisito detalhado de peças em cenários de upgrade, consulte o artigo da base de conhecimento número: e 000146243.

#### **Como instalar o NVMe flexbay**

- 1. Para Instalar a SSD no suporte.
	- rene magazine ses no seperce.<br>**a. <sub>(1)</sub> NOTA:** O NVMe FlexBay usa um backplane SSD e cabos de soltura para instalar os SSDs. O backplane do disco rígido não é<br>**a.** (1) **accountível esmo e NVMe FlexBo**y compatível com o NVMe FlexBay.

Remova a placa de proteção de SSD fictícia do suporte da SSD.

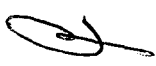

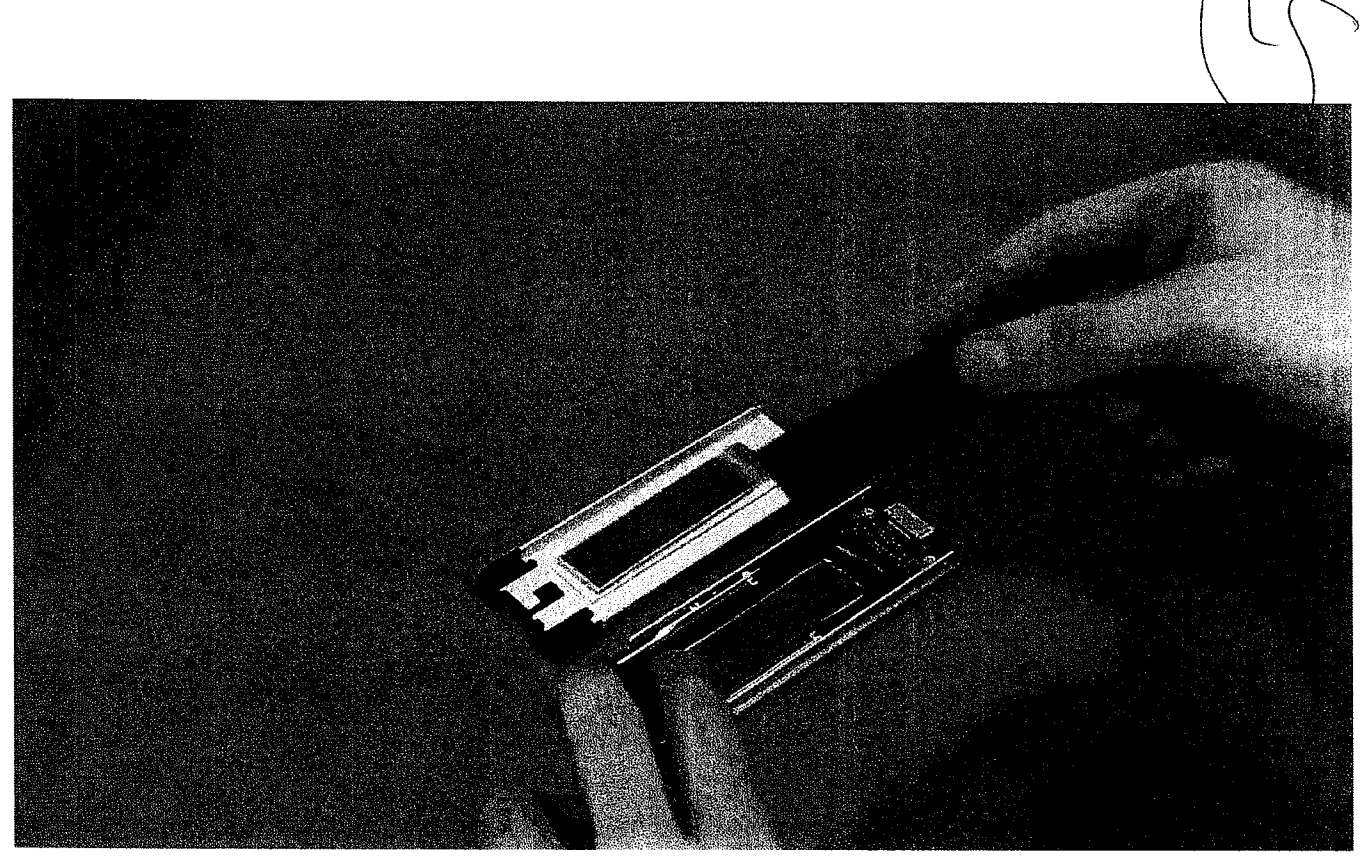

**b.** Retire a fita do suporte da SSD.

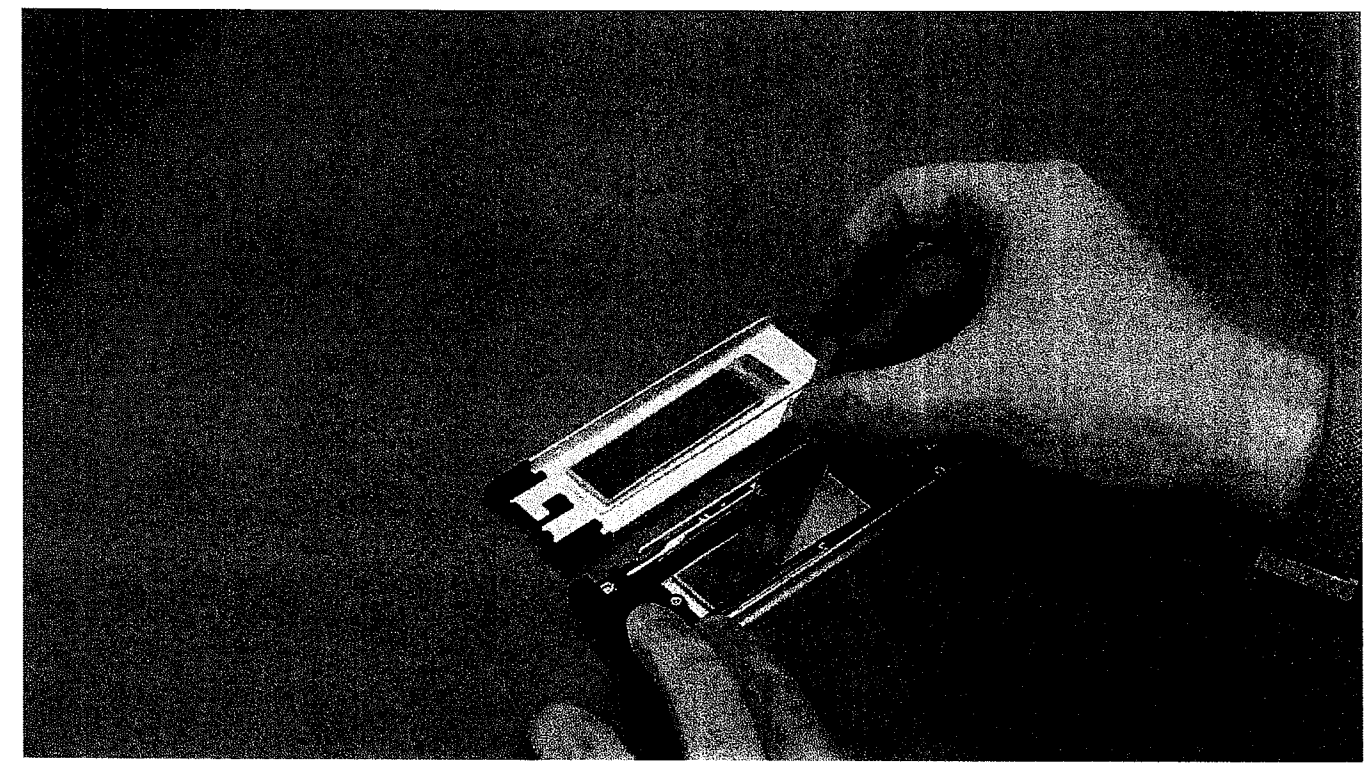

C. Retire a fita adesiva da tampa do suporte da SSD.

¢

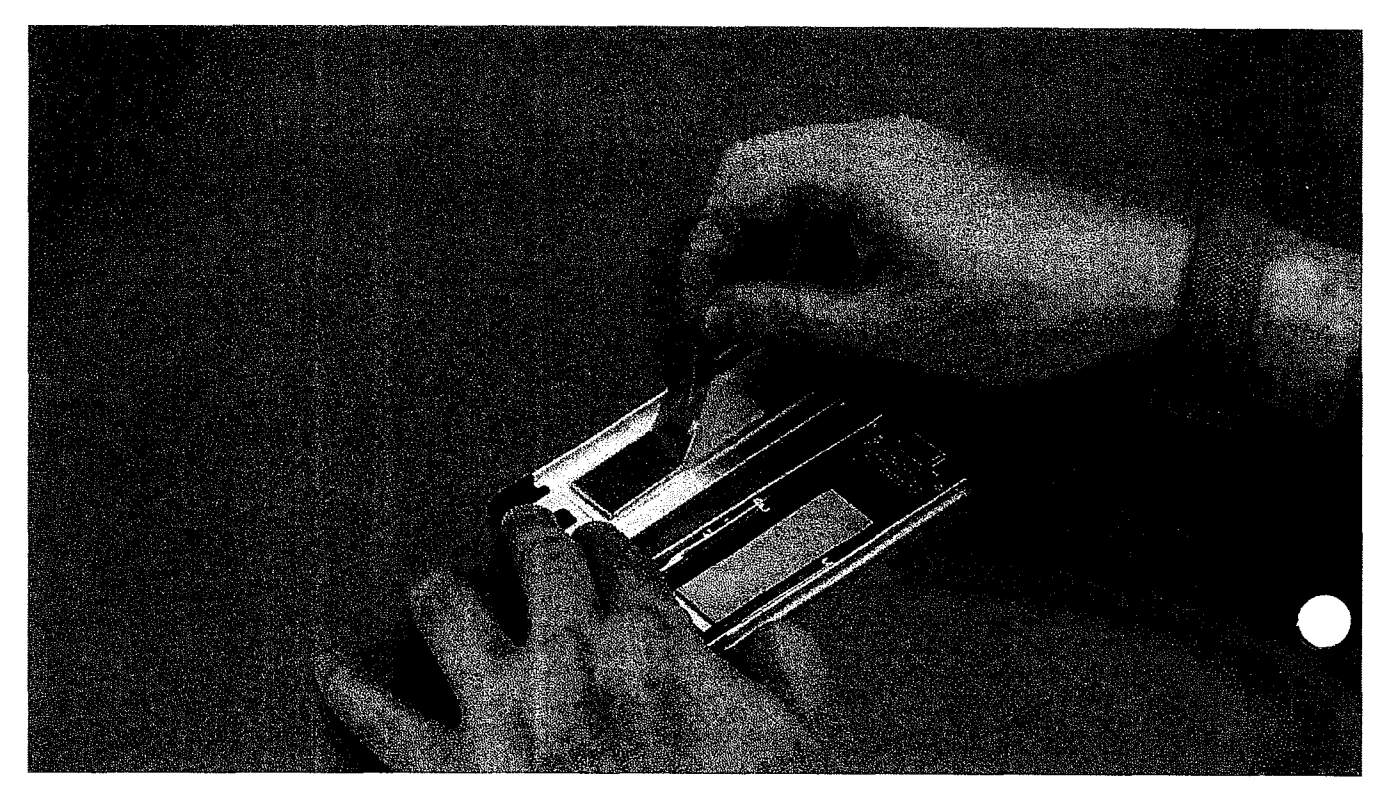

2. Instale a SSD no suporte.

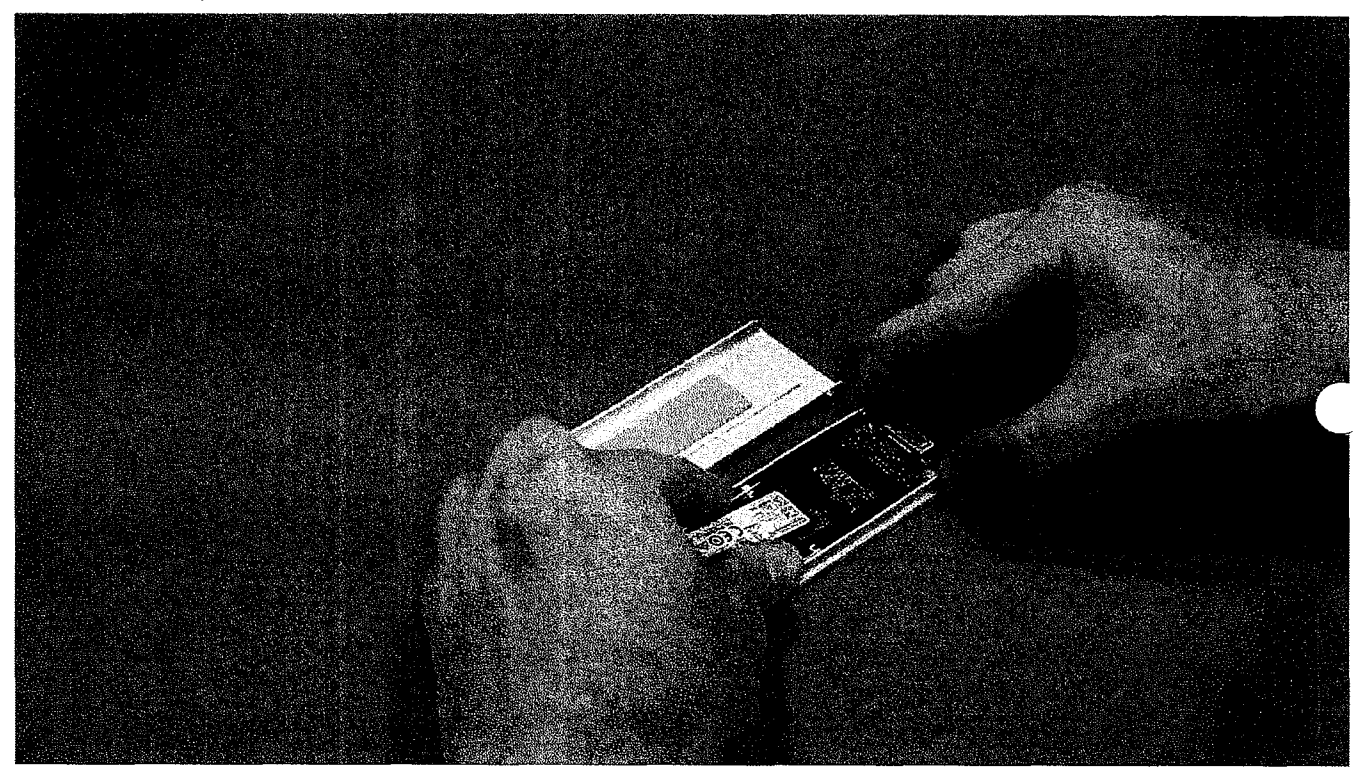

- 3. Recoloque os dois parafusos laterais e o parafuso central.
- 4. Para instalar o suporte da SSD, deslize o suporte no NVMe FlexBay até encaixar no lugar com um clique.
- 5. Deslize ao suporte no compartimento de unidade até encaixar no lugar com um clique.

**cuiDADO: Certifique-se de que a trava esteja aberta antes de instalar o suporte.** 

6. Feche a trava.

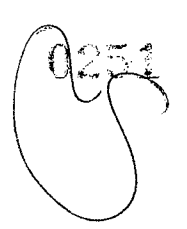

- 7. Instale os seguintes componentes:
	- a. Bezel do HDD
	- b. tampa lateral
- 8. Execute os procedimentos descritos em Após trabalhar na parte interna do computador.

# **Bezel de entrada e saída frontal**

### **Como remover obezel de entrada e saída frontal**

- **1.** Siga o procedimento descrito em Antes de trabalhar na parte interna do computador.
- 2. Remova a/o:
	- a. tampa lateral
	- b. bezel frontal
	- c. bezel do HDD e da ODD
- 3. Para remover o bezel de entrada/saída (I/O) frontal, retire as bordas do painel [1].

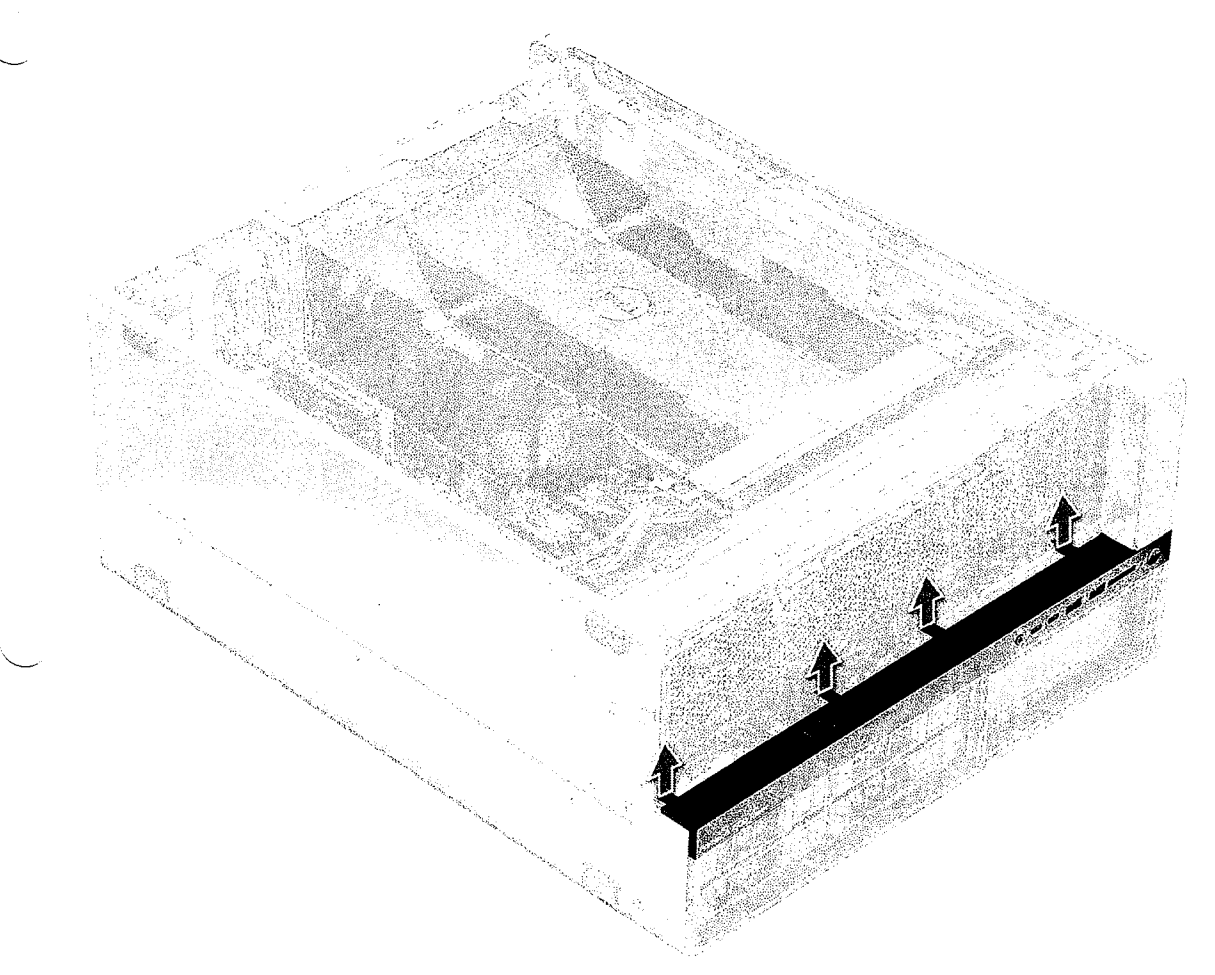

4. Deslize levemente o painel e remova-o do chassi.

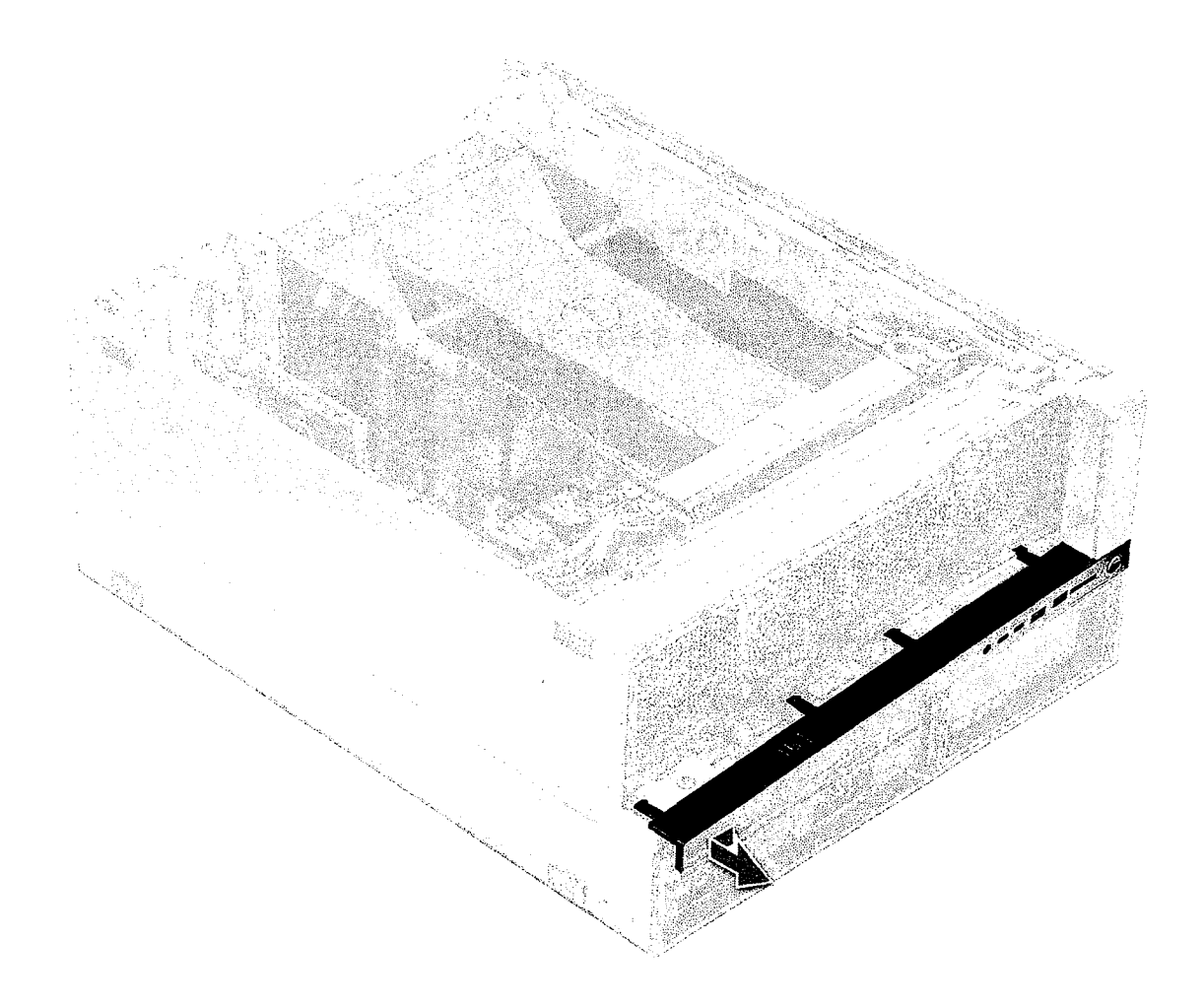

## **Como instalar obezel de entrada e saída frontal**

- 1. Alinhe e pressione obezel em direção ao chassi frontal do sistema.
- 2. Instale:
	- a. bezel do HDD e da ODD
	- b. bezel frontal
	- c. tampa lateral
- 3. Siga o procedimento descrito em Após trabalhar na parte interna do computador.

# **Painel frontal de entrada e saída**

## **Como remover o painel de entrada e saída frontal**

- 1. Siga o procedimento descrito em Antes de trabalhar na parte interna do computador.
- 2. Remova o seguinte:
	- a. tampa lateral
	- b. defletor de ar
	- c. bezel frontal
	- d. suporte da placa PCIe
	- e. ventilador frontal do sistema
	- f. bezel do HDD e da ODD

46 Como remover e instalar componentes

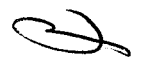

- g. bezel de entrada e saída
- 3. Para remover o painel de entrada/saída(I/O):
	- a. Desconecte os seguintes cabos dos conectores no painel de I/O.
		- Cabo do painel frontal [1]
		- Cabo USB 3.1 frontal [2]
		- Cabo USB 3.1 na parte frontal [3]
		- Cabo de áudio do painel frontal [4]

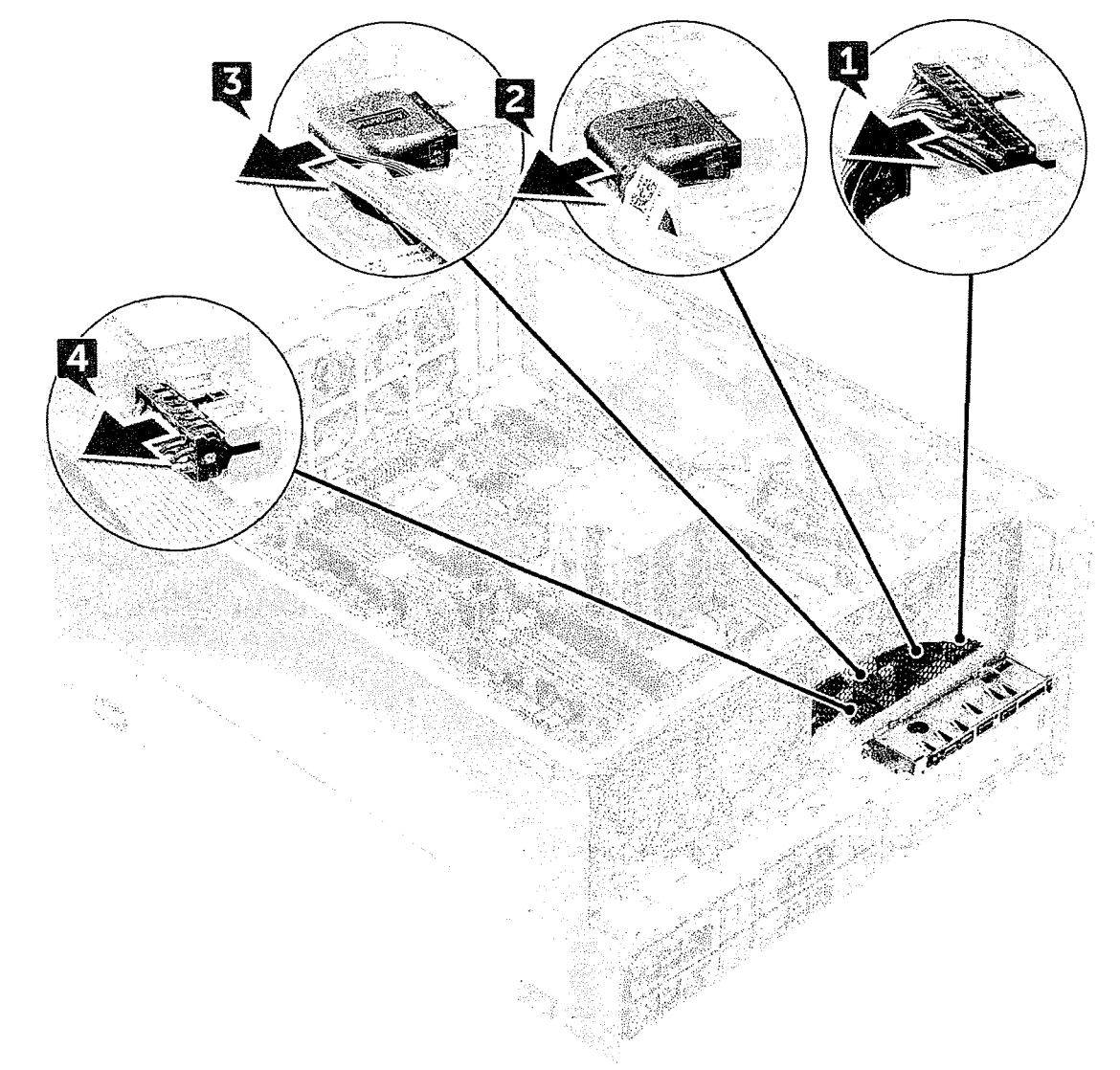

b. Remova o parafuso que prende o painel de E/S ao chassi.

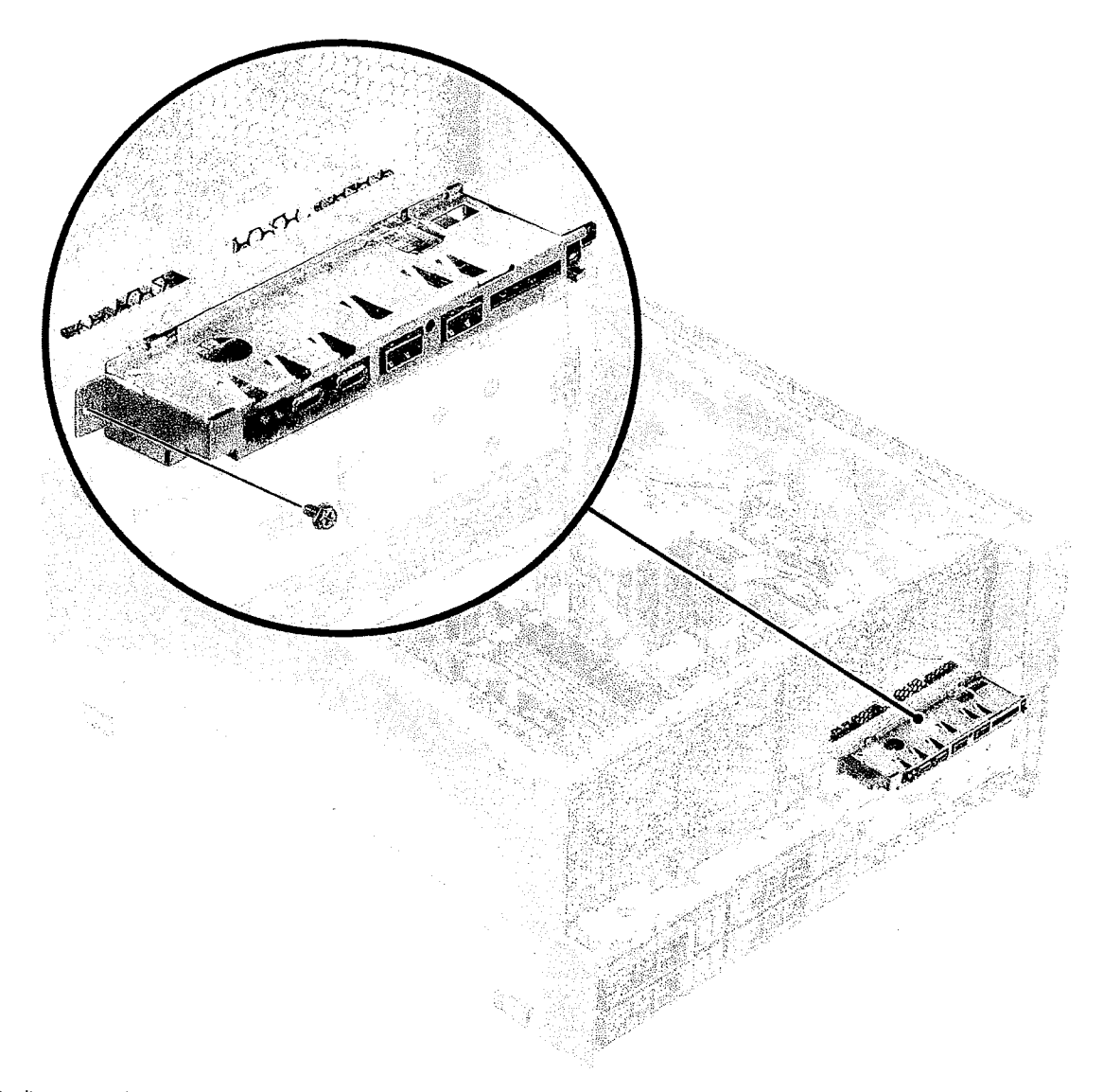

4. Deslize o painel de I/O em direção à parte esquerda do sistema para soltá-lo e, em seguida, remova o painel de I/O do sistema.

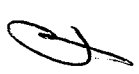

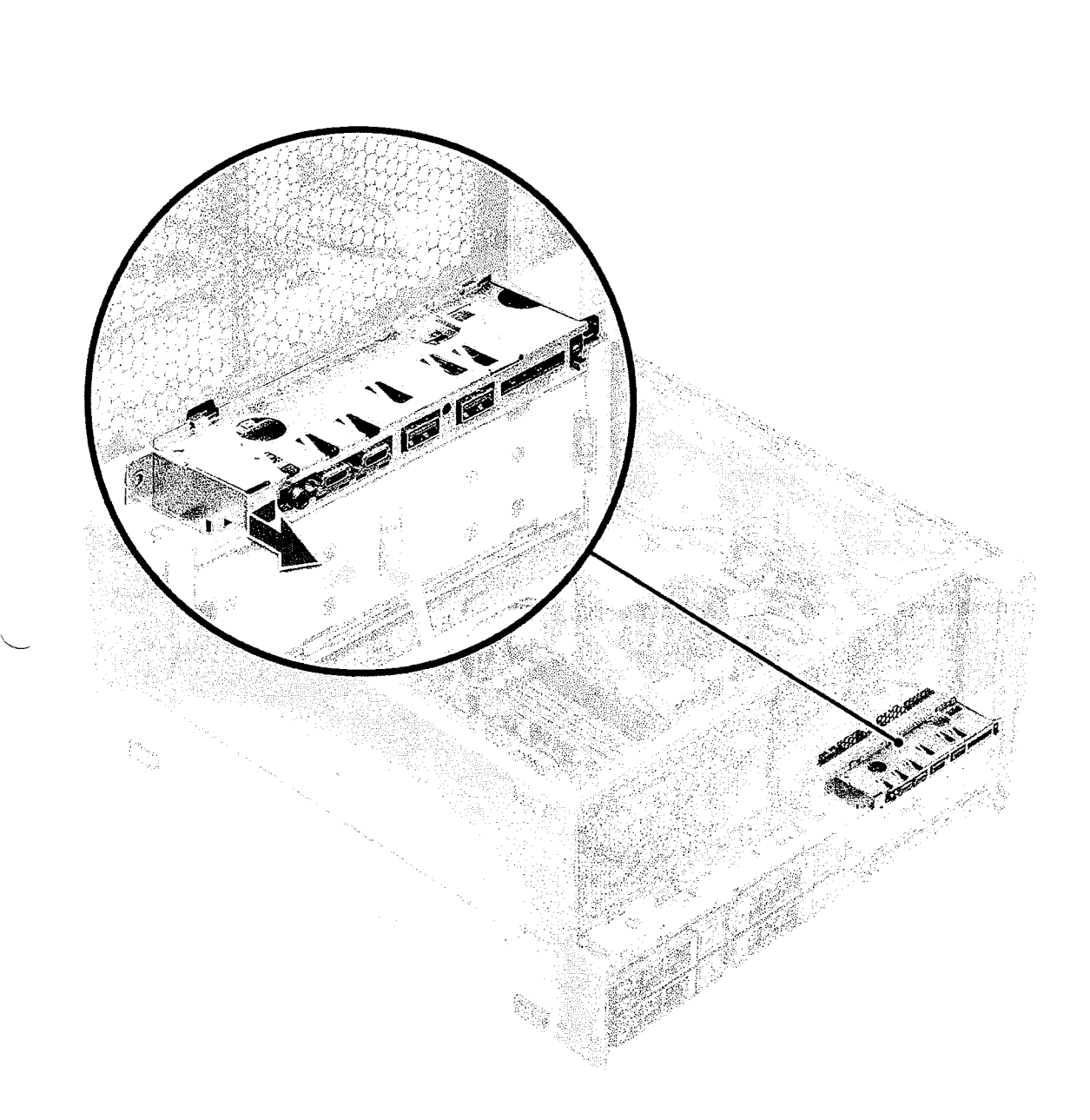

# **Como instalar o painel de entrada e saída frontal**

- 1. Insira o painel de E/S no encaixe na frente do chassi.
- 2. Deslize o painel de I/O em direção ao lado direito do sistema para prendê-lo ao chassi.
- 3. Recoloque o parafuso para prender o painel de I/O ao chassi.
- 4. Conecte os seguintes cabos aos conectores no painel de I/O:
	- Cabo do painel frontal
	- Cabo USB 3.1 frontal
	- Cabo USB 3.1 frontal
	- · Cabo de áudio do painel frontal

**(DI NOTA:** A cor do cabo corresponde à cor do conector.

#### **5.** Instale os seguintes componentes:

- a. bezel de entrada e saída
- **b.** bezel do HDD e da ODD
- c. ventilador frontal do sistema
- d. suporte da placa PCIe
- e. bezel frontal

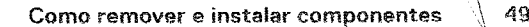

- f. defletor de ar
- g. tampa lateral
- 6. Siga o procedimento descrito em Após trabalhar na parte interna do computador.

#### **Como remover o suporte do painel de entrada e saída**

- 1. Siga o procedimento descrito em Antes de trabalhar na parte interna do computador.
- 2. Remova o seguinte:
	- a. tampa lateral
	- b. defletor de ar
	- c. bezel frontal
	- d. suporte da placa PCIe
	- e. ventilador frontal do sistema
	- f. bezel do HDD e da ODD
	- g. bezel de entrada e saída
	- h. painel de entrada e saída
- 3. Para remover o suporte do painel de entrada/saída(I/O):
	- a. Remova os dois parafusos que prendem o painel de I/O ao suporte.

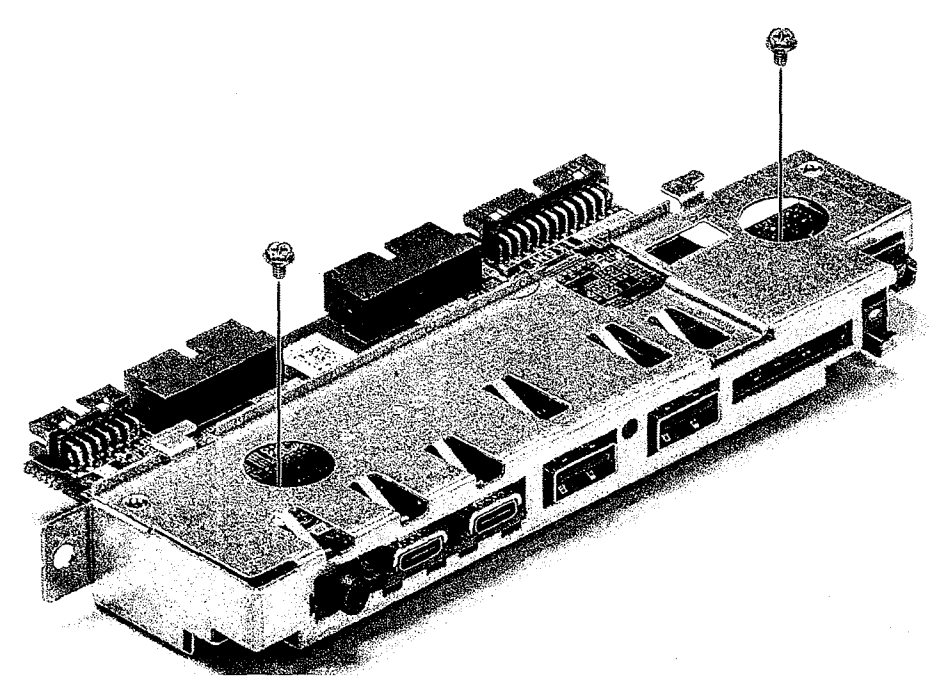

b. Solte e remova o painel de I/O do suporte.

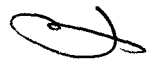

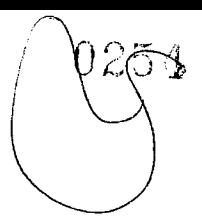

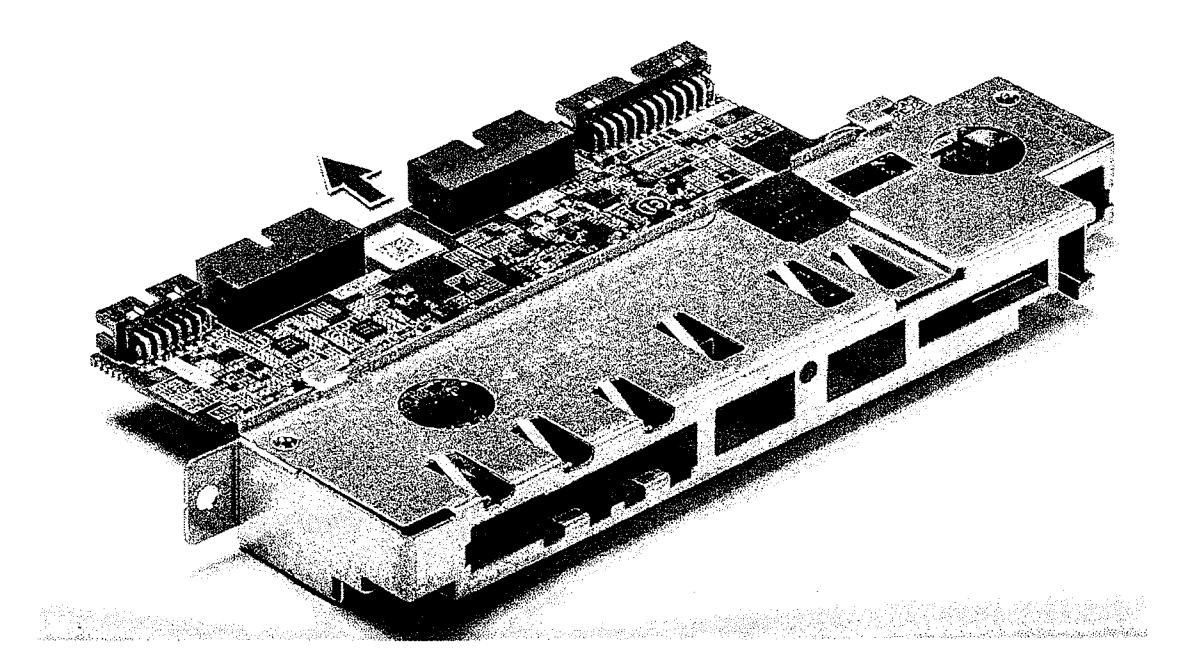

## **Como instalar o painel de entrada e saída**

- **1. insira o painel de entrada/saida (E/S) no suporte de metal.**
- 2. Recoloque os dois parafusos que prendem o painel de I/O ao suporte de I/O.
- **3. Instale:** 
	- a. painel de entrada e saída
	- b. bezel de entrada e saída
	- c. Painel do HDD
	- d. ventilador frontal do sistema
	- e. suporte da placa PCIe
	- f. bezel frontal
	- g. defletor de ar
	- h. tampa lateral
- **4. Siga o procedimento descrito em** Após trabalhar na parte interna do computador.

# **Ventilador traseiro do sistema**

### **Como remover o ventilador traseiro do sistema**

- **1. Siga o procedimento descrito em** Antes de trabalhar na parte interna do computador.
- **2. Remova o seguinte:** 
	- a. tampa lateral
	- b. defletor de ar
- **3. Para remover conjunto do ventilador traseiro do sistema:** 
	- **a. Remova os dois parafusos [1] e pressione a aba [2] para girar o ventilador traseiro no chassi e removê-lo do suporte.**

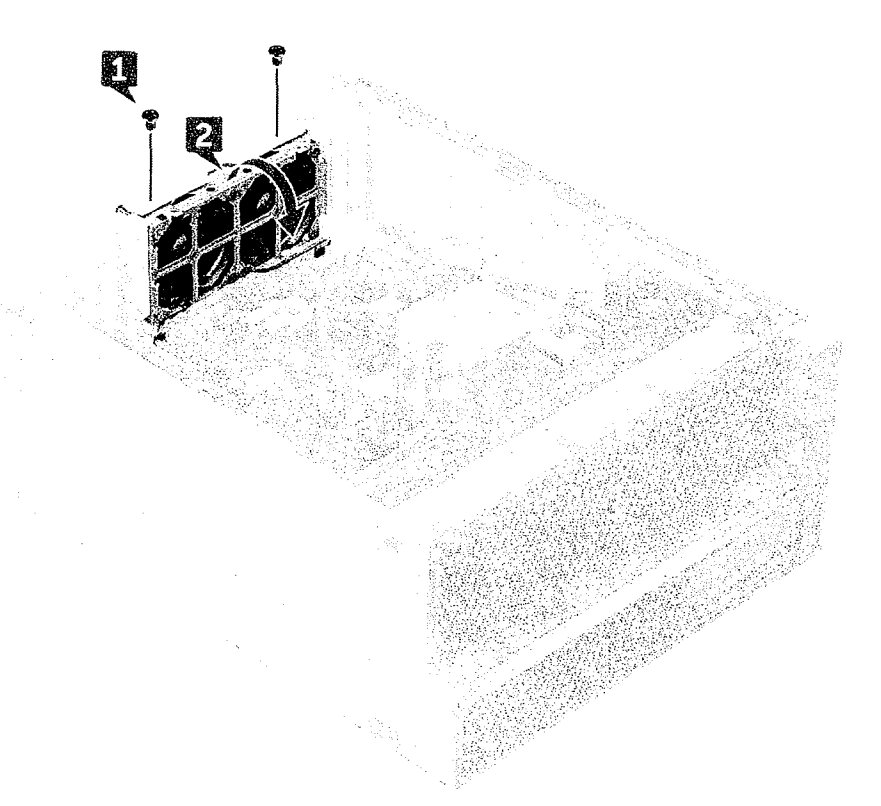

b. Desconecte os cabos do ventilador do sistema que estão presos à placa de sistema [1, 2].

 $\land$  **| CONDADO: Não puxe o conector pelos fios do cabo. Em vez disso, desconecte a extremidade do conector para I remover o cabo. Se você puxar os fios do cabo, poderá soltá-los do conector.** 

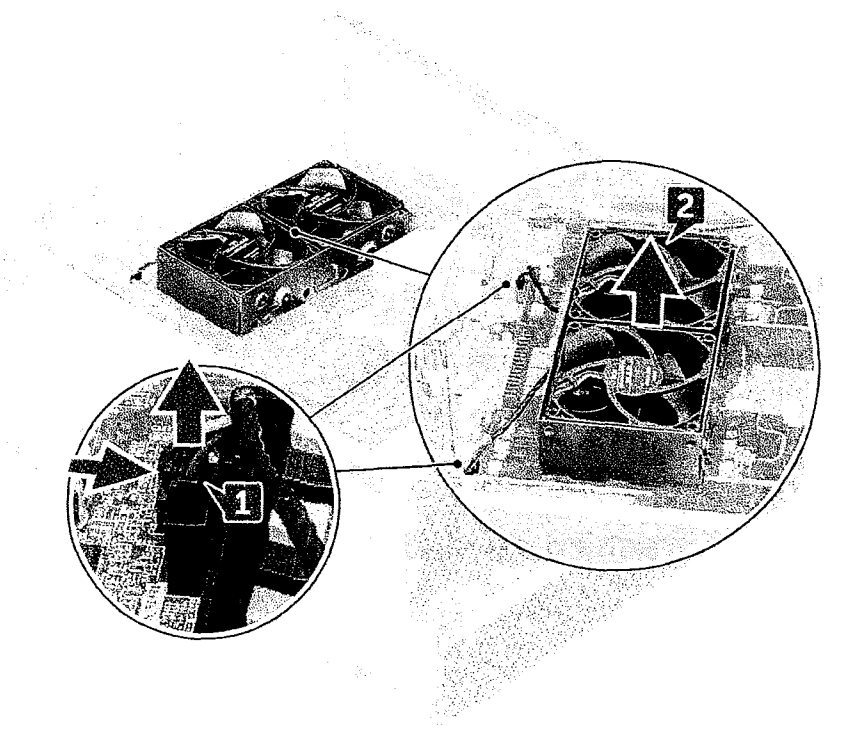

4. Retire do sistema o conjunto do ventilador do sistema.

# **Como instalar o ventilador traseiro do sistema**

- 1. Segure o ventilador traseiro do sistema pelas laterais com a extremidade do cabo voltada para a parte inferior do chassi.
- 2. Conecte os dois cabos do ventilador do sistema à placa de sistema.
- 3. Recoloque os dois parafusos que prendem o ventilador ao chassi.
- 4. Instale:
	- a. defletor de ar
	- b. tampa lateral
- 5. Siga o procedimento descrito em Após trabalhar na parte interna do computador.

# **Tampa lateral direita**

## **Como remover a tampa lateral direita**

- 1. Siga o procedimento descrito em Antes de trabalhar na parte interna do computador.
- 2. Posicione lateralmente o chassi do sistema com a tampa lateral direita voltada para cima.
- 3. Remova os dois parafusos [1] que prendem a tampa lateral direita ao chassi.
- 4. Use a alça para deslizar a tampa lateral para trás e, em seguida, retire-a do sistema [2].

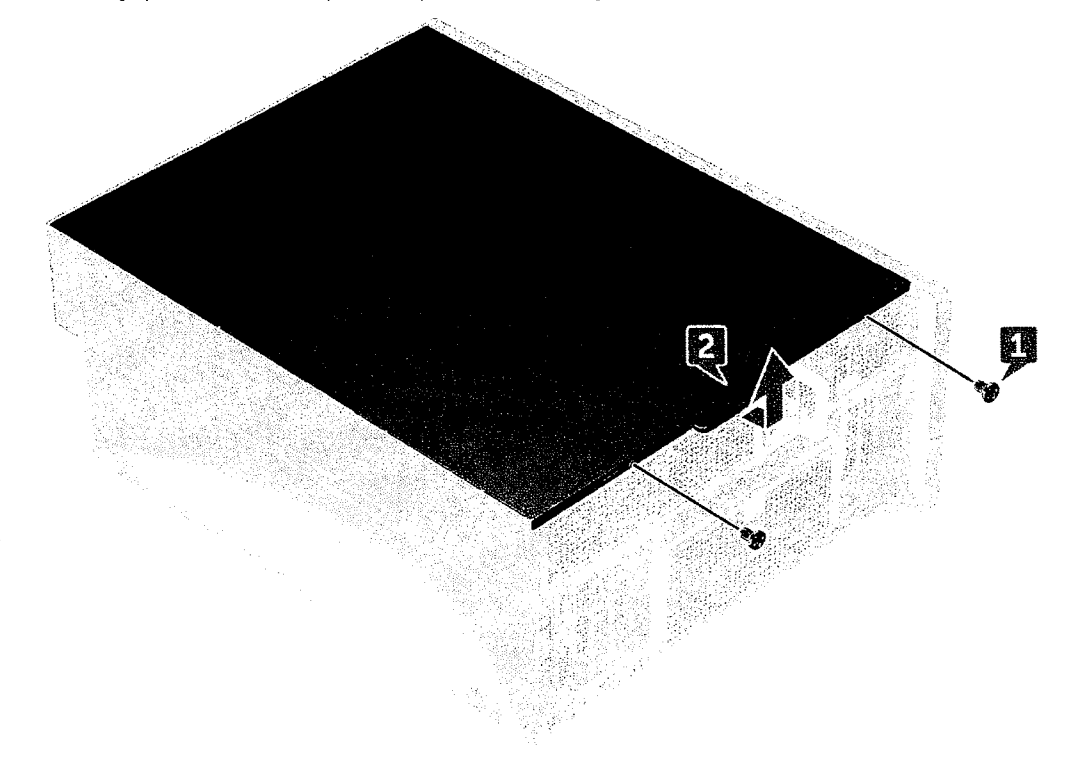

## **Como instalar a tampa lateral direita**

- 1. Deslize a tampa para frente e certifique-se de que os ganchos na tampa se encaixem nos entalhes do sistema.
- 2. Recoloque os dois parafusos que prendem a lateral direita da tampa ao chassi.
- 3. Siga o procedimento descrito em Após trabalhar na parte interna do computador.

53

# **Moldura da unidade de disco rígido e da unidade óptica**

## **Como remover a moldura do HDD e daODD**

- 1. Siga o procedimento descrito em Antes de trabalhar na parte interna do computador.
- 2. Removaa/o:
	- a. tampa lateral
	- **b.** bezel frontal
	- c. Painel frontal do HDD e da ODD
	- d. Painel de E/S frontal
- 3. Para remover a moldura do HDD e da ODD, afaste cuidadosamente as travas da moldura.

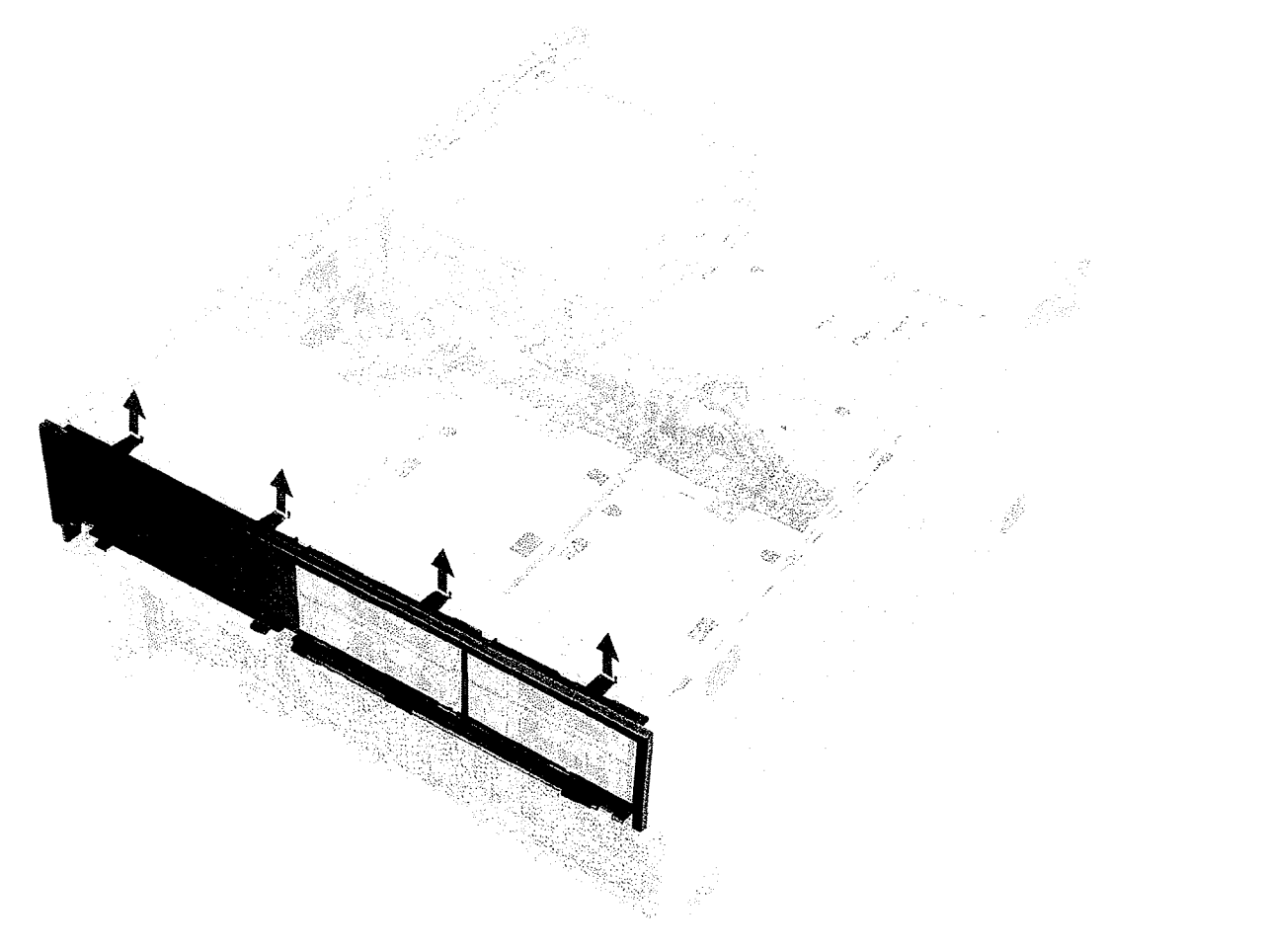

4. Puxe suavemente o painel e levante retirando-o do chassi.

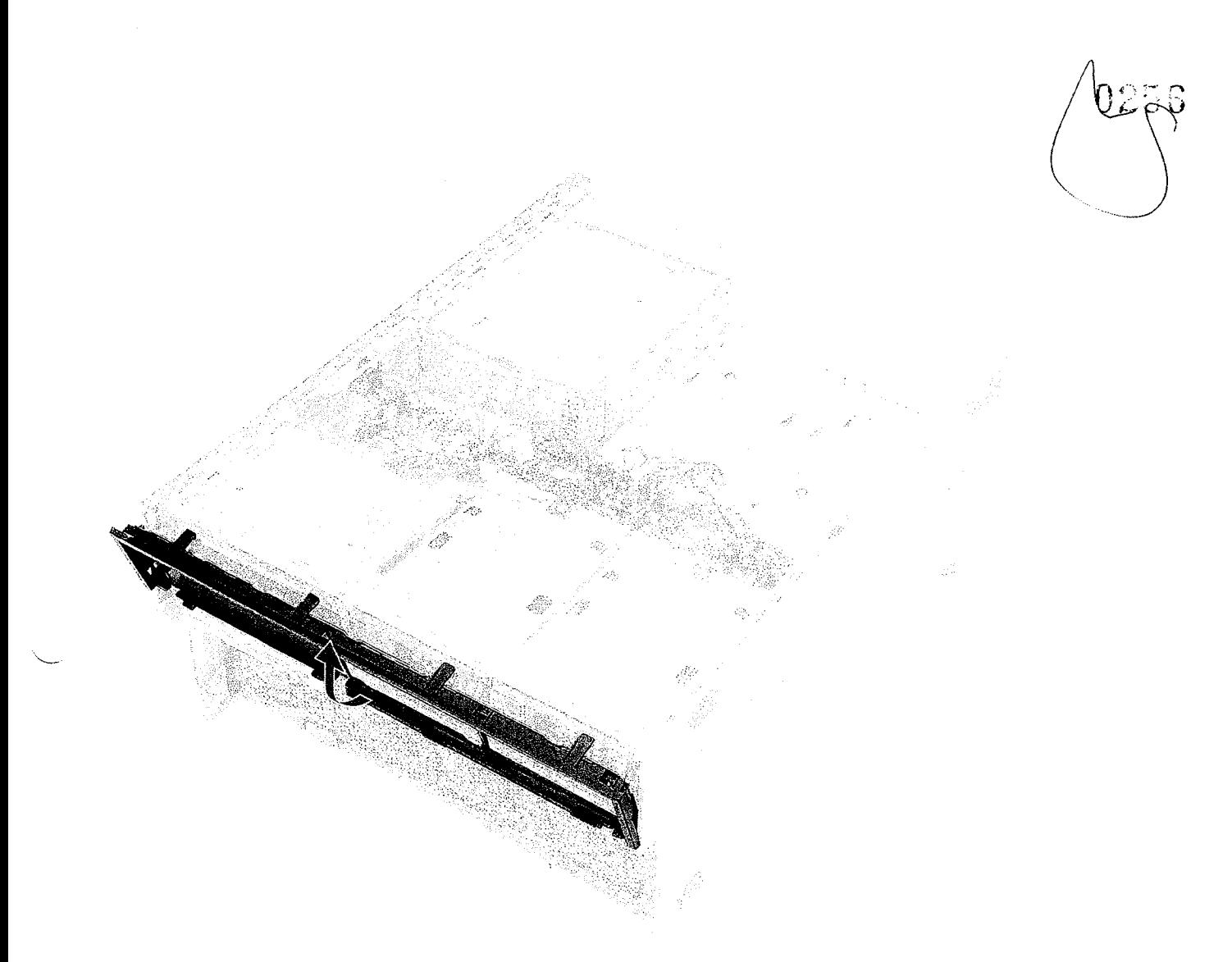

5. Vire a moldura.

6. Com cuidado, pressione a aba de liberação no preenchimento plástico e levante-a para fora da moldura.

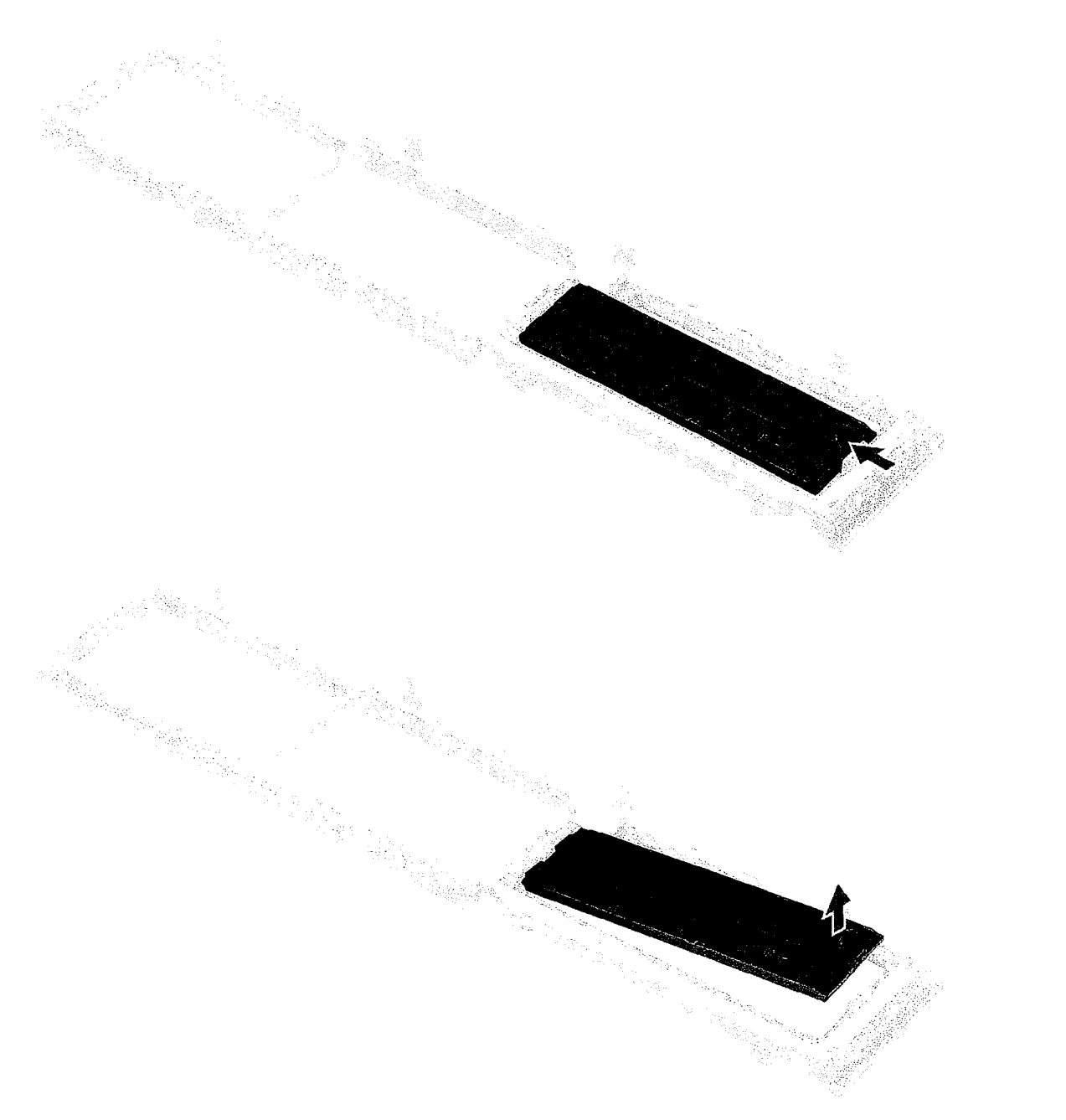

7. Segurando a tag azul, puxe cuidadosamente o preenchimento metálico da unidade óptica retirando-o do slot.

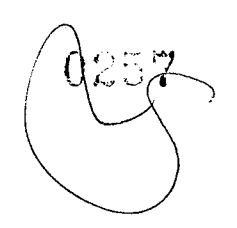

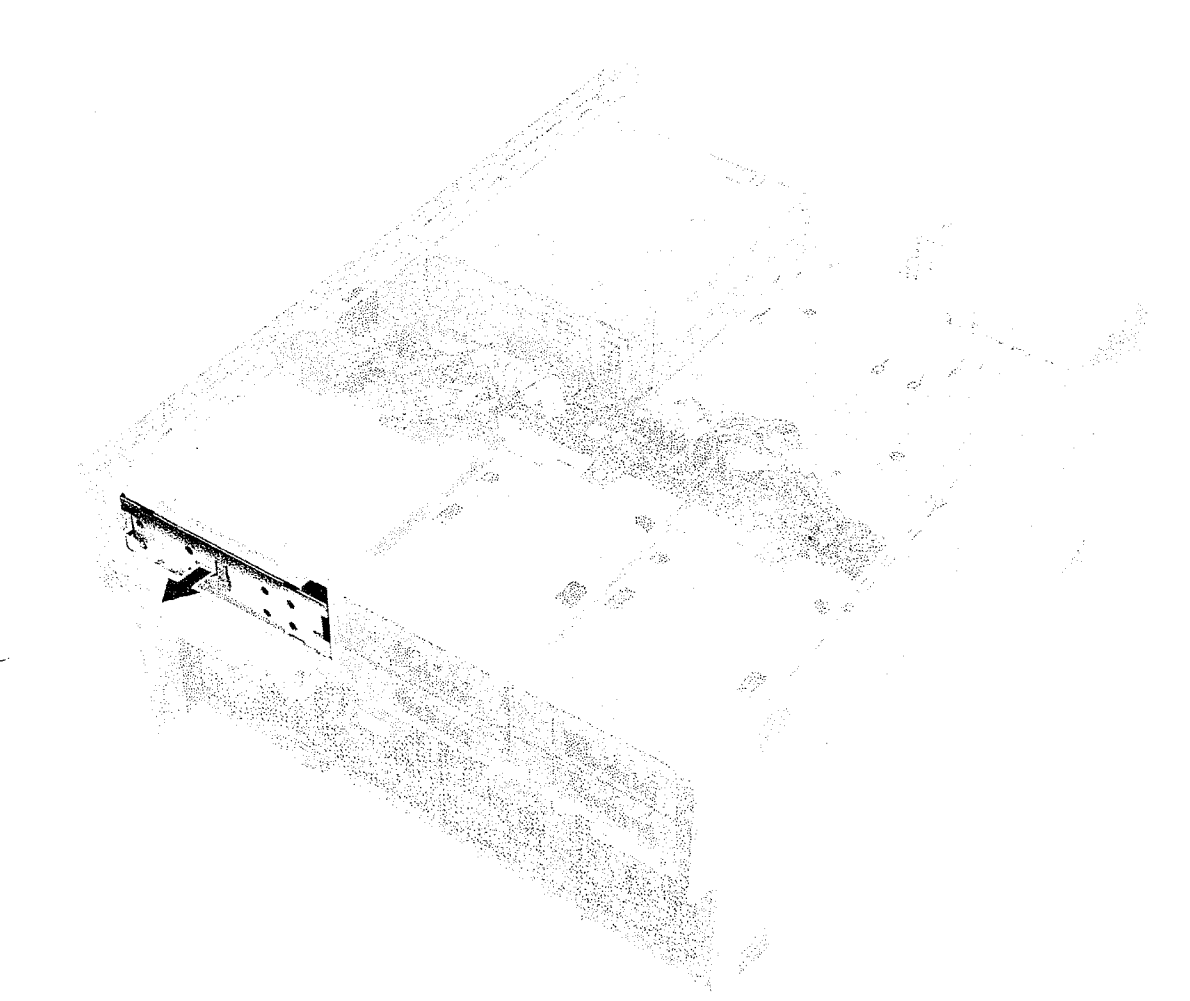

# **Como instalar a moldura do HDD e daODD**

- 1. Instale o preenchimento plástico e a placa de proteção metálica se a unidade óptica não estiver instalada.
- 2. Alinhe e coloque a moldura do HDD e da ODD no sistema.
- 3. Pressione cuidadosamente a moldura para fixá-la no sistema.
- **4.** Instale:
	- a. Painel de E/S frontal
	- **b.** Painel frontal do HDD e da ODD
	- C. painel frontal
	- d. tampa lateral
- 5. Siga o procedimento descrito em Após trabalhar na parte interna do computador.

# **Unidade óptica fina**

## **Como remover atrava daODD e ODD slim**

- 1. Siga o procedimento descrito em Antes de trabalhar na parte interna do computador.
- 2. Remova a tampa lateral direita
- 3. Para remover aODD:
	- a. Desconecte o cabo de dados e o cabo de alimentação [1] do conector da unidade óptica.
	- b. Deslize a trava azul em direção à parte esquerda do chassi e empurre a unidade para frente [2].

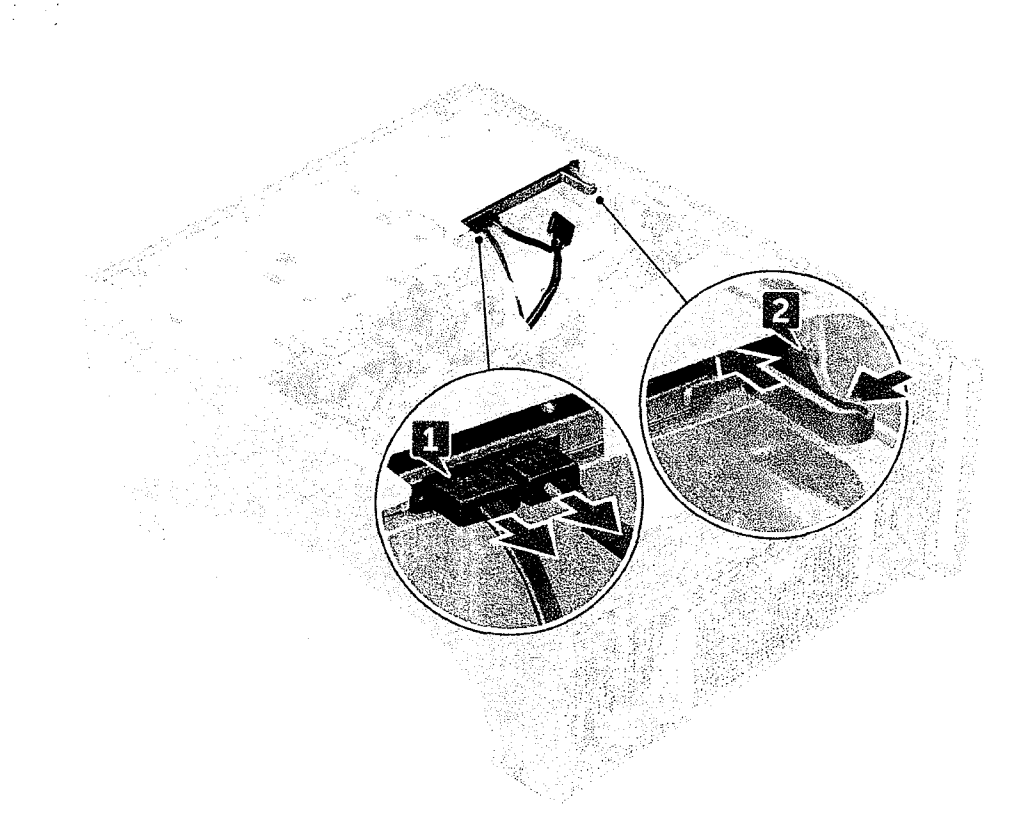

4. Remova a ODD do compartimento de unidades.

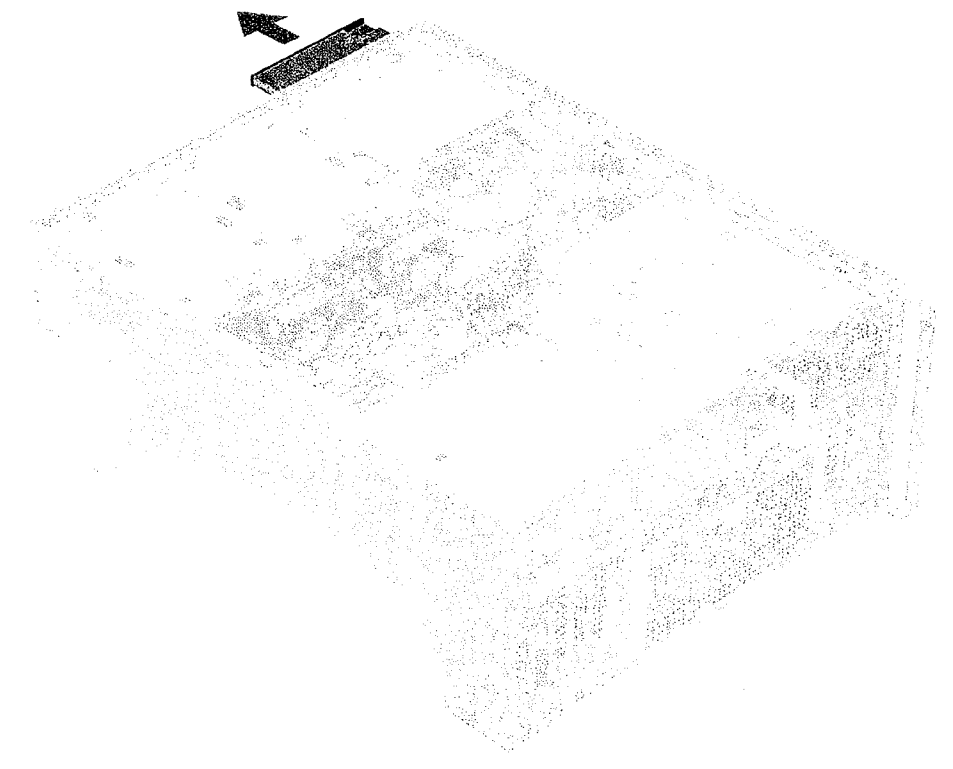

- 5. Para remover o suporte de ODD da ODD
	- a. Empurre a trava da unidade óptica para dentro para desconectá-la da unidade óptica.

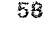

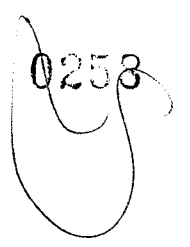

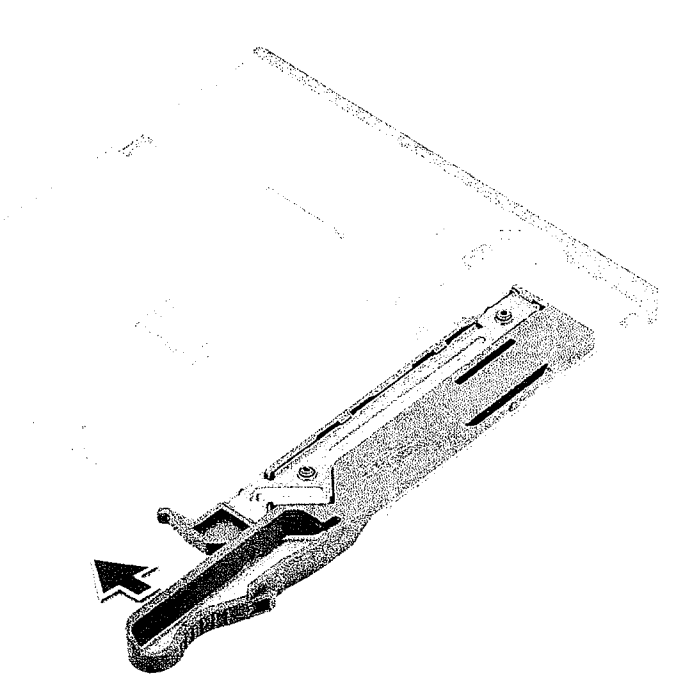

b. Remova a trava da unidade óptica.

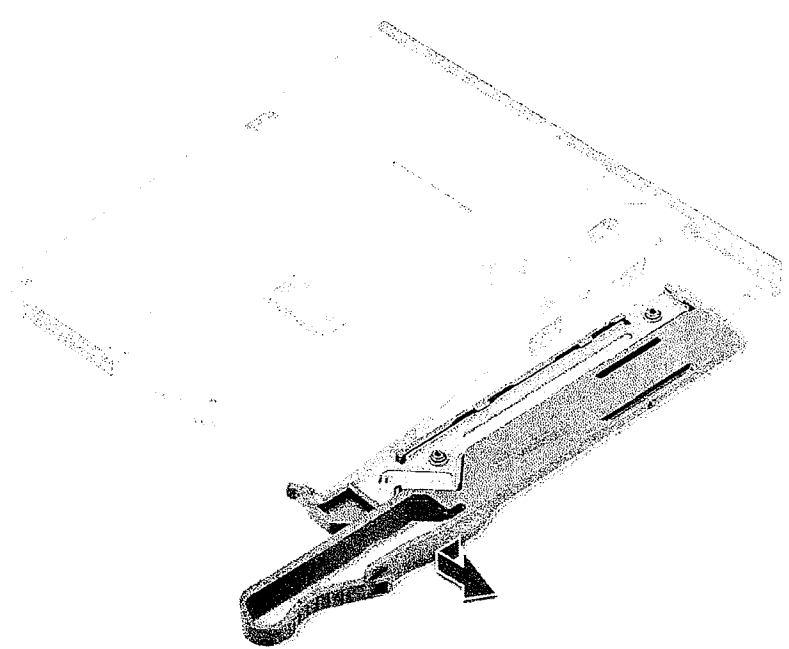

### Como instalar a trava da ODD e ODD slim

- 1. Coloque a trava da ODD em sua respectiva posição na unidade de ODD e prenda-a.
- 2. Partindo da parte frontal do sistema, deslize a unidade óptica em direção ao compartimento de unidades até encaixá-la no lugar.
- 3. Conecte o cabo de dados e o cabo de alimentação aos conectores na unidade óptica.
- 4. Instale a tampa lateral direita
- 5. Siga o procedimento descrito em Após trabalhar na parte interna do computador.

# **Unidade óptica de 5,25 polegadas**

# **Como remover a unidade óptica de 5,25 polegadas**

- 1. Siga o procedimento descrito em Antes de trabalhar na parte interna do computador.
- 2. Removaa/o:
	- a. tampa lateral
- 3. Para remover a unidade óptica de 5,25 polegadas:
	- a. Desconecte o cabo de alimentação e o cabo SATA da unidade óptica.

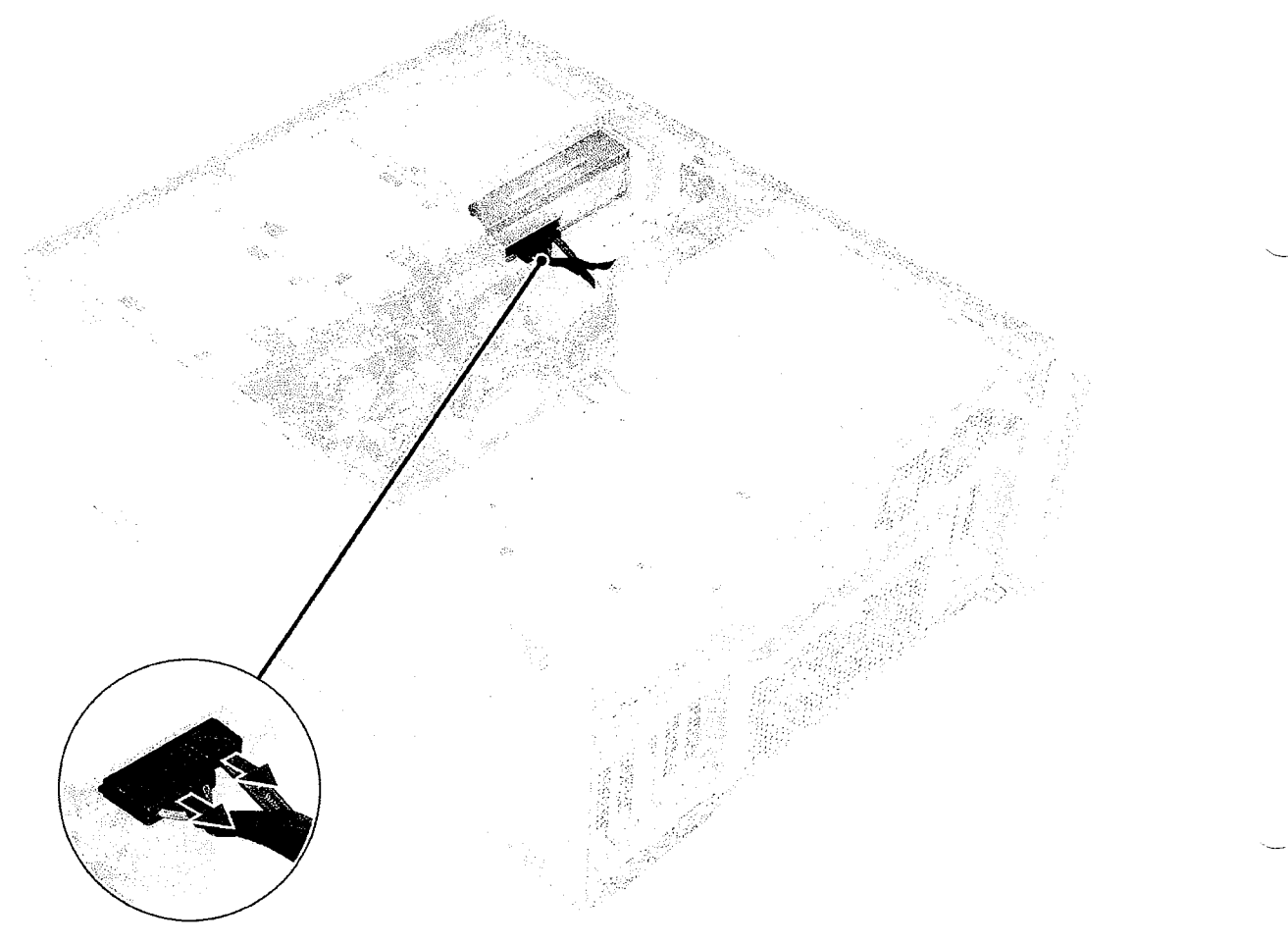

- b. Empurre para baixo a trava de liberação [1].
- c. Deslize a unidade óptica retirando-a do sistema [2].

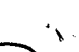

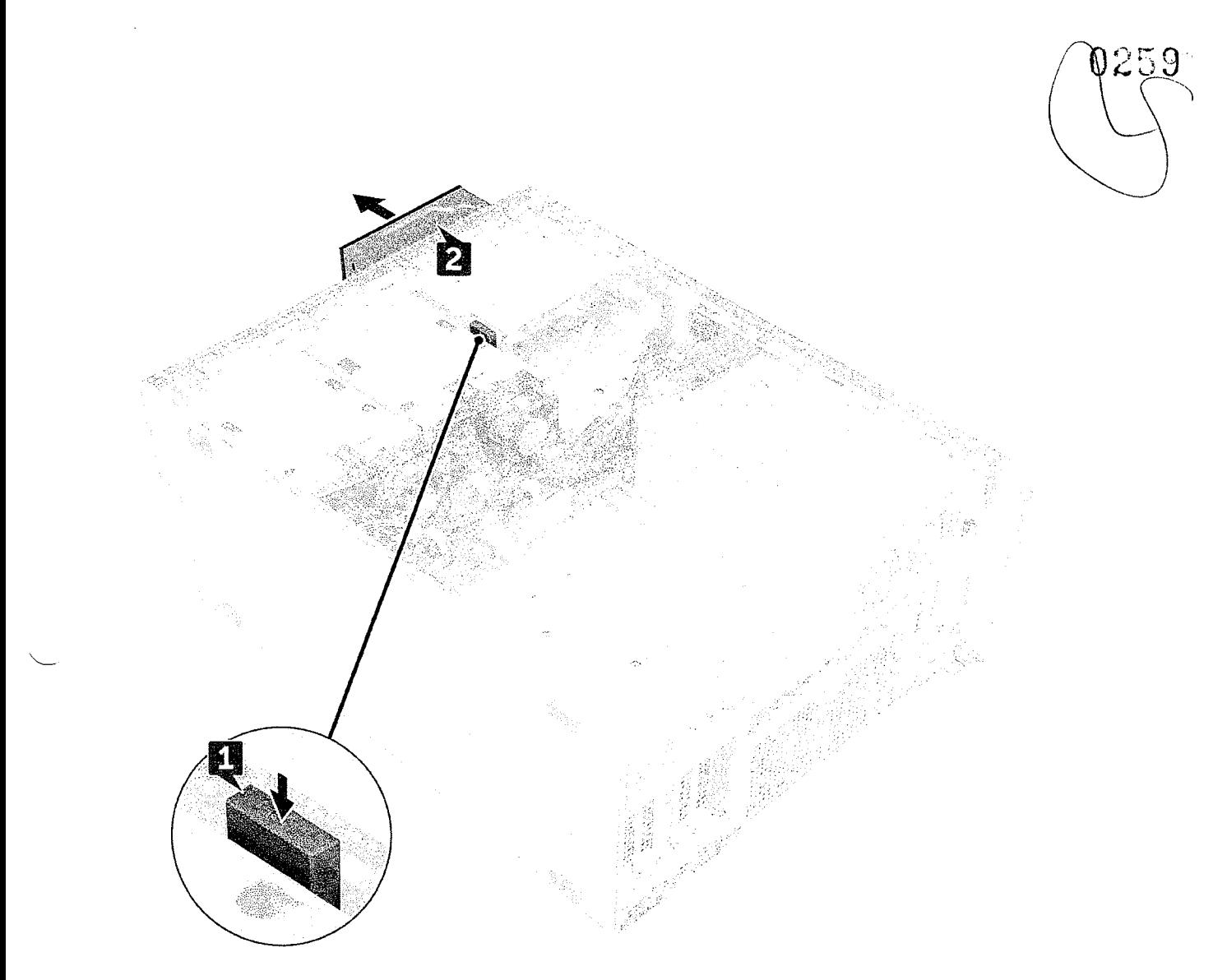

# **Como instalar a unidade óptica de 5,25 polegadas**

- 1. Removaa/o:
	- a. tampa lateral
	- **b.** bezel frontal
	- c. Painel frontal da unidade de disco rígido e da unidade óptica
	- d. Painel de E/S frontal
	- e. Moldura da unidade de disco rígido e unidade óptica
- 2. Alinhe os orifícios dos parafusos no suporte com os orifícios dos parafusos na unidade óptica.
- 3. Remova os quatro parafusos que prendem o suporte plástico da unidade óptica à unidade óptica.

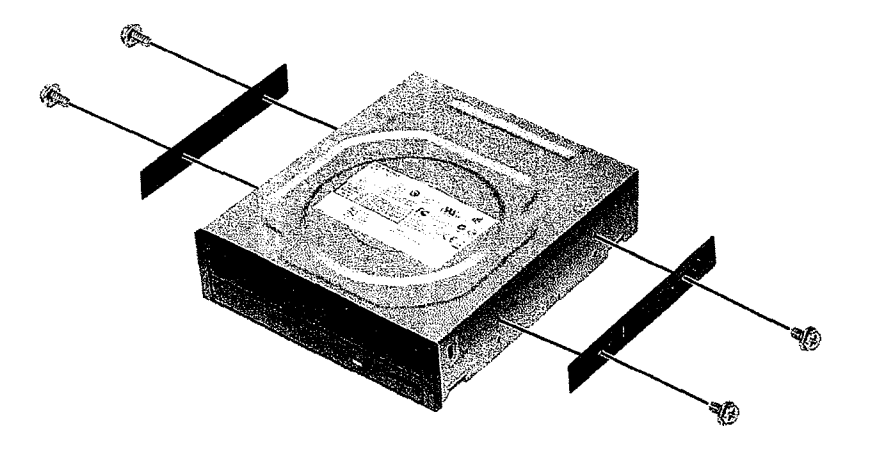

- 4. Deslize a unidade óptica no slot até travar no lugar.
- 5. Conecte o cabo de alimentação e o cabo SATA na unidade óptica.
- 6. Instale:
	- a. Moldura da unidade de disco rígido e unidade óptica
	- b. Painel de E/S frontal
	- c. Painel frontal da unidade de disco rígido e da unidade óptica
	- d. bezel frontal
	- e. tampa lateral
- 7. Siga o procedimento descrito em Após trabalhar na parte interna do computador.

# **Placa de controle do ventilador e distribuição de energia**

## **Como remover a placa de controle do ventilador e distribuição de energia**

- 1. Siga o procedimento descrito em Antes de trabalhar na parte interna do computador.
- 2. Remova a/o:
	- a. Fonte de alimentação
	- b. tampa lateral direita
- 3. Para remover a placa de distribuição de energia e de controle do ventilador:
	- a. Pressione a aba em ambos os lados do conector e desconecte o cabo de alimentação na placa de controle [1].
	- b. Desconecte os cabos do ventilador dos conectores na placa de controle [2].
	- c. Desconecte os cabos de alimentação, PDB e VGA de alimentação dos conectores na placa de controle [3].

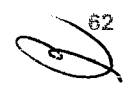

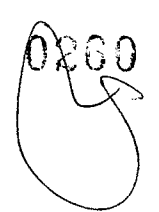

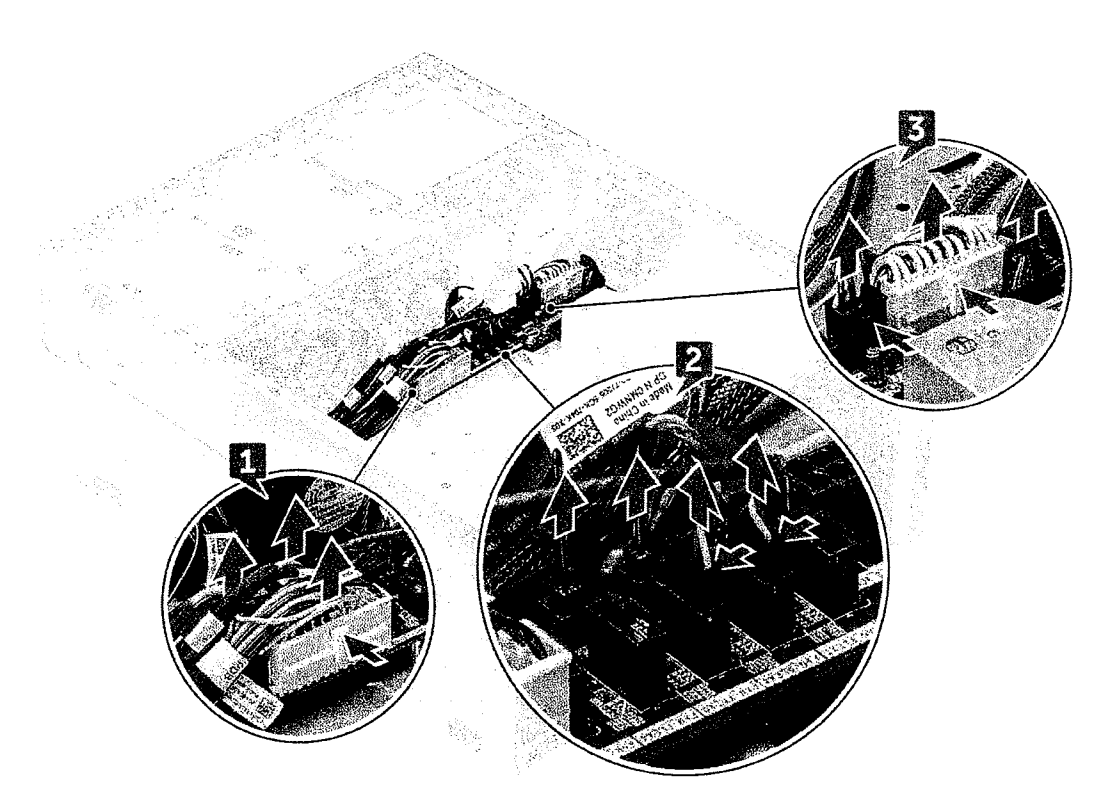

4. Remova os três parafusos que prendem a placa de controle ao chassi [1, 2]. Levante a placa de controle do chassi.

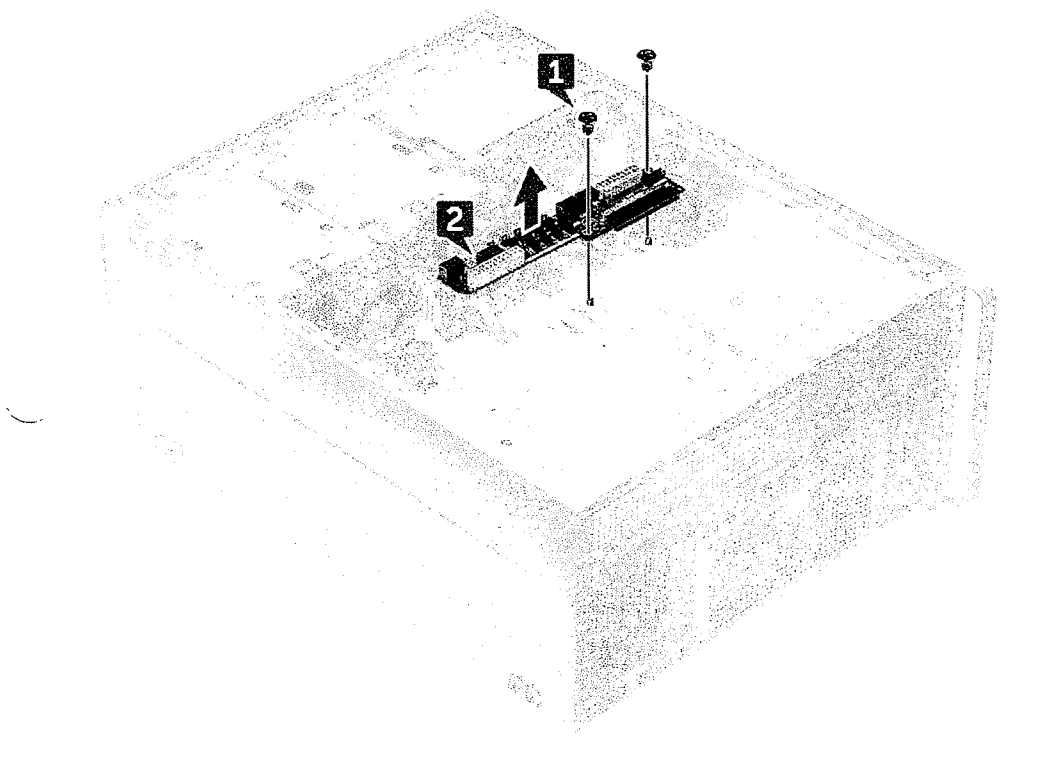

## **Como instalar a placa de controle do ventilador e distribuição de energia**

- 1. Recoloque a placa de controle em seu slot no chassi e prenda-a com os três parafusos no chassi.
- 2. Conecte os dois cabos de alimentação, cabos do ventilador, PDB e cabos de alimentação VGA aos conectores na placa de controle

**(.0vto Um cabo de alimentação fracamente conectado (POWER\_CBL) is placa de sistema e o cabo de controle de alimentação (POWER\_CTRL) ao PDB pode resultar em um cenário de Não POSTcom oLEDde diagnóstico piscando no padrão 1,2.** 

#### 3. Instale:

- a. tampa lateral direita
- b. Fonte de alimentação
- 4. Siga o procedimento descrito em Após trabalhar na parte interna do computador.

# **Cabo do HDD frontal e conjunto montado do ventilador**

## **Como remover o cabo do HDD frontal e conjunto montado do ventilador**

- 1. Siga o procedimento descrito em Antes de trabalhar na parte interna do computador.
- 2. Remova a tampa lateral direita
- 3. Para remover o cabo do HDD frontal e o conjunto montado do ventilador:
	- a. Remova os quatro parafusos que prendem os dois suportes de ventilador ao chassi [1].
	- b. Pressione as abas do conector para desconectar o cabo SATA 0 do conector na placa de sistema [2].
	- c. Pressione as abas para desconectar o cabo de alimentação e removê-lo do plugue [3].
	- d. Desconecte os cabos do ventilador que estão presos aos conectores na placa de controle do ventilador e distribuição de energia [4].

**Não puxe o conector pelos fios do cabo. Em vez disso, desconecte a extremidade do conector para iremover o cabo. Se você puxar os fios do cabo, poderá soltá-los do conector.** 

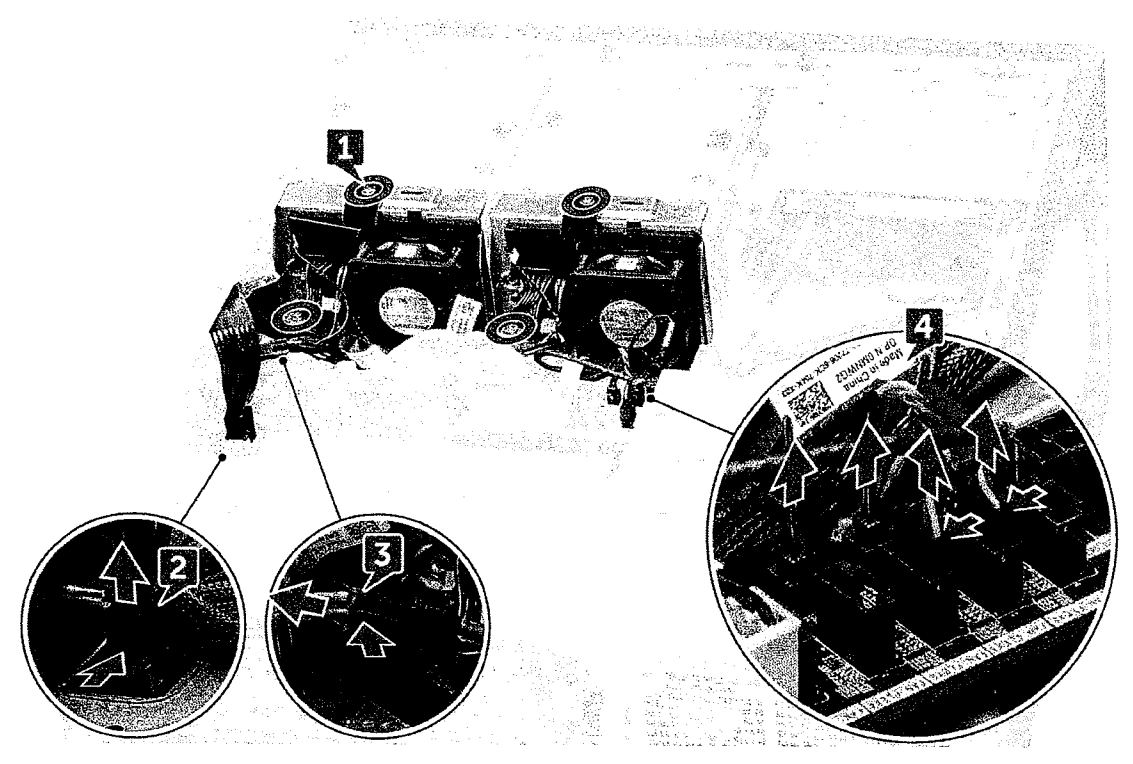

4. Remova o ventilador do HDD e o conjunto montado de cabo do chassi.

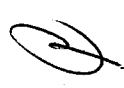

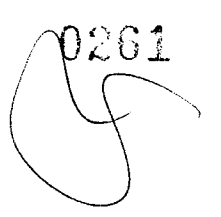

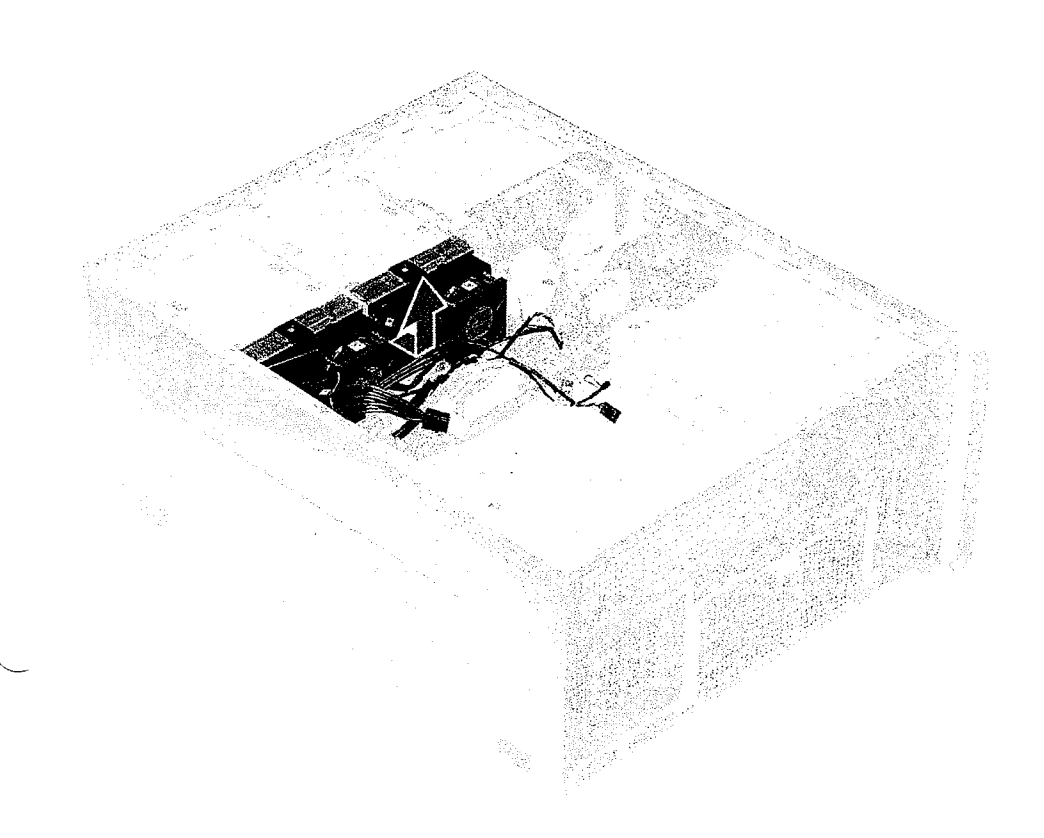

## **Como instalar o cabo do HDD frontal e o conjunto montado do ventilador**

- 1. Conecte os cabos do ventilador que estão presos aos conectores na placa de controle do ventilador e distribuição de energia.
- 2. Conecte o cabo de alimentação ao conector na placa de controle do ventilador e distribuição de energia.
- 3. Conecte os cabos SATA 0 ao conector na placa de sistema.
- 4. Recoloque o cabo do HDD frontal e o conjunto montado do ventilador em seusslotsno chassi e fixe-os com parafusos ao chassi.
- 5. Instale a tampa lateral direita
- 6. Siga o procedimento descrito em Após trabalhar na parte interna do computador.

# **Montagem do cabo do ventilador e do sensor**

O Torre Precision 7920 pode ter até 12 ventiladores do sistema conectados à placa de sistema. É importante para os técnicos conectar esses ventiladores aos seus respectivos conectores na placa de sistema.

Como remover e instalar componentes

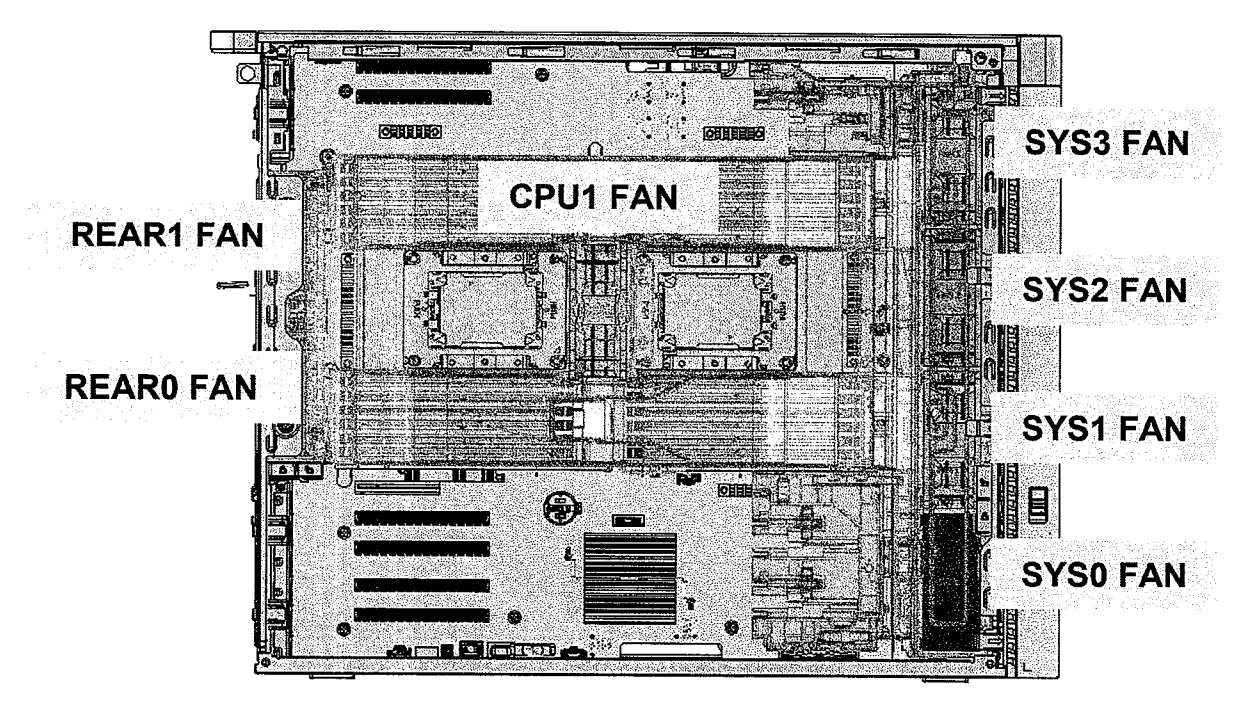

**Figura 1. Ventilador do sistema obrigatório** 

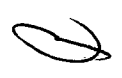

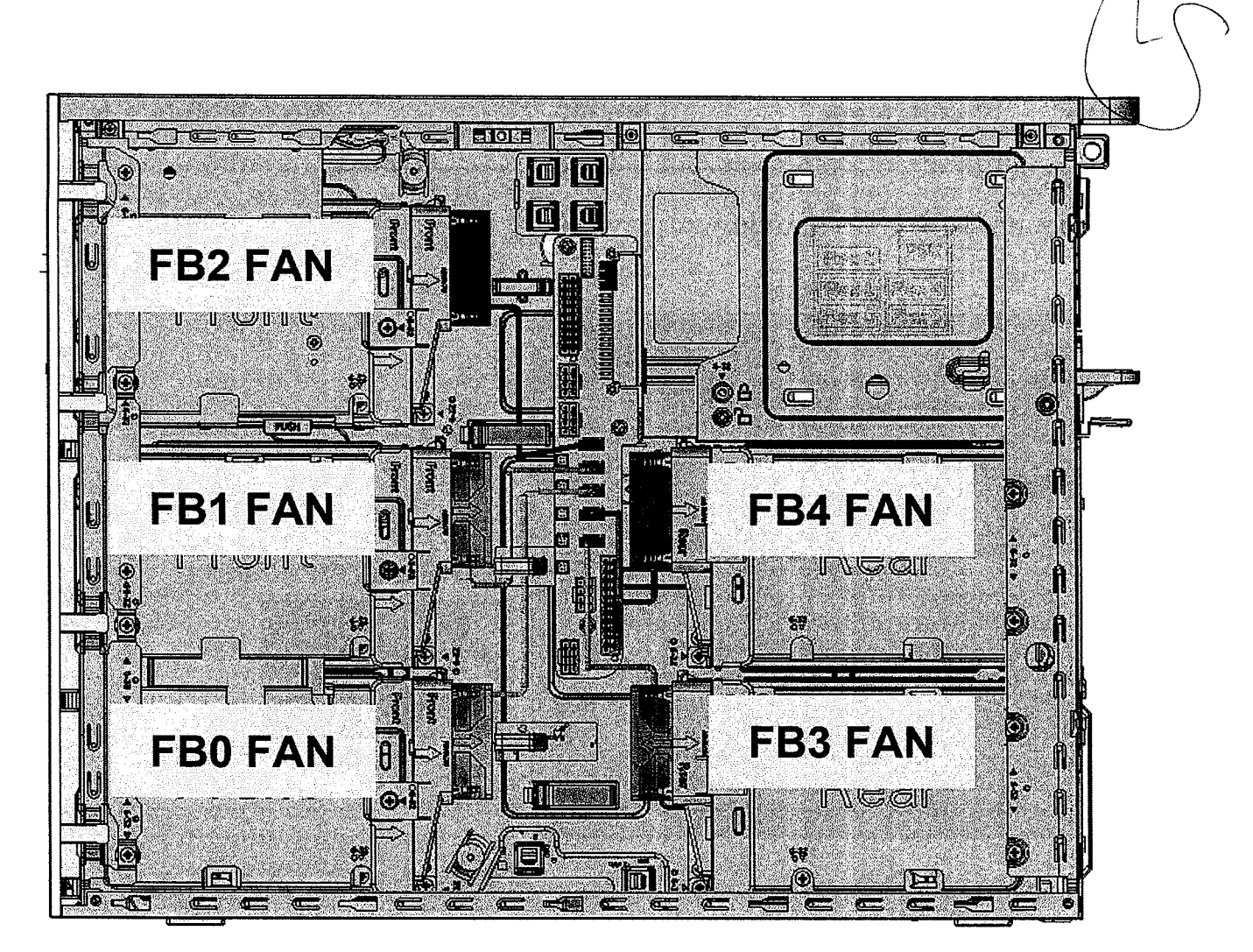

#### **Figura 2. Ventiladores de HDD**

**01 NOTA:** A disponibilidade desses ventiladores depende da configuração solicitada.

#### **Tabela 2. Descrição do ventilador e do cabo**

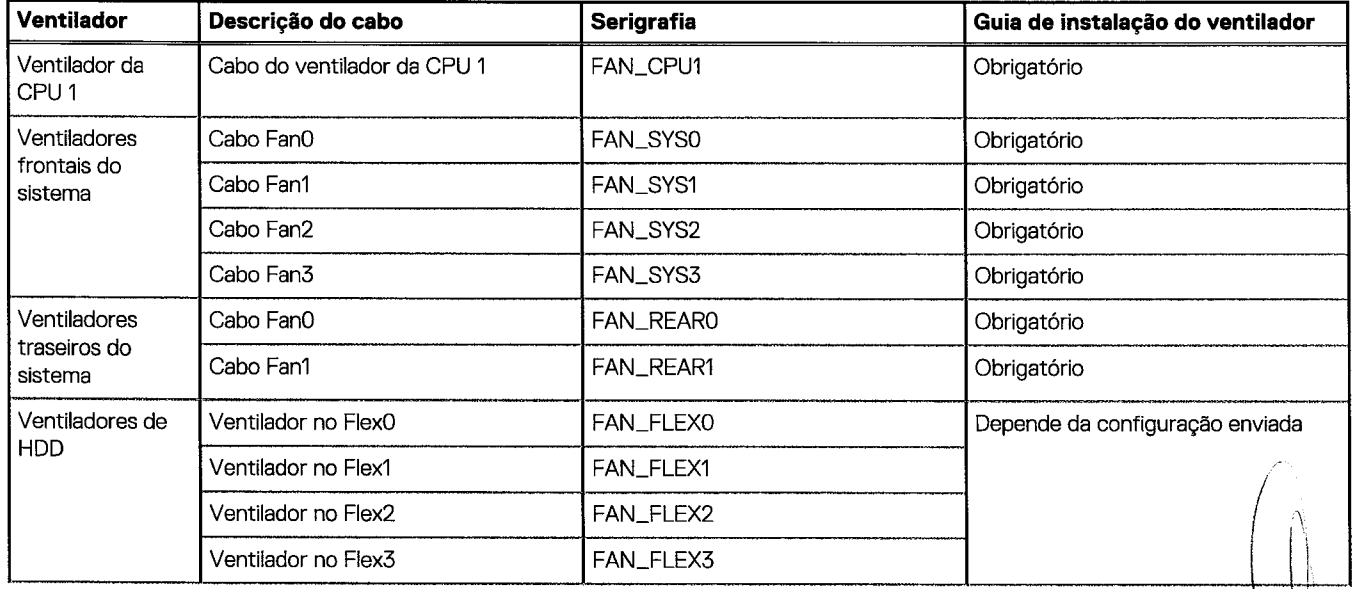

 $\sqrt{67}$ 

0262

#### **Tabela 2. Descrição do ventilador e do cabo (continuação)**

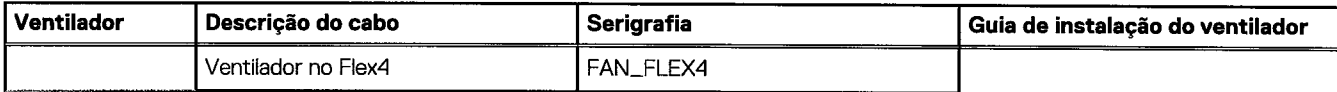

Ventilador do sistema obrigatório

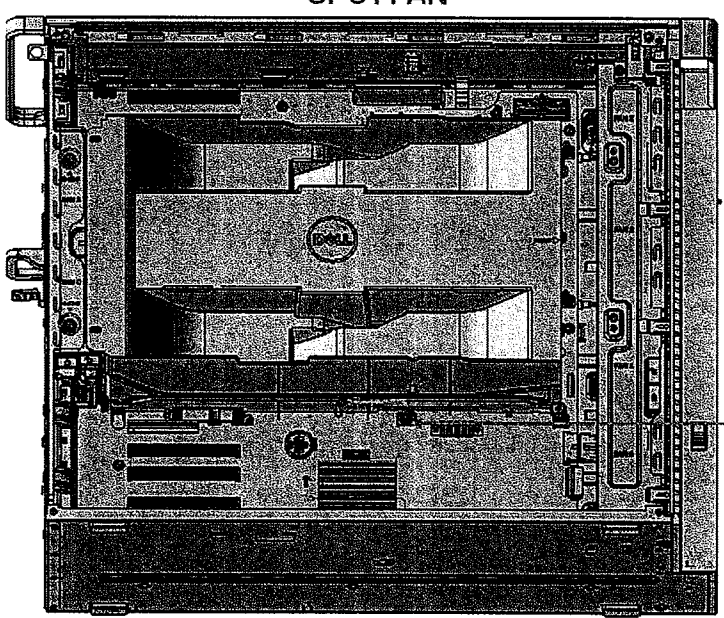

CPU1 FAN

#### System Board Silk Screen

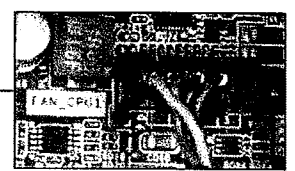

68 Corno remover e instalar componentes

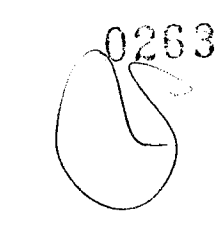

# **Front Fan location in Chassis**

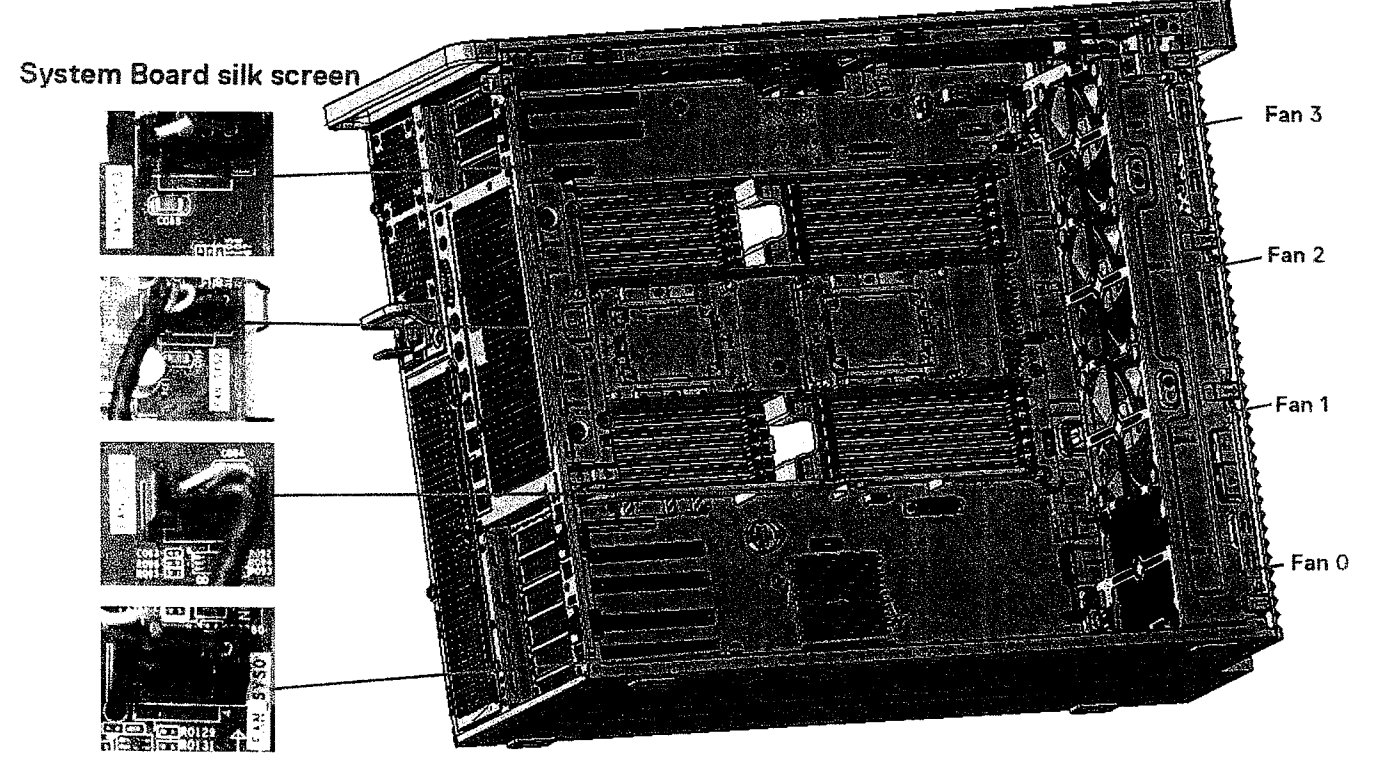

**Rear Fan location in Chassis** 

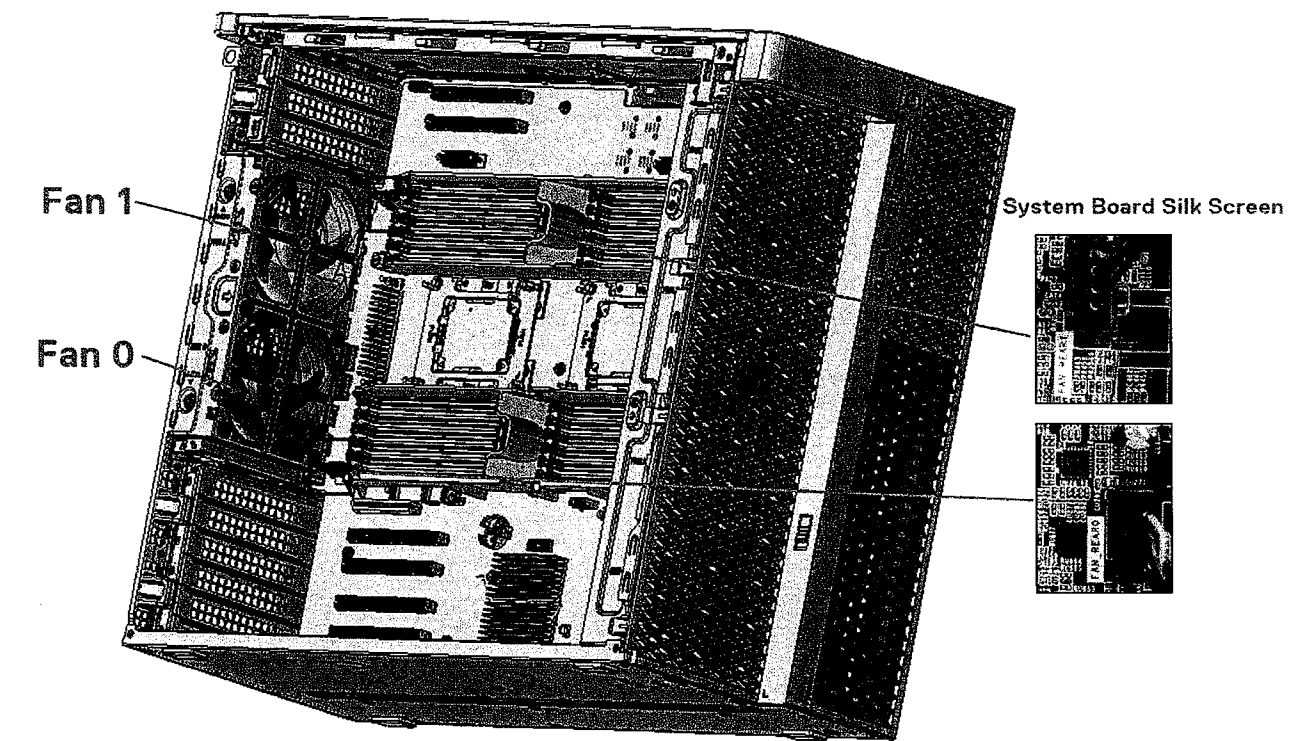

#### Right Side Chassis View

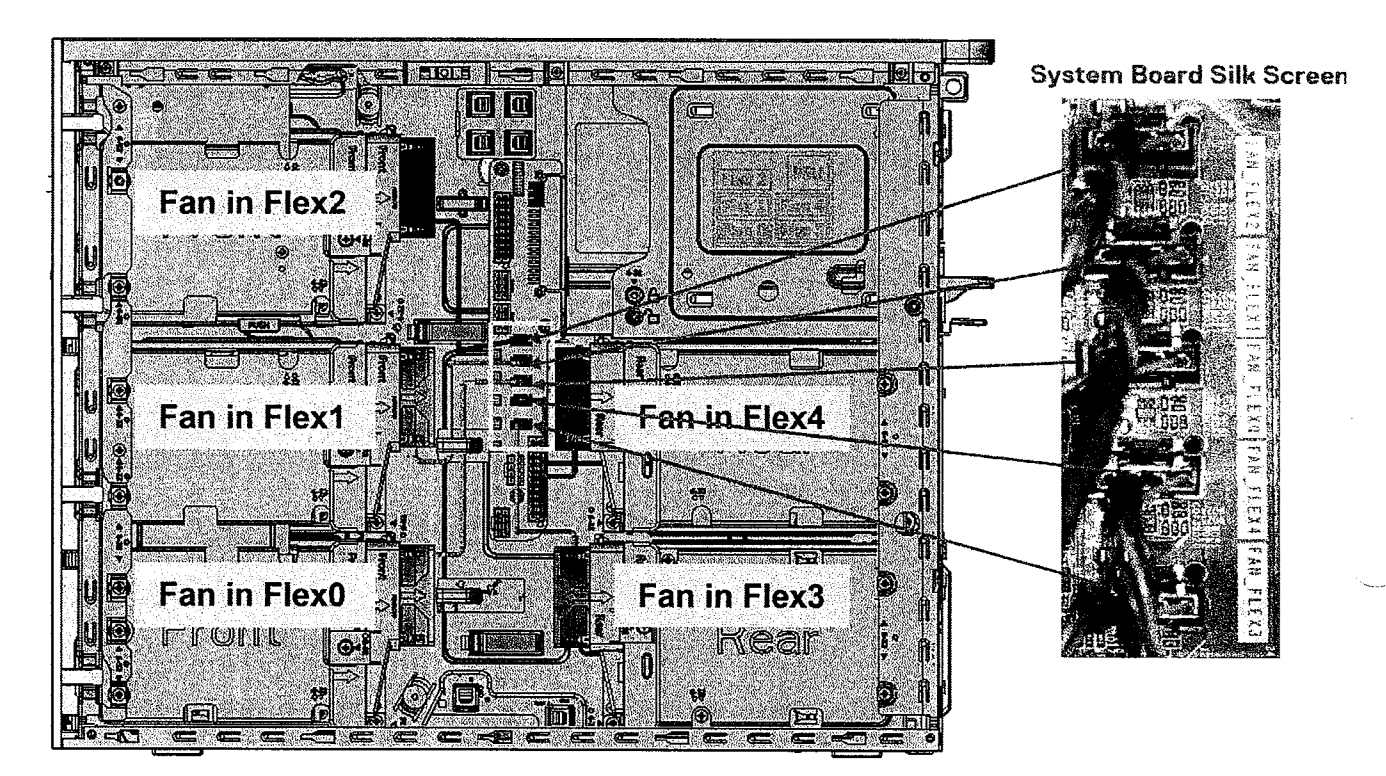

<sup>1</sup><br>NOTA: Quando o ventilador do disco rígido# estiver instalado, os ventiladores do disco rígido podem ser verificados na configuração do sistema e ativados individualmente. No entanto, quando o ventilador de disco rígido# for removido, será necessário desmarcar manualmente na configuração do sistema.

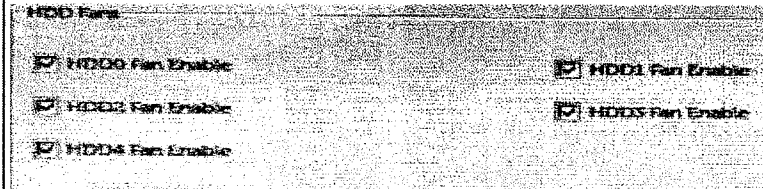

Verificar a funcionalidade do ventilador do sistema

**Os técnicos no local são incentivados a executar o ePSA após a conclusão do** serviço para verificar se todos os ventiladores foram **detectados e estão funcionando.**
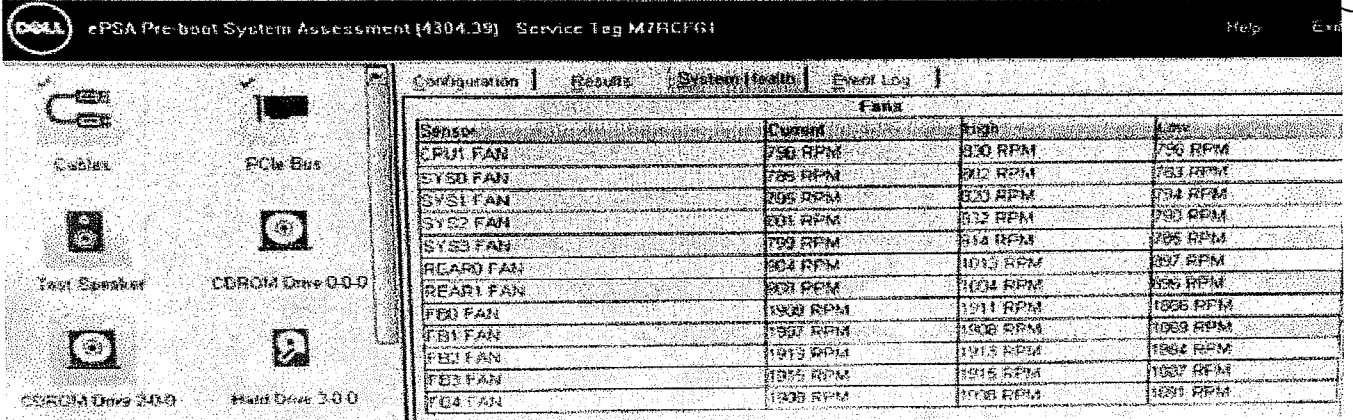

## **Suporte do ventilador**

## **Como remover o ventilador do respectivo suporte**

- 1. Siga o procedimento descrito em Antes de trabalhar na parte interna do computador.
- 2. Removaa/o:
	- a. tampa lateral
	- b. ventilador do sistema
- 3. Para remover o ventilador do respectivo suporte:
	- a. Remova os quatro pinos de borracha de cada ventilador no ventilador do chassi [1].
	- b. Levante o ventilador e remova-o do conjunto do ventilador [2].

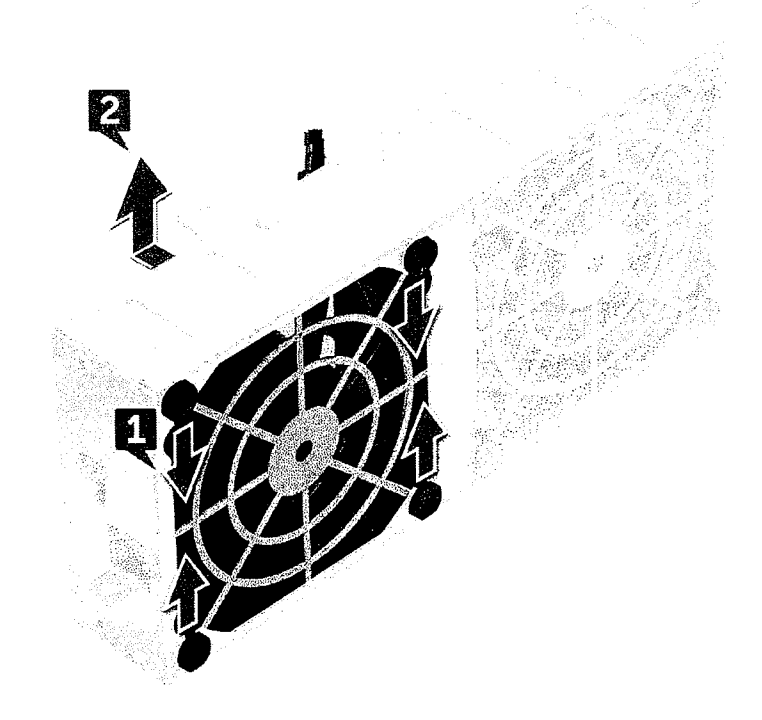

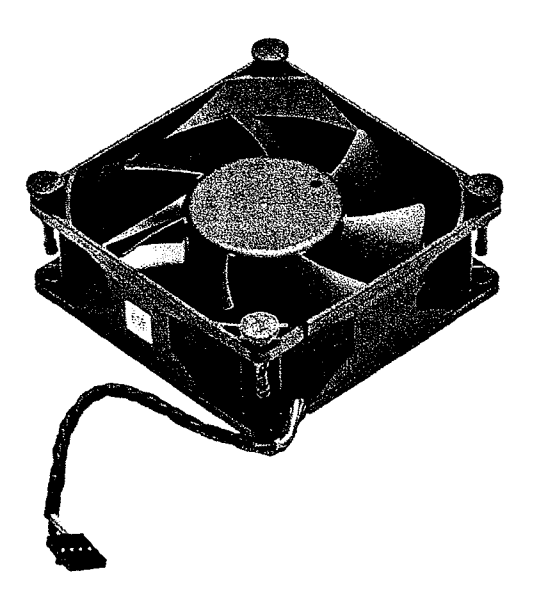

### **Como instalar o ventilador no respectivo suporte**

- 1. Coloque o ventilador no suporte do ventilador.
- 2. Aperte os pinos de borracha que prendem o ventilador ao respectivo suporte.
- 3. Instale:
	- a. ventilador do sistema
	- b. tampa lateral
- 4. Siga o procedimento descrito em Após trabalhar na parte interna do computador.

## **Unidade de processamento gráfico (GPU)**

### **Como remover a placa GPU**

- 1. Siga o procedimento descrito em Antes de trabalhar na parte interne do computador.
- 2. Remova a tampa lateral.
- 3. Para remover a GPU:
	- a. Desconecte o cabo de alimentação [1] da placa GPU.

©I NOTA: Nem todas as placas GPU terão cabo de alimentação, isso pode não se aplicar a todos os sistemas.

b. Pressione e gire os clipes azuis para trás [2] para destravar o suporte de preenchimento.

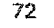

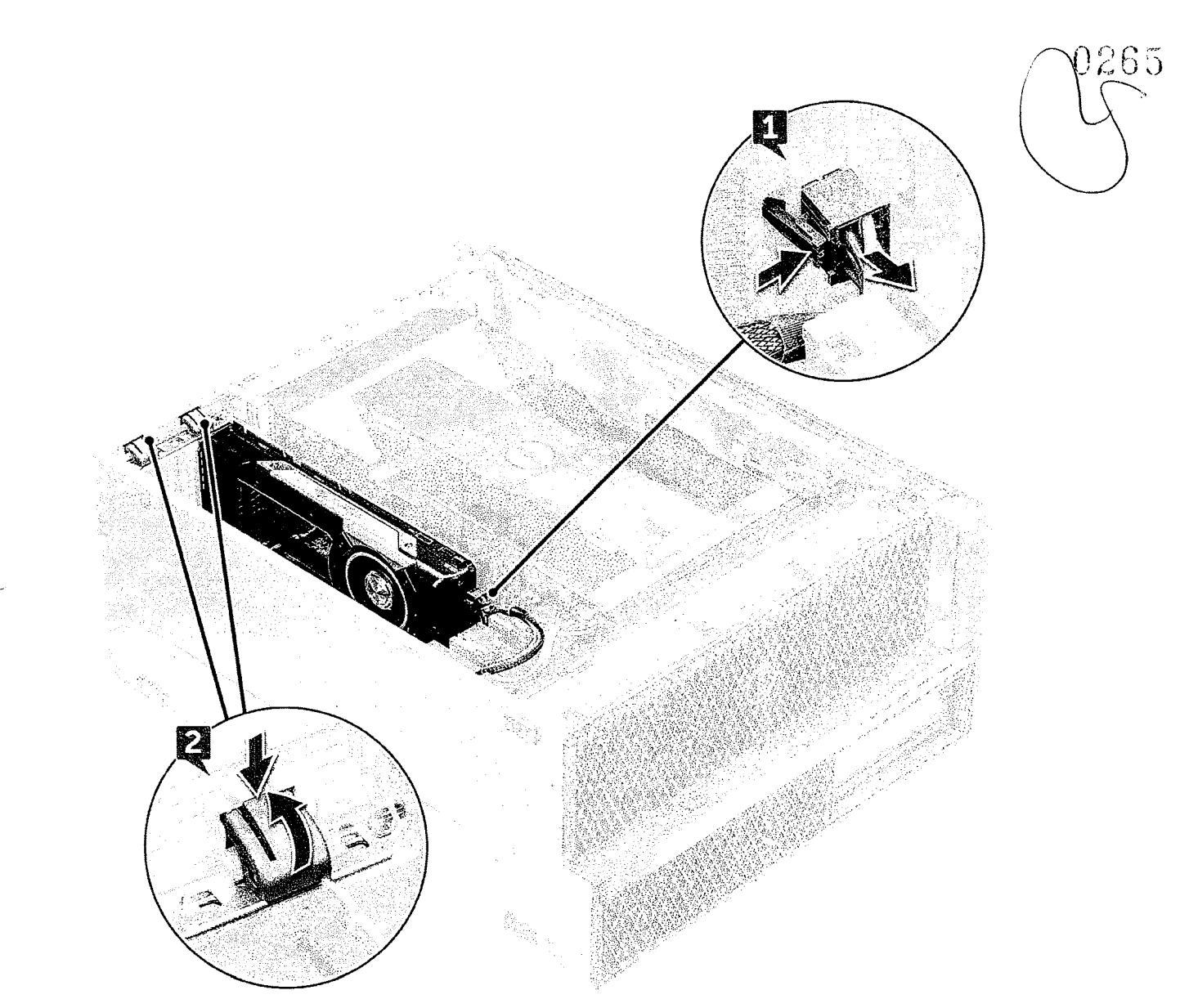

c. Erga a GPU do slot PCIe na placa de sistema.

 $73$ 

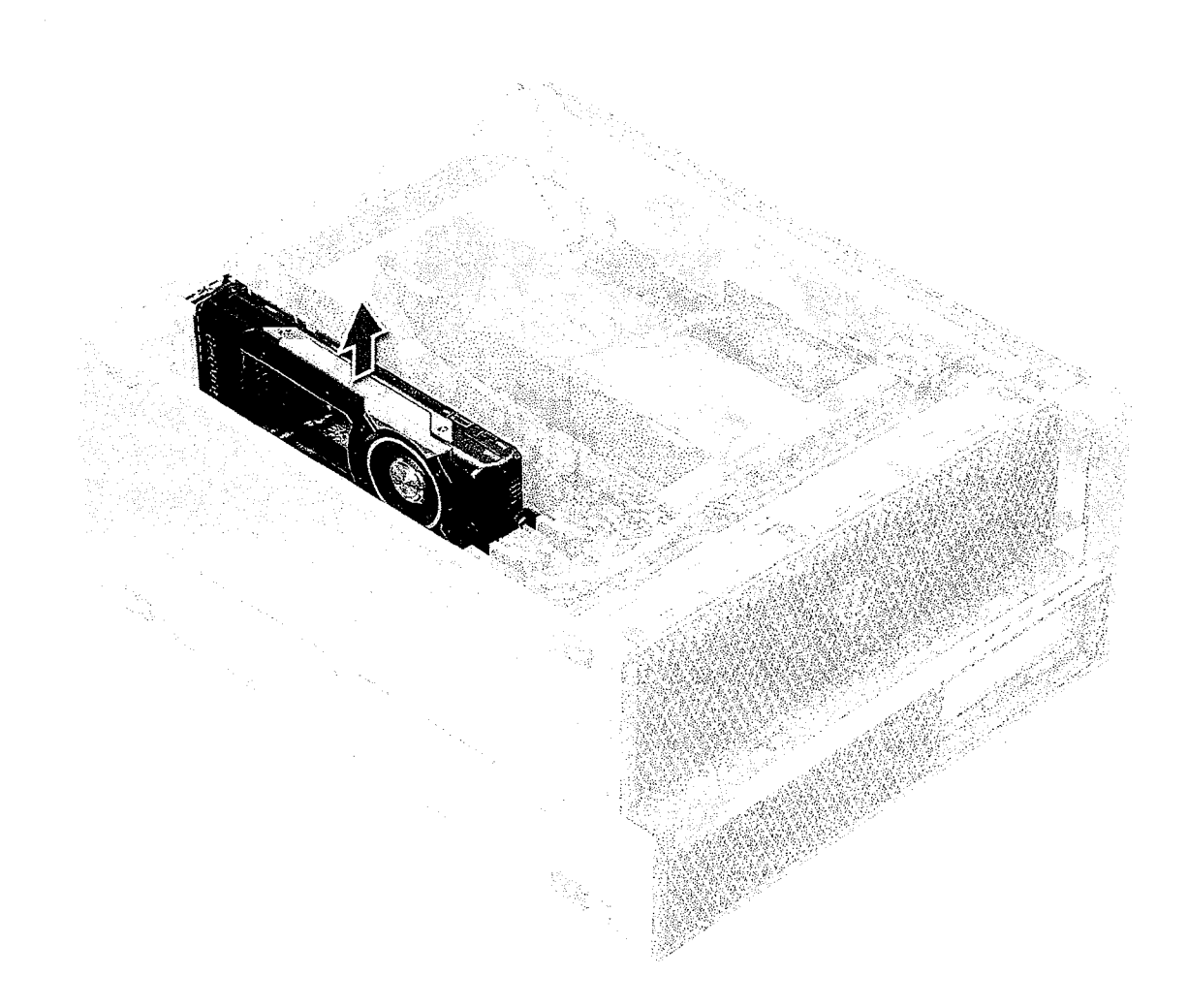

### **Como instalar a placa GPU**

- 1. Alinhe e posicione a GPU no slot PCIe na placa de sistema.
- 2. Pressione-a para baixo para que fique firmemente presa no slot.
- 3. Conecte o cabo de alimentação à GPU.
- 4. Trave ambos os clipes azuis no suporte de preenchimento para prender a GPU à placa de sistema.
- 5. Instale a tampa lateral.
- 6. Siga o procedimento descrito em Após trabalhar na parte interna do computador.

# **Memória**

### **Remover o módulo de memória**

- 1. Siga o procedimento descrito em Antes de trabalhar na parte interna do computador.
- 2. Remova o seguinte:
	- a. tampa lateral
	- b. defletor de ar

 $74$ 

- 3. Pressione as presilhas de retenção em cada lado do módulo de memória.
- 4. Remova o módulo de memória do slot de memória na placa de sistema.

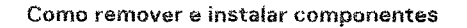

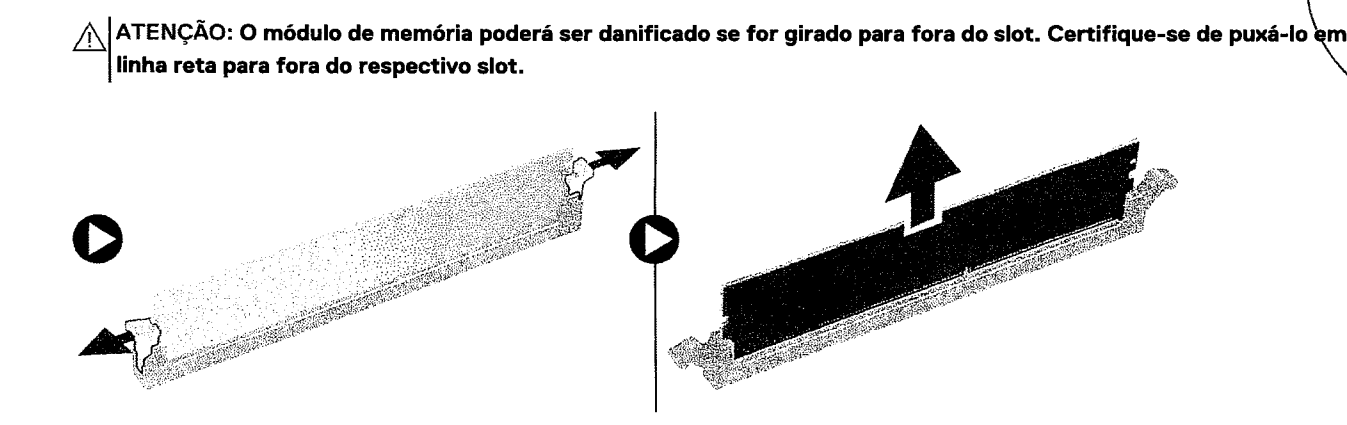

### **Instalar o módulo de memória**

- **1.** Alinhe o entalhe no módulo de memória com a aba no conector.
- 2. Insira o módulo de memória no respectivo slot.
- 3. Pressione o módulo de memória firmemente até que as presilhas de retenção se encaixem no lugar com um clique.

de constituente as alavancas de retenção para cima. Sempre pressione as alavancas para baixo firmemente no módulo até que de pressione as alavancas para baixo firmemente no módulo até que elas encaixem no lugar automaticamente.

- **4.** Instale:
	- a. defletor de ar
	- **b.** tampa lateral
- 5. Siga o procedimento descrito em Após trabalhar na parte interna do computador.

## **Bateria de célula tipo moeda**

#### **Como remover a bateria de célula tipo moeda**

- **1.** Siga o procedimento descrito em Antes de trabalhar na parte interna do computador.
- 2. Remova a/o:
	- a. tampa lateral
	- b. unidade de processamento gráfico (GPU)
	- c. defletor de ar
- 3. Para remover a bateria de célula tipo moeda:
	- **a.** Pressione a trava de liberação [1] para fora da bateria para permitir que a bateria saia do soquete [2].

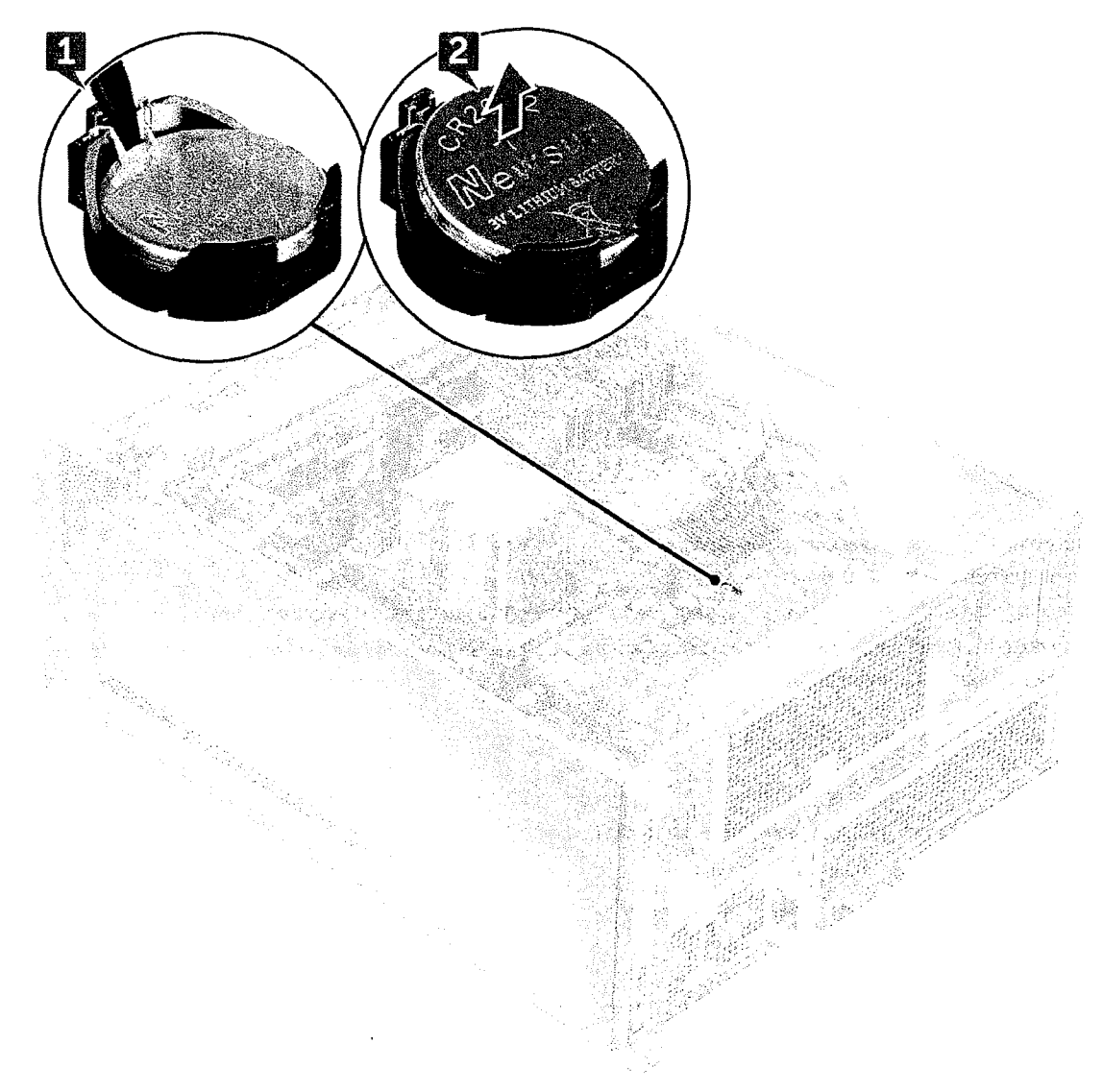

b. Retire a bateria de célula tipo moeda da placa de sistema.

#### **Como instalar a bateria de célula tipo moeda**

- 1. Posicione a bateria de célula tipo moeda no respectivo encaixe na placa de sistema.
- 2. Pressione a bateria de célula tipo moeda com lado positivo (+) voltado para cima até que a trava de liberação volte a prendê-la na placa de sistema.
- 3. Para instalar a
	- a. defletor de ar
	- b. unidade de processamento gráfico (GPU)
	- C. tampa lateral
- *4.* Siga o procedimento descrito em Após trabalhar na parte interna do computador.

## **Módulo do dissipador de calor do processador**

### **Como remover o módulo do dissipador de calor do processador**

1. Siga o procedimento descrito em Antes de trabalhar na parte interna do computador.

(i) NOTA: Certifique-se de ter uma chave de fenda Torx 30 para remover o módulo do dissipador de calor do processador (RHM).

- 2. Removaa/o:
	- a. tampa lateral
	- b. defletor de ar
- 3. Para remover o dissipador de calor:
	- a. Remova os quatro parafusos do dissipador de calor [1], na ordem diagonal (4, 3, 2, 1).
	- b. Remova o dissipador de calor do slot da CPU na placa de sistema.

CUIDADO: **ACPU será removida com o dissipador de calor.** 

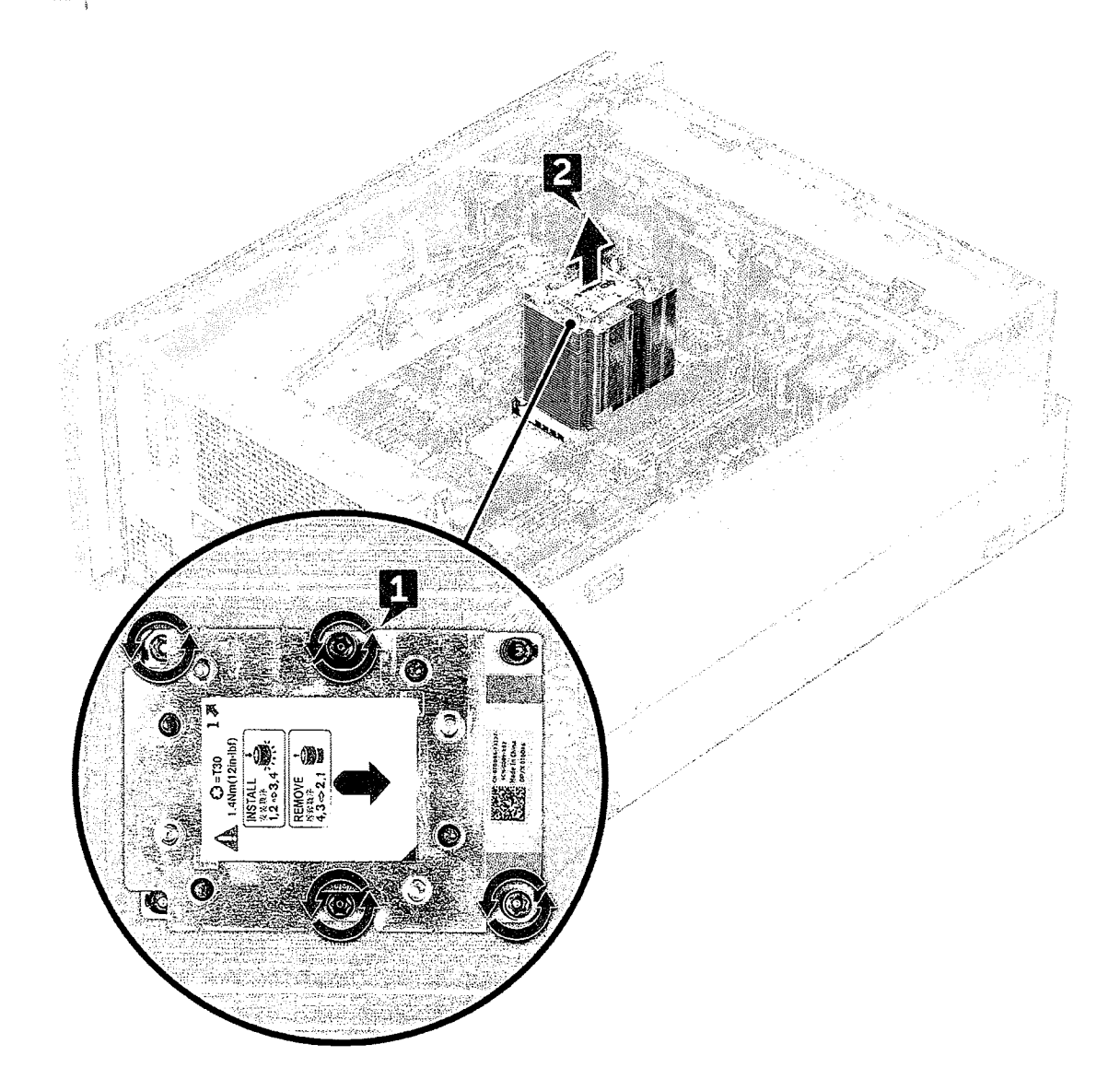

### **Como instalar o módulo do dissipador de calor do processador**

- 1. Posicione o dissipador de calor no slot da CPU.
- 2. Recoloque os quatro parafusos na ordem diagonal (1,2,3,4) para prender o dissipador de calor à placa de sistema.
- 3. Instale:
	- a. defletor de ar
	- b. tampa lateral
- 4. Siga o procedimento descrito em Após trabalhar na parte interna do computador.

 $\bar{\mathcal{N}}$  $\bigwedge$ 

### **Como remover a CPU**

- 1. Siga o procedimento descrito em Antes de trabalhar na parte interna do computador.
- **2.** Removaa/o:
	- a. tampa lateral
	- b. defletor de ar
	- **c.** módulo do dissipador de calor do processador
- **3.** Para remover a unidade de processamento central(CPU):
	- a. Segure o módulo do dissipador de calor do processador de cabeça para baixo.
	- b. Force as duas travas do compartimento [1] do módulo do dissipador de calor do processador.
	- c. Pressione as outras duas travas do compartimento [2] do compartimento do processador e remova-o do slot no dissipador de calor.

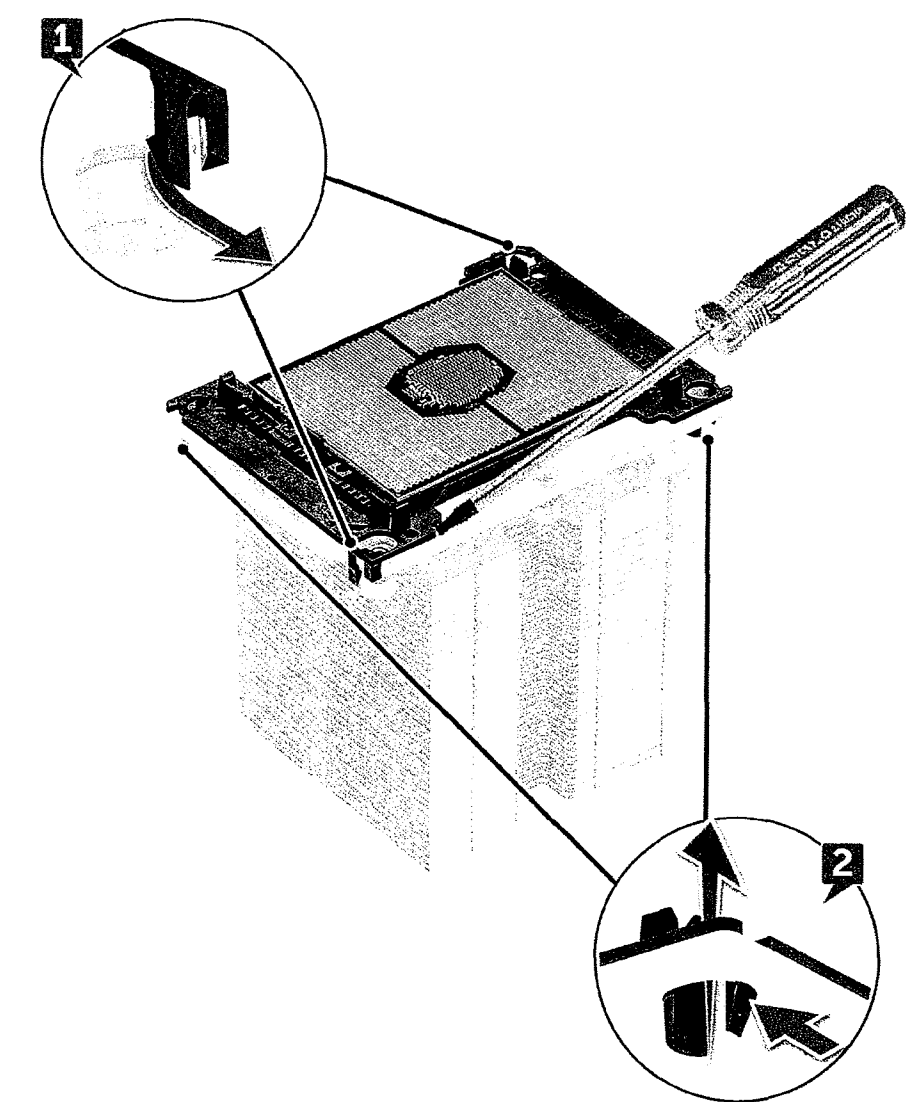

- d. Use uma chave torx para retirar a CPU do módulo do dissipador de calor do processador. Coloque a lâmina entre o clipe e a CPU. 01 **NOTA:** Também é possível usar uma chave de fenda ou uma haste plástica.
- e. Destrave aCPU das duas travas chaveadas do compartimento do processador e levante cuidadosamente aCPU. 01 **NOTA:** Evite encostar os dedos nos contatos daCPU.

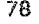

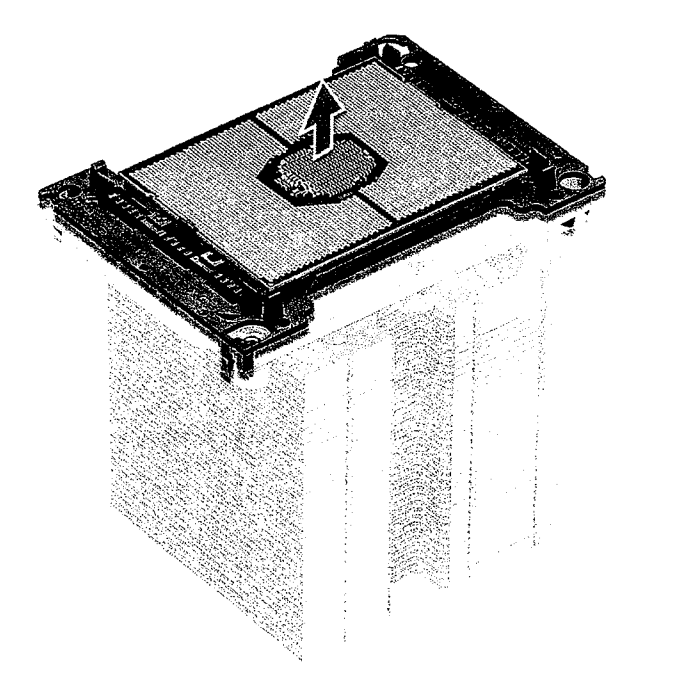

### **Comoinstalara CPU**

1. Oriente a portadora do processador de forma que o lado liso (sem logotipo) da portadora esteja virado para cima e a marca de triângulo na portadora esteja no canto inferior esquerdo.

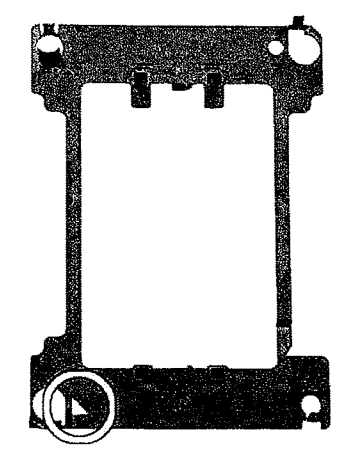

2. Alinhe o processador com a portadora de forma que a marca de triângulo no lado superior do processador fique alinhado com a marca de triângulo da portadora.

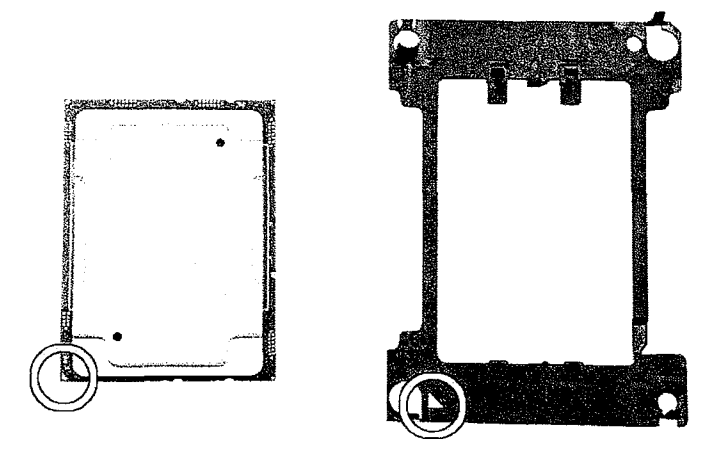

**3.** Vire o processador e a portadora de forma que os pinos no processador e o lado do logotipo da portadora fiquem virados para cima.

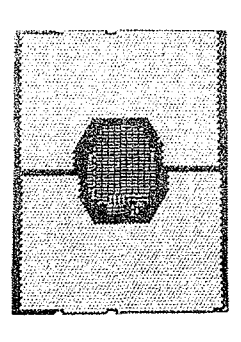

 $\mathcal{L}_{\mathcal{A}}$ 

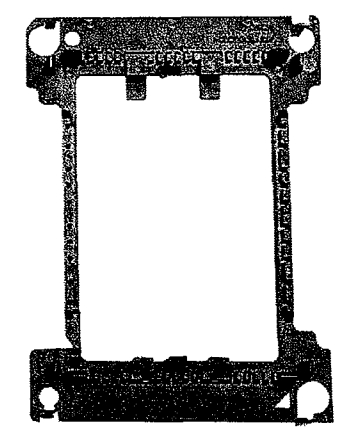

4. Com cuidado, insira o processador na portadora de forma que ele fique preso pelos ganchos na lateral superior e na inferior da portadora.

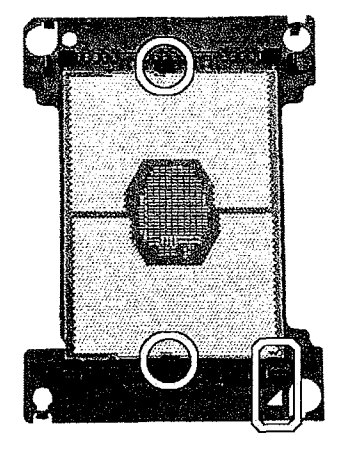

**NOTA:** Depois de inserir o processador na portadora, verifique se o pequeno triângulo na processadora esta alinhado com o triângulo na portadora. Se eles não estiverem alinhados, repita as etapas acima.

5. Alinhe o processador e o conjunto da portadora com o dissipador de calor de forma que as marcas de triângulo no processador e na portadora estejam alinhados com a marca de triângulo na lateral superior do dissipador de calor (parafuso prisioneiro #2).

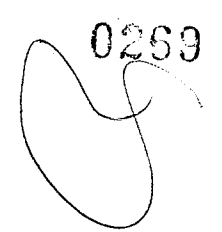

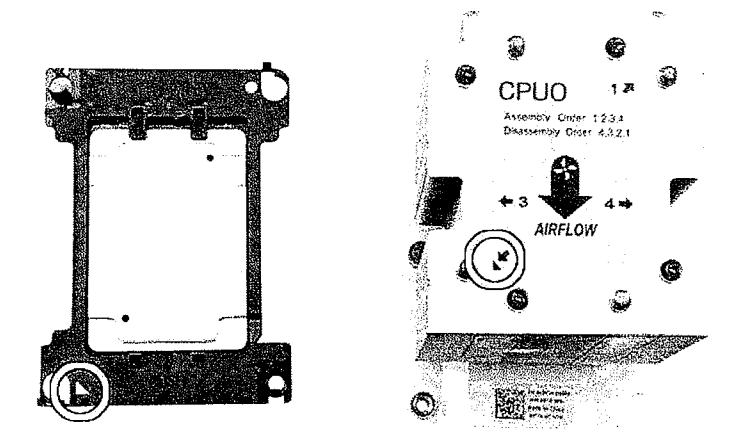

6. Insira o processador e conjunto da portadora no dissipador de calor de forma que os ganchos nos quatro cantos da portadora fiquem travados nas aberturas do dissipador de calor.

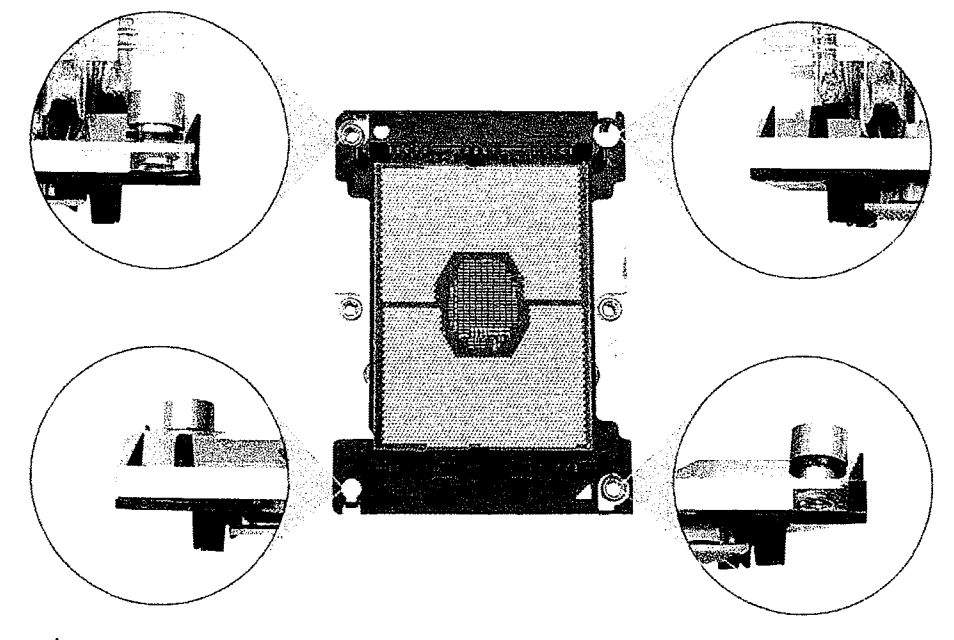

- NOTA: Após inserir o processador e o conjunto da portadora no dissipador de calor, verifique se o triângulo na portadora está ED localizado no canto inferior direito do dissipador de calor (quando o lado inferior do dissipador de calor estiver virado para cima).
- 7. Instale o processador e o dissipador de calor no soquete da unidade central de processamento(CPU) e prenda os quatro parafusos prisioneiros do dissipador de calor na placa de sistema em ordem sequencial  $(1 > 2 > 3 > 4)$ .

81

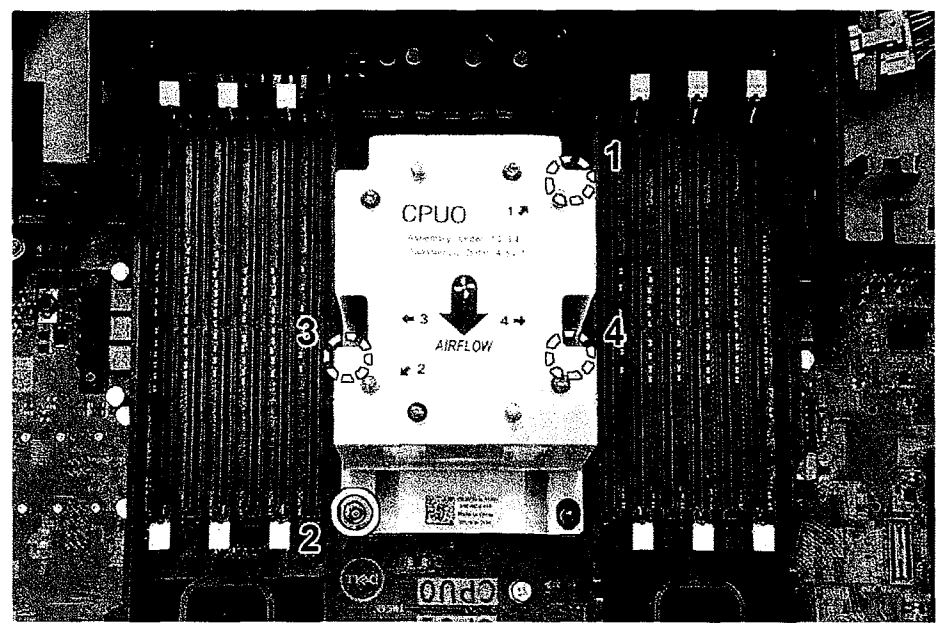

**8. Instale:** 

i.<br>A

- a. dissipador de calor
- b. defletor de ar
- c. tampa lateral
- **9.** Siga o procedimento descrito em Após trabalhar na parte interna do computador.

## **Placa de sistema**

### **Componentes da placa de sistema**

Figura 1. Componentes da placa de sistema

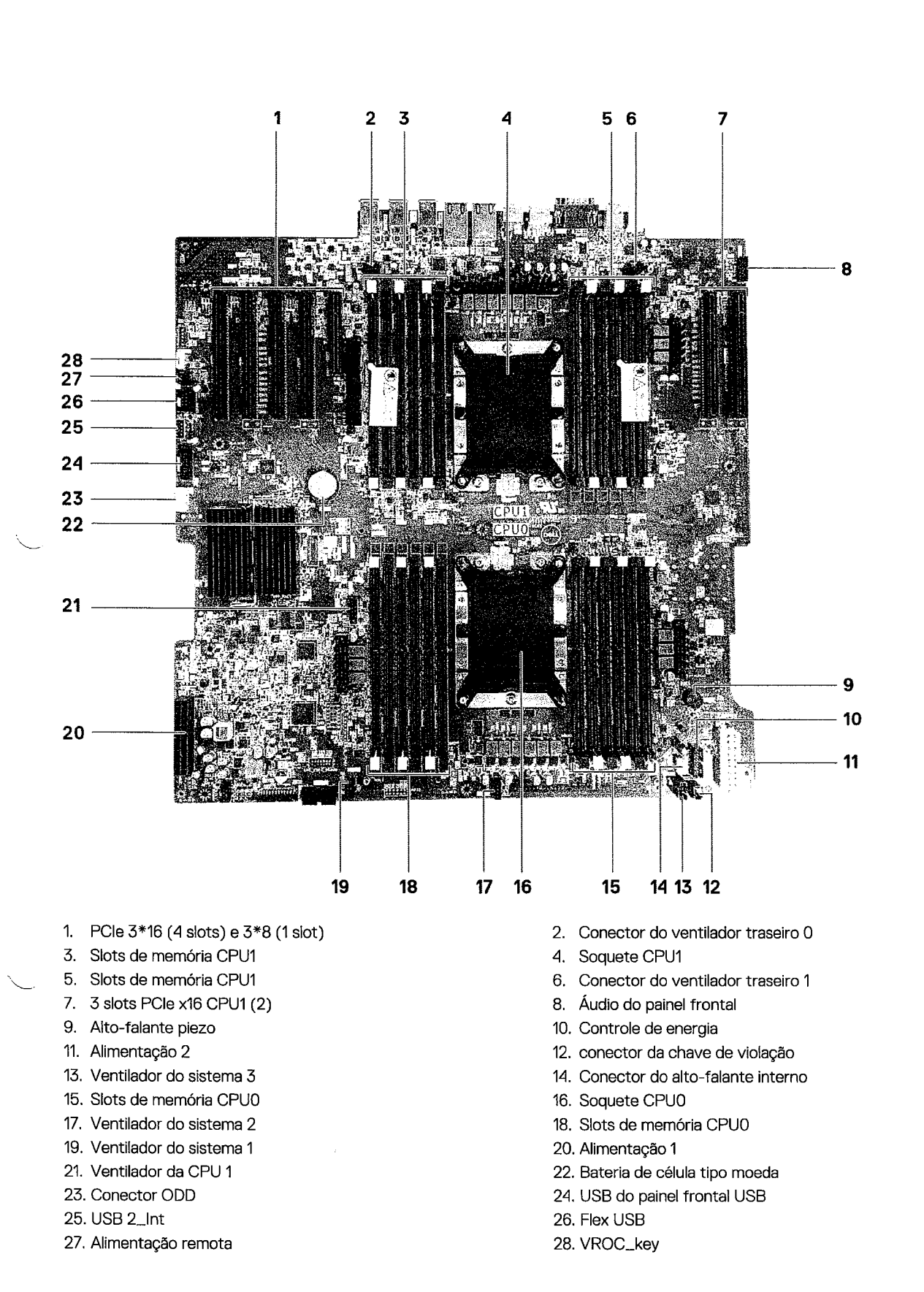

### **Como remover a placa de sistema**

1. Siga o procedimento descrito em Antes de trabalhar na parte interna do computador.

- 2. Removaa/o:
	- a. tampa lateral

Como remover e instalar componentes

83

- **b.** bezel frontal
- c. defletor de ar
- d. suporte da placa PCIe
- e. ventilador frontal do sistema
- f. módulo de memória
- g. módulo do dissipador de calor do processador
- h. ventilador traseiro do sistema
- 3. Desconecte os seguintes cabos da placa de sistema:
	- Cabo de áudio do painel frontal [1]
	- Cabo de alimentação
	- Cabo de controle de energia
	- Cabo do alto-falante interno do chassi
	- · Cabo do módulo de violação
	- Cabo do ventilador de sistema 3 [2]

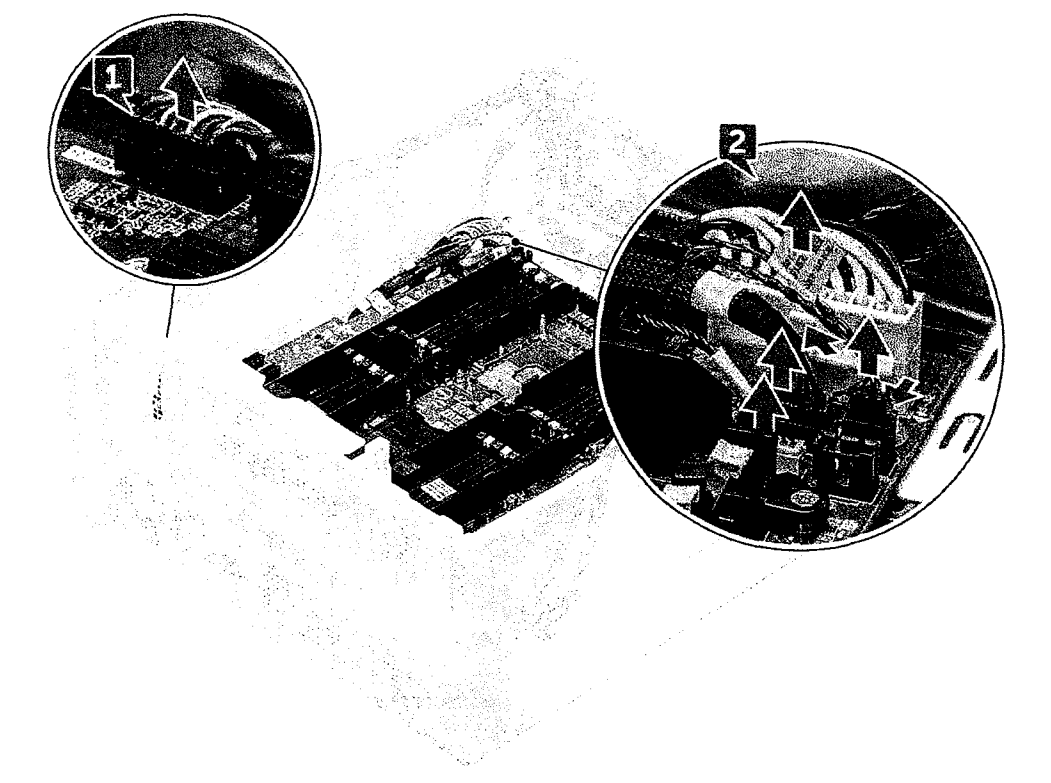

4 Desconecte os cabos do painel frontal [1], o cabo de alimentação [2], o cabo USB 2 do painel frontal e o cabo DD [3]

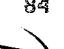

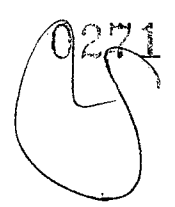

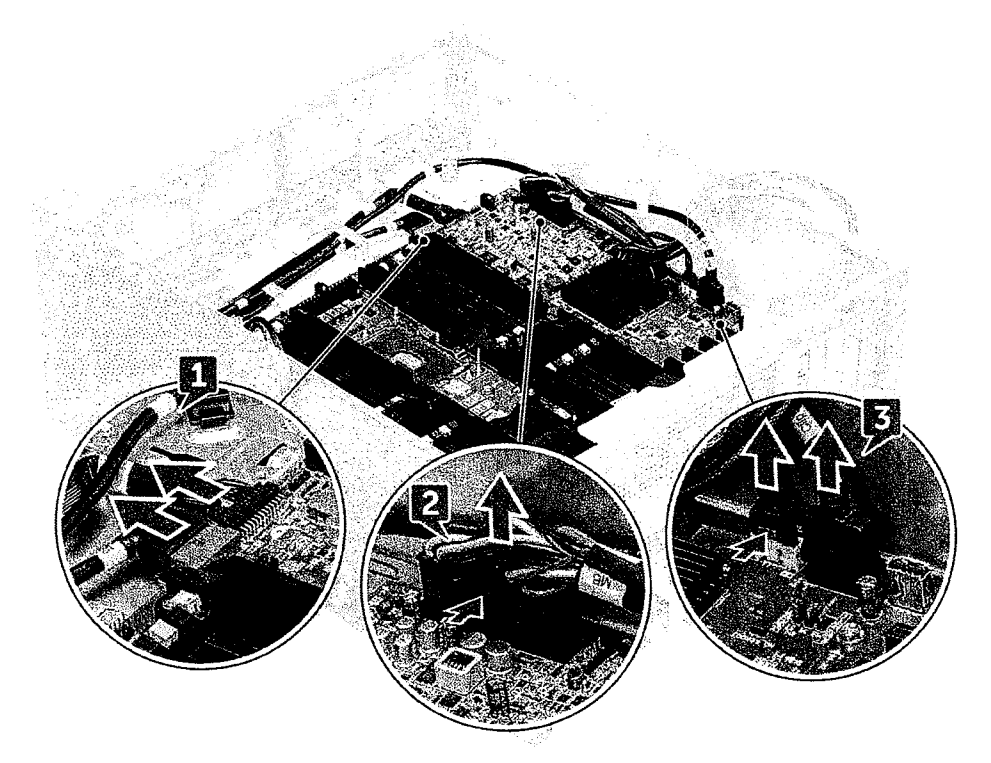

**5.** Remova a tampa lateral direita para desconectar o cabo SATA O da placa de sistema. **01 NOTA:** Dependendo da configuração do sistema, talvez seja necessário desconectar cabos adicionais.

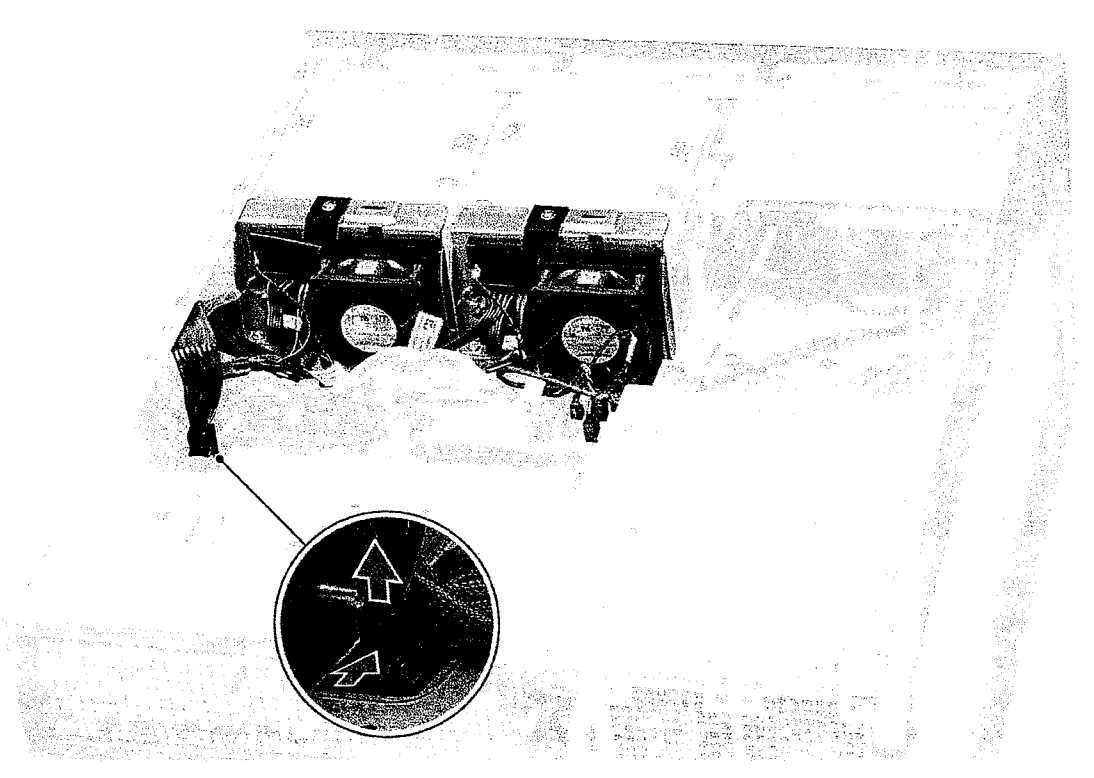

**6.** Remova os 12 parafusos que prendem a placa de sistema ao chassi.

 $8<sub>5</sub>$ 

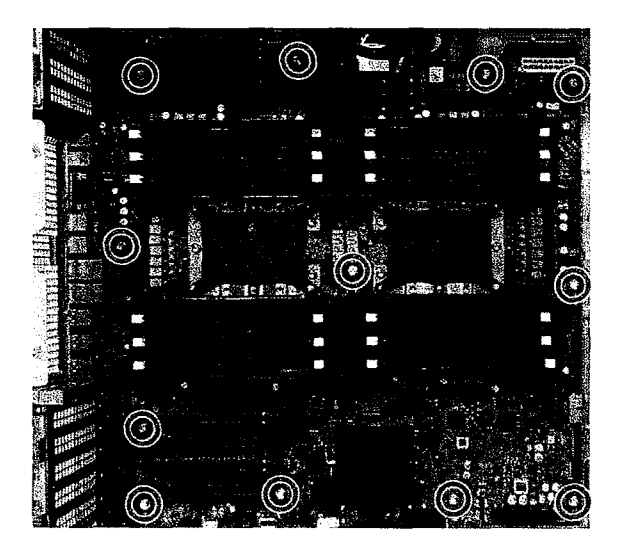

7. Remova a placa de sistema do chassi.

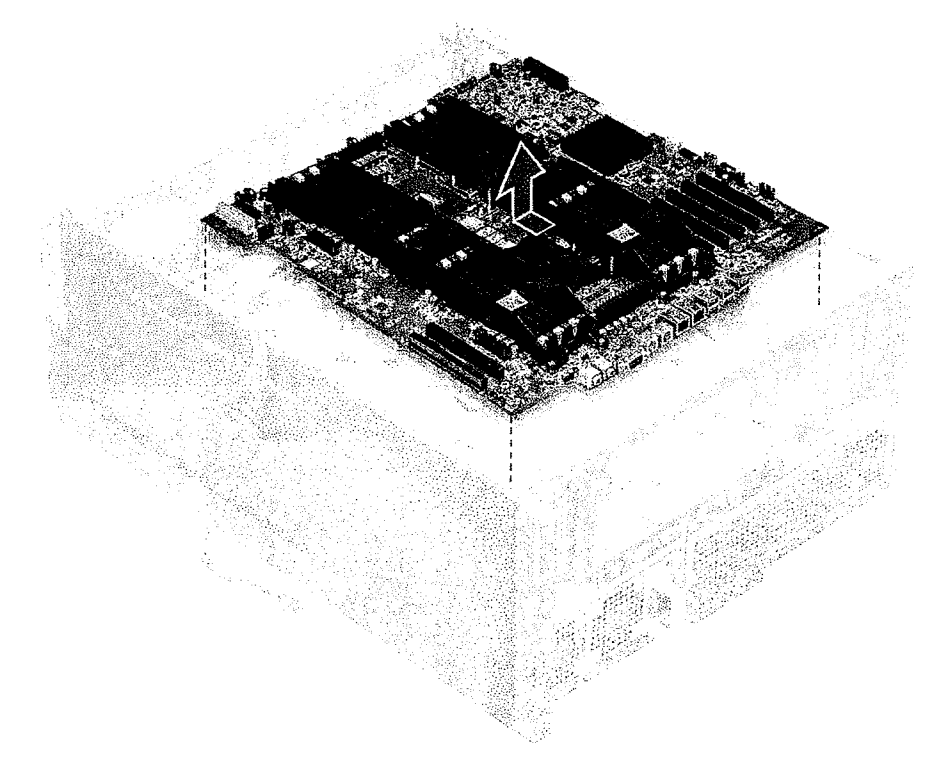

#### **Como instalar a placa de sistema**

- 1. Alinhe e coloque a placa de sistema no chassi e deslize-a de volta para sua posição.
- 2. Aperte os parafusos para prender a placa de sistema ao chassi.
- 3. Conecte todos os cabos aos conectores na placa de sistema.

**Um cabo de alimentação com conexão frouxa (POWER\_CBL) à placa de sistema e o cabo de controle de energia (POWER\_CTRL) para a placa de distribuição de energia (PDB) podem resultar em um cenário SemPOST comLEDde diagnóstico piscando no padrão 1, 2.** 

- 4. Instale:
	- a. ventilador traseiro do sistema
	- b. módulo do dissipador de calor do processador
	- c. GPU

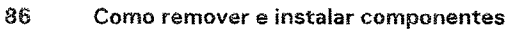

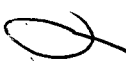

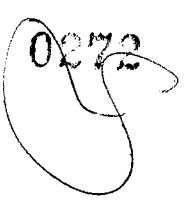

- d. módulo de memória
- e. ventilador frontal do sistema
- f. Suporte da placa PCIe
- g. defletor de ar
- h. painel frontal
- I. tampa lateral
- 5. Vire o sistema para conectar o cabo SATA 0 ao conector na placa de sistema.
- 6. Instale a tampa lateral direita
- 7. Siga o procedimento descrito em Após trabalhar na parte interna do computador.

## **Bateria da controladoraRAID**

### **Como remover a bateria da controladoraRAID**

- 1. Execute os procedimentos descritos em Antes de trabalhar na parte interna do computador.
- 2. Remova a tampa lateral.
- 3. Para remover a bateria da controladora RAID:
	- a. Desconecte o cabo da bateria da controladora RAID da placa controladora RAID.
	- b. Pressione a aba de fixação para fora para liberar a bateria da controladora RAID.
	- c. Levante e remova a bateria da controladora RAID.

### **Como instalar a bateria da controladoraRAID**

- 1. Deslize e coloque a bateria da controladora RAID no suporte da bateria RAID.
- 2. Pressione a bateria da controladora RAID no suporte para prender os clipes de fixação.
- 3. Conecte o cabo da bateria da controladora RAID.

## **Módulo VROC**

### **Como remover o módulo VROC**

Desconecte o módulo VROC da placa de sistema movendo para cima.

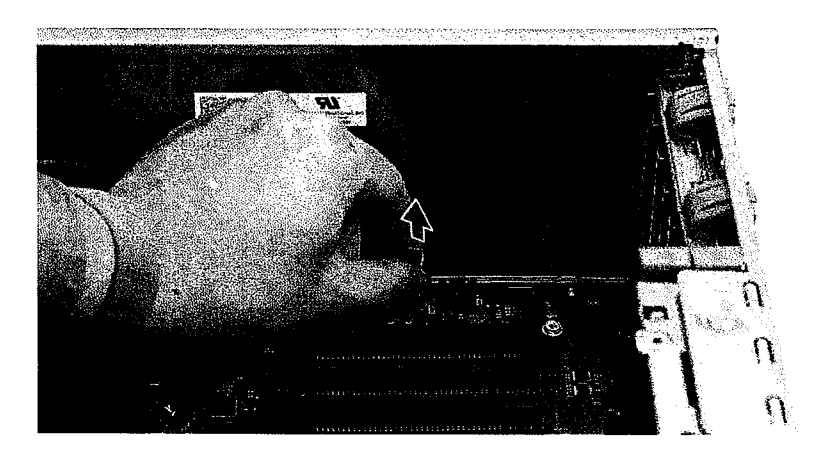

### **Como instalar o módulo VROC**

Conecte o módulo VROC à placa de sistema.

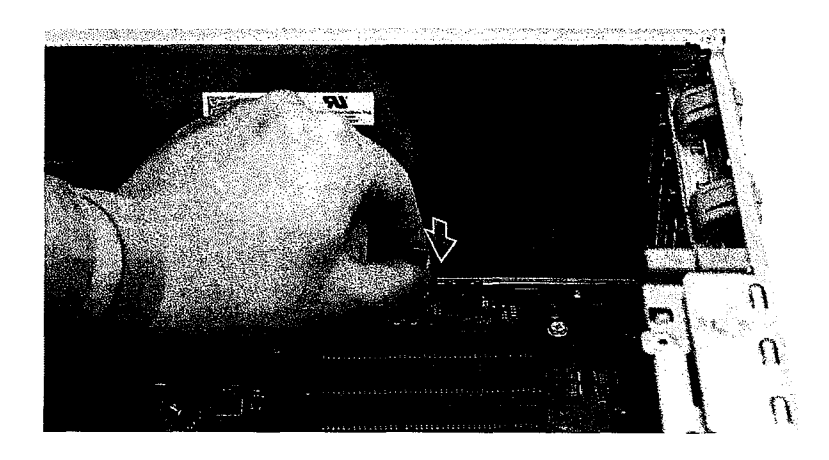

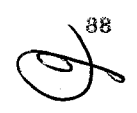

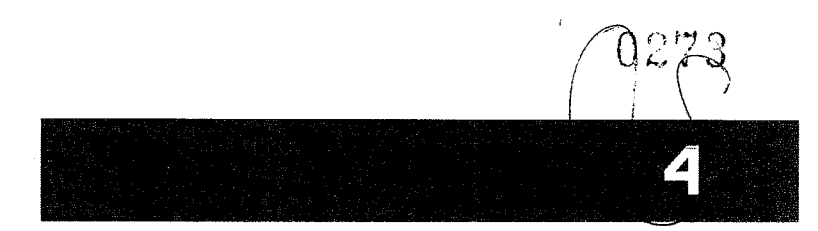

# **Tecnologia e componentes**

Este capitulo detalha a tecnologia e os componentes disponíveis no sistema. **Tópicos:** 

- Configuração de memória
- Lista de tecnologias
- Controladoras MegaRAID 9440-8i e 9460-16i
- Teradici PCoIP

## **Configuração de memória**

Esta seção traz informações sobre a configuração de memória para os sistemas Torre Dell Precision 7920.

### Locals dos slots DIMM

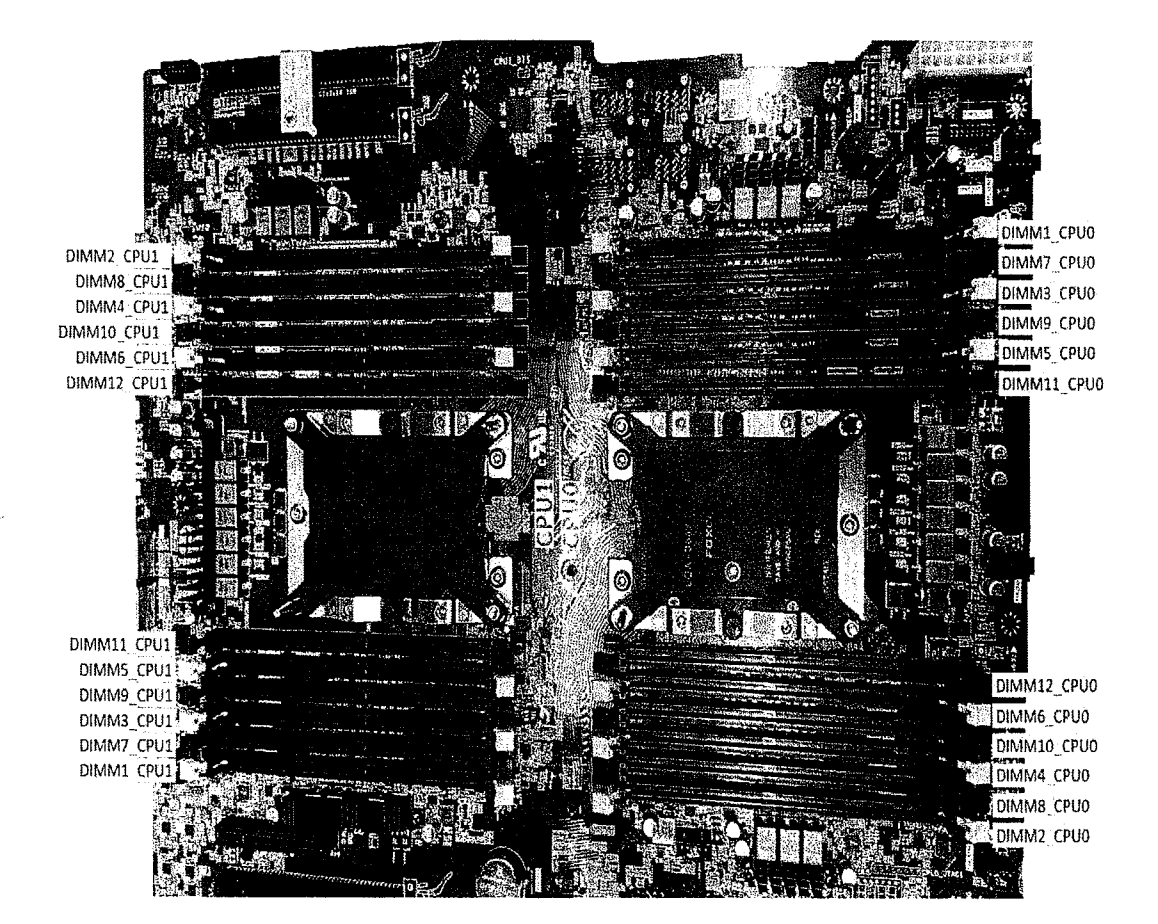

### Matriz de memória

A tabela a seguir mostra a configuração de memória e as regras de preenchimento para o Torre Dell Precision7920:

 $\triangle$ /

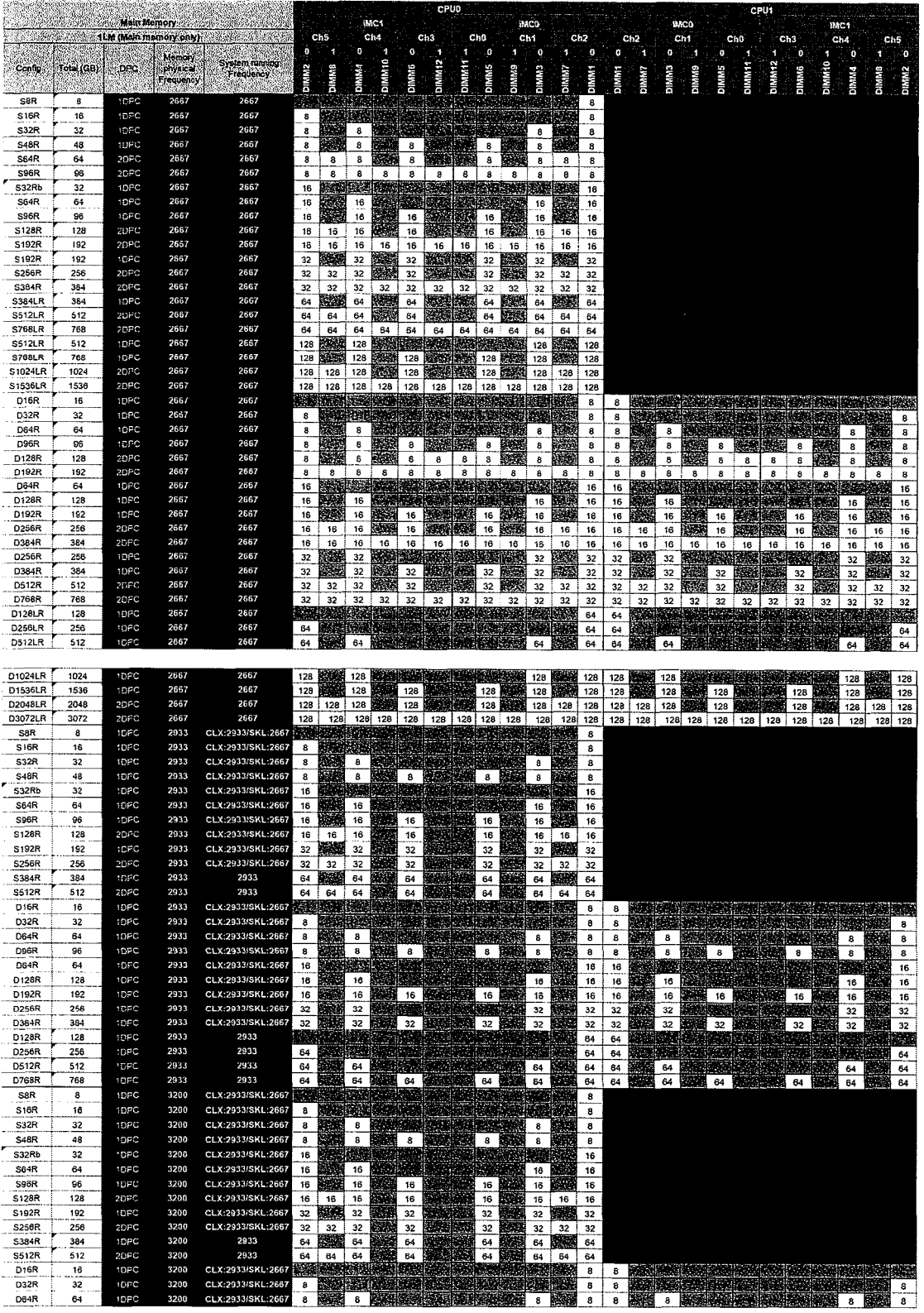

 $\bar{\gamma}$ 

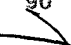

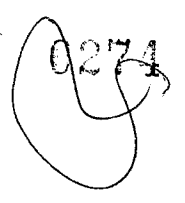

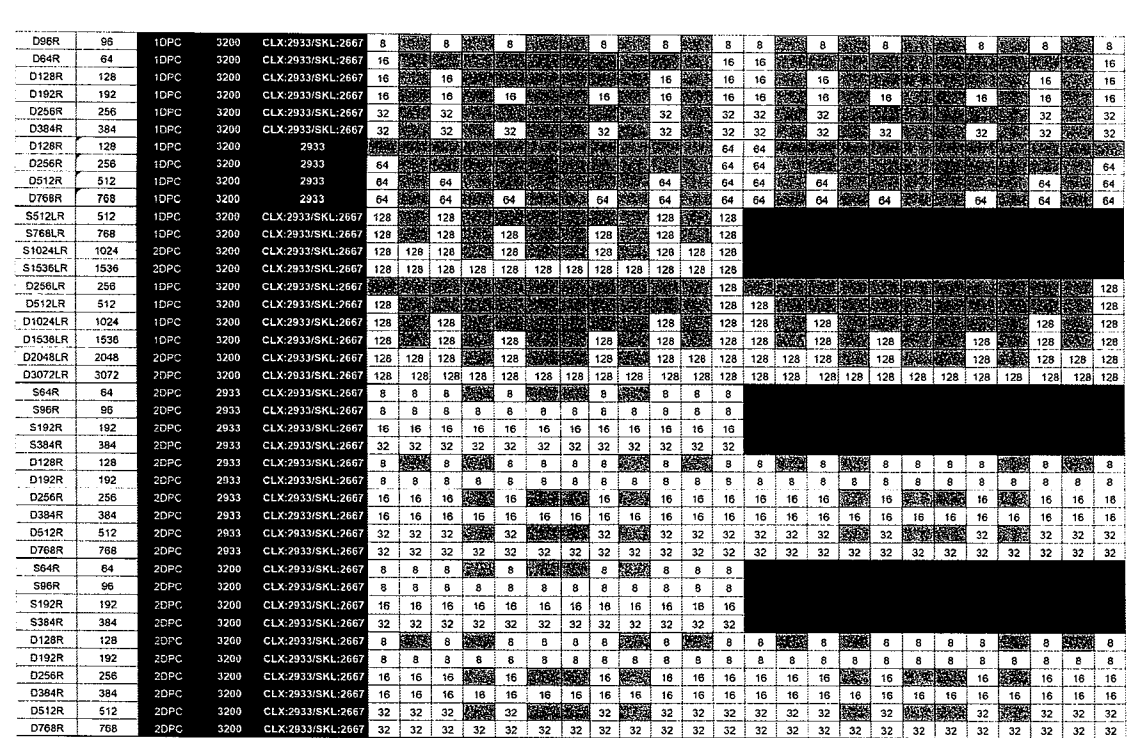

## **Lista de tecnologias**

Esta seção fornece informações sobre as tecnologias fornecidas com o Dell Precision wm torre7920 em torre.

A tabela a seguir lista as tecnologias básicas disponíveis nos sistemas Dell Precision7920 em torre somente para os usuários internos da Dell.

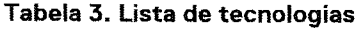

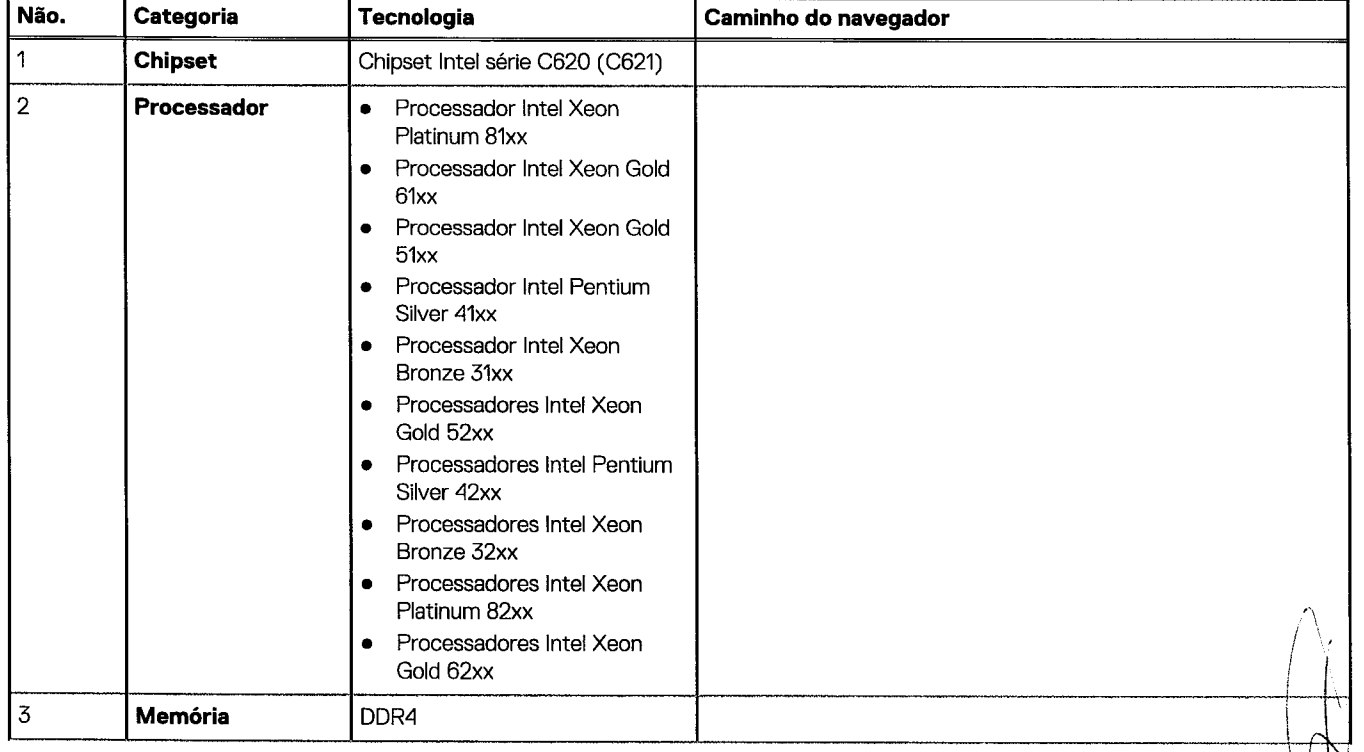

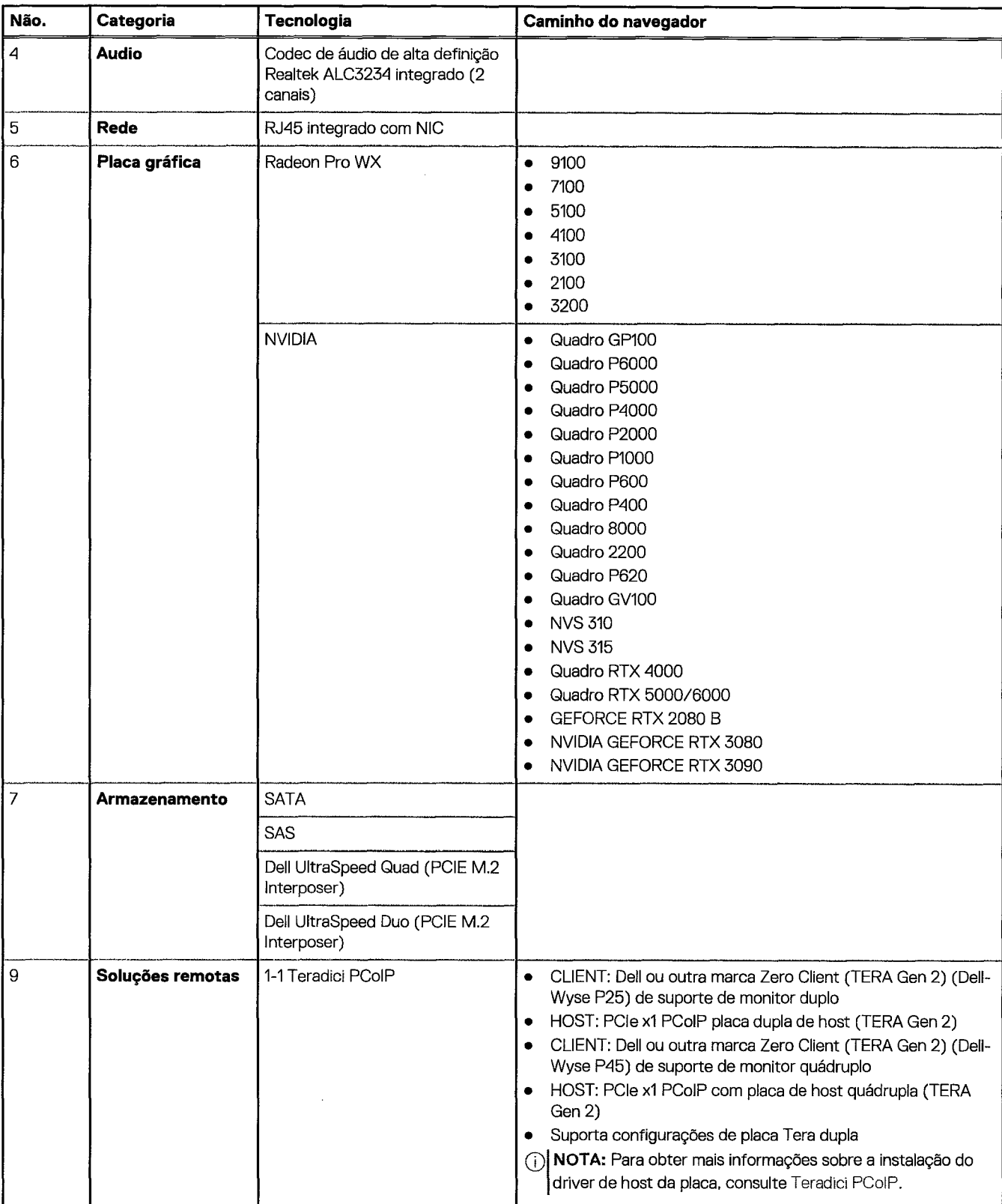

#### Tabela 3. Lista de tecnologias (continuação)

## **Controladoras MegaRAID 9440-8i e 9460-16i**

As pequenas e médias empresas (PMEs) que querem implementar workstations e plataformas de servidor de nível de entrada precisam de soluções de armazenamento confiáveis e econômicas. O adaptador de armazenamento MegaRAID Tri-Mode é uma placa controladora SAS/SATA/PCIe (NVMe) de 12 Gb/s que atende a essas necessidades oferecendo desempenho comprovado e proteção de dados RAID para uma variedade de aplicações não empresariais essenciais. Os adaptadores de armazenamento MegaRAID Tri-Mode levam os benefícios do desempenho NVMe para o nível de armazenamento dando conectividade e proteção de dados para interfaces SAS/SATA. Com base noRAID on Chip (ROC) SAS3516 ou SAS3508 dual core e no SDRAM DDR4-2133 de 72bits, essas controladoras aumentam a largura de banda e o desempenho de lOPS e são ideais para servidores de alto rivel que utilizam armazenamento interno ou se conectam a compartimentos de armazenamento externo de grande escala.

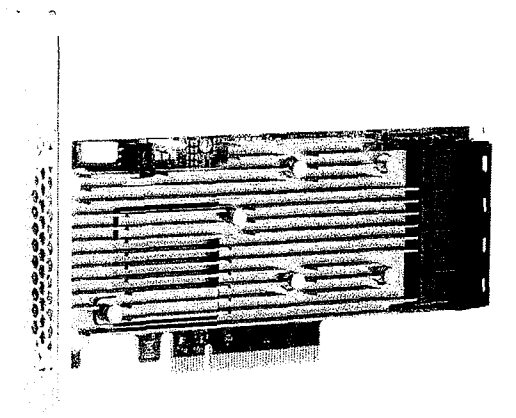

**(Di NOTA:** As controladoras MegaRAID 9440 e 9460 são instaladas de fabrica nos sistemas em torrePrecision7920.

A tecnologia Tri-Mode SerDes permite a operação de dispositivos de armazenamento NVMe, SAS ou SATA em um compartimento com uma unidade. Todos os 3 modos que atendem simultaneamente a unidades NVMe, SAS e SATA podem ser operados por uma única controladora. A controladora equilibra as velocidades com os protocolos para funcionar perfeitamente com qualquer um dos três tipos de dispositivos de armazenamento. A compatibilidade da Tri-Mode permite uma forma não disruptiva de desenvolver a infraestrutura de data center já instalada. Ao fazer upgrade para uma controladora Tri-Mode, os usuários podem expandir para além de SAS/SATA e usar unidades NVMe sem grandes alterações em outras configurações do sistema. Os adaptadores de armazenamento MegaRAID Tr-Mode são compatíveis com dispositivos NVMe x1, x2 e x4 baseados em REFCLK e SRIS.

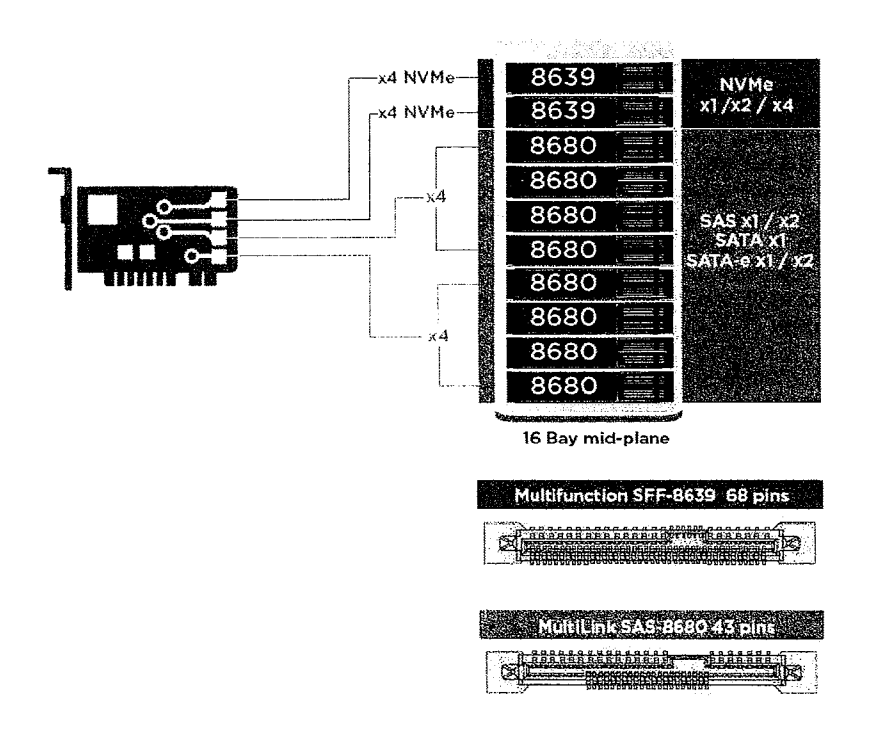

#### Principais recursos:

- A tecnologia Tri-Mode SerDes garante a operação de dispositivos NVMe, SAS ou SATA em um compartimento com uma unidade, permitindo flexibilidade infinita de design
- É compatível com taxas de transferência de dados SAS de 12, 6 e 3 Gb/s e SATA de 6 e 3 Gb/s
- Até 8 links PCIe. Cada um é compatível com larguras de link de x4, x2 ou x1, com suporte a 8,0 GT/s (PCIe de 3ª geração) por faixa
- Em conformidade com SFF-9402, pinagem do conector
- Em conformidade com SFF-8485, SGPIO
- Encaixa-se em servidores montados em rack com formato de baixo perfil e em conectores SAS montados na lateral
- Compatível com aplicações essenciais de grande largura de banda com conectividade PCIe 3.1
- Backup flash do CacheVault em caso de falta de energia. É compatível com gerenciamento de setores defeituosos
- · Equilibra proteção e desempenho de aplicativos essenciais com níveis 0, 1, 5, 6, 10, 50 e 60 de RAID

#### **Tabela 4. Recursos das controladoras MegaRAID 9440-81 e 9460-16i**

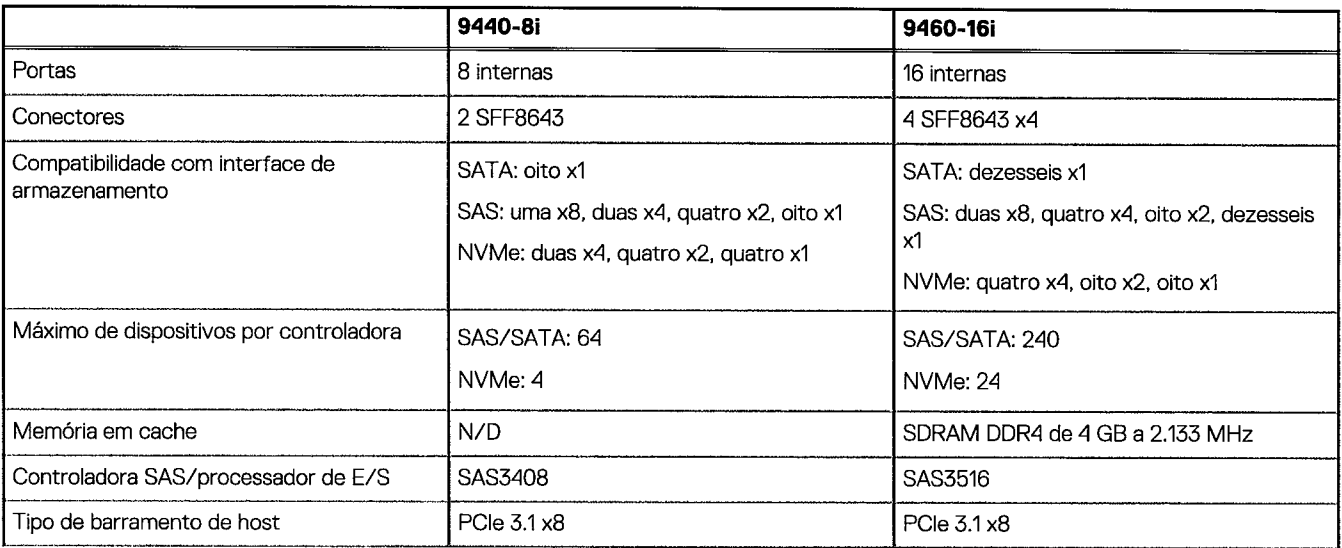

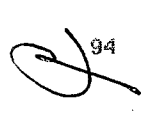

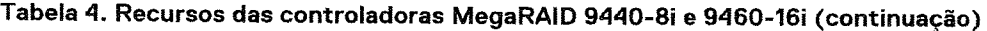

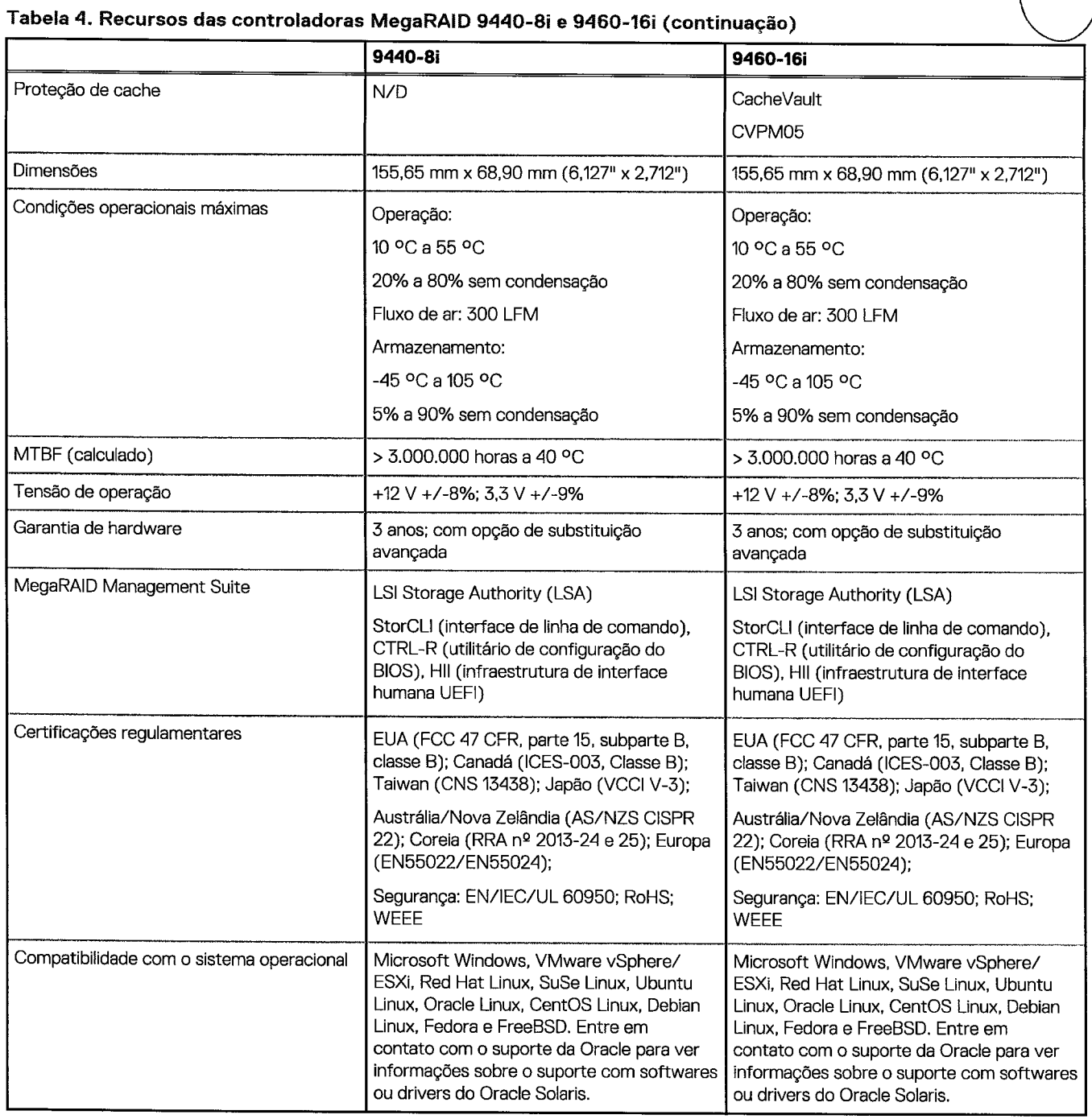

## **Teradici PCoIP**

Esta seção fornece uma visão geral do processo de instalação do driver de host.

### Como instalar uma placa host PColP Dual/Quad do Teradici PColP

Instale o software do driver de host PCoIP, a partir de dell.com/support.

(i) NOTA: Você não pode atualizar o software do driver de host PColP enquanto uma sessão PColP intermediária de VMware View estiver ativa entre uma estação de trabalho ou PC host e o cliente VMware View. Isso resulta na perda de acesso ao mouse e ao teclado quando o software do driver é removido.

Para atualizar o software do driver de host PCoIP neste tipo de implantação, execute uma das seguintes ações:

- Conecte o host a partir de um client zero
- Atualize o software ao conectar no host através de outro protocolo remoto de desktop, por exemplo, o RDP ou o VNC.

#### Como instalar o software do driver de host PCoIP em um PC host:

- 1. Faça o download do software do driver de host PColP do site de suporte do Teradici PColP (clique em Produto PColP atual e versões).
- 2. Efetue o logon na interface da web administrativa para a placa host.
- 3. No menu **Configuração > Função do driver do host**, ative a Função de driver de host.
- 4. Reinicie o PC host.

 $\mathcal{N}=\mathcal{N}$  ,  $\mathcal{N}$ 

- 5. Instale o pacote de software de host PColP apropriado para o sistema operacional instalado no PC host. Você pode iniciar o processo de instalação clicando duas vezes no instalador:
	- a. 64 bits: PCoipHostSoftware\_x64-v4.3.0.msi (ou posterior)
- 6. Quando a tela de boas-vindas aparecer, clique em Avançar.
- 7. Aceite os termos e clique em **Avançar**.
- 8. Certifique-se de que o local de instalação está correto e clique em Avançar.
- 9. Clique em **Install** (Instalar).
	- (i) NOTA: Para o Windows 7, quando o driver estiver instalado, uma caixa de diálogo Segurança do Windows pode ser exibida. Clique em **Instalar** para continuar com a instalação. Para evitar que esta caixa de diálogo seja exibida no futuro, selecione **Sempre confiar emsoftwareda Teradici Corporation.**
- 10. Se solicitado, reinicie o sistema operacional. Caso contrario, ignore esta etapa. Quando reinicializado, o processo de instalação do software do driver de host continua quando o sistema operacional é inicializado. Clique em **Instalar** para continuar.
- 11. Clique em **Concluir** para concluir a instalação.

### Configuração do cabo de gerenciamento de energia para o portal de Teradici PCoIP e a placa de host

Se a estação de trabalho Dell Precision estiver equipada com o portal PColP Teradici opcional e a placa de host, certifique-se de que o cabo de gerenciamento de energia na placa Teradici esteja conectado corretamente na placa de sistema. 0 cabo de gerenciamento de energia da placa Teradici deve ser conectado à conexão remota de alimentação correta na placa de sistema. Veja

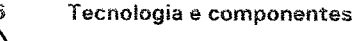

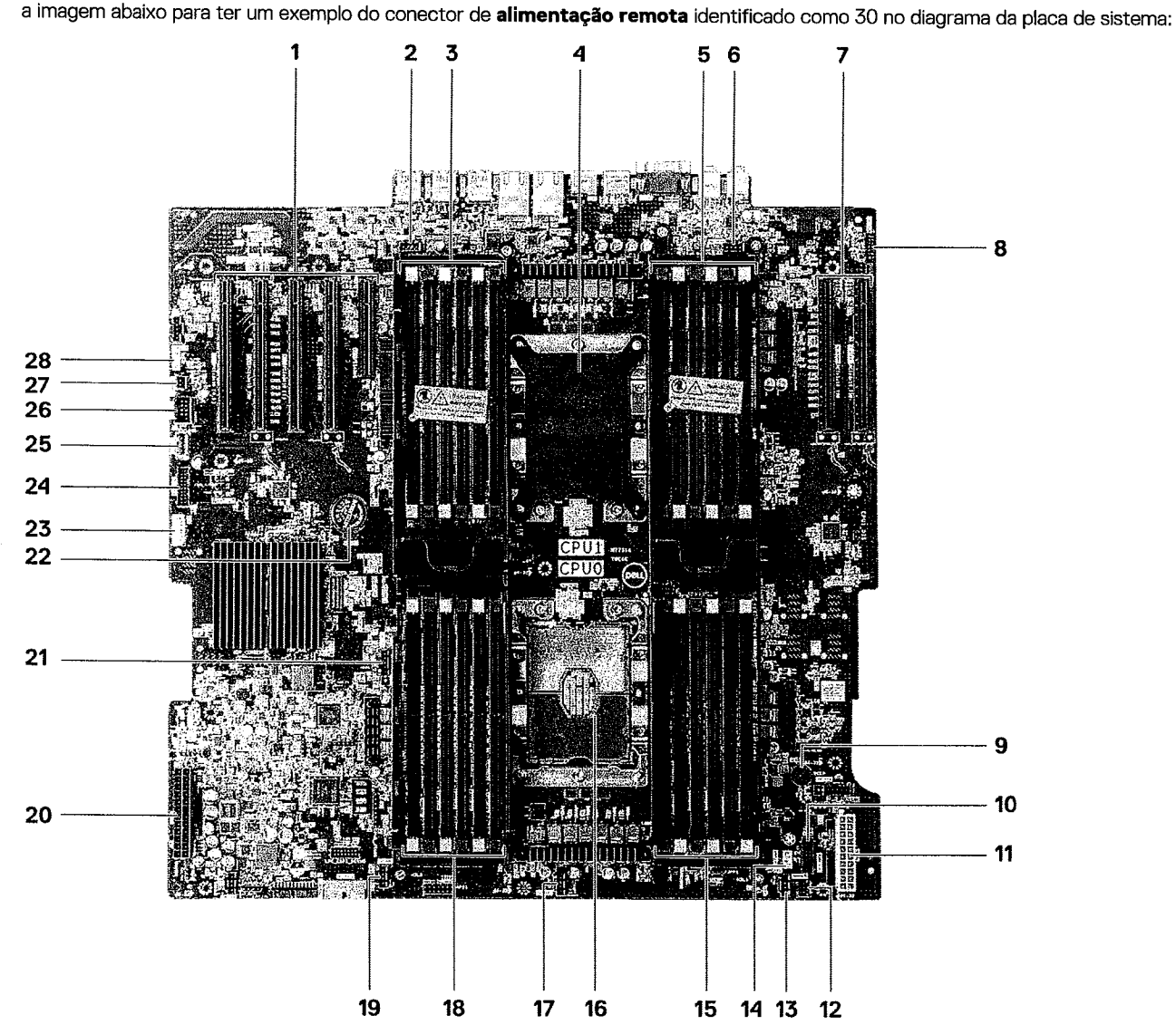

Certifique-se de que o cabo de gerenciamento da energia da placa Teradici não esteja conectado aos dois pinos do jumper ClearCMOS ou Clear PSWD.

Tecnologia e componentes 97

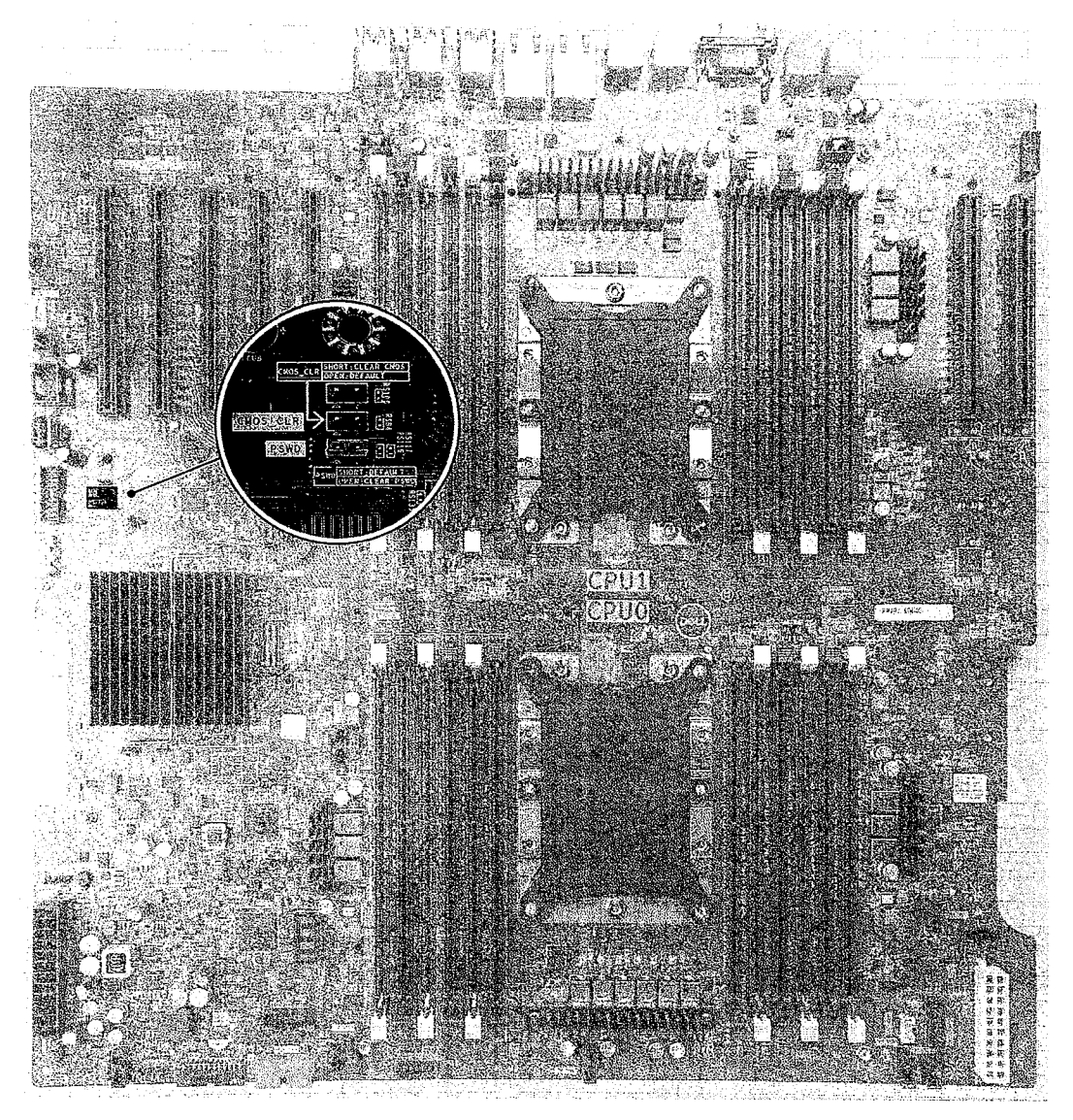

Conectar o cabo de gerenciamento de energia nos pinos do jumper Clear CMOS, fará com que o BIOS seja redefinido ao enviar uma solicitação de reinicialização remota para a placa Teradici. Será necessário redefinir a hora e as configurações do BIOS.

Se o cabo de gerenciamento de energia da placa Teradici estiver conectado ao jumper Clear PSWD, a senha do BIOS será apagada e uma nova precisará ser configurada.

# **Especificações do sistema**

#### **Tópicos:**

- Especificações do sistema
- Especificações da memória
- Especificações de video
- Especificações de áudio
- Especificações de rede
- Slots de placa
- Especificações de armazenamento
- Conectores externos
- Especificações de energia
- Especificações físicas
- Especificações ambientais
- Matriz de utilização de CPU para AEP DIMM

## **Especificações do sistema**

#### **Recurso Especificação**

**Tipo do processador** 

#### Família de processadores dimensionáveis Intel Xeon

- Processadores Intel Xeon Platinum 81xx
- Processadores Intel Xeon Gold 61xx
- Processadores Intel Xeon Gold 51xx
- Processadores Intel Pentium Silver 41xx
- Processadores Intel Xeon Bronze 31xx
- Processadores Intel Xeon Gold 52xx
- Processadores Intel Pentium Silver 42xx
- Processadores Intel Xeon Bronze 32xx
- Processadores Intel Xeon Platinum 82xx
- Processadores Intel Gold série 62xx

#### **Cache total** Até 38,5 MB

## **Especificações da memória**

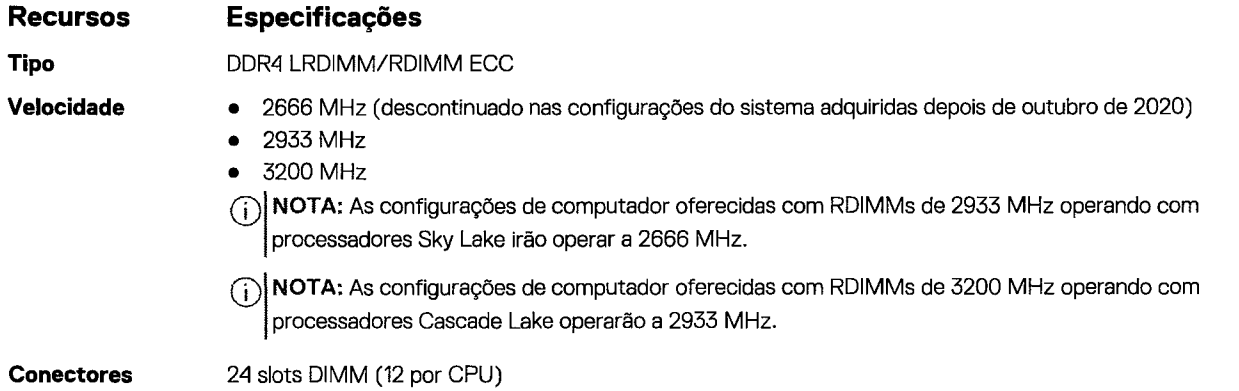

#### **Recursos Especificações**

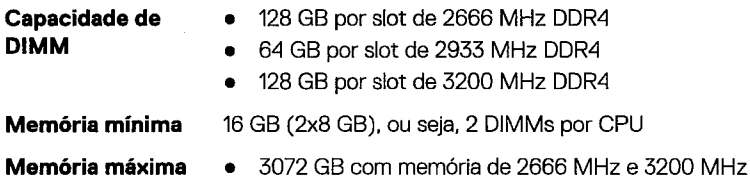

- de 2666 MHz DDR4
- te 2933 MHz DDR4
- de 3200 MHz DDR4
- 
- 
- 768 GB com memória de 2933 MHz

**(i) NOTA:** A Intel Optane Persistent Memory (PMem) é compatível com este sistema.

## Especificações de vídeo

#### **Recursos Especificações**

- **Placas gráficas** Radeon Pro WX 9100
	-
	- NVIDIA Quadro GP100 • NVIDIA Quadro P620
	-
	- NVIDIA Quadro P2200
	- NVIDIA Quadro GV100
	- NVIDIA Quadro P6000
	- NVIDIA Quadro P5000
	- Radeon Pro WX 7100
	- Radeon Pro WX 5100
	- Radeon Pro WX 4100
	- NVIDIA Quadro P4000
	- NVIDIA Quadro P2000
	- Radeon Pro WX 3100
	- Radeon Pro WX 3200
	- Radeon Pro WX 2100
	- NVIDIA Quadro P1000
	- NVIDIA Quadro P600
	- NVIDIA Quadro P400
	- NVIDIA NVS 310
	- NVIDIA NVS 315
	- NVIDIA Quadro RTX 4000
	- NVIDIA Quadro RTX 5000/6000/8000
	- NVIDIA GEFORCE RTX 2080 B
	- NVIDIA GEFORCE RTX 3080
	- NVIDIA GEFORCE RTX 3090
	- **0 NOTA:** As placas gráficas NVIDIA GEFORCE RTX 3080 e 3090 são qualificadas para serem usadas no slot2 PCIe slot da placa de sistema.

## **Especificações de áudio**

#### **Recursos Especificações**

**Tipo Codec de áudio de alta definição (2 canais)** 

**Controlador** Realtek ALC3234 integrado

**Classificação de** 2 W **energia do altofalante interno** 

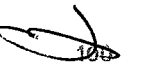

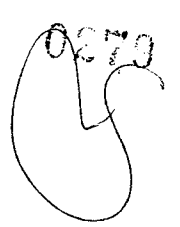

#### **Recursos Especificações**

**Suporte a** não **microfone interno** 

## **Especificações de rede**

**Especificações** 

**Integrada** 

**Recursos** 

Controladores Intel i219 e i210 Gigabit Ethernet compatíveis com Intel Remote Wake UP, PXE e Jumbo.

- **Adaptador de rede 2 (opcional)** 
	- Placa de rede Intel i210 10/100/1.000 Gigabit PCIe de porta única (3ª geração x1). · Placa de rede Intel X550-T2 de 10 GbE PCIe de duas portas (3ª geração x4).
	- Placa de rede Aquantia AQN-108 2,5 Gbit/5 GbE PCIe de porta única (3ª geração x4).
		- · Placa de rede Intel X710-T2L-t de 10 GbE PCIe de duas portas (geração x8).

**OINOTA:** Wake on LAN (WoL) nas placasderedeIntel X550-T2 e Intel X710-T2L-tnãoécompatível.

## **Slots deplaca**

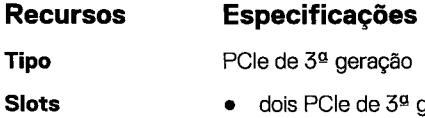

- <sup>g</sup> geração x16
- dois PCIe de 3ª geração x16 (habilitado com a 2ª CPU)
- um PCIe de 3ª geração x8 (conector aberto)
- um PCIe de 3ª geração x16 (cabeado como x4)
- um PCIe de 3ª geração x16 (cabeado como x1)

**NOTA:** Por motivos técnicos, é necessário que a placa Wi-Fi/Bluetooth Qualcomm WCN6856-DBS seja instalada noslotPCIe 5 na  $(i)$ placa de sistema

Dispositivos do compartimento de 5,25" opcional de DVD-ROM, DVD+/-RW:BD, DVD+/-RW

## **Especificações de armazenamento**

#### **Recursos Especificações**

**Acessíveis externamente** 

**Acessíveis internamente** 

**Rede** 

- SSDs PCIe NVMe M.2 até 8\* x unidades de 2 TB em 2 Dell Precision com x16 placas Ultra-Speed Drive Quad. Requer configuração deCPU dupla
- SSDs PCIe NVMe M.2 no Flex Bay frontal até 4\* x unidades de 2 TB, 2 unidades por CPU. Requer configuração deCPU dupla
- Até 8 x unidades SATA de 3,5" (ou 2,5")
- Até 10 x unidades SATA/SAS de 3,5" (ou 2,5") com controlador opcional

## **Conectores externos**

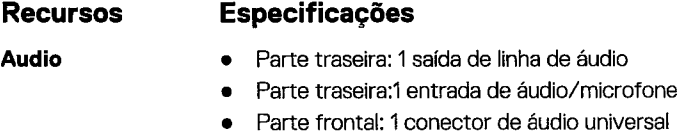

Parte traseira: 2 portas de rede RJ45

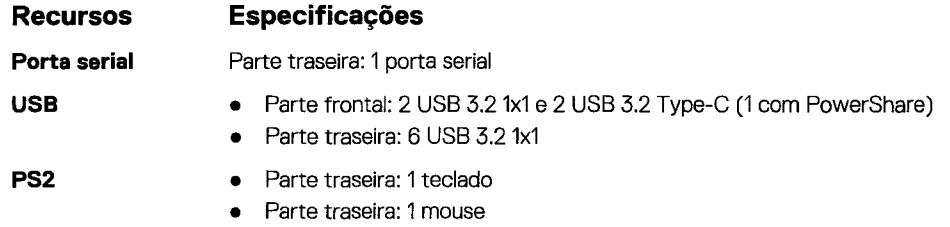

## **Especificações de energia**

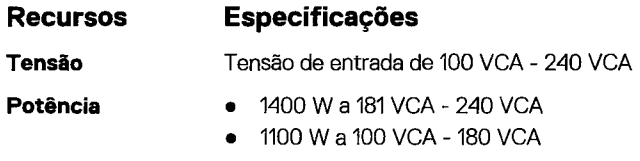

# **Especificações físicas**

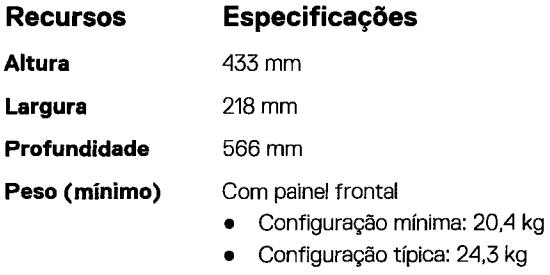

• Configuração máxima: 33,1 kg

## **Especificações ambientais**

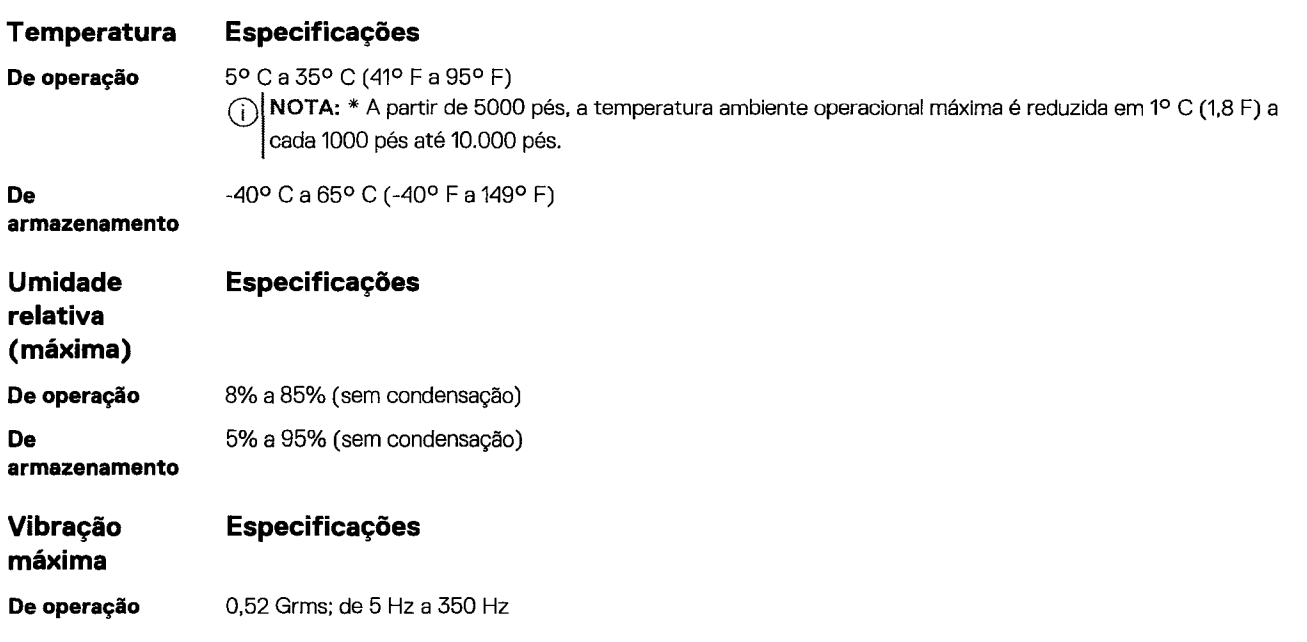

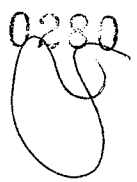

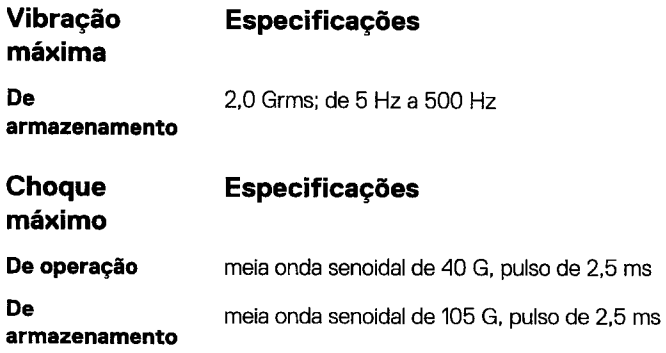

## **Matriz de utilização de CPU para AEP DIMM**

**NOTA: Ao usar uma configuração de SKU de 512 GB, você poderá ocorrer alta utilização daCPU (25% a 75%) por um período entre**  © **5 e 40 minutos ao inicializar o sistema operacionalWindows.** 

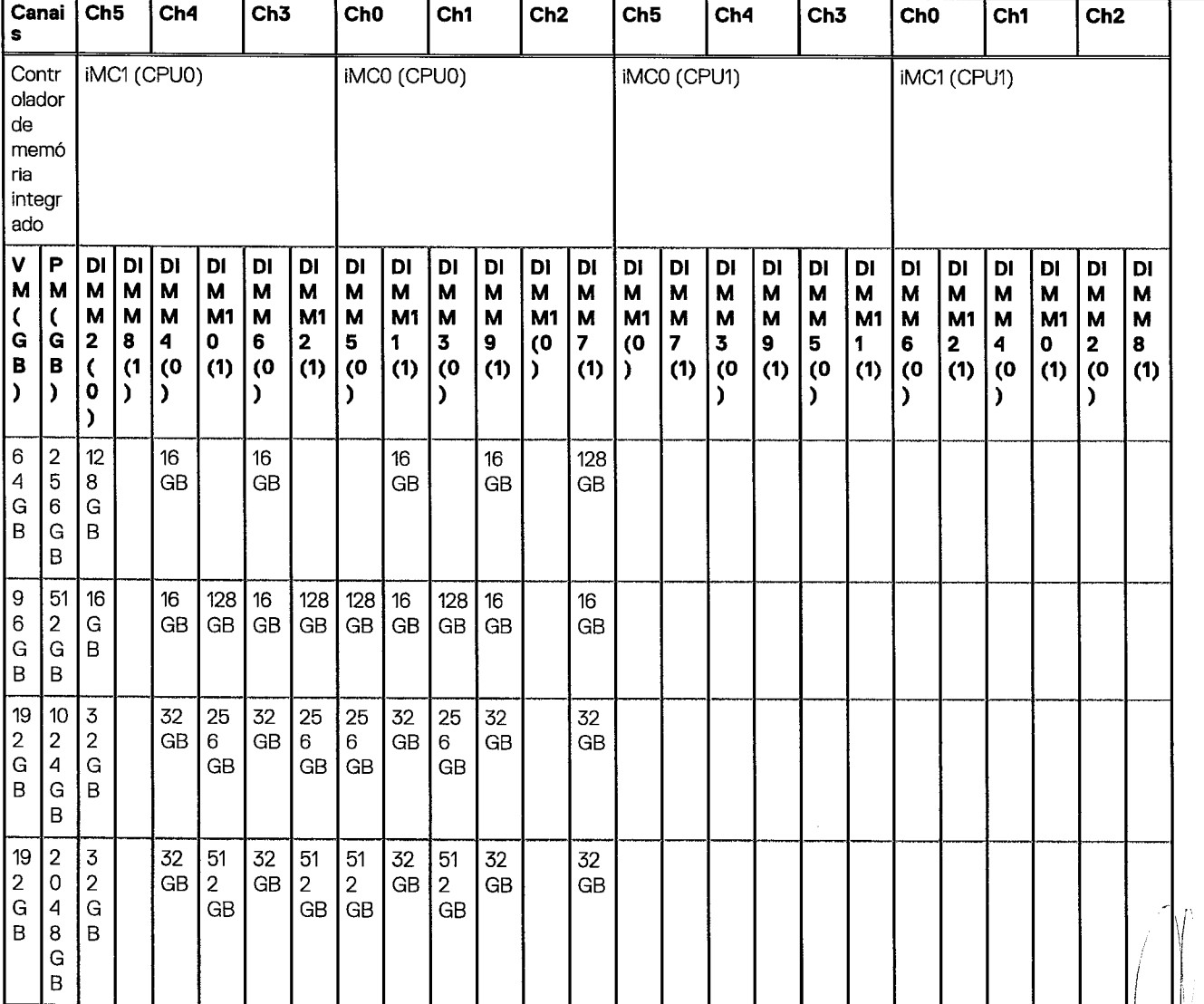

#### **Tabela 5. Matriz de suporte do AEP**

**EspecificaçÕes do sistema 103** 

**i 1** 

#### **Tabela 5. Matriz de suporte do AEP (continuação)**

 $\label{eq:2.1} \begin{split} \mathcal{F}^{(1)}_{\text{max}} &= \mathcal{F}^{(1)}_{\text{max}} \\ \mathcal{F}^{(2)}_{\text{max}} &= \mathcal{F}^{(1)}_{\text{max}} \\ \mathcal{F}^{(1)}_{\text{max}} &= \mathcal{F}^{(2)}_{\text{max}} \\ \end{split}$ 

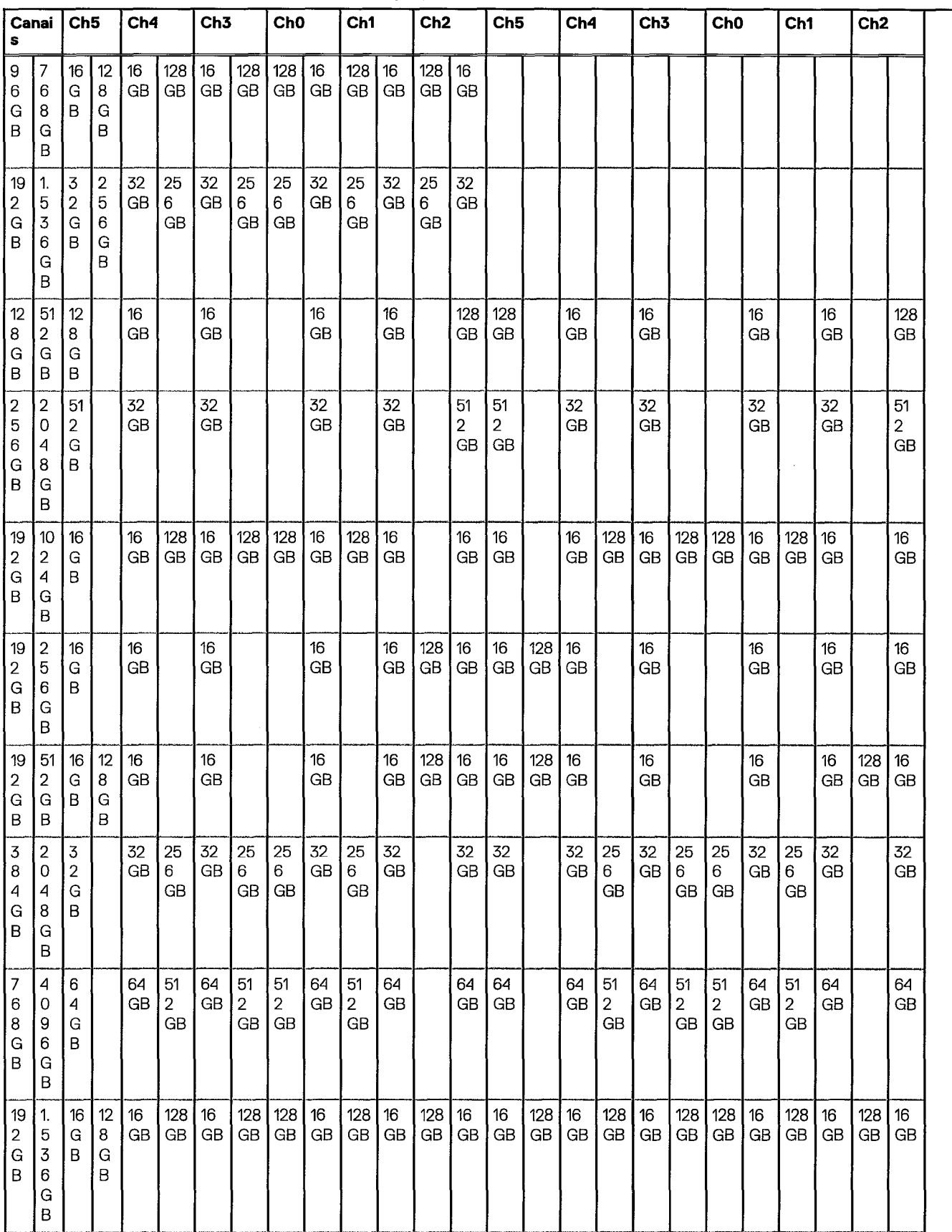

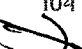

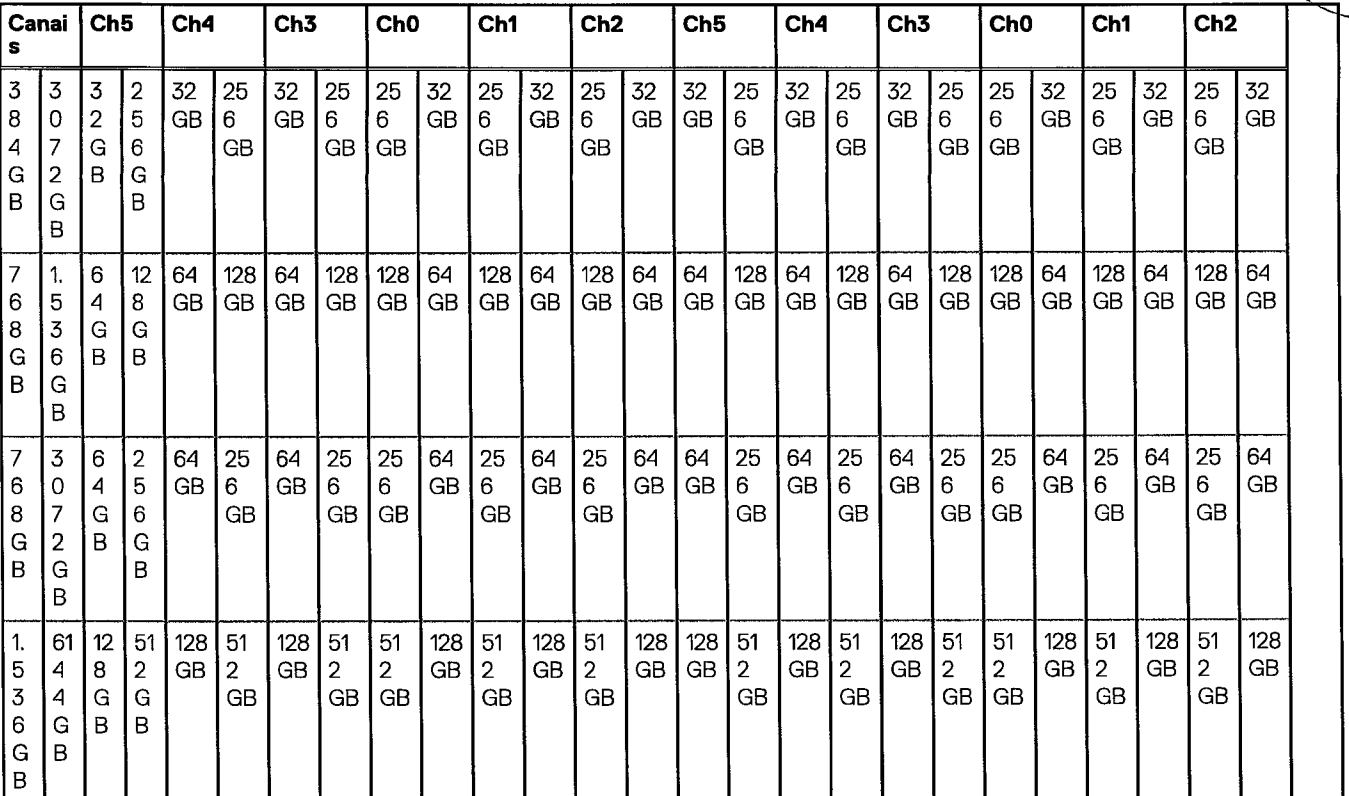

#### **Tabela 5. Matriz de suporte do AEP (continuação)**

 $\bar{\beta}$ 

i,

÷.

# **Configuração do sistema**

#### **Tópicos:**

- Opções gerais
- Configuração do sistema
- Video
- Security(Segurança)
- Secure Boot
- Performance (Desempenho)
- Gerenciarnento de energia
- POST Behavior (Comportamento do POST)
- Virtualization Support (Suporte à virtualização)
- Maintenance(Manutenção)
- System Logs (Logs do sistema)
- Engineering Configurations(Configurações de engenharia)
- Como atualizar oBIOS
- Opções do controlador Megaraid
- Senhas do sistema e de configuração

## **Opções gerais**

#### **Tabela 6. Opções gerais**

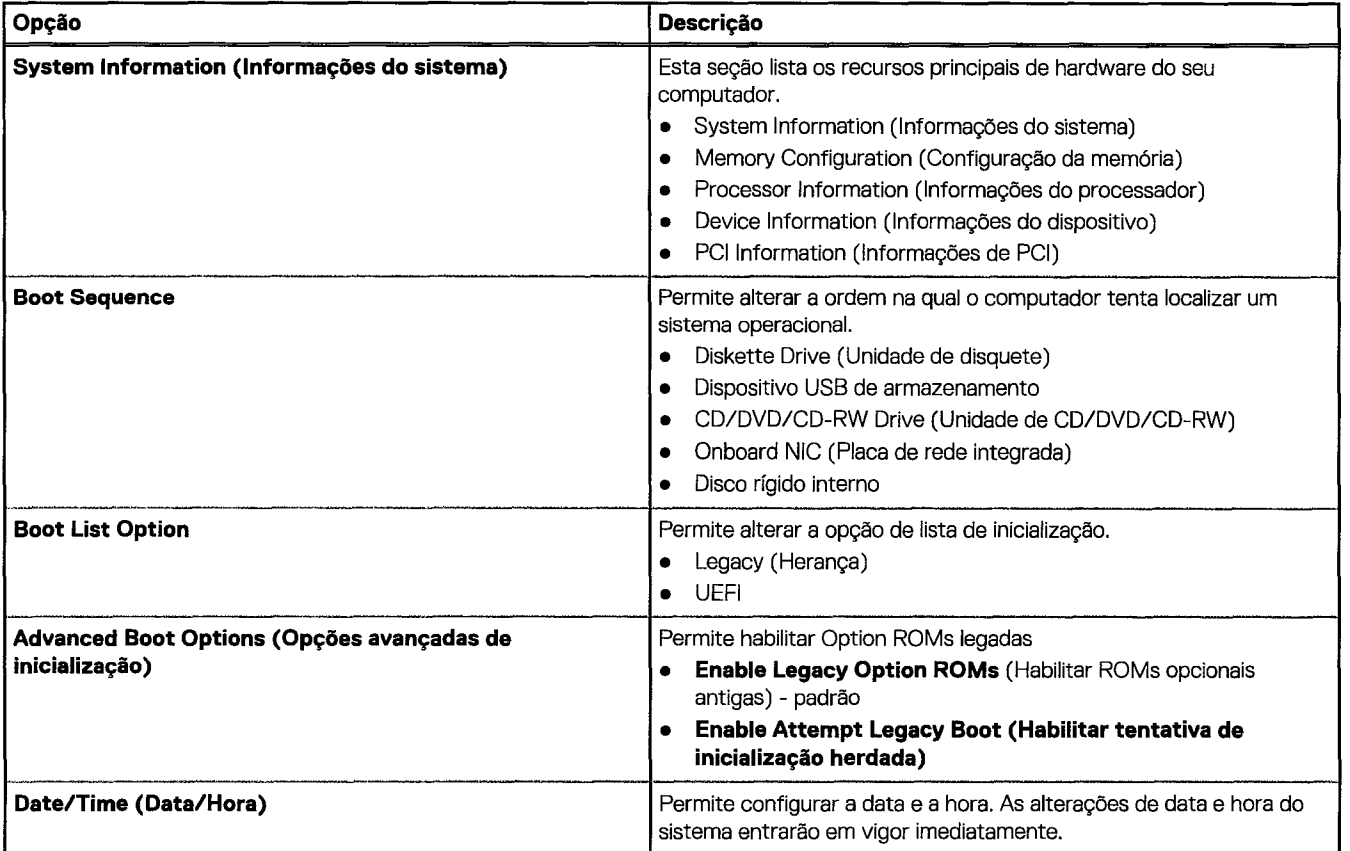
**Tabela 6. Opções gerais (continuação)** 

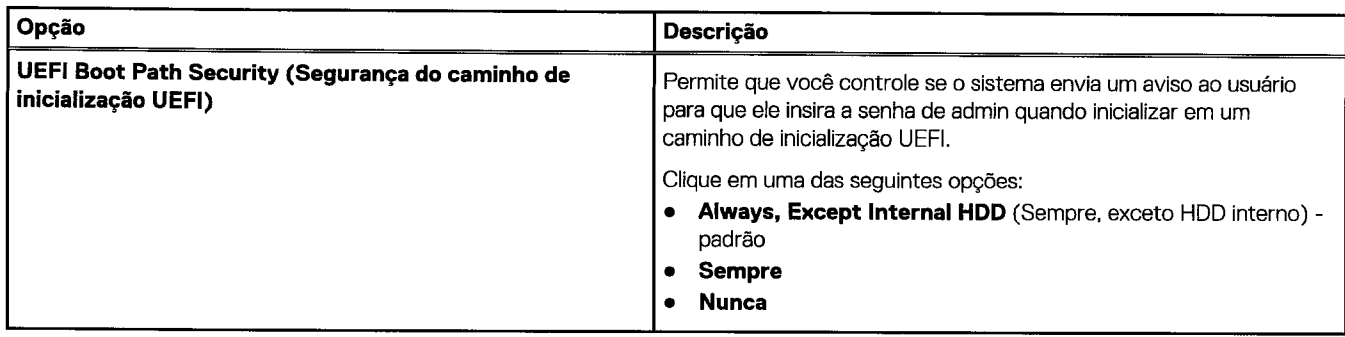

# **Configuração do sistema**

**Tabela 7.System Configuration (Configuração do sistema)** 

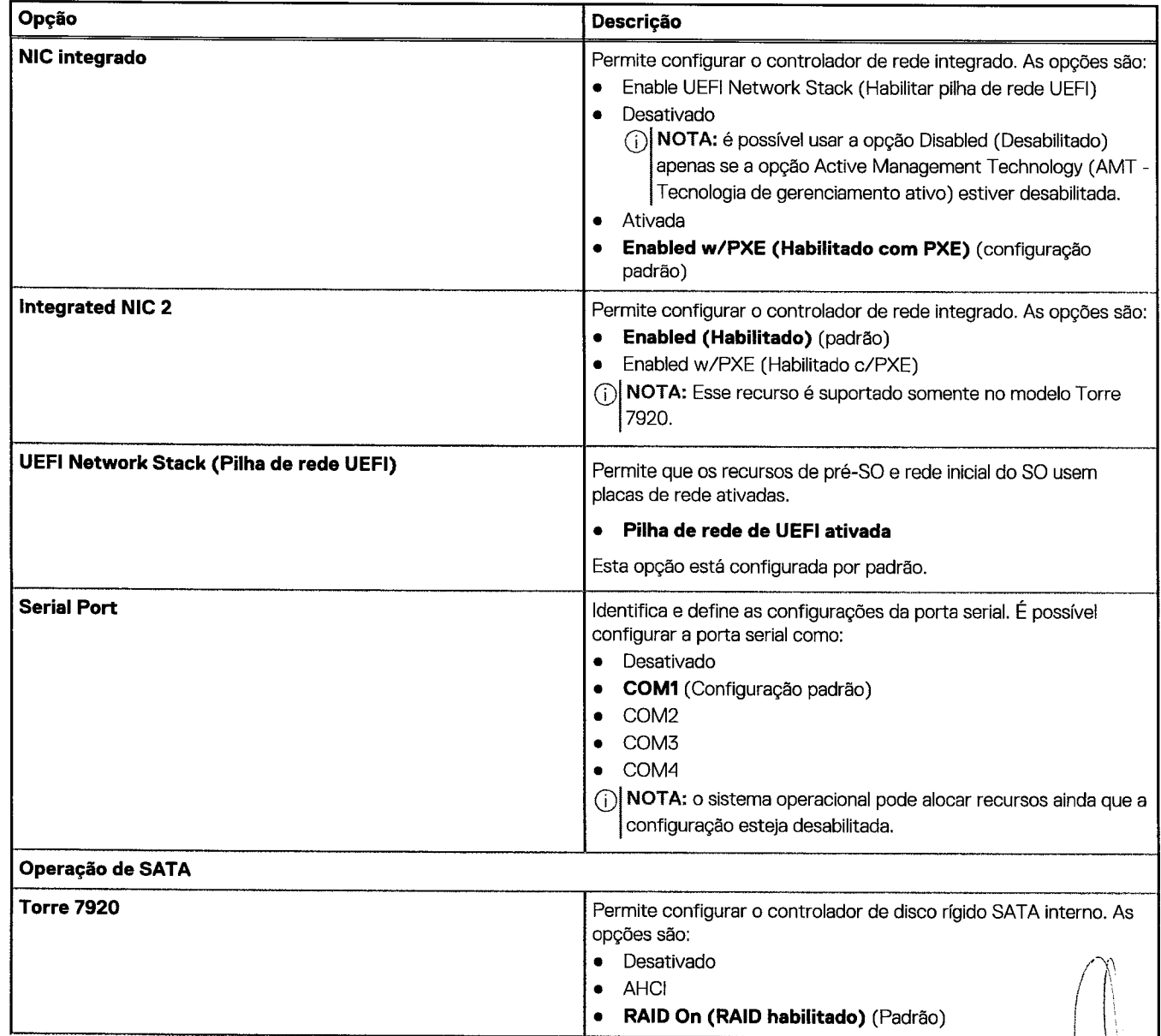

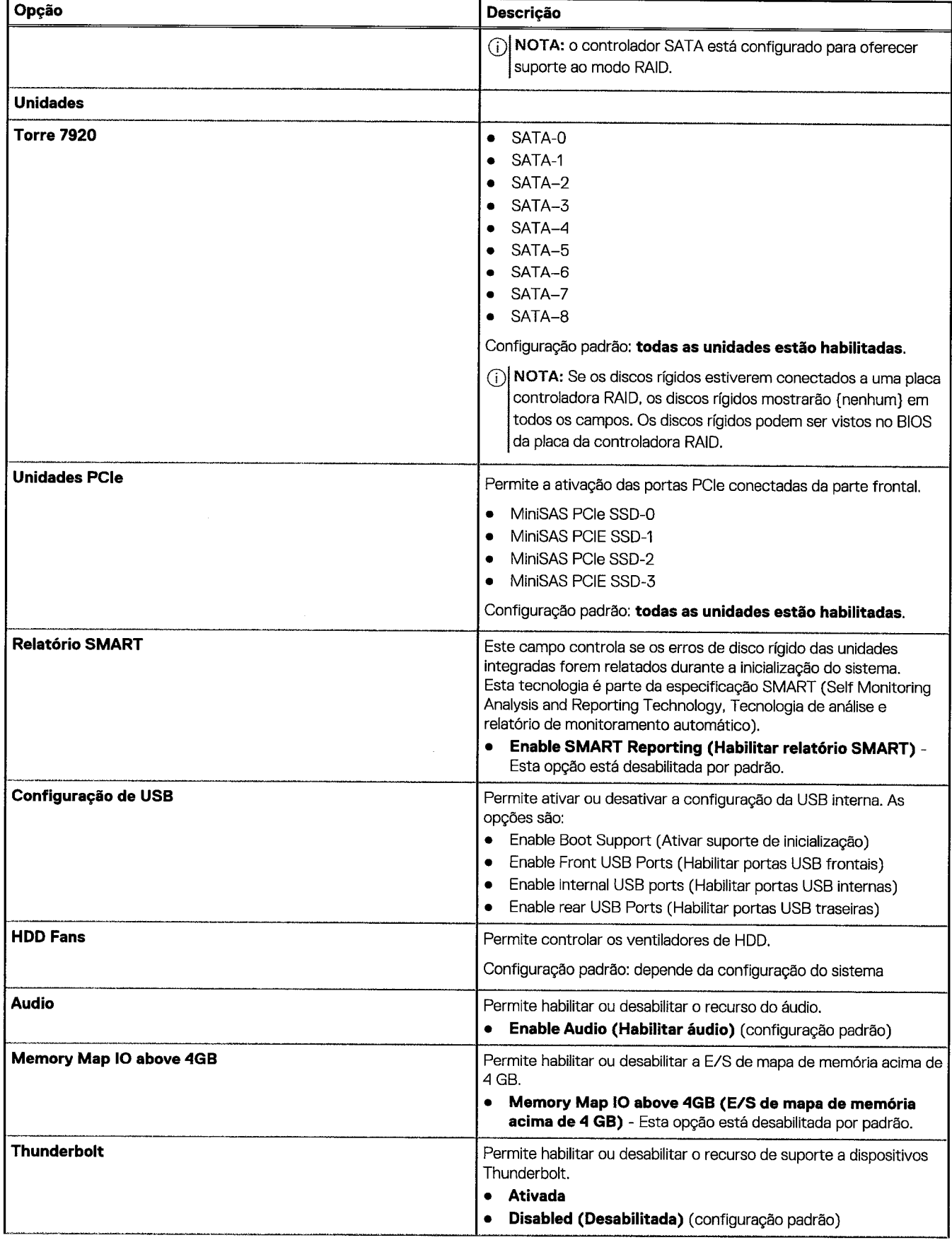

## Tabela 7. System Configuration (Configuração do sistema) (continuação)

108 Configuração do sistema

 $\label{eq:2} \frac{1}{2} \left( \frac{1}{2} \right)^2 \left( \frac{1}{2} \right)^2$ 

 $\overline{\phantom{a}}$ 

 $\overline{1}$ 

 $\mathbf C$ 

**Tabela 7.System Configuration (Configuração do sistema) (continuação)** 

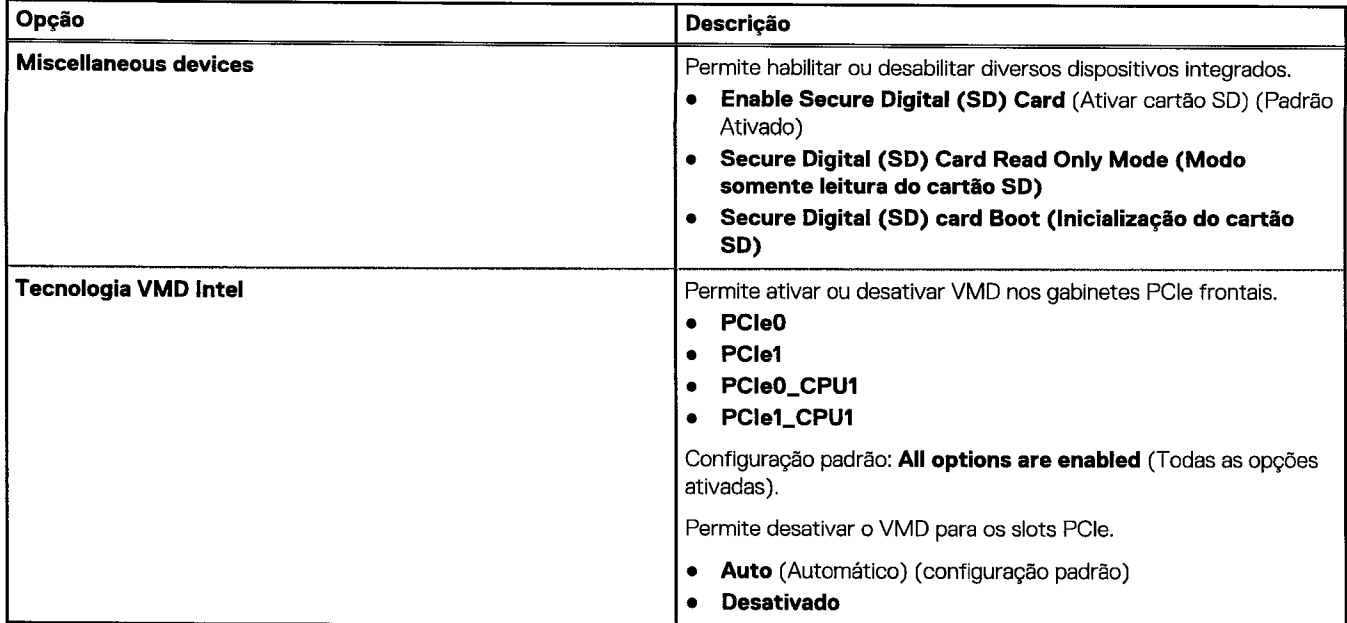

# **Video**

## **Tabela8. Video**

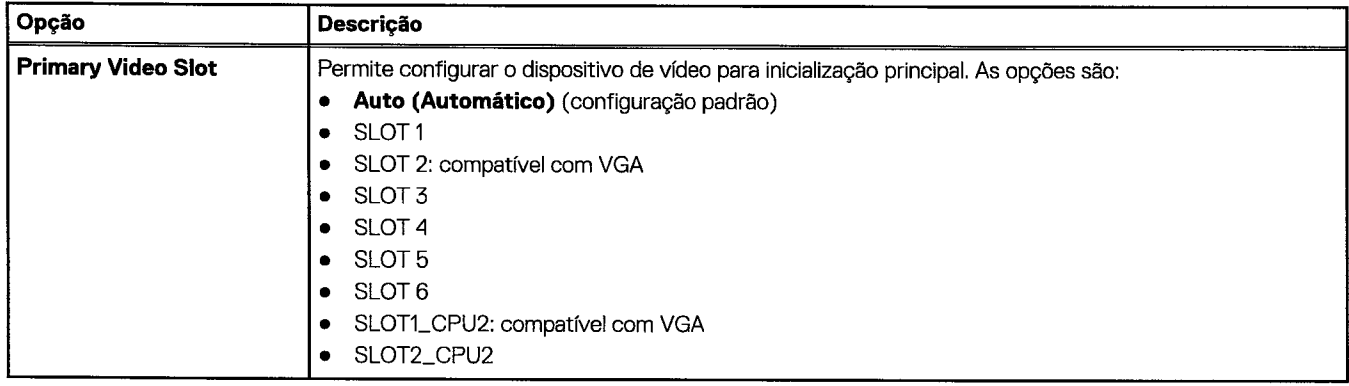

# **Security(Segurança)**

**Tabela 9.Security(Segurança)** 

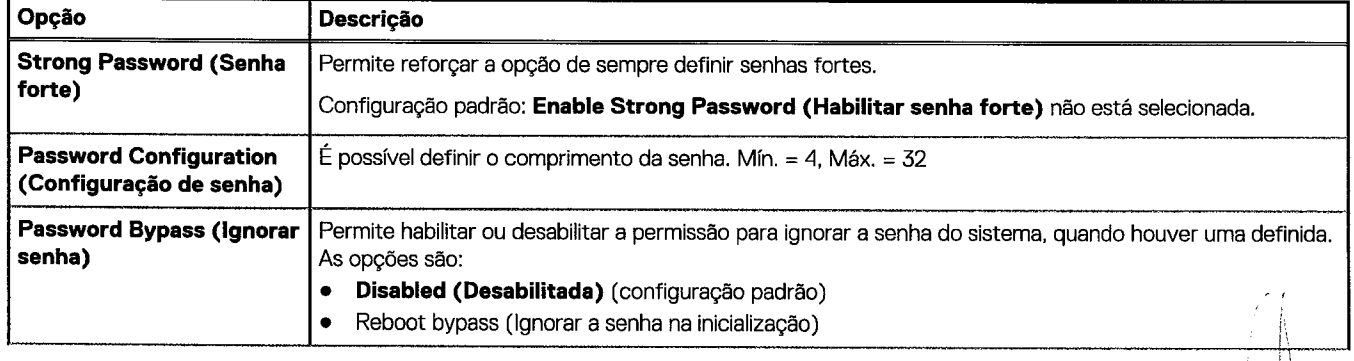

## **Tabela 9.Security(Segurança) (continuação)**

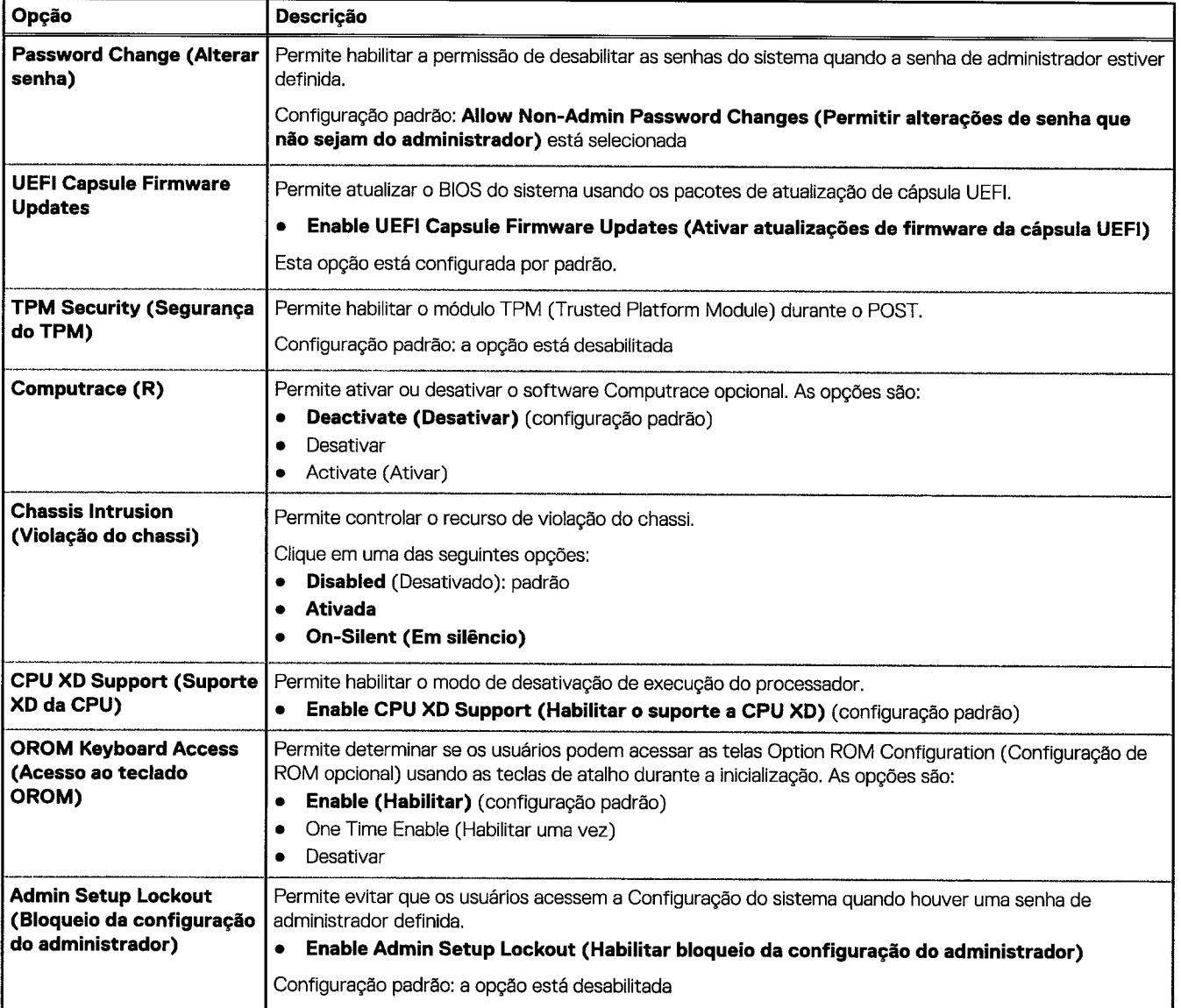

# **Secure Boot**

**Tabela10. Secure Boot (Inicializaçãosegura)** 

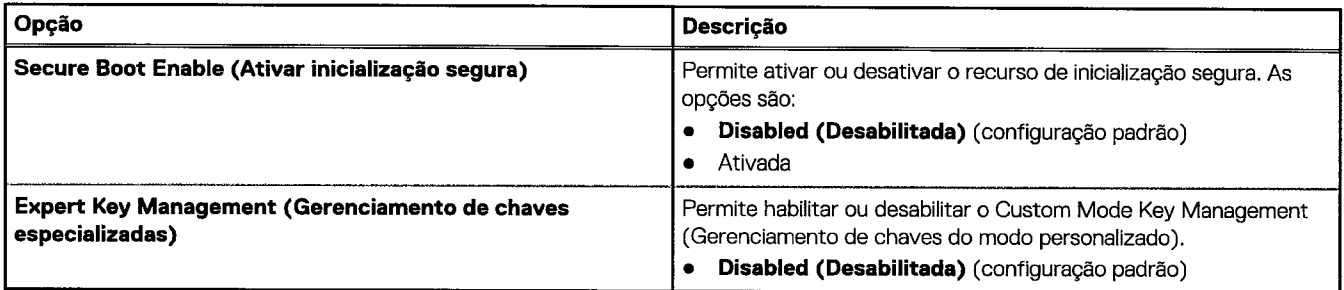

∧

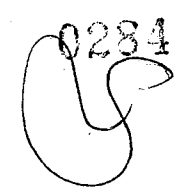

# **POST Behavior (Comportamento do POST)**

### Tabela 13. POST Behavior (Comportamento do POST)

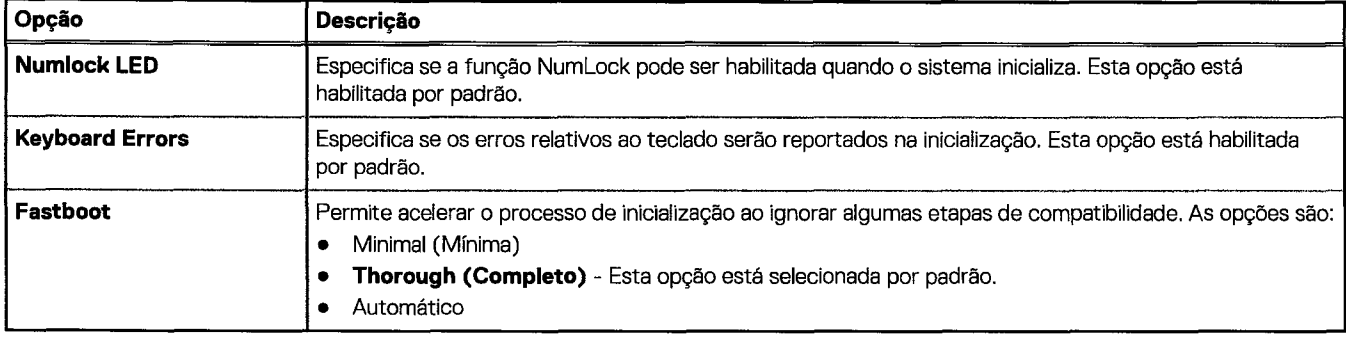

# **Virtualization Support(Suporteà virtualização)**

Tabela 14. Virtualization Support (Suporte à virtualização)

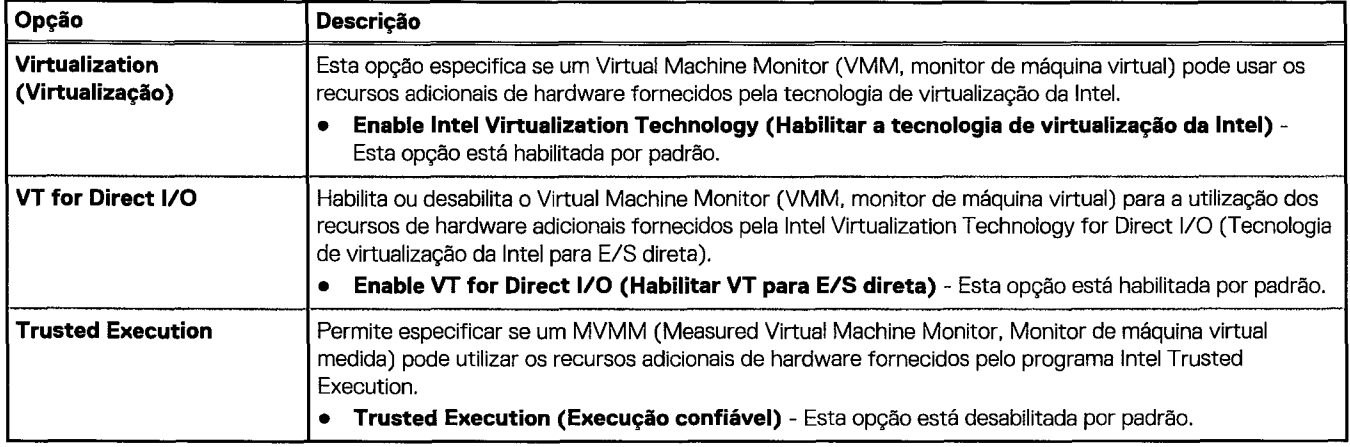

# **Maintenance(Manutenção)**

**Tabela 15.Maintenance(Manutenção)** 

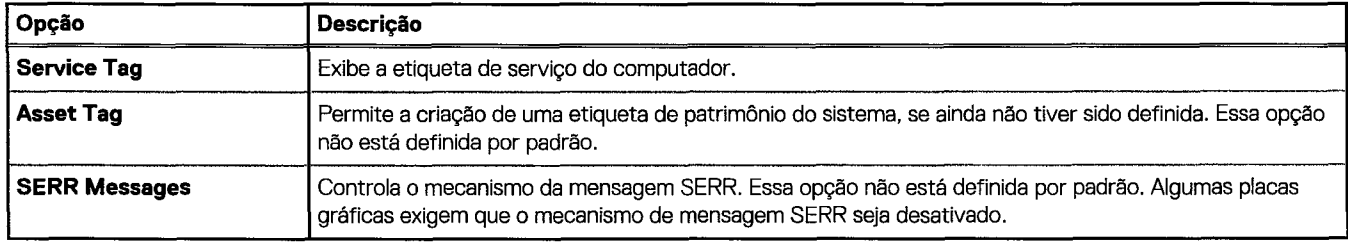

# **System Logs (Logs do sistema)**

**Tabela16. System Logs (Logs dosistema)** 

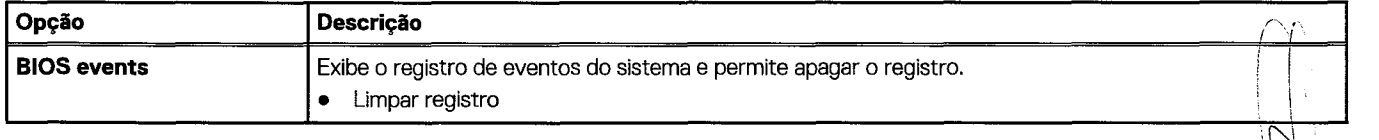

Configuração do sistema

# **Engineering Configurations(Configurações de engenharia)**

**Tabela 17.Engineering Configurations(Configurações de engenharia)** 

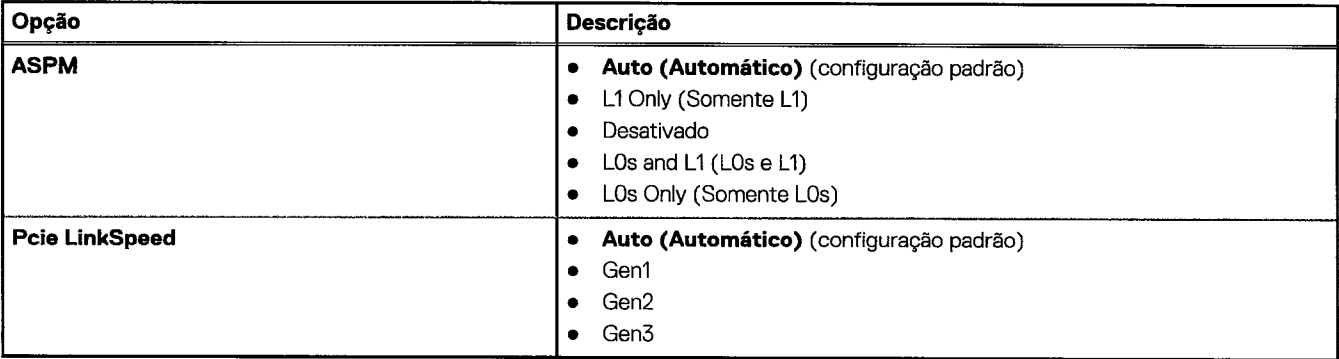

# Como atualizar o **BIOS**

## **Como atualizar o BIOS no Windows**

- 1. Acesse www.dell.com/support.
- 2. Clique em **Suporte ao produto**. No campo Pesquisar no suporte, digite a etiqueta de serviço de seu computador e clique em **Pesquisar.**

 $\binom{1}{1}$ NOTA: Se não tiver a etiqueta de serviço, use o recurso do SupportAssist para identificar automaticamente seu computador. Você também pode usar o ID do produto ou procurar manualmente o modelo do computador.

- 3. Clique em Drivers & Downloads (Drivers e downloads). Expanda Localizar drivers.
- 4. Selecione o sistema operacional instalado no computador.
- 5. Na lista suspensa **Categoria,** selecione **BIOS.**
- 6. Selecione a versão mais recente do BIOS e clique em **Download** para fazer download do BIOS do sistema para seu computador.
- 7. Depois que o download for concluído, navegue até a pasta em que você salvou o arquivo de atualização do BIOS.
- 8. Clique duas vezes no ícone do arquivo de atualização do BIOS e siga as instruções na tela.

Para obter mais informações sobre como atualizar o BIOS do sistema, pesquise no recurso da base de conhecimento em www.dell.com/support.

## **Como atualizar oBIOSem ambientes Linux e Ubuntu**

Para atualizar oBIOS do sistema em um computador que está com Linux ou Ubuntu instalado, consulte o artigo da base de conhecimento 000131486 em www.dell.com/support.

# **Como atualizar o BIOS usando a unidade USB no Windows**

- 1. Siga o procedimento da etapa 1 à etapa 6 em "Como atualizar o BIOS no Windows" para fazer download do arquivo do programa de configuração do BIOS mais recente.
- 2. Crie uma unidade USB inicializável. Para obter mais informações, pesquise no recurso da base de conhecimento em www.dell.com/ support.
- 3. Copie o arquivo do programa de instalação do BIOS para a unidade USB inicializável.
- 4. Conecte a unidade de USB inicializável ao computador que precisa da atualização do BIOS.
- 5. Reinicie o computador e pressione **F12.**
- 6. Selecione a unidade USB no **Menu de inicializacão a ser executada uma única vez.**

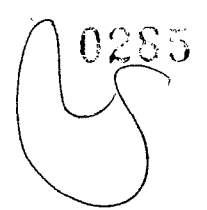

- 7. Digite o nome do arquivo do programa de instalação do BIOS e pressione **Enter.** O **Utilitário de atualização doBIOS** é exibido.
- 8. Siga as instruções na tela para concluir a atualização do BIOS.

# **Como atualizar oBIOSpelo menuOneTimeBootda tecla F12**

Atualização do BIOS do computador usando um arquivo .exe de atualização do BIOS copiado em uma unidade USB FAT32 e inicializando a partir do menu **OneTimeBoot** da tecla F12.

### **Atualizações do BIOS**

Você pode executar o arquivo de atualização do BIOS pelo Windows usando uma unidade USB inicializável ou atualizar o BIOS a partir do menu **OneTimeBoot** da tecla F12 no computador.

A maioria dos computadores Dell fabricados depois de 2012 tem esse recurso e você pode confirmar inicializando seu computador pelo menu One Time Boot da tecla F12 para verificar se BIOS FLASH UPDATE está na lista de opções de inicialização do computador. Se a opção estiver na lista, então o BIOS suporta esta opção de atualização do BIOS.

01 NOTA: Apenas computadores com opção de atualização doBIOSno menu **OneTimeBoot** da tecla F12 podem utilizar esta função.

### **Como atualizar pelo menuOneTimeBoot**

Para atualizar o BIOS pelo menu One Time Boot da tecla F12, você precisará de:

- Unidade USB formatada para o file system FAT32 (a chave não precisa ser inicializável).
- Arquivo executável do BIOS baixado do site do Suporte Dell e copiado para a raiz da unidade USB
- Adaptador de energia CA que é conectado ao computador
- Bateria funcional do computador para atualizar o BIOS

Realize as etapas a seguir para executar o processo de atualização do BIOS a partir do menu F12:

f's ICUIDADO: **Não desligue o computador durante o processo de atualização doBIOS.0 computador pode não inicializar se ivocê o desligar.** 

- 1. Com o sistema desligado, insira a unidade USB onde você copiou a atualização em uma porta USB do computador.
- 2. Ligue o computador e pressione a tecla F12 para acessar o menu One Time Boot, selecione BIOS Update usando o mouse ou as teclas de setas, em seguida, pressione Enter. O menu Atualizar BIOS é exibido.
- 3. Clique em **Atualizar do arquivo**.
- 4. Selecione o dispositivo USB externo.
- 5. Após selecionar o arquivo, clique duas vezes no arquivo de destino para atualizar e, em seguida, clique em Enviar.
- 6. Clique em **Atualizar BIOS**. O computador será reiniciado para atualizar o BIOS.
- 7. O computador será reinicializado após a atualização do BIOS ser concluída.

# **Opções do controlador Megaraid**

Durante a inicialização, pressione <Ctrl> + <R> quando solicitado pela tela do BIOS para acessar o utilitário de configuração do BIOS.

### **Tabela** 18. Utilitário de configuração Megaraid

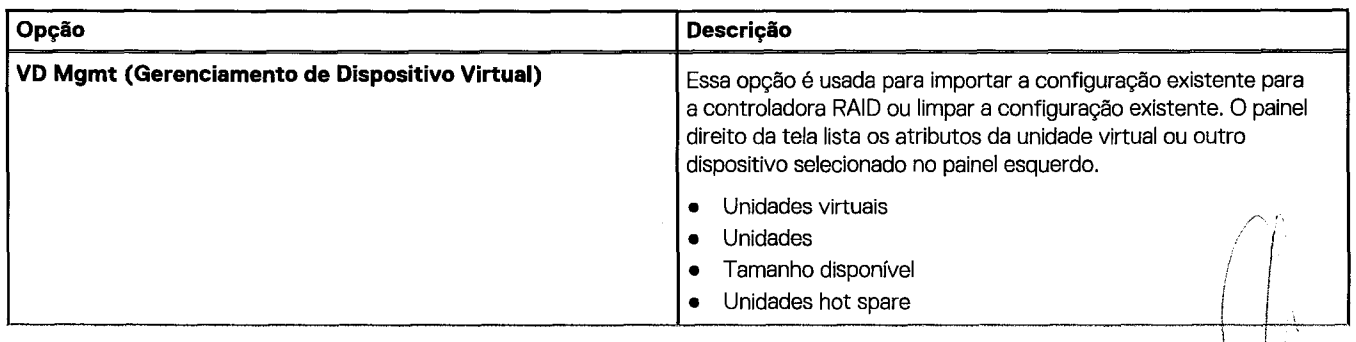

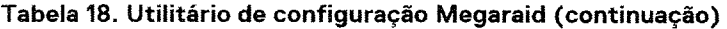

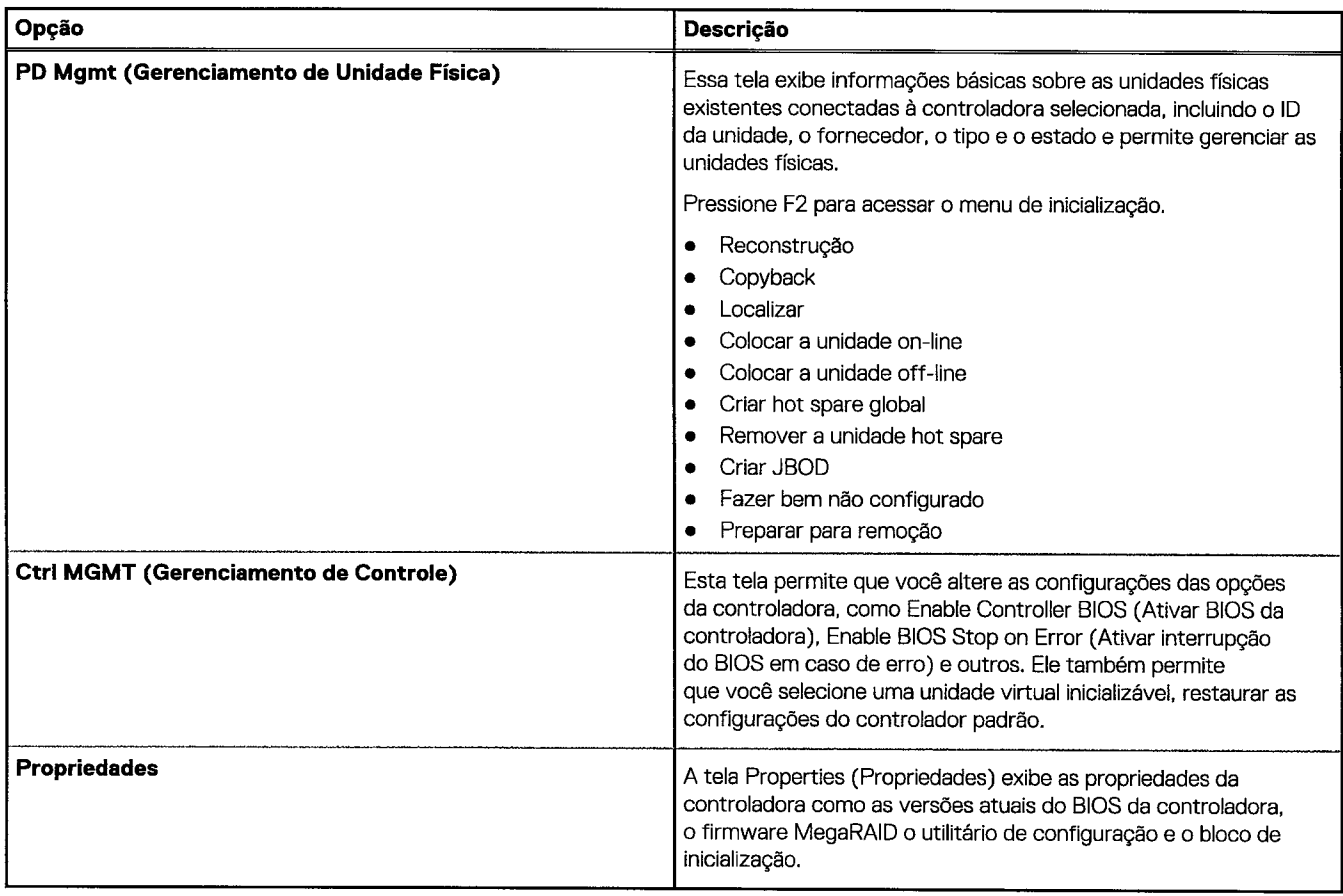

**OINOTA:** Pressione<Ctrl>+ <N> para ir para a tela seguinte e pressione<Ctrl>+ <P> para voltar à tela anterior.

# **Senhas do sistema e de configuração**

### **Tabela 19. Senhas do sistema e de configuração**

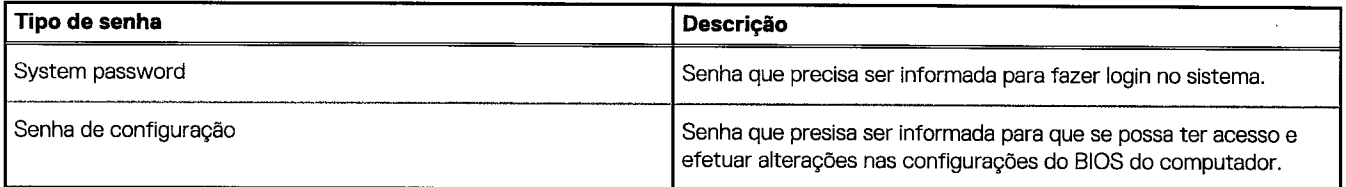

possível criar uma senha do sistema e uma senha de configuração para proteger o computador.

**CIJlD4i**'ti **Os recursos das senhas proporcionam um nível básico de segurança para os dados no computador.** 

•Cii!EhAr. **Qualquer um pode acessar os dados armazenados em seu computador se este não estiver bloqueado e for deixado sem supervisão.** 

**OINOTA:** 0 recurso de senha do sistema e de configuração esta desativado.

## **Como atribuir uma senha de configuração do sistema**

possível atribuir uma nova **Senha do sistema** somente quando ostatusesta em **Não definida.** 

Para entrar na configuração do sistema, pressione F2 imediatamente após uma ativação ou reinicialização.

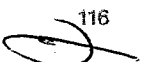

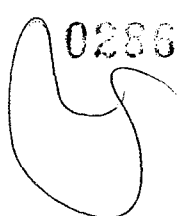

- 1. Na tela **BIOSde sistema** ou **Configuração do sistema,** selecione **Segurança** e pressione **Enter.**  A tela **Security(Segurança)** 6 exibida.
- 2. Selecione **Senha do sistema/administrador** e crie uma senha no campo **Digite a nova senha.**  Use as diretrizes a seguir para atribuir a senha do sistema:
	- Uma senha pode ter até 32 caracteres.
	- A senha pode conter os números de 0 a 9.
	- Somente letras minúsculas são válidas, letras maiúsculas não são permitidas.
	- Apenas os caracteres especiais a seguir são permitidos: espaço, ("), (+), (,), (-), (.), (/), (;), ([), ( \ ), (1), (' ).
- 3. Digite a senha do sistema que foi digitada anteriormente no campo **Confirm new password(Confirmar a nova senha)** ecliqueem **OK.**
- 4. Pressione **Esc** e será exibida uma mensagem solicitando-o a salvar as alterações.
- 5. Pressione **Y** para salvar as alterações. 0 computador reinicializa.

## **Como apagar ou alterar uma senha de configuração existente**

Certifique-se de que o **Status da senha** esteja desbloqueado (na Configuração do sistema) antes de tentar excluir ou alterar a senha do sistema e de configuração existente. Não é possível apagar ou alterar uma senha de sistema ou de configuração existente se a opção **Status da senha estiver Bloqueada.** 

Para entrar na configuração do sistema, pressione **F2** imediatamente após uma ativação ou reinicialização.

- 1. Na tela **BIOSde sistema** ou **Configuração do sistema,** selecione **Segurança do sistema** e pressione **Enter.**  A tela **System Security(Segurança do sistema)** é exibida.
- 2. Na tela **System Security(Segurança do sistema),** verifique se o **Password Status (Statusda senha)** é **Unlocked (desbloqueada).**
- 3. Selecione **System Password(Senha do sistema),** altere ou apague a senha do sistema existente e pressione **Enter** ou **Tab.**
- 4. Selecione **Setup Password(Senha de configuração),** altere ou apague a senha de configuração existente e pressione **Enter** ou **Tab.**

 $\cap$  NOTA: Se você alterar a senha do sistema e/ou de configuração, digite novamente a nova senha quando for solicitado. Se você excluir a senha do sistema e de configuração, confirme a exclusão quando for solicitado.

- 5. Pressione **Esc** e será exibida uma mensagem solicitando-o a salvar as alterações.
- 6. Pressione **Y** para salvar as alterações e saia da configuração do sistema. 0 computador será reinicializado.

Configuração do sistema

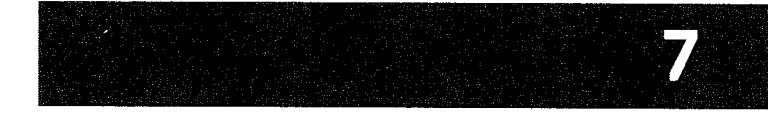

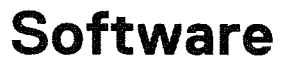

Este capitulo apresenta em detalhes os sistemas operacionais compatíveis, além de instruções sobre como instalar os drivers. **Tópicos:** 

- Sistema operacional
- Como fazer o download de drivers
- Driver de chipset
- Driver do controlador de placa gráfica
- Drivers de USB
- Drivers de rede
- Drivers de áudio
- Portas
- Drivers de controlador de armazenamento
- Outros drivers

# **Sistema operacional**

0 Torre Precision 7920 é compatível com os seguintes sistemas operacionais:

- Windows 11 Pro, 64 bits
- Windows 11 Pro National Academic, 64 bits
- Windows 11 Pro for Workstations, 64 bits
- Windows 10 Pro de 64 bits
- Windows 10 Pro National Academic, 64 bits
- Windows 10 Enterprise, 64 bits \*
- Windows 10 Pro para Workstation, 64 bits
- $\bullet$  RHEL 8.4
- Ubuntu 20.04 LIS, 64 bits
- NeoKylin 10

**01 NOTA:** Asterisco (\*): significa que "so é suportado em sistemas com CPUs da série W Xeon".

# **Como fazer o download de drivers**

- 1. Ligue o computador.
- 2. Visite **Dell.com/support.**
- 3. Clique em **Product Support(Suporte ao produto),** insira a etiqueta de serviço do seu sistema e clique em **Submit(Enviar).**

**NOTA:** Se você não tiver a etiqueta de serviço, use o recurso de detecção automática ou procure manualmente pelo modelo do seu sistema.

- 4. Clique em **Drivers and Downloads (Drivers e Downloads)**.
- 5. Selecione o sistema operacional instalado no sistema.
- 6. Role para baixo na página e selecione o driver a ser instalado.
- 7. Clique em **Download File (Fazer download do arquivo)** para fazer download do driver do seu sistema.
- 8. Depois que o download estiver concluído, navegue até a pasta onde salvou o arquivo do driver.
- 9. Clique duas vezes no ícone do arquivo do driver e siga as instruções na tela.

# **Driver de chipset**

Verifique se os drivers do chipset da Intel e do Intel Management Engine Interface já estão instalados no computador.

- $\vee$   $\mathbb{Z}$  System devices
- **13** ACPI Fixed Feature Button **Em ACPI Module Device La Advanced programmable interrupt controller La. Composite Bus Enumerator Example 12** Direct memory access controller **La High Definition Audio Controller** 13 High Definition Audio Controller 劉 Intel(R) C620 series chipset CSME: IDE Redirection - A1BC the Intel(R) C620 series chipset CSME: IDE Redirection<br>للقي Intel(R) C620 series chipset LPC Controller - A1C1 L.1 Intel(R) C620 series chipset MROM O - A1EC **intel(R) C620 series chipset MROM 1 - A1ED** Intel(R) C620 series chipset PCI Express Root Port #1 - A190 Intel(R) C620 series chipset PCI Express Root Port #8 - A197 lb Intel(R) C620 series chipset PMC - A1A1 : (7 Intel(R) C620 series chipset SMBus - 41A3 17:] Intel(R) C620 series chipset SPI Controller - A1A4 Intel(R) C620 series chipset Thermal Subsystem - A1B1 Intel(R) Management Engine Interface  $\frac{1}{200}$  Intel(R) Xeon(R) processor P family/Core i7 CBDMA Registers - 2021 Intel(R) Xeon(R) processor P family/Core i7 CBDMA Registers - 2021 **】 Intel(R) Xeon(R) processor P family/Core i7 CBDMA Registers - 2021** Intel(R) Xeon(R) processor P family/Core i7 CBDMA Registers - 2021  $\lim\limits_{\longrightarrow}$  Intel(R) Xeon(R) processor P family/Core i7 CBDMA Registers - 2021 **La Intel(R) Xeon(R) processor P family/Core i7 CBDMA Registers - 2021** La Intel(R) Xeon(R) processor P family/Core i7 CBDMA Registers - 2021 Li Intel(R) Xeon(R) processor P family/Core i7 CBDMA Registers - 2021 **Example 12051** Intel(R) Xeon(R) processor P family/Core i7 CHA Registers - 2057 **i** Intel(R) Xeon(R) processor P family/Core i7 CHA Reqisters - 2054 **2** Intel(R) Xeon(R) processor P family/Core i7 CHA Registers - 2056 **it** Intel(R) Xeon(R) processor P family/Core i7 CHA Registers - 2055
	- **約** Intel(R) Xeon(R) processor P family/Core i7 CHA Registers 208E

# **Driverdo controlador de placa gráfica**

Verifique se o driver do controlador da placa gráfica já está instalado no computador.

 $\vee$   $\mathbb{Q}$  Display adapters **EX NVIDIA NVS 310** 

# **Drivers de USB**

Verifique se os drivers de USB já estão instalados no computador.

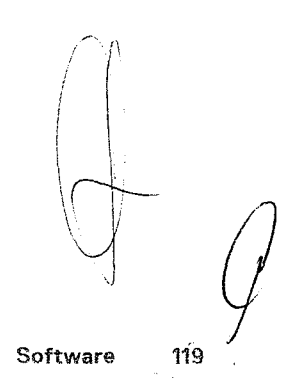

- y Universal Serial Bus controllers
	- 0 Generic SuperSpeed USB Hub
	- 0 Generic USB Hub
	- Intel(R) USB 3.0 eXtensible Host Controller 1.0 (Microsoft)
	- USB Composite Device
	- USB Mass Storage Device
	- USB Root Hub (xHCI)

# **Drivers derede**

Este sistema vem com drivers de LAN e Wi-Fl e é capaz de detectar sinais de LAN e Wi-Fl sem precisar fazer a instalação dos drivers.

k,

- *Nr.* 5 Network adapters
	- 14-41:1 Intel(R) Ethernet Connection (3) I219-LM
	- Intel(R) 210 Gigabit Network Connection

# **Drivers de áudio**

Verifique se os drivers de áudio já estão instalados no computador.

- $\vee$   $\mathbb{Q}$  Sound, video and game controllers
	- IA High Definition Audio Device
		- Realtek Audio
- $\vee$   $\downarrow$  Audio inputs and outputs
	- Speakers./ Headphones (Realtek Audio)

# **Portas**

Verifique se os drivers das portas já estão instalados no computador.

- $\vee$   $\bullet$  Ports (COM & LPT)
	- Communications Port (COM1)
	- <sup>1</sup> Intel(R) Active Management Technology SOL (COM3)

# **Driversde controlador de armazenamento**

Verifique se os drivers do controlador de armazenamento já estão instalados no computador.

- $\vee$   $\mathbf{\hat{S}}$  Storage controllers
	- Intel(R) C600+/C220+ series chipset SATA RAID Controller
	- Intel(R) C600+./C220+ series chipset sSATA AHCI Controller
	- **Say Microsoft Storage Spaces Controller**

# **Outros drivers**

Esta seção lista os detalhes de driver de todos os outros componentes no Gerenciador de Dispositivos.

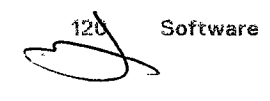

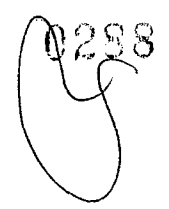

# Drivers do dispositivo de segurança

Verifique se os drivers do dispositivo de segurança já estão instalados no computador.

- $\vee$   $\mathbb{F}$  Security devices
	- **ii**<sup>2</sup> Trusted Platform Module 1.2

## Drivers do dispositivo de software

Verifique se os drivers do dispositivo de software já estão instalados no computador.

- $\vee$  **a** Software devices
	- **a** Microsoft Device Association Root Enumerator
	- Microsoft GS Wavetable Synth

## Dispositivos de interface humana

Verifique se os drivers do dispositivo de interface humana já estão instalados no computador.

 $\vee$   $\overline{\mathbb{N}}$  Human Interface Devices **A** USB Input Device

## Dispositivos portáteis

Verifique se os drivers do dispositivo portátil já estão instalados no computador.

 $\hat{\theta}_{\rm eff}$ **Portable Devices** 图 D:\

Software 121

# **Como diagnosticar e solucionar problemas**

A seção a seguir descreve etapas na solução de problemas comuns que podem ser executadas para resolver certos problemas no seu computador.

### **Tópicos:**

- Diagnóstico da avaliação avançada de pré-inicialização do sistema (ePSA) 3.0 da Dell
- Códigos indicadores do disco rígido

# **Diagnóstico da avaliação avançada de pré-inicialização**  do sistema (ePSA) 3.0 da Dell

Chame o diagnóstico ePSA por qualquer um dos seguintes modos:

- Pressione a tecla F12 quando o sistema lançar e escolha a opção ePSA ou Diagnóstico no menu de inicialização One Time.
- Mantenha pressionada a teclaFn(tecla de função no teclado) e **inicialize** (PWR) o sistema.

## **Como executar o diagnóstico ePSA**

Chame a inicialização do diagnóstico por meio de qualquer um dos métodos sugeridos abaixo:

- 1. Ligue o computador.
- 2. Na inicialização do computador, pressione a tecla F12 assim que o logotipo da Dell for exibido.
- 3. Na tela do menu de inicialização, use seta para cima/para baixo para selecionar a opção **Diagnostics** (Diagnóstico) e, em seguida, pressione **Enter.**

**NOTA:** A janela **Enhanced Pre-boot System Assessment** (Avaliação de pré-inicialização do sistema ePSA) é exibida, mostrando todos os dispositivos detectados no computador. 0 diagnóstico inicia a execução dos testes em todos os dispositivos detectados.

- 4. Pressione a seta no canto inferior direito para ir para a listagem de página. Os itens detectados são listados e testados.
- 5. Para executar um teste de diagnóstico em um dispositivo especifico, pressione Esc ecliqueem **Yes(Sim)** para interromper o teste de diagnóstico.
- 6. Selecione o dispositivo no painel à esquerda ecliqueem **Run Tests(Executar testes).**
- 7. Se houver qualquer problema, códigos de erro serão exibidos. Anote o código de erro e entre em contato com a Dell.

## **Como testar a memória usando o ePSA**

- 1. Ligue ou reinicie o sistema.
- 2. Execute uma das seguintes ações depois que o logotipo da Dell for exibido:
	- Com o teclado, pressione **F12.**
	- 0 sistema exibe o menu de inicialização única e usa as teclas de seta para cima e para baixo para acessar o diagnóstico e pressionar Enter para iniciar o ePSA.
	- O PSA(Pre Boot System Assessment, Avaliação do sistema antes da inicialização) é iniciado no sistema.
	- **(1)** NOTA: Se você esperar demais e o logotipo do sistema operacional for exibido, continue aguardando até ver a área de trabalho. Desligue o notebook e tente novamente.
	- **(IDNOTA:** 0 ePSA pode ser ativado como alternativa ao pressionar e manter pressionada a tecla **FN+Pressione o botão de Liga/desliga.**

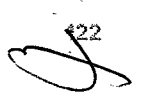

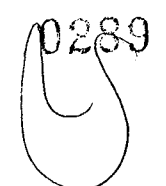

# **Códigos do botão liga/desliga piscando da pré-inicialização**

Tabela 20. Estado do LED do botão liga/desliga

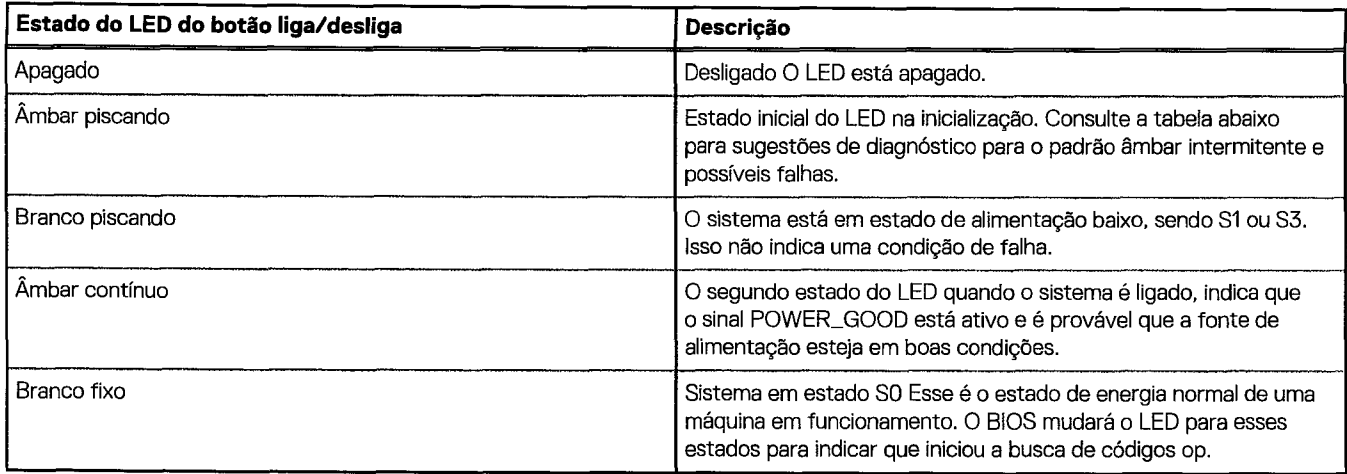

## **Tabela 21. Comportamento doLEDde diagnóstico**

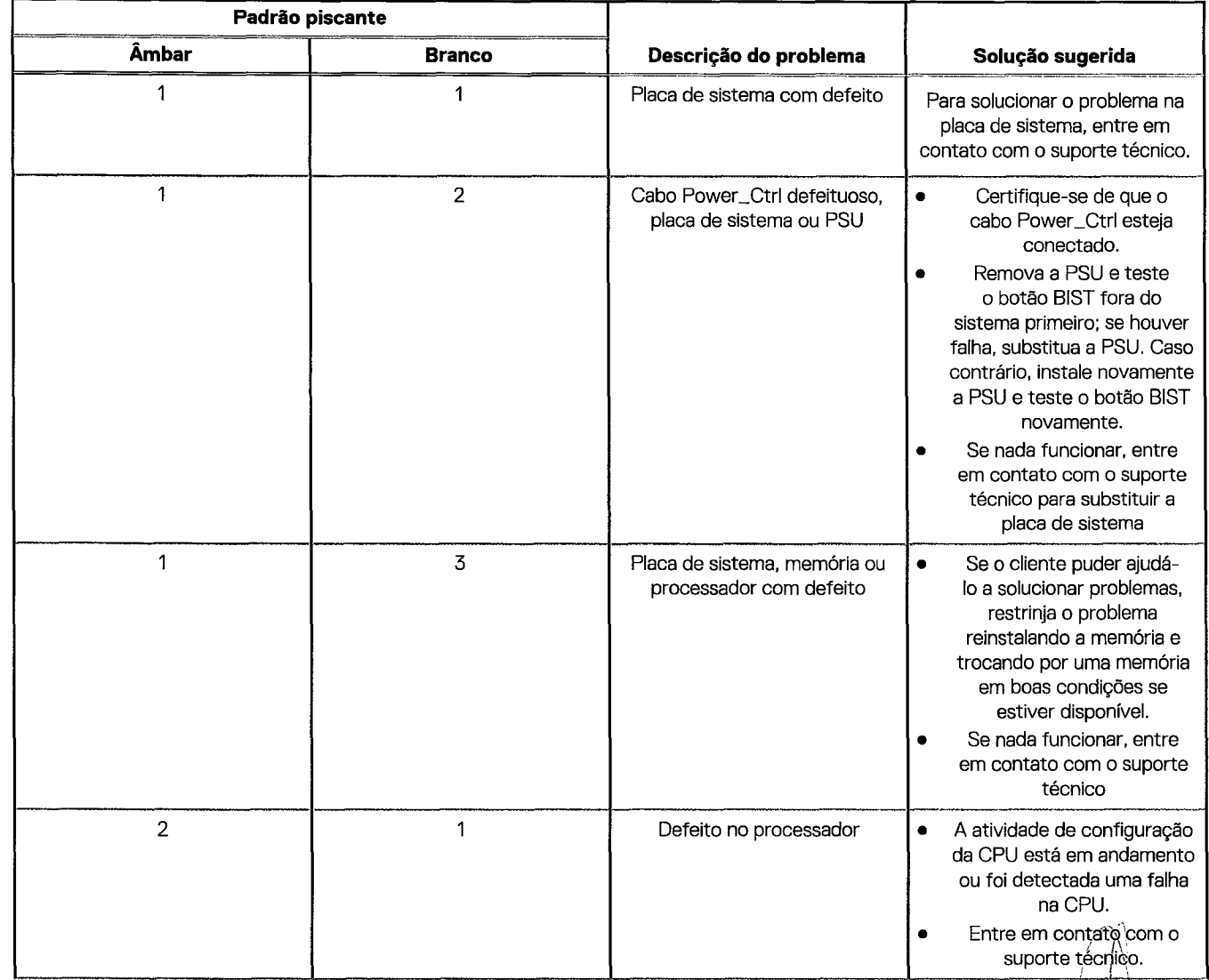

123

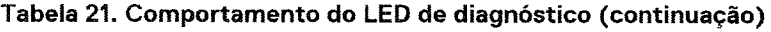

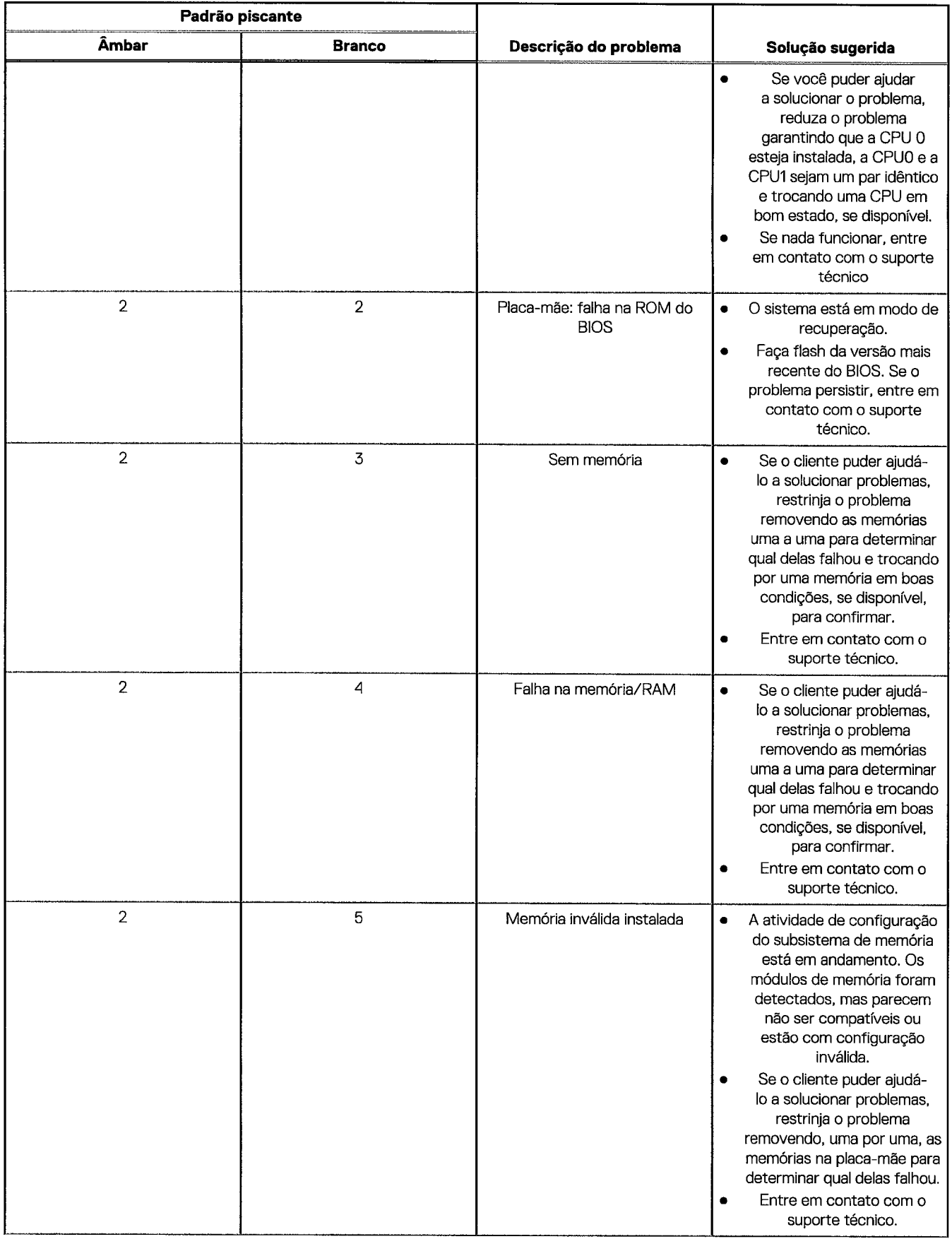

 $\frac{1}{2} \left( \frac{1}{2} \sum_{i=1}^{n} \frac{1}{2} \sum_{j=1}^{n} \frac{1}{2} \right) \frac{1}{2} \frac{1}{2} \frac{1}{2} \frac{1}{2} \frac{1}{2} \frac{1}{2} \frac{1}{2} \frac{1}{2} \frac{1}{2} \frac{1}{2} \frac{1}{2} \frac{1}{2} \frac{1}{2} \frac{1}{2} \frac{1}{2} \frac{1}{2} \frac{1}{2} \frac{1}{2} \frac{1}{2} \frac{1}{2} \frac{1}{2} \frac{1}{2} \frac{1}{2} \frac{1}{$ 

س.

## **Tabela 21. Comportamento do LEDde diagnóstico (continuação)**

 $\omega_{\rm c}$  ,  $\sim$ 

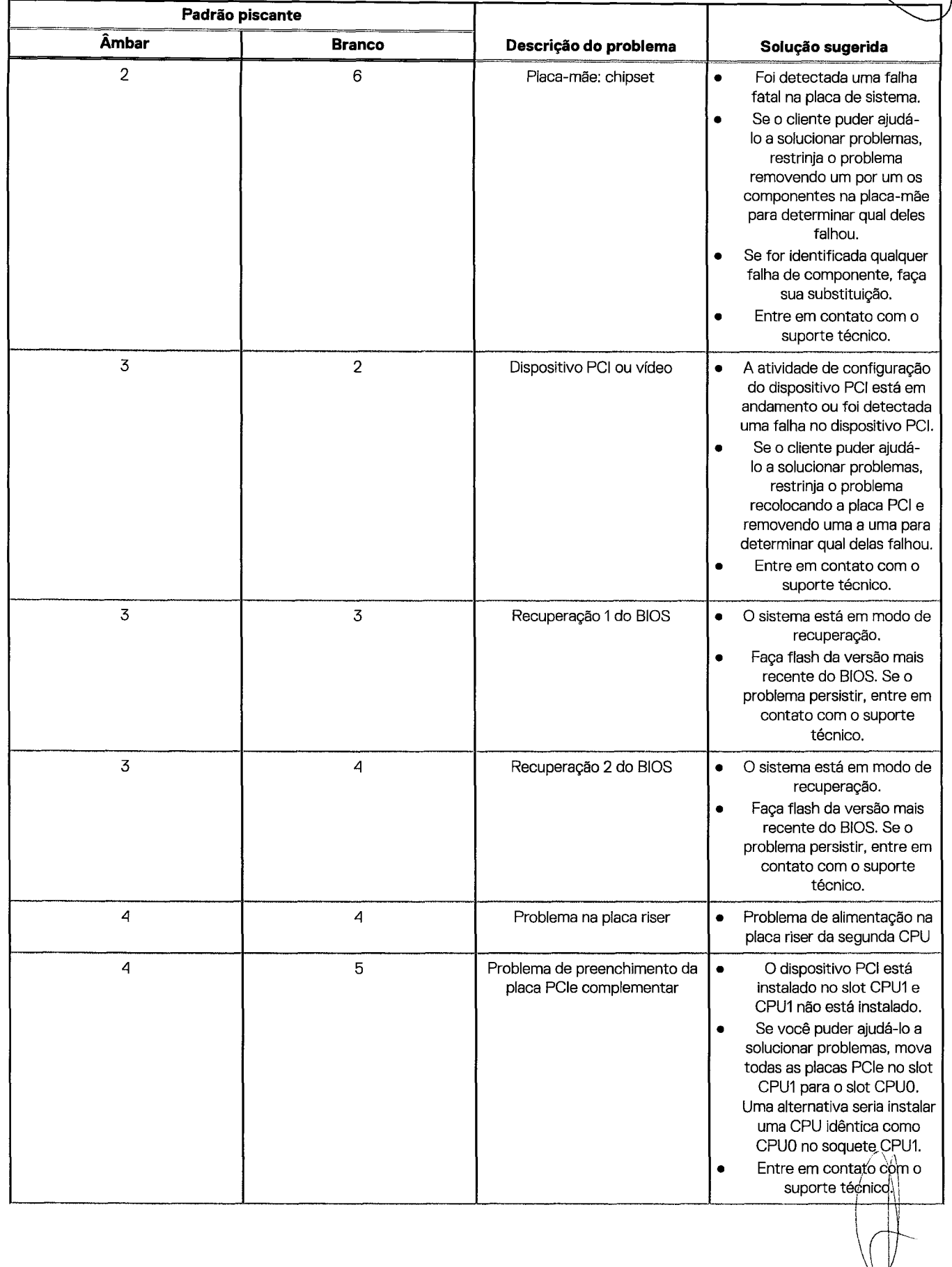

Como diagnosticar e solucionar problemas $125$  125

(V28

 $\rightarrow$ 

### **Tabela 21. Comportamento doLEDde diagnóstico (continuação)**

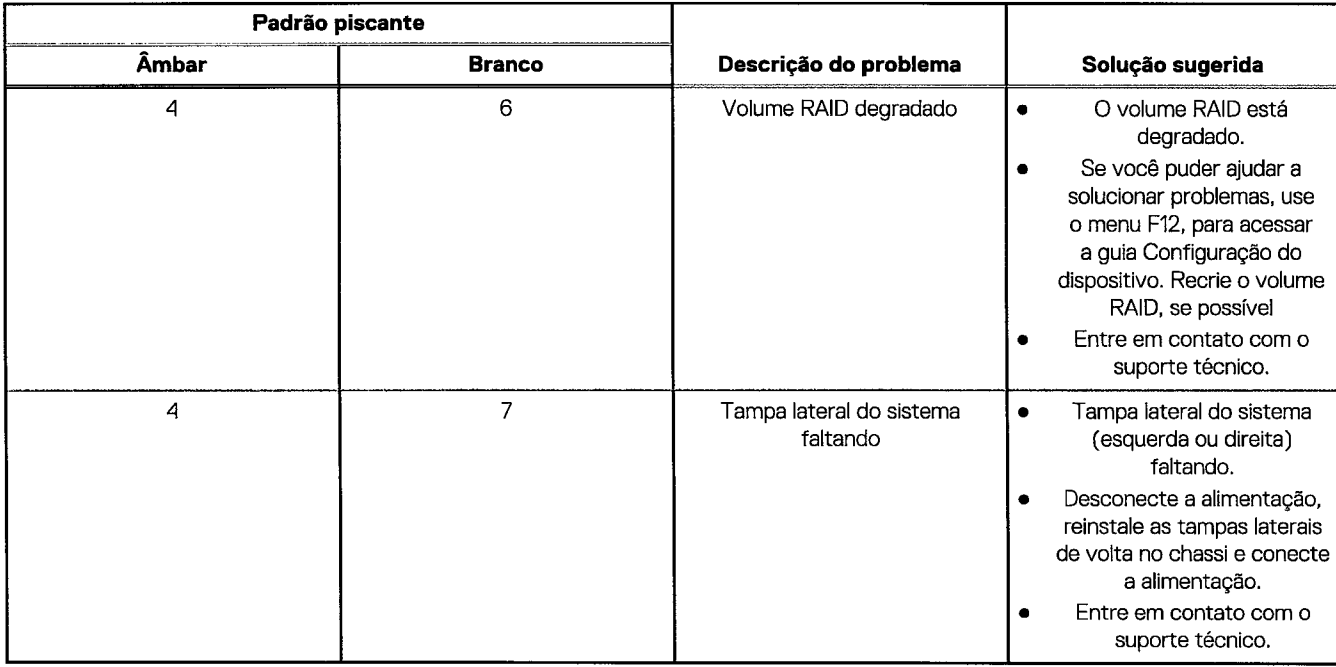

# **Códigos indicadores do disco rígido**

Cada porta-discos de disco rígido possui um LED indicador de atividade e um LED indicador de status. Os indicadores fornecem informações sobre o status atual da unidade de disco rígido. O LED indicador de atividade indica se o disco rígido está atualmente em uso ou não. O LED indicador de status indica o estado de alimentação da unidade.

## Indicadores do disco rígido

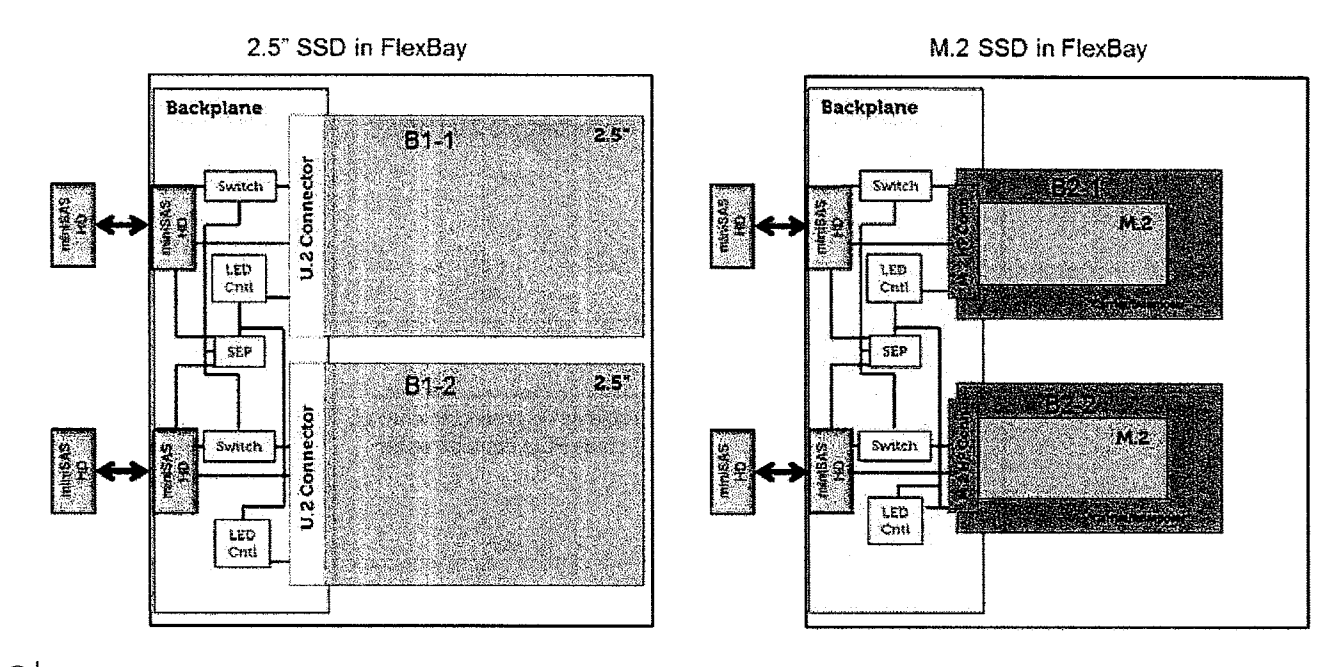

**©I NOTA:** OsLEDsindicadores destatuse atividadesofuncionam com um backplane com cada compartimento mostrado abaixo.

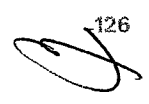

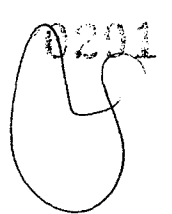

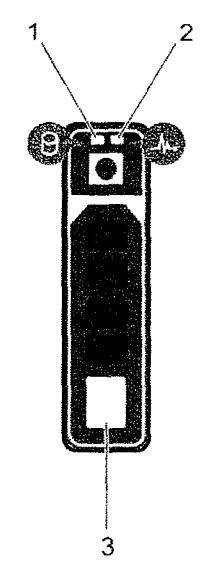

### **Figura 3. Indicadores do disco rígido**

- 1. LED indicador de atividade do disco rígido
- 2. LED indicador de status do disco rígido
- 3. disco rígido
- (i) **NOTA:** Se o disco rígido estiver no modo AHCI (Advanced Host Controller Interface), o LED indicador de status (no lado direito) não acende.
- (i) NOTA: O comportamento do indicador de status da unidade é gerenciado pelo Storage Spaces Direct. Nem todos os indicadores de status da unidade podem ser usados.

### **Tabela 22. Códigos indicadores do disco rígido**

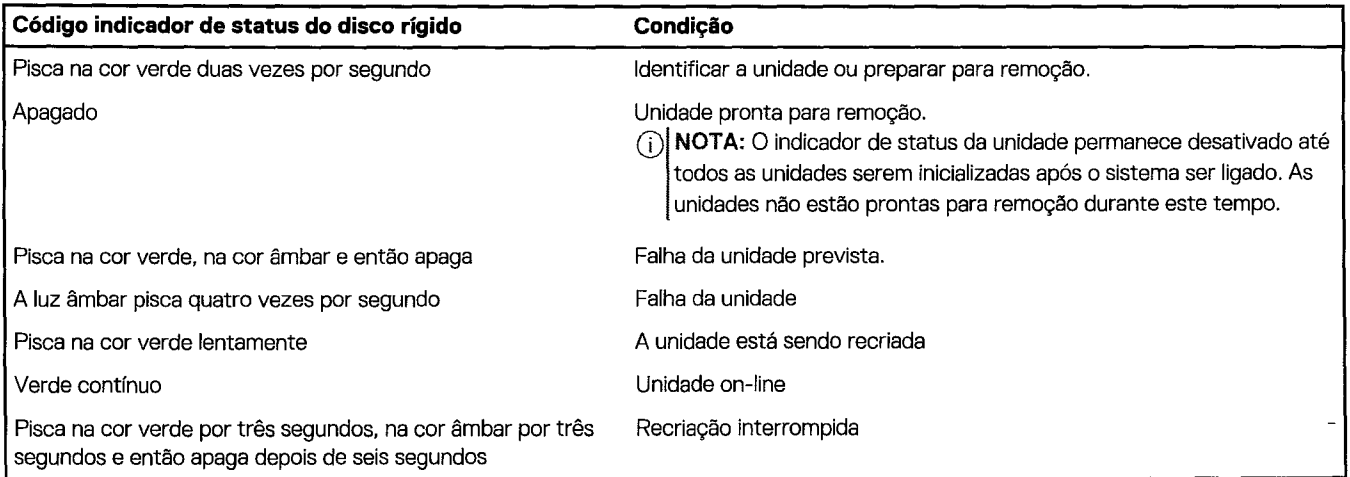

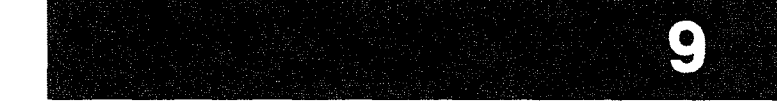

# **Como entrar em contato com a Dell**

NOTA: Se não tiver uma conexão de Internet ativa, você pode encontrar as informações de contato na sua fatura de compra, nota de expedição, nota fiscal ou catálogo de produtos Dell.

ADellfornece várias opções de suporte e atendimento on-line ou por telefone. A disponibilidade varia de acordo com o pais e o produto, e alguns serviços podem não estar disponíveis na sua região. Para entrar em contacto com a Dell para tratar de assuntos de vendas, suporte técnico ou serviço de atendimento ao cliente:

- 1. Visite **Dell.com/support.**
- 2. Selecione a categoria de suporte.
- 3. Encontre o seu pais ou região no menu suspenso **Choosea Country/Region (Escolha um pais ou região)** na parte inferior da página.
- 4. Selecione o link de serviço ou suporte adequado, com base na sua necessidade.

128 Como entrar em contato com a Dell

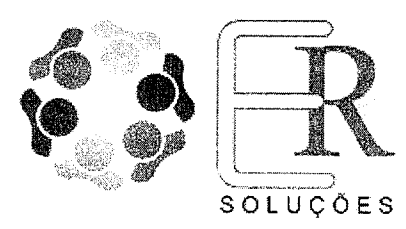

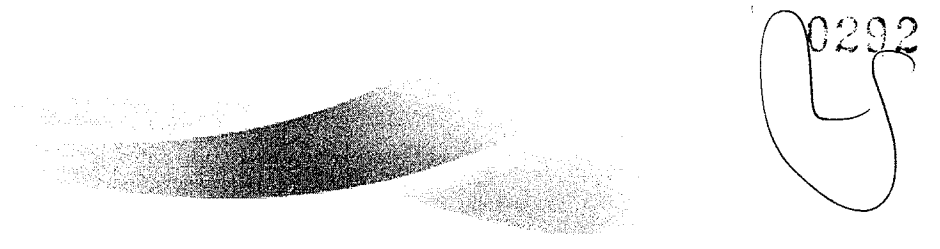

Ribeirão Preto, 01-11-2023

## **CAMARA MUNICIPAL DE SOROCABA**

Sorocaba - SP

A/C DEPARTAMENTO DE LICITAÇÃO

## **REF.:Pregão Presencial n° 25/2023**

Objeto da licitação: AQUISIÇÃO DE COMPUTADORES DE MESA WORKSTATION, CONFORME DESCRIÇÃO CONSTANTE NO TERMO DE REFERENCIA, ANEXO II DSTE EDITAL.

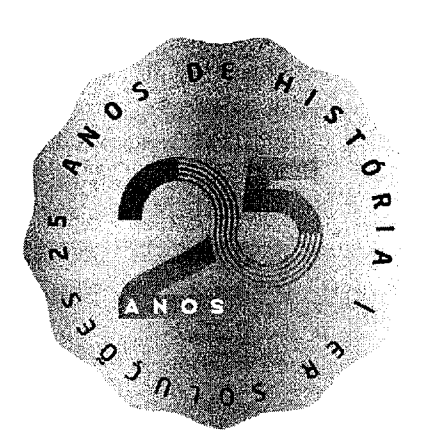

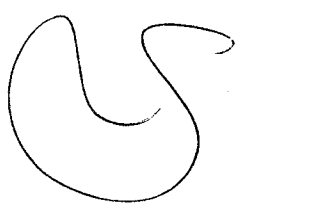

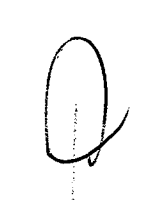

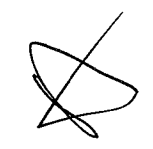

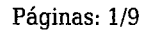

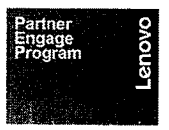

Matriz - End.: Avenida Senador Cesar Vergueiro, 1069, Jd. São Luiz Ribeirão Preto — SP CEP 14.020-500 ersolucoes@ersolucoes.com.br

SA. D&LLTechnologies **CONTRACTOR** PLATINUM PARTNER

 $\label{eq:2.1} \frac{1}{\sqrt{2\pi}}\int_{0}^{\infty} \frac{1}{\sqrt{2\pi}}\left(\frac{1}{\sqrt{2\pi}}\right)^{2\alpha} \frac{1}{\sqrt{2\pi}}\int_{0}^{\infty} \frac{1}{\sqrt{2\pi}}\left(\frac{1}{\sqrt{2\pi}}\right)^{\alpha} \frac{1}{\sqrt{2\pi}}\frac{1}{\sqrt{2\pi}}\int_{0}^{\infty} \frac{1}{\sqrt{2\pi}}\frac{1}{\sqrt{2\pi}}\frac{1}{\sqrt{2\pi}}\frac{1}{\sqrt{2\pi}}\frac{1}{\sqrt{2\pi}}\frac{1}{\sqrt$ 

 $\sim$ 

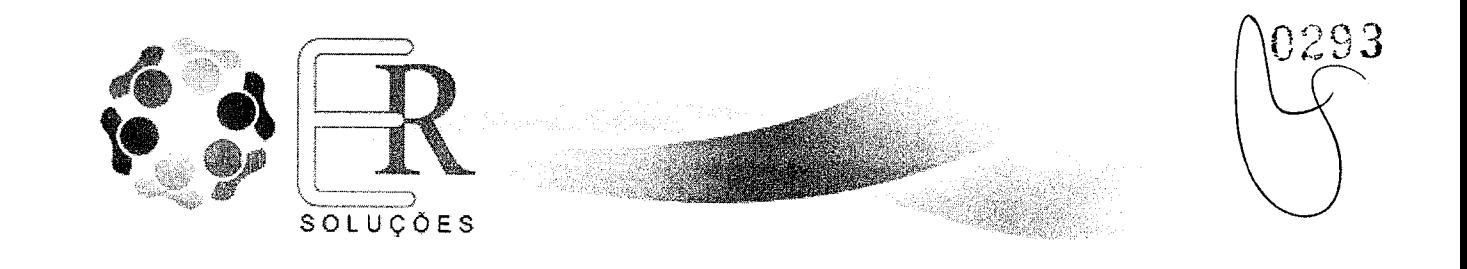

## **E.R. Soluções de Informática Ltda.**

CNPJ: 05.778.325/0001-13 Inscrição Estadual: 582.647.300.110 Inscrição Municipal: 110.512.01 Telefone/Fax +55 16 3234-4433 E-mail: gov@ersolucoes.com.br End.: Avenida Senador Cesar Vergueiro, 1069, Jd. São Luiz Ribeirão Preto - SP CEP 14.020-500

### Prezados,

Vimos por meio desta, apresentar nossa proposta comercial e temos o prazer de encaminhar, para análise e apreciação, uma breve apresentação desta empresa, com o intuito de conhecerem nosso prestigio.

Desde 1997 prestando serviços em Tecnologia da Informação, a ER Soluções esteve sempre presente nos principais acontecimentos da Indústria da Informática no Brasil.

Com larga experiência varejista além da já premiada atuação no setor governamental e agora com uma ativa presença no mercado SMB regional, a E.R. Soluções obteve importantes parcerias permitindo a presença constante nos principais usuários de TI. Adquirimos competências fundamentais envolvendo as principais tecnologias e os melhores fabricantes do mercado, destacando-se Dell, Lenovo, Microsoft e VMware, entre outras parceiras.

É com este know-how que oferecemos produtos e serviços com o que há de mais moderno dentro das melhores práticas em TI, com equipes de profissionais treinados e certificados, elaborando projetos, apresentando soluções, atendendo necessidades, e prevendo demandas para os mais diversos negócios em todo o território nacional.

0 documento a seguir apresenta a proposta de equipamentos, softwares e serviços para o referido pregão.

Desde já agradecemos a oportunidade de oferecer os nossos produtos e serviços, e nos colocamos à disposição para os esclarecimentos adicionais que se fizerem necessários.

 $\overrightarrow{p}$ 

Páginas: 2/9

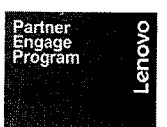

Matriz - End.: Avenida Senador Cesar Vergueiro, 1069, Jd. São Luiz Ribeirão Preto — SP CEP 14.020-500  $ersolucoes@ersolucoes.com.br$ 

 $\mathcal{L}_{\mathcal{L}}$ 

 $\frac{1}{\sqrt{2}}$ 

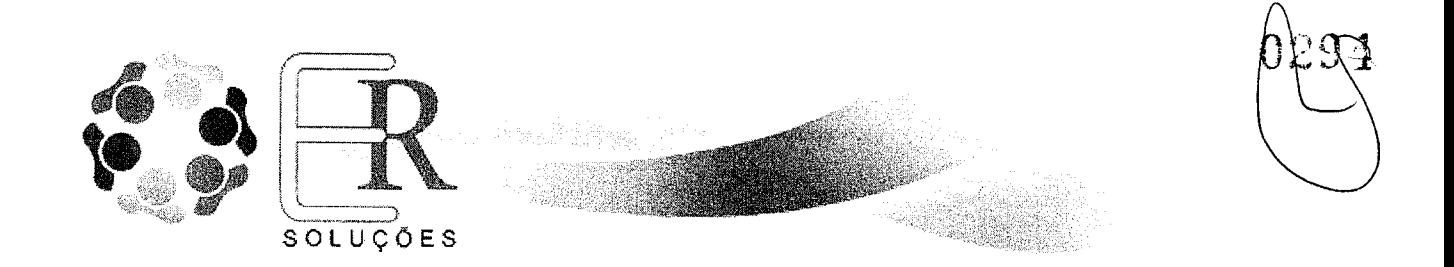

1. PROPOSTA COMERCIAL

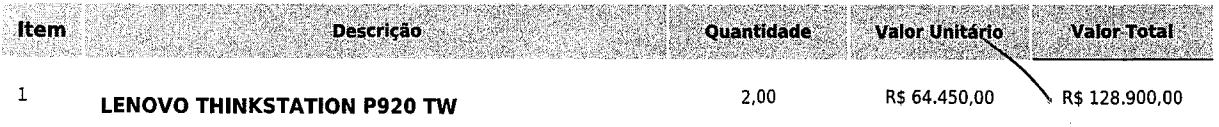

## **Total Geral da proposta R\$ 128.900,00**

Ribeirão Preto,  $91 - 11 - 2023$ Aténciosamente, **João** Victor Ribeiro Martins e Silva

/ Vendas - Governo joao@ersolucoes.com.br CPF 451.583.938-18 RG 52.036.110-6

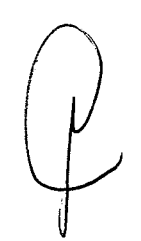

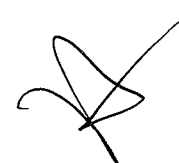

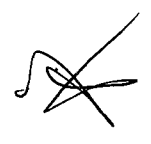

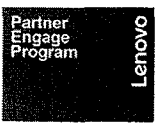

Matriz - End.: Avenida Senador Cesar Vergueiro, 1069, Jd. São Luiz Ribeirão Preto — SP CEP 14.020-500 ersolucoes@ersolucoes.com.br •

 $\sim$   $\sim$   $\sim$   $\sim$ D&LLTechnologies **PLATINUM PARTNER** 

Páginas: 3/9

 $\label{eq:2.1} \frac{1}{\sqrt{2}}\left(\frac{1}{\sqrt{2}}\right)^{2} \left(\frac{1}{\sqrt{2}}\right)^{2} \left(\frac{1}{\sqrt{2}}\right)^{2} \left(\frac{1}{\sqrt{2}}\right)^{2} \left(\frac{1}{\sqrt{2}}\right)^{2} \left(\frac{1}{\sqrt{2}}\right)^{2} \left(\frac{1}{\sqrt{2}}\right)^{2} \left(\frac{1}{\sqrt{2}}\right)^{2} \left(\frac{1}{\sqrt{2}}\right)^{2} \left(\frac{1}{\sqrt{2}}\right)^{2} \left(\frac{1}{\sqrt{2}}\right)^{2} \left(\$ 

 $\mathcal{A}_{\mathcal{A}}$ 

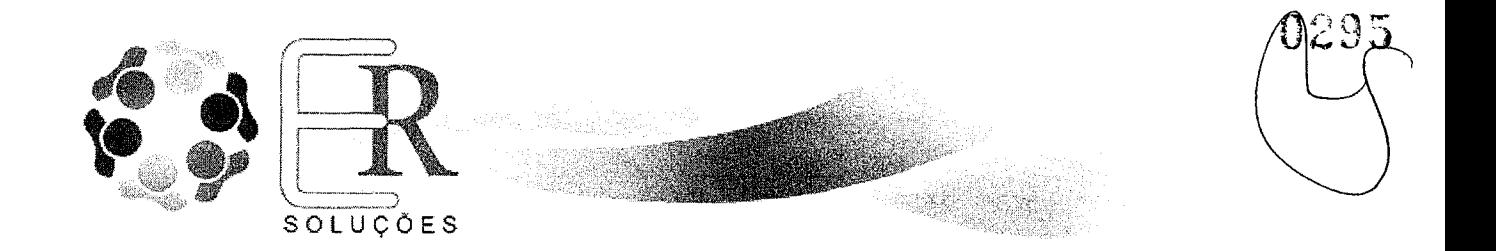

## 2. ESPECIFICAÇÕES TÉCNICAS

## **ITEM 1 - LENOVO THINKSTATION P920 TW**

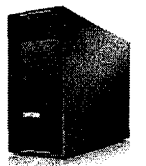

ThinkStation P920 - PN 30BDCTO Processador Intel Xeon Gold 6244 Memória instalada de 128GB DDR4-2933MHZ / ECC Armazenamento 3xHD4TB 7200rpm + SSD 256GB Sistema operacional Windows 11 PRO for WORKSTATION 64bits Português Placa de vídeo Nvidia RTX A4500-20GB Fonte de Alimentação de 1400W 92% 4x USB 3.2 Tipo A + 4x USB 3.2 Tipo A + 2x USB 2.0 Tipo A + 2x USB 3.2 - Externas  $3x$  USB  $3.0 + 1x$  USB  $2.0 -$  Internas 2x RJ-45 | 2x PS/2 (Teclado e mouse) + Opcional Serial DVD/RW 16 slots de memória com possibilidade de expansão até 1TB Trusted Platform Module TPM 2.0 | Tecnologia Intel vPro Slot de Segurança Kensington | Sensor de intrusão Lenovo Mouse 00 USB 03 botões, além da função de rolagem Teclado Lenovo compatível com o padrão ABNT2 Cabo de Energia padrão NBR 14136

https://psref.lenqvo.com/Product/ThinkStation/ThinkStation\_P920?MT=30BD

PRAZO DE GARANTIÀ 36 MESES ON-SITE DO FABRICANTE.

ASSISTENCIA TÉCNICA: CONFORME RELAÇÃO ANEXA.

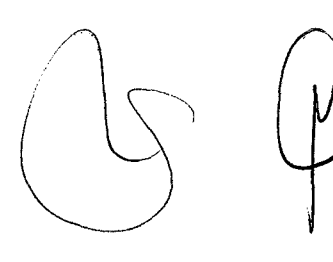

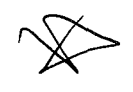

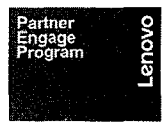

Matriz - End.: Avenida Senador Cesar Vergueiro, 1069, Jd. São Luiz Ribeirão Preto — SP CEP 14.020-500 ersolucoes@ersolucoes.com.br

Páginas: 4/9

**DELLT**echnologies **PLATINUM PARTNER .". ,** 

 $\epsilon$ 

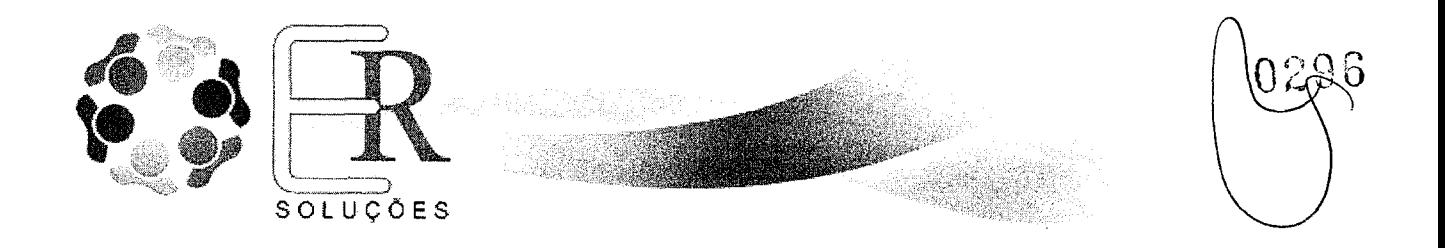

## 3. CONDIÇÕES COMERCIAIS

## **Validade da Proposta:**

A presente proposta tem validade até 90 (noventa) dias, a contar da data da apresentação.

### **Entrega**

Até 45 (quarenta e cinco) dias, contados a partir da data de recebimento do pedido de compra, empenho, autorização de fornecimento ou contrato, conforme definido no edital.

### **Local de Entrega**

Conforme edital.

## **Condições de Pagamento:**

10(Dez) Dias contados da data de liberação da nota fiscal conforme edital.

## **Dados da Conta Bancária:**

Banco do Brasil Cód. Agência: 001 Agência: 3235-2 Conta Corrente: 15.746-5

**DECLARAMOS,** que nos preços contidos na Proposta de Pregos, estão incluídos todos os custos diretos e indiretos, sem que caiba, em qualquer caso, direito regressivo sobre a execução de serviços, objeto desta licitação, tais como: impostos, taxas, frete CIF, transportes, inclusive o lucro do fornecedor, materiais, equipamentos, mão-de-obra, encargos sociais, trabalhistas e previdenciários, tributos e contribuições de qualquer natureza ou espécie, não cabendo, portanto, nenhuma reclamação posterior no sentido de alteração de preços.

**DECLARAMOS,** que aceitamos todas as condições estabelecidas no edital e nos anexos do Pregão Presencial 25/2023

**DECLARAMOS,** que a fabricante possui recurso disponibilizado via website do próprio fabricante https://pcsupport.lenovo.com/br/pt/warrantylookup, para realizar a validação e verificação da garantia do equipamento através da inserção do número de série do equipamento e também disponibiliza em seu web site http://support.lenovo.com/us/en/lenovodiagnosticsolutions, software capaz de realizar testes de diagnóstico de hardware.

**DECLARAMOS,** ainda, que a Lenovo dispões de telefone gratuito 0800-701-4815 (ligações fora da cidade de São Paulo) e 11 3889-8986 (ligações de São Paulo) para abertura de chamados técnicos em Língua Portuguesa e service desk com histórico dos registros, e que os drivers, atualizações e suporte dos produtos Lenovo, estão disponíveis para download no site http://support.lenovo.com/br/pt. Os chamados serão abertos através de código de identificação único para cada máquina. Durante o prazo de garantia, será substituída sem ônus a contratante, a parte ou peça defeituosa, salva quando  $\alpha$ defeito for provocado por uso inadequado dos equipamentos.

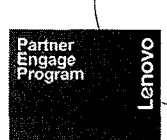

Matriz - End.: Avenida Senador Cesar Vergueiro, 1069, Id. São Luiz Ribeirao Preto — SP CEP 14.020-500 ersolucoes@ersolucoes.com.br

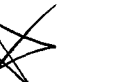

Páginas: 5/9

<sup>I</sup>DOLLTechnologies PLATINUM **PARTNERi** 

 $\label{eq:2.1} \mathcal{L}(\mathcal{L}^{\text{max}}_{\mathcal{L}}(\mathcal{L}^{\text{max}}_{\mathcal{L}})) \leq \mathcal{L}(\mathcal{L}^{\text{max}}_{\mathcal{L}}(\mathcal{L}^{\text{max}}_{\mathcal{L}}))$ 

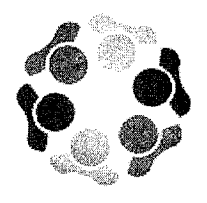

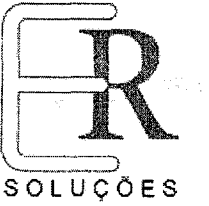

A Lenovo possui um canal especifico para auxiliá-lo no descarte desses produtos. Caso você possua um produto Lenovo em situação de descarte, ligue para o nosso SAC ou encaminhe um e-mail para: reciclar@lenovo.com, informando o modelo, número de série e cidade, a fim de envio das instruções para o correto descarte do seu produto Lenovo.

**DECLARAMOS,** que todos os equipamentos a serem entregues serão novos, idênticos, com componentes externos e internos de mesmo modelo e marca dos equipamentos ofertados na proposta, salvo se o equipamento não se encontrar mais disponível no mercado no ato do pedido. Em caso de descontinuidade do produto oferecido, ou diante da indisponibilidade devidamente comprovada, este será substituído pelo sucedâneo com as mesmas características ou superiores, ou ainda, por um modelo com características idênticas ou superiores ao ofertado, mediante análise de catálogos, durante todo o período de validade da Ata de Registro de Preços ou do Contrato vigente.

**Ribeirão Job()yictorRib- iro Martins e Silva** 

Vendas - Governo joao@ersolucoes.com.br CPF 451.583.938-18 RG 52.036.110-6

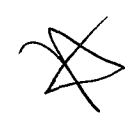

Páginas: 6/9

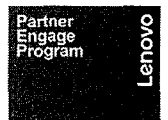

Matriz - End.: Avenida Senador Cesar Vergueiro, 1069, Jd. São Luiz Ribeirão Preto — SP CEP 14.020-500 ersolucoes©ersolucoes.com.br

**DELL**Technologies PLATINUM PARTNER  $\label{eq:2.1} \frac{1}{\sqrt{2}}\int_{\mathbb{R}^3}\frac{1}{\sqrt{2}}\left(\frac{1}{\sqrt{2}}\right)^2\frac{1}{\sqrt{2}}\left(\frac{1}{\sqrt{2}}\right)^2\frac{1}{\sqrt{2}}\left(\frac{1}{\sqrt{2}}\right)^2\frac{1}{\sqrt{2}}\left(\frac{1}{\sqrt{2}}\right)^2\frac{1}{\sqrt{2}}\left(\frac{1}{\sqrt{2}}\right)^2\frac{1}{\sqrt{2}}\frac{1}{\sqrt{2}}\frac{1}{\sqrt{2}}\frac{1}{\sqrt{2}}\frac{1}{\sqrt{2}}\frac{1}{\sqrt{2}}$ 

 $\label{eq:2.1} \frac{1}{\sqrt{2}}\int_{\mathbb{R}^3}\frac{1}{\sqrt{2}}\left(\frac{1}{\sqrt{2}}\right)^2\frac{1}{\sqrt{2}}\left(\frac{1}{\sqrt{2}}\right)^2\frac{1}{\sqrt{2}}\left(\frac{1}{\sqrt{2}}\right)^2.$ 

 $\label{eq:2} \frac{1}{\sqrt{2}}\sum_{i=1}^n\frac{1}{\sqrt{2}}\sum_{i=1}^n\frac{1}{\sqrt{2}}\sum_{i=1}^n\frac{1}{\sqrt{2}}\sum_{i=1}^n\frac{1}{\sqrt{2}}\sum_{i=1}^n\frac{1}{\sqrt{2}}\sum_{i=1}^n\frac{1}{\sqrt{2}}\sum_{i=1}^n\frac{1}{\sqrt{2}}\sum_{i=1}^n\frac{1}{\sqrt{2}}\sum_{i=1}^n\frac{1}{\sqrt{2}}\sum_{i=1}^n\frac{1}{\sqrt{2}}\sum_{i=1}^n\frac{1$ 

 $\label{eq:2.1} \frac{1}{\sqrt{2}}\left(\frac{1}{\sqrt{2}}\right)^{2} \left(\frac{1}{\sqrt{2}}\right)^{2} \left(\frac{1}{\sqrt{2}}\right)^{2}$ 

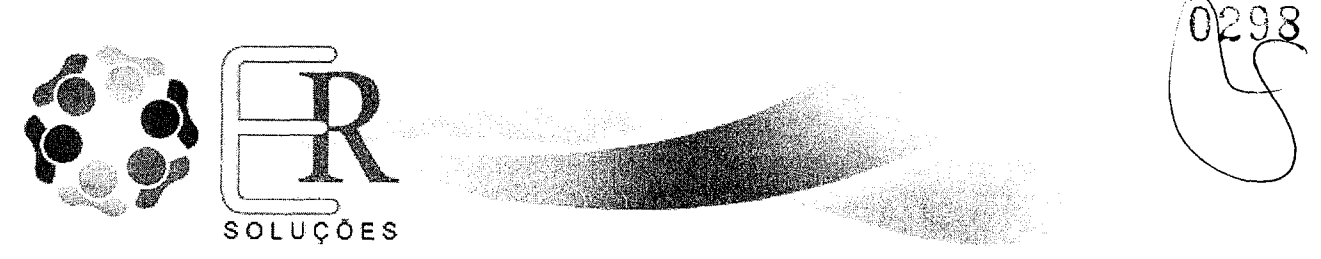

**CAMARA MUNICIPAL DE SOROCABA** 

Sorocaba - SP

## **REF.: Pregão Presencial n° 25/2023**

## **DECLARAÇÃO DE DADOS PARA ASSINATURA DA ATA**

A empresa **E.R. SOLUÇÕES INFORMÁTICA LTDA,** apresenta, a seguir, os dados de seus representantes legais para assinatura do eventual Contrato:

### **Dados Do Licitante**

- 1) Razão Social/ Nome Fantasia: E.R. Soluções Informática Ltda.
- 2) CNPJ: 05.778.325/0001-13
- 3) Inscrição Estadual: 582.647.300.110
- 4) Inscrição Municipal: 110.512.01
- 5) Endereço: Avenida Senador Cesar Vergueiro Nº 1060 -Salas 04/05 Jardim São Luís
- CEP: 14020-500 Ribeirão Preto SP
- 6) Telefones: Fixo 16-3234-4433 Fax 16 3234-4433
- 7) Celular (16) 98824-0624
- 8) E-mail joao@ersolucoes.com.br / gov@ersolucoes.com.br

### **Representante: George Eduardo Saliby**

Cargo: Diretor Comercial Endereço Residencial: Rua Severiano Amaro Dos Santos N° 700 Apto 93 -Jardim Botânico CEP 14021-620 - Ribeirão Preto -SP Telefones: 16-3234-4433 / 16 99132-4429 CPF: 982.913.358-34 RG.: 7.854.271-6/SSP Estado Civil: Divorciado Nacionalidade: Brasileiro

### **Representante: André Luis Machado Pelicioni**

Cargo: Diretor Administrativo Endereço Residencial: - Av. Giuseppe Cilento nº 1811-Apto 302 -Jardim Botânico CEP. 14.021-650 - Ribeirão Preto / SP Tels: Fixo E Celular 16-3234-4433 / 16 99129-7439 CPF: 248.785.548-78 RG.: 18.658.107 - SSP/SP Estado Civil: Casado Nacionalidade: Brasileiro

Ribeirão Preto, 01-11-2023

### **Joao VictorRibeiro Martins e Silva**

Vendas - Governo joao@ersolucoes.com.br CPF 451.583.938-18 RG 52.036.110-6

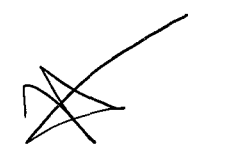

Páginas: 7/9

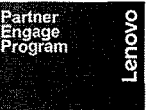

Matriz - End.: Avenida Senador Cesar Vergueiro, 1069, Jd. São Luiz Ribeirão Preto - SP CEP 14.020-500 ersolucoes@ersolucoes.com.br

D&LLTechnologies **PLATINUM PARTNER** 

 $\mathcal{L}^{\text{max}}_{\text{max}}$  $\label{eq:2.1} \frac{1}{\sqrt{2}}\int_{\mathbb{R}^3}\frac{1}{\sqrt{2}}\left(\frac{1}{\sqrt{2}}\right)^2\frac{1}{\sqrt{2}}\left(\frac{1}{\sqrt{2}}\right)^2\frac{1}{\sqrt{2}}\left(\frac{1}{\sqrt{2}}\right)^2\frac{1}{\sqrt{2}}\left(\frac{1}{\sqrt{2}}\right)^2\frac{1}{\sqrt{2}}\left(\frac{1}{\sqrt{2}}\right)^2\frac{1}{\sqrt{2}}\left(\frac{1}{\sqrt{2}}\right)^2\frac{1}{\sqrt{2}}\left(\frac{1}{\sqrt{2}}\right)^2\frac{1}{\sqrt{$ 

 $\langle \cdot \rangle$ 

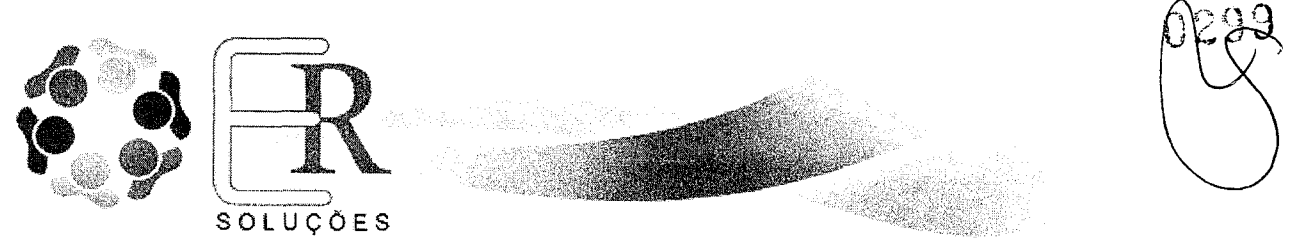

**CAMARA MUNICIPAL DE SOROCABA**  Sorocaba - SP

**REF.: Pregão Presencial n° 25/2023** 

## **DECLARAÇÃO CONJUNTA**

A empresa **E.R. SOLUÇÕES INFORMATICA LTDA,** cadastrada no CNJP sob n° **05.778.325/0001-13** sediada na Avenida Senador Cesar Vergueiro № 1069 - Jardim São Luis, na cidade de Ribeirão Preto estado de São Paulo, através de seu representante legal **Sr. JoãoVictor Ribeiro Martins e Silva,** brasileiro, solteiro, vendedor, portador do RG n°52.036.110-6 SSP/SP , cadastrado no CPF sob n° 451.583.938-18, residente e domiciliado na cidade de Ribeirão Preto na Av. Treze de Maio 628 - Jardim Paulista - CEP 14.090-260, declara para todos os fins de direito, especificamente para participação da licitação na modalidade epigrafada e conforme Lei Federal nº 8.666/93 e Constituição Federal, que:

a) Que até a presente datada, não há fato superveniente impeditivo à sua habilitação para participação em processos/procedimentos licitatórios junto a órgãos públicos, comprometendo-se a declará-lo(s) caso venha(m) a ocorrer.

b) Que está em situação regular junto ao Ministério do Trabalho. Para fins do disposto no inciso V do art. 27 da Lei nº 8.666, de 21 de junho de 1993, acrescido pela Lei nº 9.854, de 27 de outubro de 1999, não possuímos em nosso quadro de pessoal menores de 18 anos em trabalho noturno, perigoso ou insalubre e menores de 16 anos, em qualquer outro tipo de trabalho, salvo na condição de aprendiz, a partir de 14 anos, nos moldes do inciso XXXIII do artigo 7° da CF.

c) Que não foi declarada inid6nea ou apenada por suspensão pelo Poder Público de qualquer esfera (Art. 87 IV);

d) Que cumpre todas as normas relativas ã saúde, higiene e segurança do trabalho de seus empregados.

e) Que não possui funcionários, dirigentes ou acionistas detentores do controle da empresa participante da licitação, que possuam vínculos direto ou indireto com Administração do referido processo, nos termos do art. 9º da Lei Federal 8.666/93;

f) Que não está impedida de contratar com a Administração Pública do referido processo licitatório, direta ou indiretamente e que se compromete a comunicar ocorrência de fatos supervenientes.

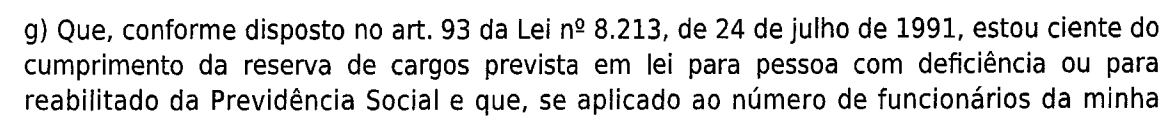

Páginas: 8/9

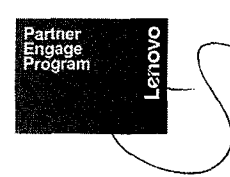

Matriz - End.: Avenida Senador Cesar Vergueiro, 1069, Jd. São Luiz Ribeirão Preto — SP CEP 14.020-500 ersolucoes@ersolucoes.com.br

**DELLTechnologies PLATINUM PARTNER** 

 $\label{eq:2.1} \mathcal{L}(\mathcal{L}^{\text{max}}_{\mathcal{L}}(\mathcal{L}^{\text{max}}_{\mathcal{L}}))\leq \mathcal{L}(\mathcal{L}^{\text{max}}_{\mathcal{L}}(\mathcal{L}^{\text{max}}_{\mathcal{L}}))$ 

 $\label{eq:2.1} \frac{1}{\sqrt{2\pi}}\int_{0}^{\infty}\frac{1}{\sqrt{2\pi}}\left(\frac{1}{\sqrt{2\pi}}\right)^{2\pi} \frac{1}{\sqrt{2\pi}}\int_{0}^{\infty}\frac{1}{\sqrt{2\pi}}\left(\frac{1}{\sqrt{2\pi}}\right)^{2\pi} \frac{1}{\sqrt{2\pi}}\frac{1}{\sqrt{2\pi}}\int_{0}^{\infty}\frac{1}{\sqrt{2\pi}}\frac{1}{\sqrt{2\pi}}\frac{1}{\sqrt{2\pi}}\frac{1}{\sqrt{2\pi}}\frac{1}{\sqrt{2\pi}}\frac{1}{\sqrt{$ 

 $\label{eq:2.1} \frac{1}{\sqrt{2}}\left(\frac{1}{\sqrt{2}}\right)^{2} \left(\frac{1}{\sqrt{2}}\right)^{2} \left(\frac{1}{\sqrt{2}}\right)^{2} \left(\frac{1}{\sqrt{2}}\right)^{2} \left(\frac{1}{\sqrt{2}}\right)^{2} \left(\frac{1}{\sqrt{2}}\right)^{2} \left(\frac{1}{\sqrt{2}}\right)^{2} \left(\frac{1}{\sqrt{2}}\right)^{2} \left(\frac{1}{\sqrt{2}}\right)^{2} \left(\frac{1}{\sqrt{2}}\right)^{2} \left(\frac{1}{\sqrt{2}}\right)^{2} \left(\$  $\label{eq:Ricci} \frac{d}{dt} \sum_{i=1}^n \frac{d}{dt} \sum_{i=1}^n \frac{d}{dt} \left( \frac{d}{dt} \right)^2 \left( \frac{d}{dt} \right)^2 \left( \frac{d}{dt} \right)^2 \left( \frac{d}{dt} \right)^2 \left( \frac{d}{dt} \right)^2 \left( \frac{d}{dt} \right)^2 \left( \frac{d}{dt} \right)^2 \left( \frac{d}{dt} \right)^2 \left( \frac{d}{dt} \right)^2 \left( \frac{d}{dt} \right)^2 \left( \frac{d}{dt} \right)^2 \left( \frac{d}{dt} \right)^2 \left( \$ 

 $\mathcal{F}^{\text{in}}_{\text{max}}$
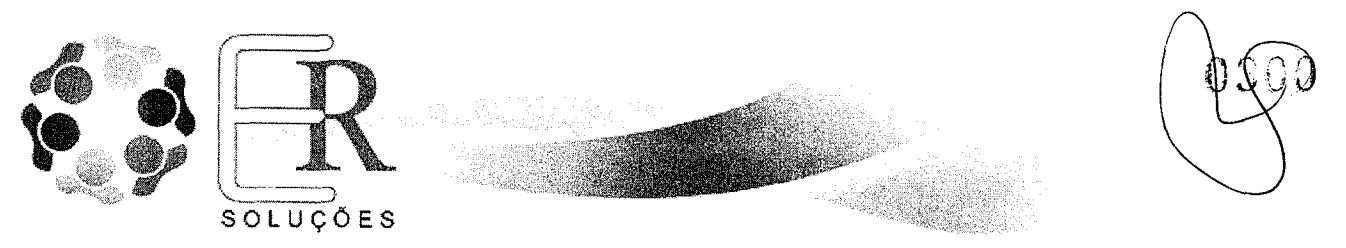

empresa, atendo às regras de acessibilidade previstas na legislação.

h) Sob as penas da Lei, declaro que cumpro a Cota de Aprendizagem - DCCA, nos termos estabelecidos noart. 429 da CLT da Consolidação das Leis do Trabalho - CLT.

i) Que não possuo, em minha cadeia produtiva, empregados executando trabalho degradante ou forçado, observando o disposto nos incisos III e IV do art.1º e no inciso III do art.5º da Constituição Federal.

j) Que emite Nota Fiscal Eletrônica - NF-e.

k) Que examinou cuidadosamente o processo contendo o Edital Completo, nela não achando nenhuma falta ou irregularidade que comprometesse a legalidade do certame licitatório, aceitando e submetendo-se, portanto, aos itens editalicios, às cláusulas contratuais e às condições físicas ora estipuladas para a execução do objeto licitado;

I) Que estou ciente e concordo com as condições contidas no edital e seus anexos, bem como de que cumpro plenamente os requisitos de habilitação definidos no edital.

m) Que se responsabiliza integralmente pela prestação dos serviços e qualidade dos materiais ora contratados;

Ribeirão Preto, 01-11-2023

Atenciosamente,

**a içtor Ribeiro Martins e Silva**  Vendas - Governo joao@ersolucoes.com.br CPF 451.583.938-18 RG 52.036.110-6

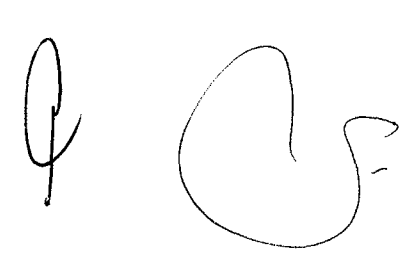

Páginas: 9/9

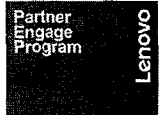

Matriz - End.: Avenida Senador Cesar Verqueiro, 1069, Jd. São Luiz Ribeirão Preto — SP CEP 14.020-500 ersolucoes@ersolucoes.com.br

D&LLTechnologies **PLAT INUM PARTNER** 

 $\sim 10^{-10}$ 

 $\langle S_{\rm{max}} \rangle$ 

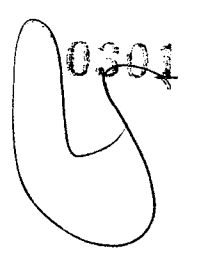

# **CÂMARA MUNICIPAL DE SOROCABA**

# **ITENS 1 e 2**

 $\sim 10$ 

**Documentos Pregão Presencial n° 25/2023** 

 $\label{eq:2.1} \frac{1}{\sqrt{2\pi}}\int_{0}^{\infty}\frac{1}{\sqrt{2\pi}}\left(\frac{1}{\sqrt{2\pi}}\right)^{2\pi} \frac{1}{\sqrt{2\pi}}\int_{0}^{\infty}\frac{1}{\sqrt{2\pi}}\left(\frac{1}{\sqrt{2\pi}}\right)^{2\pi} \frac{1}{\sqrt{2\pi}}\frac{1}{\sqrt{2\pi}}\int_{0}^{\infty}\frac{1}{\sqrt{2\pi}}\frac{1}{\sqrt{2\pi}}\frac{1}{\sqrt{2\pi}}\frac{1}{\sqrt{2\pi}}\frac{1}{\sqrt{2\pi}}\frac{1}{\sqrt{$  $\label{eq:2} \frac{1}{2} \sum_{i=1}^n \frac{1}{2} \sum_{j=1}^n \frac{1}{2} \sum_{j=1}^n \frac{1}{2} \sum_{j=1}^n \frac{1}{2} \sum_{j=1}^n \frac{1}{2} \sum_{j=1}^n \frac{1}{2} \sum_{j=1}^n \frac{1}{2} \sum_{j=1}^n \frac{1}{2} \sum_{j=1}^n \frac{1}{2} \sum_{j=1}^n \frac{1}{2} \sum_{j=1}^n \frac{1}{2} \sum_{j=1}^n \frac{1}{2} \sum_{j=1}^n \frac{1}{$ 

# ThinkStation P920 Reference and the state of the state of the state of the state of the state of the state of the state of the state of the state of the state of the state of the state of the state of the state of the stat

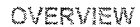

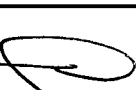

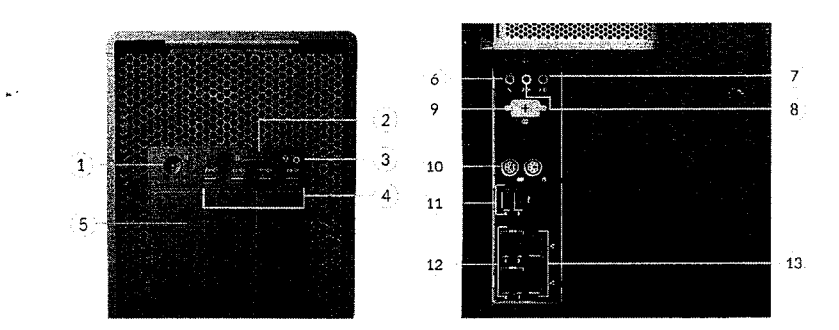

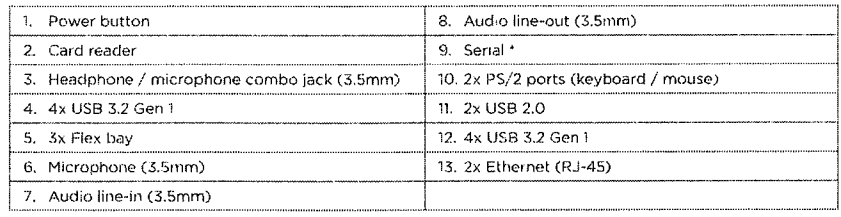

Notes:

• Items with " are only available on selected models

# ThinkStation P920

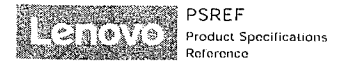

# PERFORMANCE

Processor

PSREF Product Specifications<br>Reference

## **Processor Family**

Up to two 205W Gen 1 or Gen 2 Intel Xeon' Scalable family processors, Bronze, Silver, Gold. or Platinum **Processor' '"** 

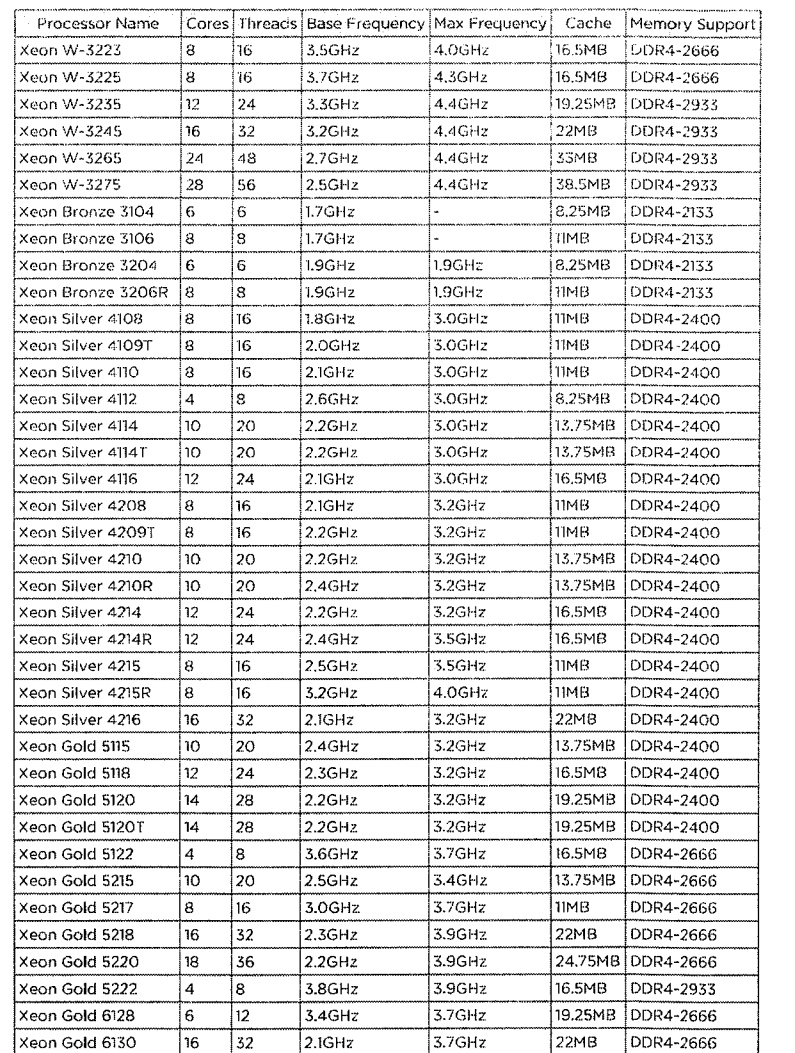

ThinkStation P920. September 28 2023 1 of 10 ThinkStation P920 - September 28 2023

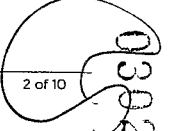

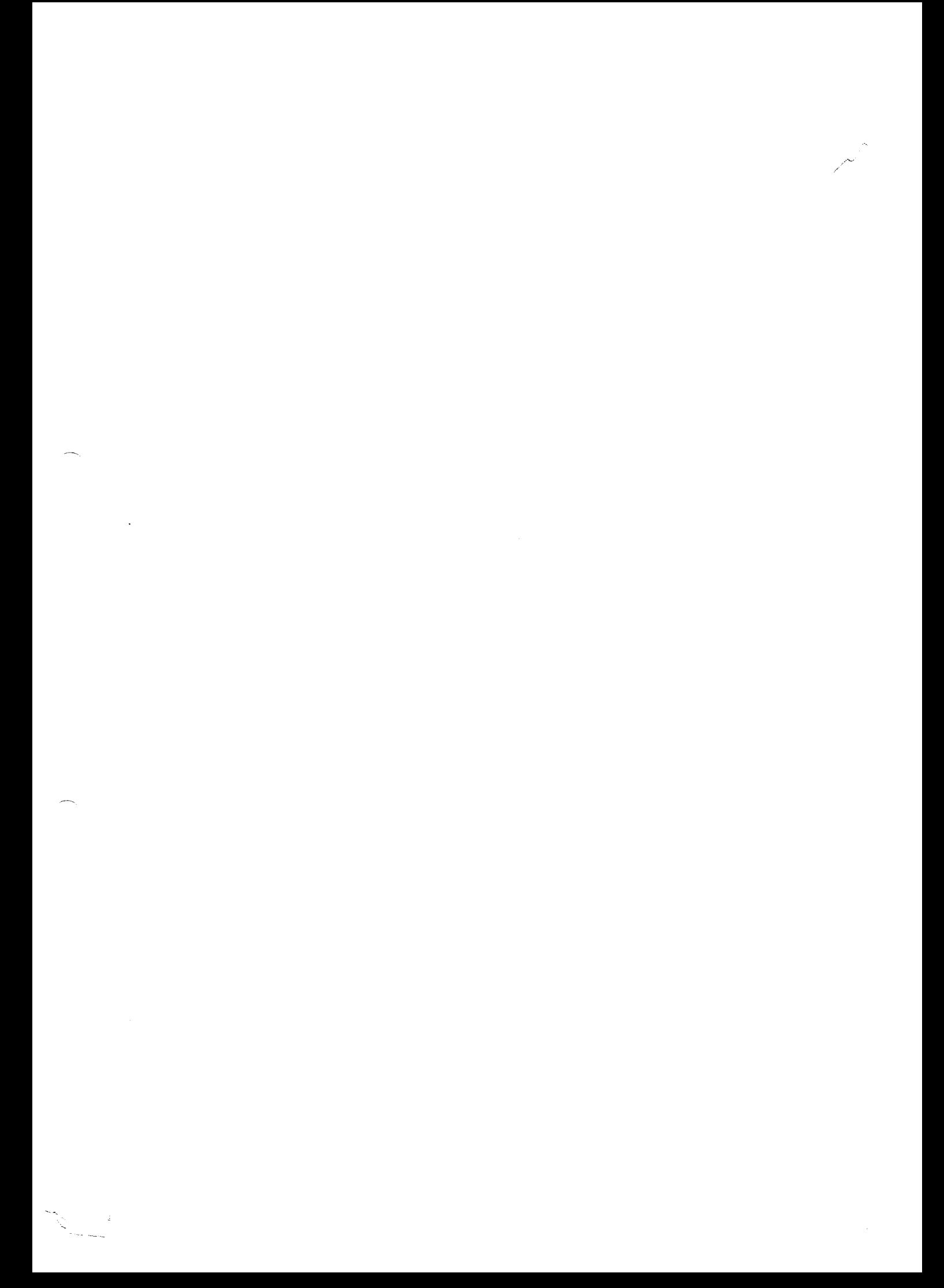

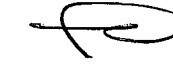

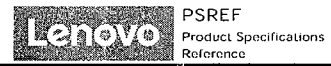

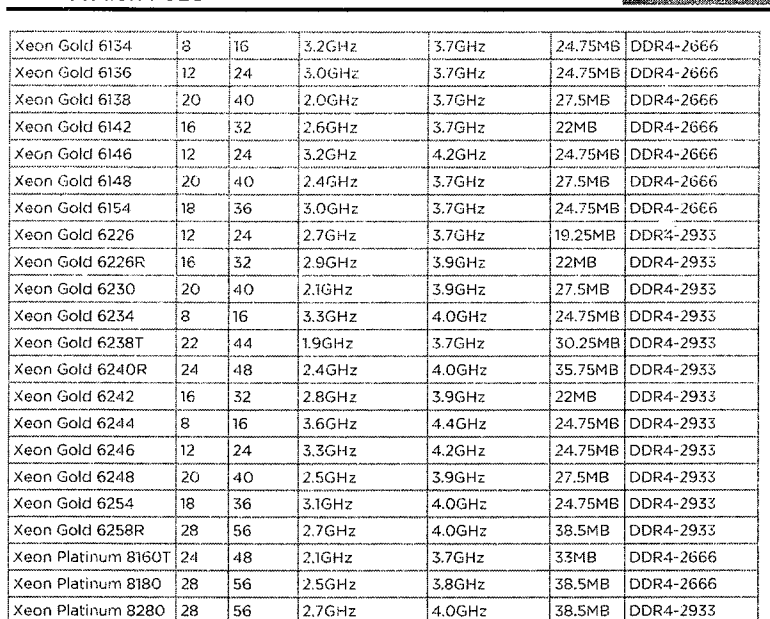

#### Processor Sockets

ThinkStation P920

2x FCLGA3647

### **Notes:**

[1] Intel Max Turbo frequency will vary depending on application workload and the hardware and software configurations, **see** 

http://www.intel.com/technology/turboboost/ for more information.

#### Operating System

#### **Operating System'**

- Red Hat Enterprise Linux 8,5 (certified only, for detailed and latest information, please visit Red Hat Certified Hardware)
- Ubuntu Linux LTS
- Ubuntu Linux with Data Science Preload
- Windows\* 10 Pro 64 for Workstations
- Windows 11 DG Windows 10 Pro 64 for Workstations • Windows 11 Pro for Workstations
- No operating system

#### Graphics

#### **Discrete Graphics** Support

Supports up to two NVIDIA' Quadro"RTX 8000 with NVLink

#### **Discrete Graphics Offering\*\*\***

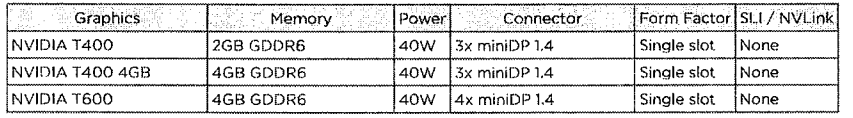

ThinkStation P920 - September 28 2023

ThinkStation P920

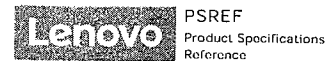

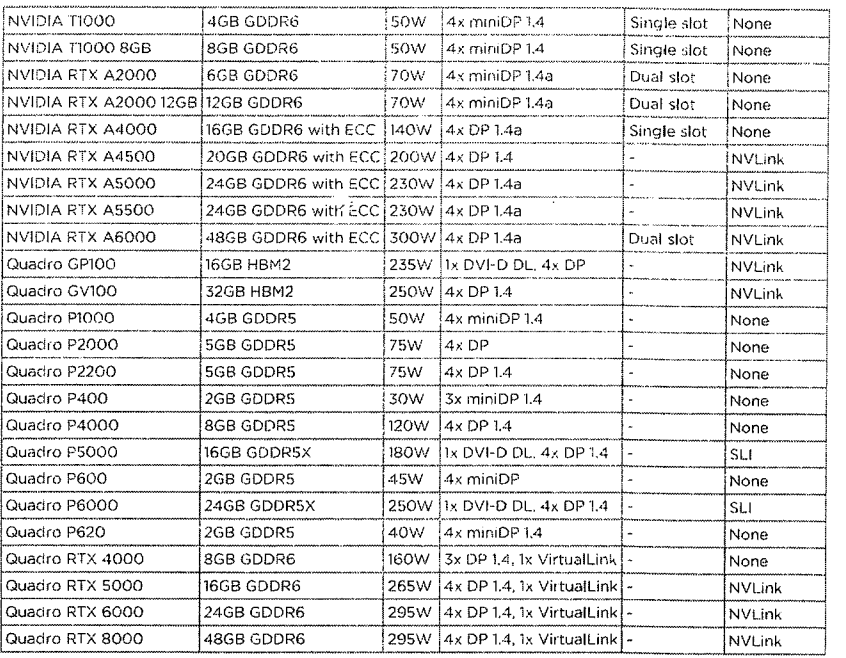

#### Monitor Support

#### Monitor Support

Supports multiple displays via discrete graphics. the number of maximum monitors supported depends on **the** graphic card in use

#### Chipset

**Chipset** 

Intel C621 chipset

#### Memory

#### **Max Memory**

Up to 1TB (16x 64GB RDIMM / 16x 64GB LRDIMM and dual processor)

#### Memory Type\*\*

- $\cdot$  DDR4-2666 LRDIMM ECC
- DDR4-2666 RDIMM ECC
- DDR4-2933 RDIMM ECC

#### **Memory Slots**

16 0064 DIMM slots, 12 channels capable (8 DIMM slots with **6** channels pet **processor)** 

#### **Memory Protection**

ECC

#### **Notes:**

[1] The max memory is based on the test results with current Lenovo<sup>2</sup> memory offerings,

#### Storage

3 of 10 ThinkStation P920- September 28 2023

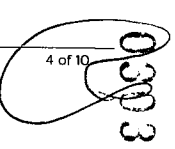

 $\frac{1}{2}$ 

 $\label{eq:2.1} \frac{1}{\sqrt{2\pi}}\sum_{i=1}^n\frac{1}{\sqrt{2\pi}}\sum_{i=1}^n\frac{1}{\sqrt{2\pi}}\sum_{i=1}^n\frac{1}{\sqrt{2\pi}}\sum_{i=1}^n\frac{1}{\sqrt{2\pi}}\sum_{i=1}^n\frac{1}{\sqrt{2\pi}}\sum_{i=1}^n\frac{1}{\sqrt{2\pi}}\sum_{i=1}^n\frac{1}{\sqrt{2\pi}}\sum_{i=1}^n\frac{1}{\sqrt{2\pi}}\sum_{i=1}^n\frac{1}{\sqrt{2\pi}}\sum_{i=1}^n\$ 

 $\frac{1}{\sqrt{2}}\sum_{i=1}^{n} \frac{1}{\sqrt{2}}\left( \frac{1}{\sqrt{2}}\right) \left( \frac{1}{\sqrt{2}}\right) \left( \frac{1}{\sqrt{2}}\right) \left( \frac{1}{\sqrt{2}}\right) \left( \frac{1}{\sqrt{2}}\right) \left( \frac{1}{\sqrt{2}}\right) \left( \frac{1}{\sqrt{2}}\right) \left( \frac{1}{\sqrt{2}}\right) \left( \frac{1}{\sqrt{2}}\right) \left( \frac{1}{\sqrt{2}}\right) \left( \frac{1}{\sqrt{2}}\right) \left( \frac{1}{\sqrt{2}}\$ 

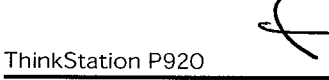

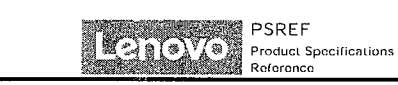

#### **Storage Support**

Up to Go 3.5" SATA I4D0/10o 2.5" SATA HDD / 8x 2.5" SAS HDD /10x 2.5"SAIASSD / 4. **2.5" PCIe SSD r** ge M.2 PCIe SSD + **2x PCIe AIC SSD** 

- 3.5" **HOD up to 6TB each**
- **2.5" SATA HOD up to 500GB each**
- **2.5" SAS HDD up to 600GB each**
- **2.5" SATA SSD up to 2TB each • M.2 SSD up to 2TB each**
- **2.5" PCIe SSD up to 1.5TB each**
- **PCIe AIC SSD up to 480GB each**

#### **Storage Type" °**

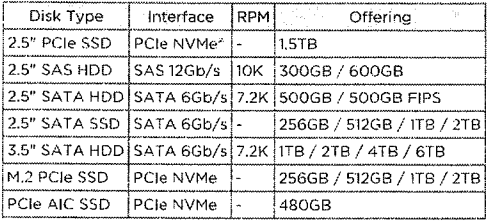

#### **Storage Controllers**

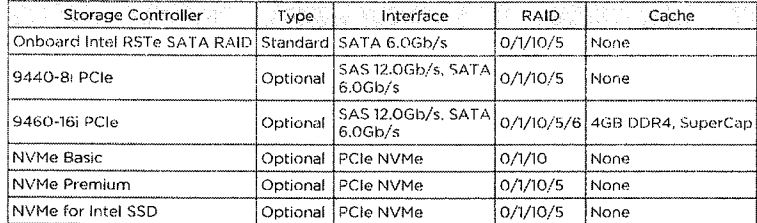

#### **Notes:**

**(1] The storage capacity supported is** based **on the test results** with **current** Lenovo storage **offerings. (2) For** certain **post-manufacturing storage upgrades, additional upgrade kits** may **be required.** 

#### Removable Storage

#### **Optical Support**

Up to three HH or two 9.0mm optical drives, DVD-ROM, DVD±RW, or Blu-ray

### **Card Reader**

- 15-in-1 card reader
- SD card reader • No card reader
- 

## Multi-Media

**Audio Chip** 

High Definition (HD) Audio, Realtek- ALC662 **codec** 

#### **Speakers**

**Single speaker** 

#### Power Supply

#### **Power Supply**

**Key Features Power Type Efficiency** 

#### **ThinkStation P920**

**11400W I Fixed 92% LAUTOSENSING**<br> **LAUTOSENSING**<br> **LAUTOSENSING**<br> **LAUTOSENSING** 

#### **Notes:**

**ilI Countries with input voltage under 115V, output power limited to 1125 watts.** 

#### **DESIGN**

#### Mechanical

**Form Factor** 

Tower (55L)

#### **Dimensions (Wx0xH)**

200 x 620 x 446 mm **(7.87 x 24.4 x 17.56 inches, with feet)** 

#### **Weight**

37 kg **(81.6 lbs. maximum configuration)** 

#### **Elayei-1**

- **2x 3.5" disk bay (standard)**
- **4x 3.5" disk bay (optional):**
- **2 bays come with 3rd disk or Storage Bay Upgrade Kit**  <sup>2</sup>**bays via flex bay**

#### **Flex Bays**

- 3x flex bay, supports the **following:**
- **Sc** half-height **optical drives**
- 2s 5.25" 9.0mm optical drives
- lx 5.25" 9.0mm optical drive + lx **3.5"/2.5" SATA SSD/HDD**
- **lx** 3.5/2.5" SATA SSD/HDD with Front **Access Storage Enclosure**
- **lx** flex module for **the following options:**
- Tray **1:** 9.0mm optical
- Tray 2:15-in-1 USB 3.2 Gen 1 reader or 2x Thunderbolt<sup>-4</sup>
- Port 1 and 2: Front USE 3.2 Gen 1 Type-C **or** eSATA

### **M.2 Slots**

- **Up to** 9x M.2 SSD:
- 2 via onboard **slots**
- 4 via Quad M.2 **to PCIe adapter**  • 3 via Single M.2 to PCIe adapter

#### Expansion **Slots**

- 
- Supports up to 8 PCIe slots with 5 PCIe **3.0 x 16 slots and 3 PCIe 3.0x4 slots. slots 6-8 require 2nd CPU** installed.
- $\cdot$  Slot 1: PCle 3.0 x16. full height, full length. 75W, double-width, by CPU 1
- **Slot 2: PCIe** 3.0 x4, **full** height, full length, 25W, by CPU 1
- Slot 3: PCIe 3.0 x16, full height, **full length,** 75W, double-width, **by CPU1**
- **Slot** 4: PCIe 3.0 x4, full height, **full length, 25W. by** CPU 1
- **Slot 5:** PCIe 3.0 **x4, full height, half length, 25W. by PCH**
- **Slot 6: PCIe** 3.0 x16, full height, half length, 75W, by CPU 2
- Slot 7: PCIe 3.0 x16, **full height, full** length, 75W, **double-width, by** CPU **2**
- Slot 8: PCIe 3.0 x16, full height, full length, 75W, by CPU 2

#### **Notes:**

**I:1] The system dimensions** may vary depending on configurations.

**(21 The** system weight is approximate and based on results in Lenovo lab, which varies depending on the source of component, variance of the distribution of each component, and manufacturing process. It may not be the exact **weight for each specific model.** 

**(.13,1** 4x 3.5" bay can **also** support tip to **8x 15" SSD / HDD with 2** disks per **bay. Additional** 9440-8i or 9460-16i PCIe **adapter and other parts are needed.** 

#### **CONNECTIVITY**

#### Network

**Onboard Ethernet** 

5 of 10 ThinkStation P920 - September 28 2023

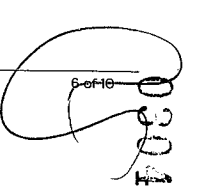

**PS RE F**  Product Specifications Reference

**Eals** of *I*o

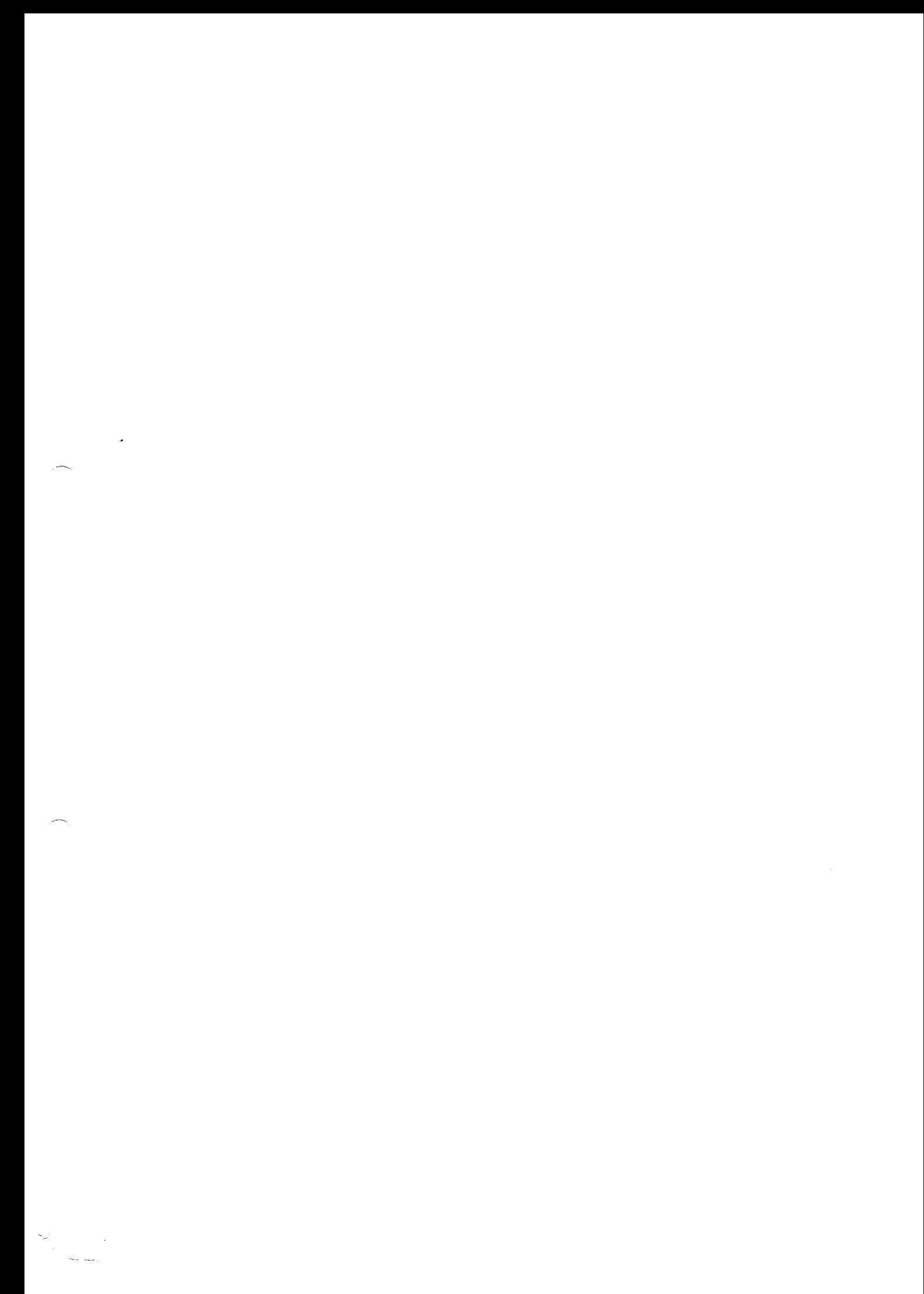

PSREF Product SpecifiC3tiOnS Reference ThinkStation P920 **ThinkStation P920** 

Two Gigabit Ethernet, Intel Ethernet Connection I219-LM and I210-AT, 2x RJ-45, supports Wake-on-LAN

#### **Optional Ethernet**

- **Two** additional Ethernet adapters support, up to four additional 10 GbE ports
- Gigabit Ethernet, Intel 1210-1-1, lxRJ-45, PCIe **xl**
- Gigab!i. Ethernet, Intel 1350-12, 2xRJ-45, PCIe x4
- Gigabit Ethernet. Intel 1350-14.4vRJ-45, PCIe x4 • Gigabit Ethernet, Bitland EN8E88,1xRJ-45. PCIe xl
- 
- Gigabit Ethernet. Broadcom ECM5719, 4xRJ-45. PCIe x4 • Gigabit Ethernet, Broadcorn ECM5720, 2u RJ-45. PCIe xl
- S Gigabit Ethernet, Marvell A.Otion AQN-108, lxRJ-45, PCIe xl
- 10 Gigabit Ethernet, Intel X540-12. 2x RJ-4S. PCIe x8
- 10 Gigabit Ethernet, Intel X550-T2. 2x RJ-45. PCIe x4
- 10 Gigabit Ethernet. Intel X710-DA2, 2x SEP+, PCIe x8
- 10 Gigabit Ethernet, Marvell AQtion AQN-107. lxRJ-45. PCIe x4

#### WLAN + Bluetooth®

- Intel Dual-Band Wireless-AC 8265, 802.11ac Dual-Band 2x2 Wi-Fi<sup>\*</sup> + Bluetooth 4.2
- No WLAN and Bluetooth

#### Ports'

#### Front **Ports**

- 1x USB 3.2 Gen 1 (Always On and fast charge)
- 3x USB 3.2 Gen 1
- lx headphone / microphone combo jack (3.5mm)

#### Optional Front **Ports" '**

- 2x Thunderbolt 3 (with flex module. USB-C" form, one supports video-out)
- lx USB-C 32 Gen 1 (support data transfer, with flex module)
- lx eSATA (with flex module)

#### **Rear Ports"**

- 2x USB 2.0
- 4x USB 3.2 Gen 1
- lx line-in (3.5mm)
- lx line-out (3.5mm)
- lx microphone (3.5mm)
- 2x Ethernet(RJ-45)

### • 2x PS/2 ports (keyboard / mouse)

#### Optional Rear Ports' • '

- lx thunderbolt 3
- 2x USB-C 3.2 Gen 2 (support data transfer, via 2-port USE-C expansion card)
- lx serial

#### Notes:

(1) The transfer speed of following ports will vary and, depending on many factors, such as the processing speed of the host device, file attributes and other factors related to system configuration and your operating environment, will be slower than theoretical speed.

USE 2.0:480 Mbit/s: USE 3.2Gani (SuperSpeed USB 5Gbps, formerly USB 3.0 / USB 3.1 Gen 1): 5 Gbit/s; USE 3.2 Gen 2 (SuperSpeed USB10Gbps, formerly USE 3.1 Gen 2): 10 Gbit/s; USI94° 20Gbps / USE 3.2 Gen 2x2 (SuperSpeed USE 20Gbps): 20 Gbit/s; U5B4 40Gbps (USE 40Gbps): 40 Gbit/s; Thunderbolt 3/4: 40 Gbit/s. [2] For video ports on discrete graphics, please see graphics section.

### **SECURITY & PRIVACY**

#### **Security**

#### Security Chip

Discrete TPM 2.0, TCG certified, FIPS 140-2 certified

#### Physical Locks

• (Optional) Access panel lock kit with common key

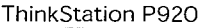

• (Optional) Access panel lock let with unique key

#### • Kensington' Security Slot<sup>14</sup>, 3 x 7 mm

#### Chassis **intrusion Switch**

Chassis intrusion switch

#### BIOS Security

- Administrator password
- Power-on password

#### **MANAGEABILITY**

#### System Management

#### System Management

Intel vPro" with Intel AMT 11

#### Notes:

[I] Intel vPro offers a superset of DASH's defined capabilities.

#### Diagnostic

#### Diagnostic

- ThinkStation<sup>®</sup> Diagnostics
- Photo-audio transfer with Lenovo PC Diagnostics for Android<sup>®</sup> and iOS
- Front 4-digit diagnostic
- Lenovo UEFI Bootable Diagnostics

### **SERVICE**

#### **Warranty**

#### Base Warranty

- 1-year limited onsite service
- 3-year limited onsite service

#### Notes:

.71) The warranty upgrades may be bundled with some models. Please check the "Included upgrade" column in the specific model's configurations. For more service extensions, please go to https://smartfindJenovo.com/. To learn more details of warranty policy, please access https://pcsupport.lenovo.com/warranty.

### **ENVIRONMENTAL**

#### Operating Environment

#### Temperature

- Operating: 10"C (50°F) to 35°C (95°F)
- Storage: -40°C (-40°F) to **60'C** (140°F)

#### Altitude

- Operating: 0 m (Oft) to 3048 m (10.000 ft)
- Storage: O m (0 ft) to 12192 m (40,000 ft)

#### Humidity

- Operating: 20% to 80%
- Storage: **10%** to 90%

# **CERTIFICATIONS**

#### Green Certifications<sup>®</sup>

#### Green Certifications

- (Optional) ENERGY STAR' 8.0
- ENERGY STAR 8,0 (on model 30EC003WUS)
- ThinkStation P920 September 28 2023 7 of 10 ThinkStation P920 September 28 2023

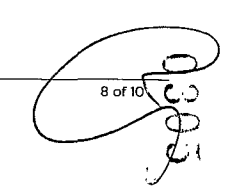

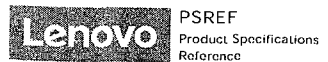

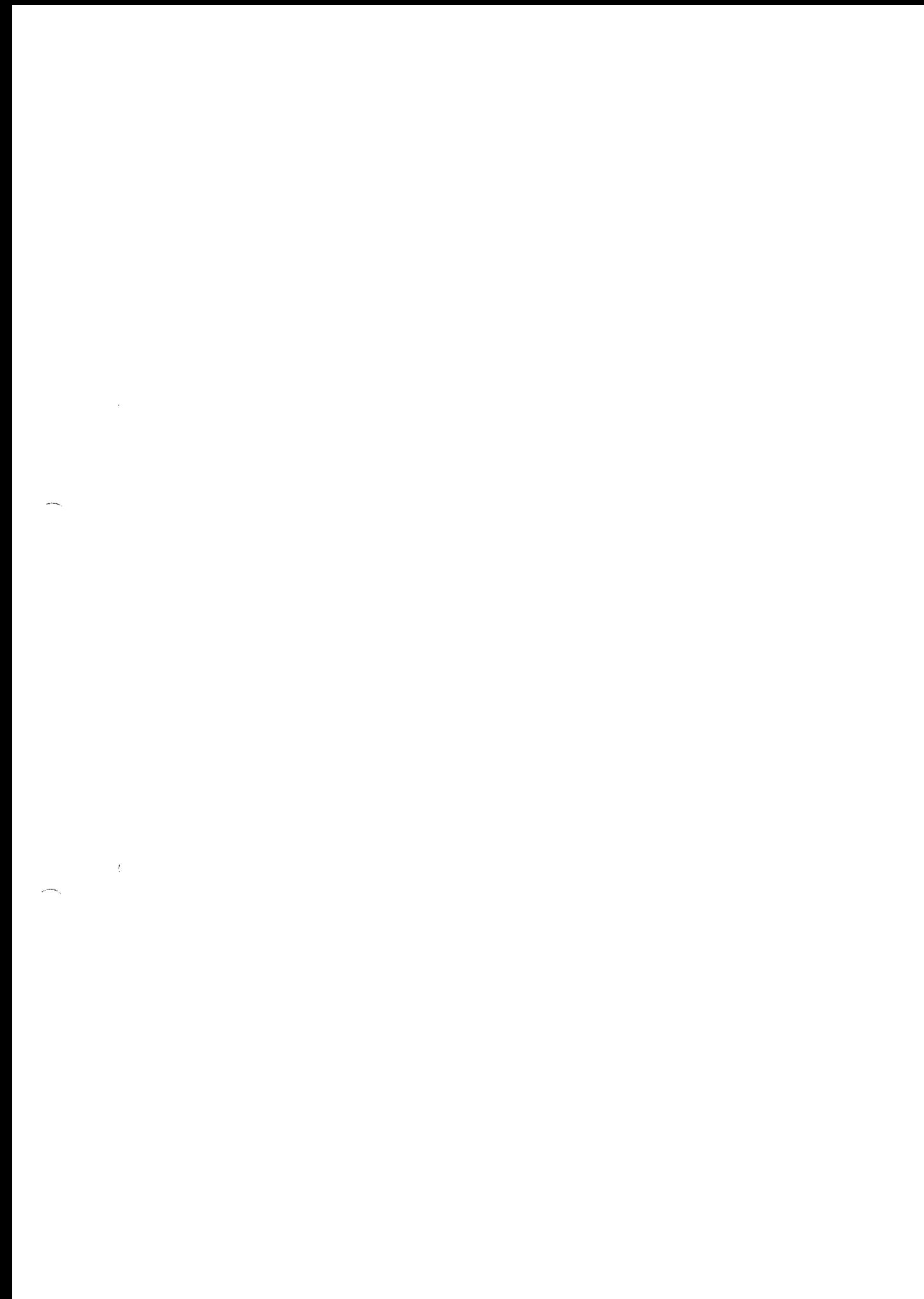

## ThinkStation P920

#### • EPEAT<sup>®</sup> Silver Registered

- GREENGUARD'
- RoHS compliant

Notes:

ill The items listed under the "Green Certifications" section may not only icier to certification but also registration or self declaration.

#### 1SV Certifications

#### ISV Certifications

Please visit www.thinkworkstations.com/isv-certifications/

- Feature with " means that only one offering listed under the feature is configured on selected models.
- Feature with "'\* means that one **Of** more offerings listed under the feature could be configured on selected models.
- Lenovo reserves the right to change specifications or other product information without notice. Lenovo is not responsiblefoi photographic or typographical errors. LENOVO PROVIDES THIS PUBLICATION "AS IS," WITHOUT WARRANTY OF ANY KIND, EITHER EXPRESS OR IMPLIED, INCLUDING THE IMPLIED WARRANTIES OF MERCHANTABILITY OR FITNESS FOR A PARTICULAR PURPOSE. Some jurisdictions do not allow disclaimer of express or implied warranties in certain transactions, therefore this disclaimer may not apply to you.
- The specifications on this page may not be available in all regions, and may be changed or updated without notice.

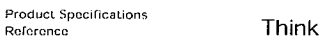

PSREF

**ECLATORIAL** 

Reference

ThinkStation P920

PSREF Lenovo Product Specifications **Reference** 

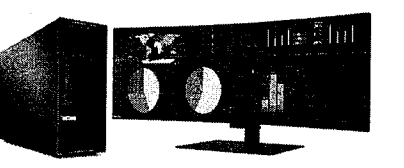

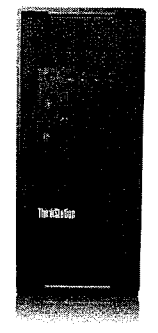

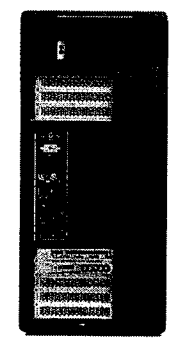

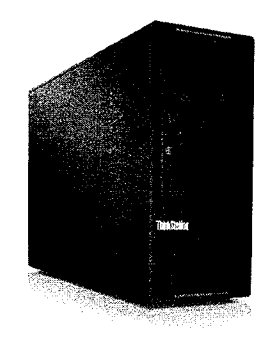

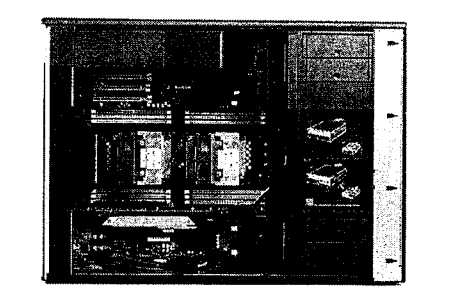

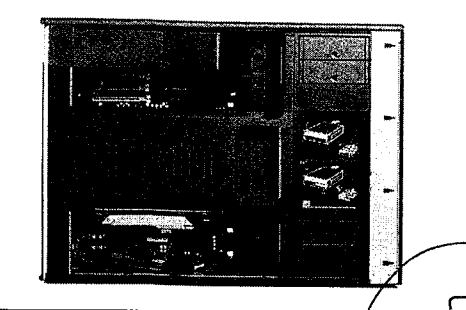

10 of 10

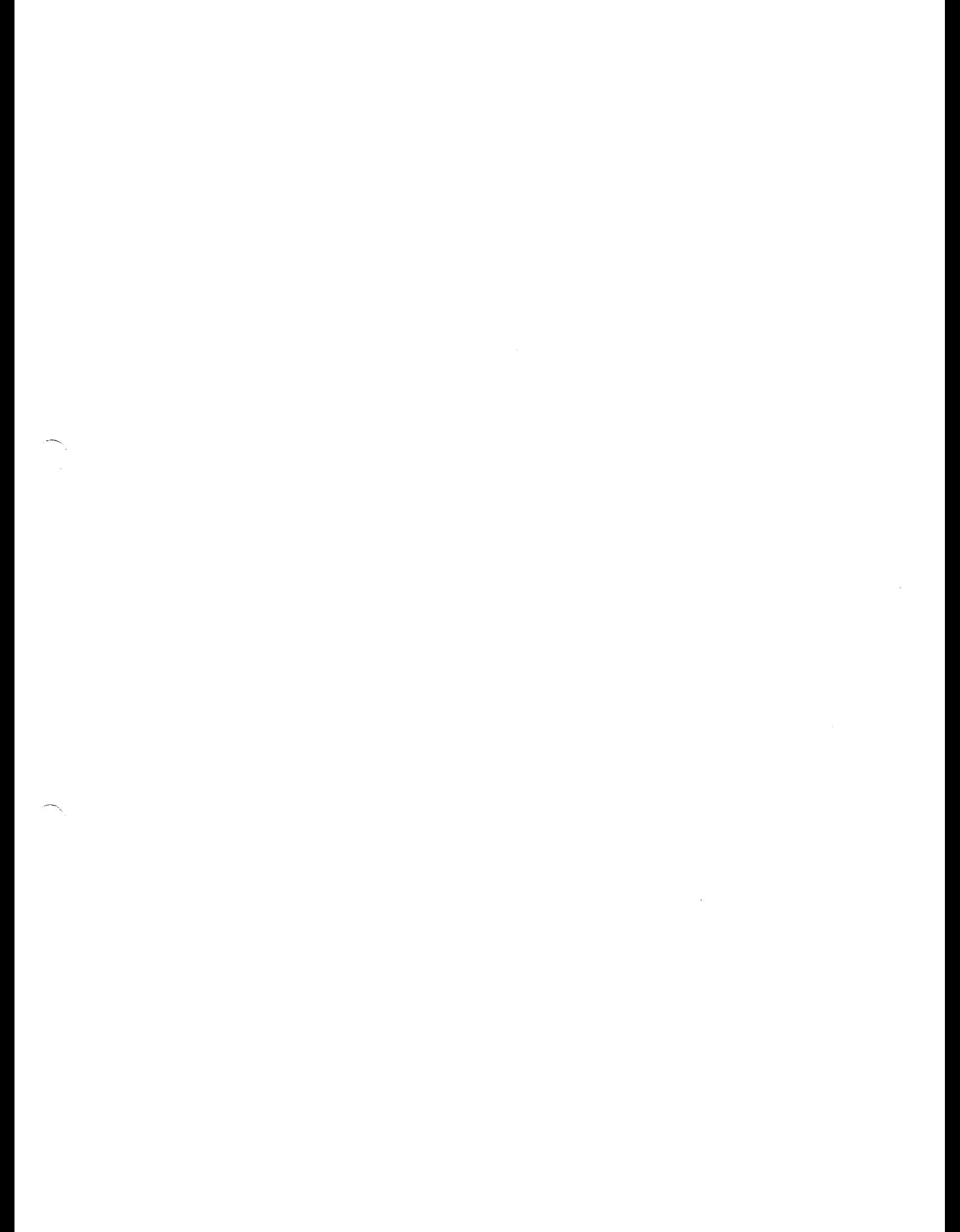

 $\label{eq:2} \begin{split} \mathcal{L}_{\text{max}}(\mathcal{L}_{\text{max}}) = \mathcal{L}_{\text{max}}(\mathcal{L}_{\text{max}}) \end{split}$ 

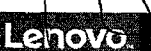

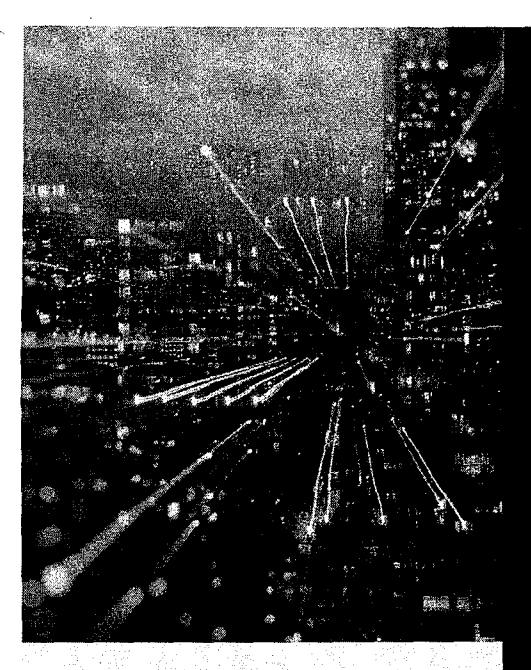

## **Professional machines for advanced users**

Our most-powerful workstations, the ThinkStation PS Series can be configured with huge memory and storage arrays, and the most powerful graphics and processor technologies.

# **ThinkStation P920**

For the highest computational power, this 55L workstation supports up to 56 processing cores from two Intel Xeon® Scalable processors. Configure with 5 graphics cards, massive memory arrays across 16 DIMMs, and up to 12 storage drives. Save time with Lenovo PC Diagnostics, which sends diagnostics and potential solutions to your smartphone in the event of an error. Or Lenovo Performance Tuner which enables fine-tuning of detailed settings, saving them in software-specific profiles.

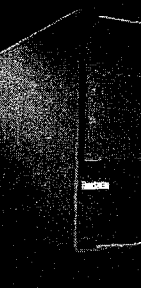

Easily replace or add components to this workstation—pull the red touch points to remove tool-lessly. In addition to 8x PCIe slots, 3x FLEX Trays can accommodate DVD<br>drives, ThunderBolt™ ports or removable storage drives.

Certified or recommended for use with: Adobe Photoshop, Adobe Premiere Pro, Adobe After Effects

Scalable multicore processing and a truly massive error-free ECC memory capacity ensure that this workstation can handle even the most demanding data analysis workloads.

# **Lenovo services** and the contract of the contract of the Accessories

Lenovo delivers tailored sustainability services; devices; and infrastructure solutions from our broad portfolio, working closely with You to support your target outcomes across the IT lifecycle.

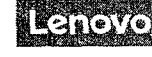

NVIDIA Quadro graphics cards

**Upgrade your workstation with a range of**  powerful NVIDIA Quadro graphics cards Can handle large rendering tasks, visual effects and life-like VP experiences with ease Fully qualified on ThinkStation machines

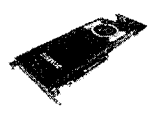

**PN.** Vanes by configuration

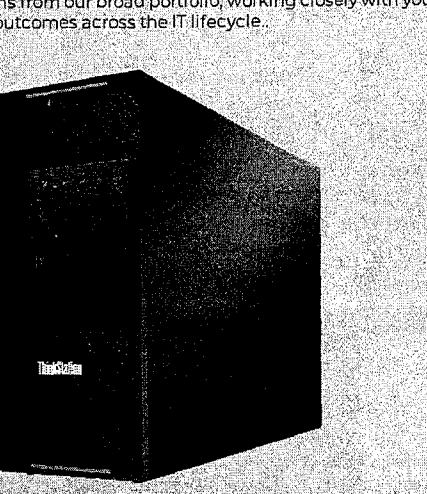

W.

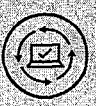

**On-site Service'**  If a problem can't be fixed remotely, we will visit your location Normal**ly.** next business day service • Agreed appointment times •

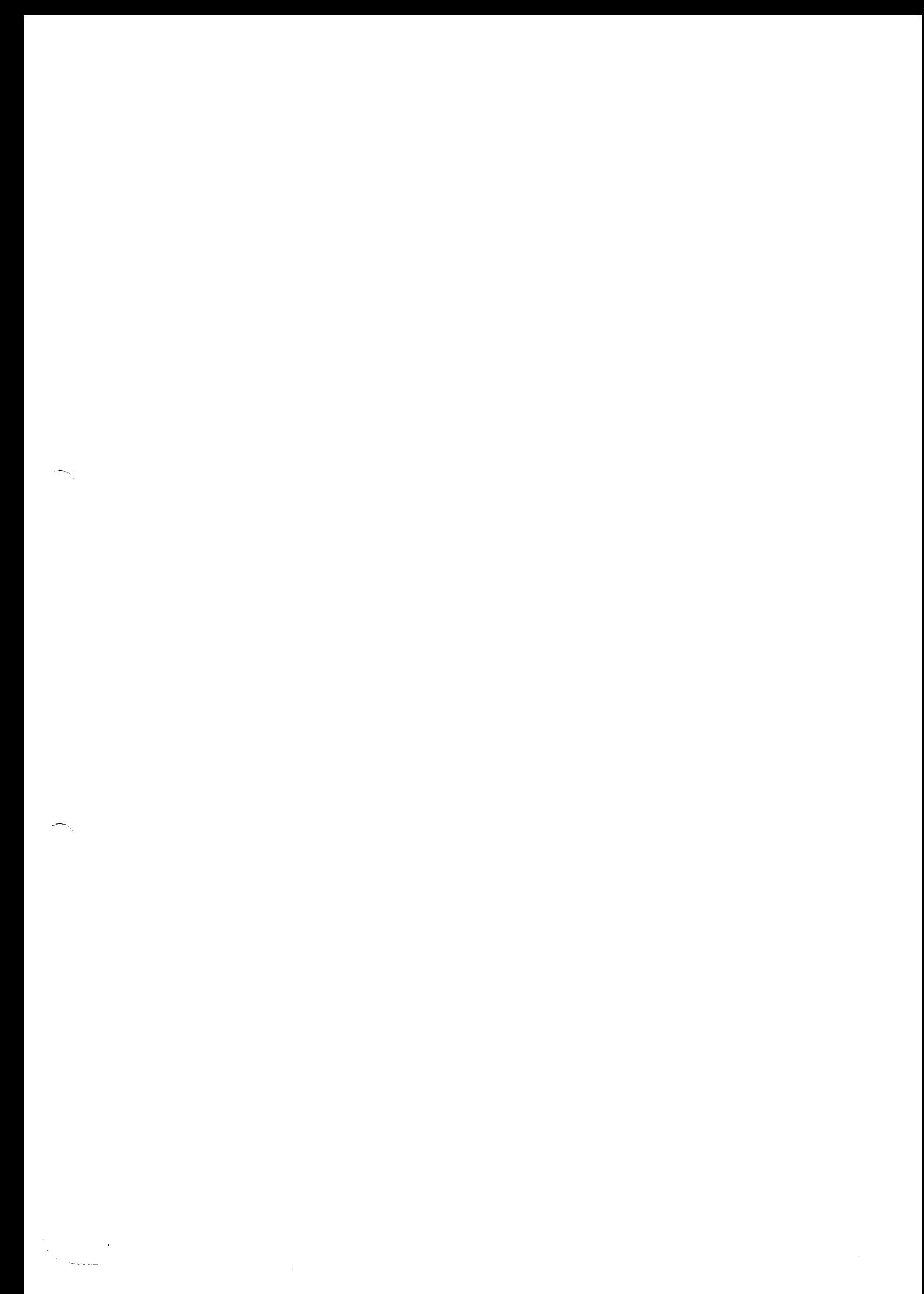

# **ThinkStation P920**

Performance

Ļ,  $\ddot{\phantom{a}}$ 

> **Processor**<br>up to 2x 205W Intel Xeon Scalable processors **Operating System**<br>Powered by Windows IG Pro for Workstations Memory<br>up to TTB (DDR4-2666 LRDIMM or DDR4-2933 RDIMM) or SI2GB (DDR4-2666 РД:ММ) Design Dimensions<br>Width: 200mm (7.87"") Depth: 620mm (24.4"") Height (with feet): 446mm (17.6"") Weight<br>Maximum configuration: 32.3kg (71.3lb) Security & Privacy Access Panel Lock (optional)<br>Kensington lock slot<br>Padlock slot<br>TPM 20 **Certifications** GREENGUARD, EPEAT Silver rating, ENERGY STAR 6.1 qualified on select models, 80 PLUS Platinum (1400W PSU)

 $\mathcal{S}$ 

30270

 $\tilde{\zeta}$ 

 $\check{\mathbf{y}}$ 

Mormular program the may represent the maximum possible consquistions in this product, but it is discovered in<br>Products are welled the supplies like Length in the special constant of the product of the special of the const

 $\sim$  $\left\langle \left\langle \mathbf{r}_{i}\right\rangle \right\rangle$ 

 $\label{eq:2} \begin{split} \mathcal{L}^{(1)}_{\text{max}}&=\frac{1}{\sqrt{2}}\sum_{\substack{\mathbf{q} \in \mathbb{Z}^3 \\ \mathbf{q} \in \mathbb{Z}^3 \\ \mathbf{q} \in \mathbb{Z}^3 \\ \mathbf{q} \in \mathbb{Z}^3 \\ \mathbf{q} \in \mathbb{Z}^3 \\ \mathbf{q} \in \mathbb{Z}^3 \\ \mathbf{q} \in \mathbb{Z}^3 \\ \mathbf{q} \in \mathbb{Z}^3 \\ \mathbf{q} \in \mathbb{Z}^3 \\ \mathbf{q} \in \mathbb{Z}^3 \\ \mathbf{q$ 

 $\blacksquare$ 

 $\int_{0}^{\infty}$  $\mathbf{f}$ 

S<br>C

ص

 $2/4$ 

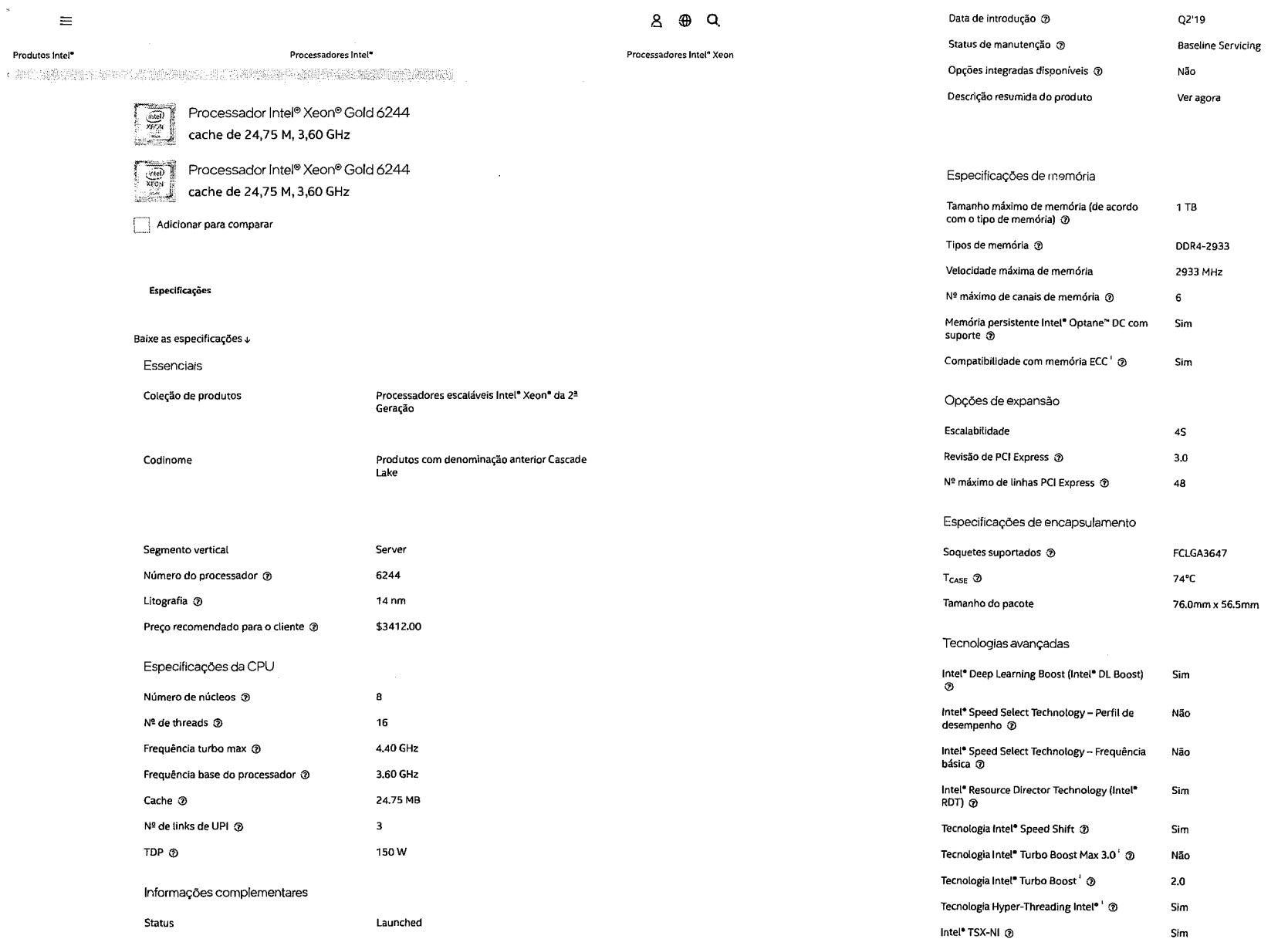

 $\left\langle \begin{array}{cc} \ddots & & \vdots \\ \vdots & & \vdots \\ \hline \end{array} \right\rangle_{\mathcal{H}_{\mathcal{M}_{\mathcal{M}}_{\mathcal{M}}_{\math$ 

 $\int_0^1 \frac{d\mu}{\lambda} \, d\mu$ 

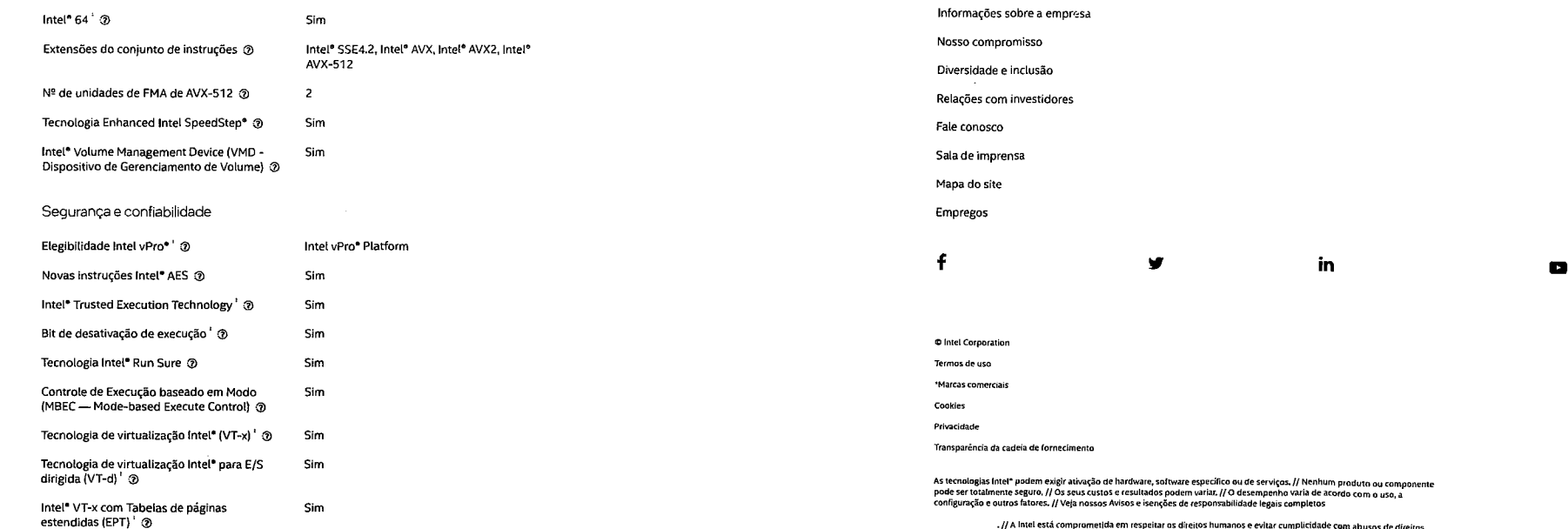

// AIntelesta cornprometIda em respeitar os direitos humanos e evItar umpliddade com abusos de direitos

humanos, Consulte Prínciplos Globais de Direitos Humanos<br>- da Intel, Os produtos e software da Intel são destinados a serem utilizados apenas em aplicações que não causem ou<br>Contribuam com a violação de um direito humano r

**intel.** 

Todas as informações fornecidas estão sujeitas a alterações a qualquer momento, sem aviso prévio. A Intel pode alterar o ciclo de vida da fabricação, as especificações e as descrições dos produtos a qualquer momento, sem aviso previo. As informações aqui contidas são<br>fornecidas "no estado em que se encontram" e a intel não atribui qualquer declaração ou g informações, nem sobre os recursos dos produtos, disponibilidade, funcionalidade ou compatibilidade dos produtos listados. Para obter mais informaçães Sobre os produtos **all** astemas, entre em contato com o fornecedor do sisterna.

As Idassicaçãos da Intel são apenas para fins gerais, educado ais de planejamento e consistem nos múneros ECRI (Número de<br>Classificação de Controis de Exportaçõe) e HTS (Programa de Tarífas Harmonizadas), Quaisquer usos da

Consulte a Ficha técnica para obter definições formais de propriedades e recursos de produtos,

‡ Este recurso pode não estar oisponível em todos os sistemas de computação, Verifique com o fornecedor do sistema para determinar<br>se seu sistema oferece este recurso ou consulte as especificações de seu sistema (motherboa controle gráfico, memória, BIOS, drivers, monitor de máquina virtual (VMM), software de plataforma *elo*u sistema operacional) para<br>saoer sobre a compatibilidade do recurso. A funcionalidade, o desempenho e outros benefíci dependendo das configurações do sistema.

Os números dos processadores Intel não são indicação de desempenho. Os números dos processadores diferenciam recursos dentro de<br>cada família de processador, e não entre familias diferentes de processadores. Consulte https://www.inteLcombr/content/www/bript/processors/processor-numbers.html

para obter mais detaines.

0 TDPmaximae do sistema se baseiam nos mores casos. 0TOPreal pode ser inferior se nem codas as E/Ss pare chipsels forem unliyadas.

SKUs "anunciados" ainda não estão disponívels, Favor consultar a data de lançamento para a disponibilidade no mercado.

Frequência máxima de turbo *refere-asa* frequencia máxima do processador *de* núcleo único que pode ser atingida tom a Tecnologia Intel" Turbo Boost. Mais informações estão disponíveis no site https://www.intel.com/content/www/br/pt/architecture-and-<br>technology/turbo-boost/turbo-boost-technology.html

Consulte https://www.intel.com.br/content/www/br/pt/architecture-and-technology/hyper-threading/hyper-threading-technology.html?

wapkwAhyperiithreading para obter mais informaçães, indulndodetaineesobre quais processadores são compativels com a TecnologiaHyper-Threading Inter.

Os processadores compatíveis com a computação de 64 bits na arquitetura Intel<sup>e</sup> requerem BIOS habilitados para arquitetura Intel 64.

Alguns produtos suportam as novas instruções AES com uma atualização da Configuração do processador, em particular, i7-<br>2630QM/i7-2635QM, 17-2670QM/i7-2675QM, iS-2430M/IS-2435M, i5-2410M/iS-2415M. Favor entrar em contato c BIOSque indul a mais recente atualização de Configuração do processador.

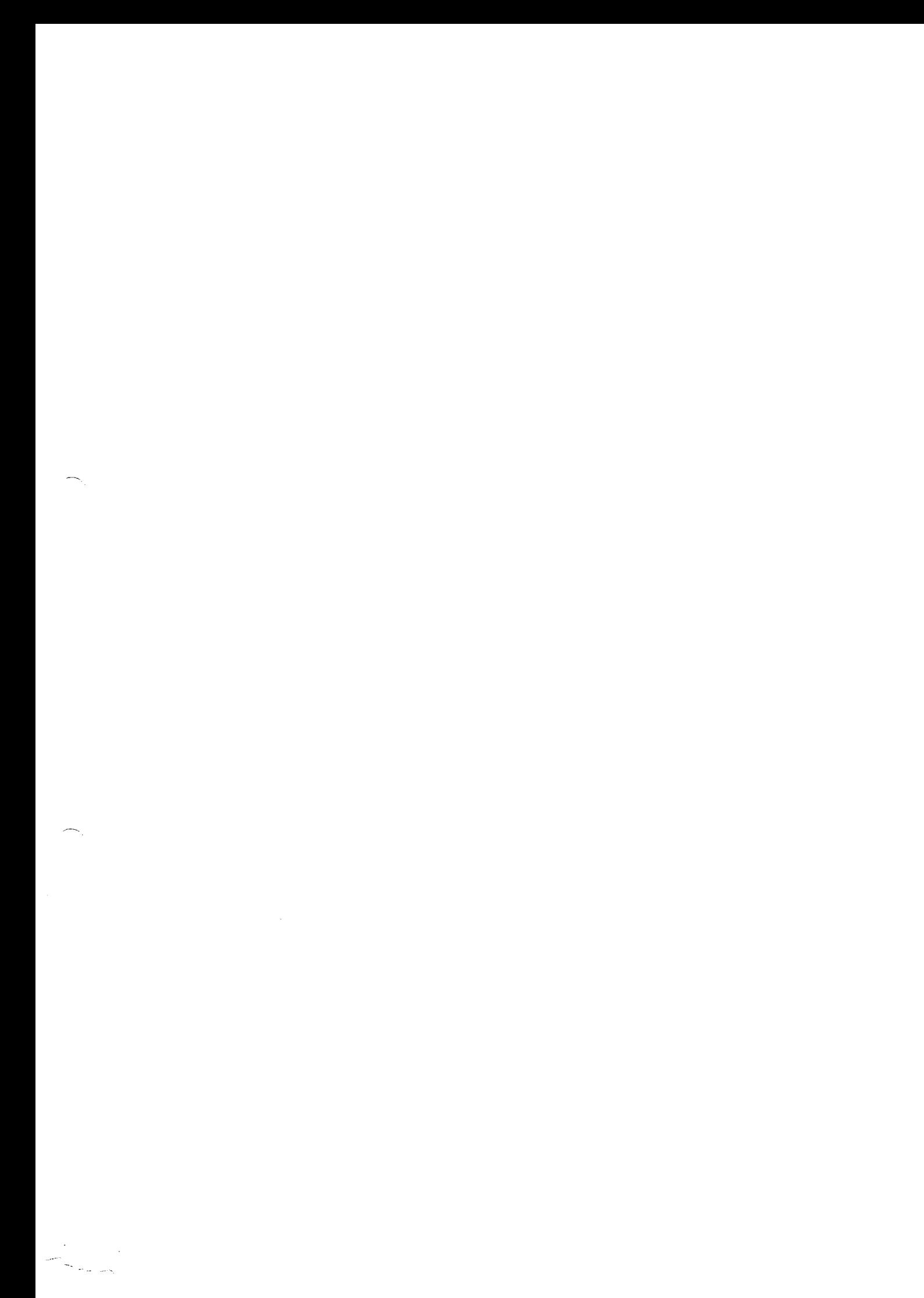

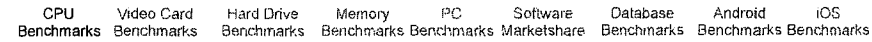

CPU Bendinarks

Over 1 000,000 OPUs Sendimarker

# Intel Xeon Gold 6244 @ 3.60GHz

Price and performance details for the Intel Xeon Gold 6244 @ 3.60GHz can be found below. This is made using thousands of Enformance Tost benchmark results and is updated daily.

- . The first graph shows the relative performance of the CPU compared to the 10 other common (single) CPUs in terms of PassMark CPU Mark.
- . The 2nd graph shows the value for money, in terms of the CPUMark per dollar.
- . The pricing history data shows the price for a single Processor. For multiple Processors, multiply the price shown by the number of CPUs.

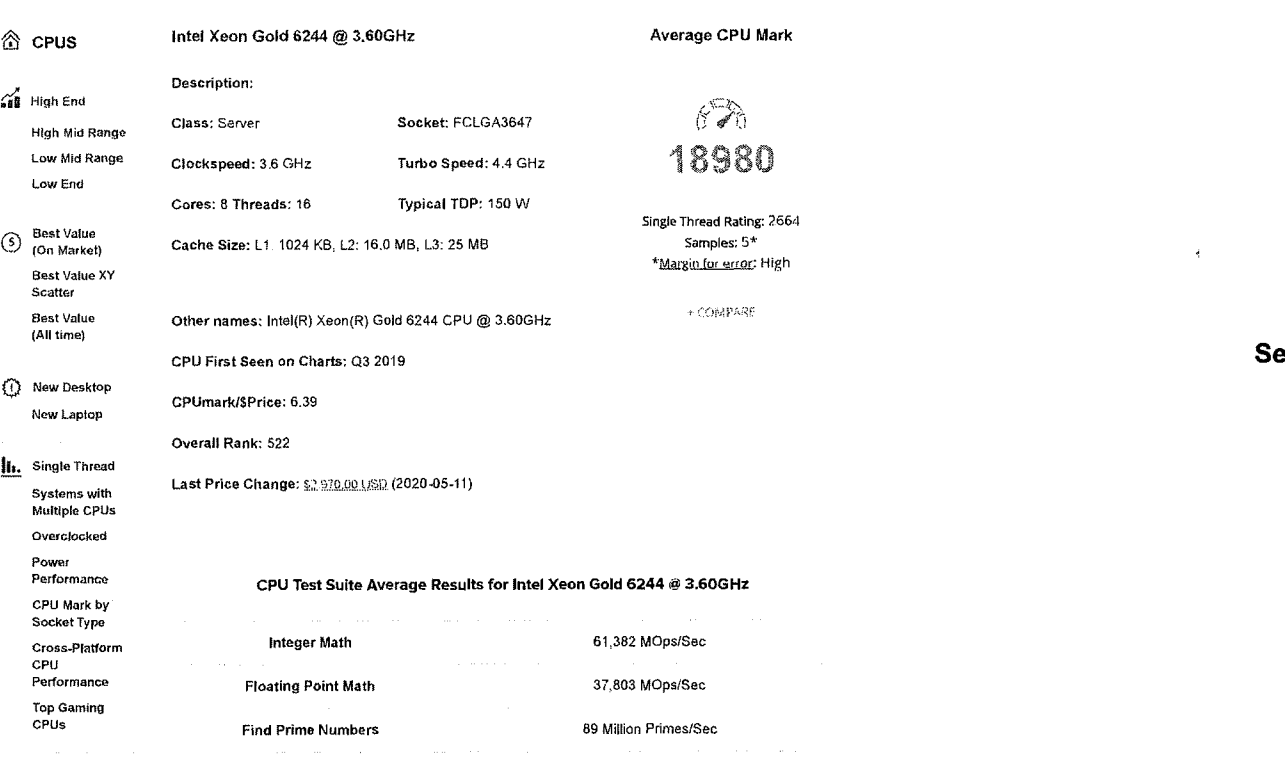

Search Model Video Card Hard Drive Memory PC Software Benchmarks Benchmarks Benchmarks Marketshare Benchmarks Benchmarks Benchmarks Benchmarks Benchmarks  $\frac{A}{2}$  Common

**Random String Sorting** 

31/10/2023.09:19

Q CPU Mega List

CPU

Most

Performance

Physics 1,480 Frames/Sec **Extended Instructions** 19.832 Million Matrices/Sec Benchmarked Single Thread 2,664 MOps/Sec AMD vs intel  $\mathbb{Z}$  Market Share From submitted results to Performance Test V10 ac of 31st of October 2023. Year on Year

CPU Mark Distribution for Intel Xeon Gold 6244 @ 3.60GHz

PassMark - Intel Xeon Gold 6244 @ 3,60GHz - Price performance comparison

34,731 Thousand Strings/Sec

Android

iOS

Database

Submitted Baseline Distribution Graph as of 27th of October 2023

Not Enough Data from Current Version of PerformanceTest to Create Distribution Graph.

earch for Intel Xeon Gold 6244 @ 3.60GHz from the Featured Merchants below:

From cubmitted results to PerformanceTest V10 as of 27th of October 2023.

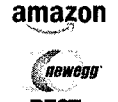

BEST

 $ebay$ Note: Pacchiark Software may earn compensation for sates from links on this site through affiliate programs

**Pricing History** 

https://www.cpubanchmark.net/cpu.php?cpu=Intel+Xaon+Gold+6244+%40+3.60GHz&id=3504

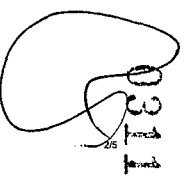

https://www.cpubenchmark.net/cpu.php?cpu=Intel+Xeon+Gold+6244+%40+3.60GHz&id=3504

 $1/5$ 

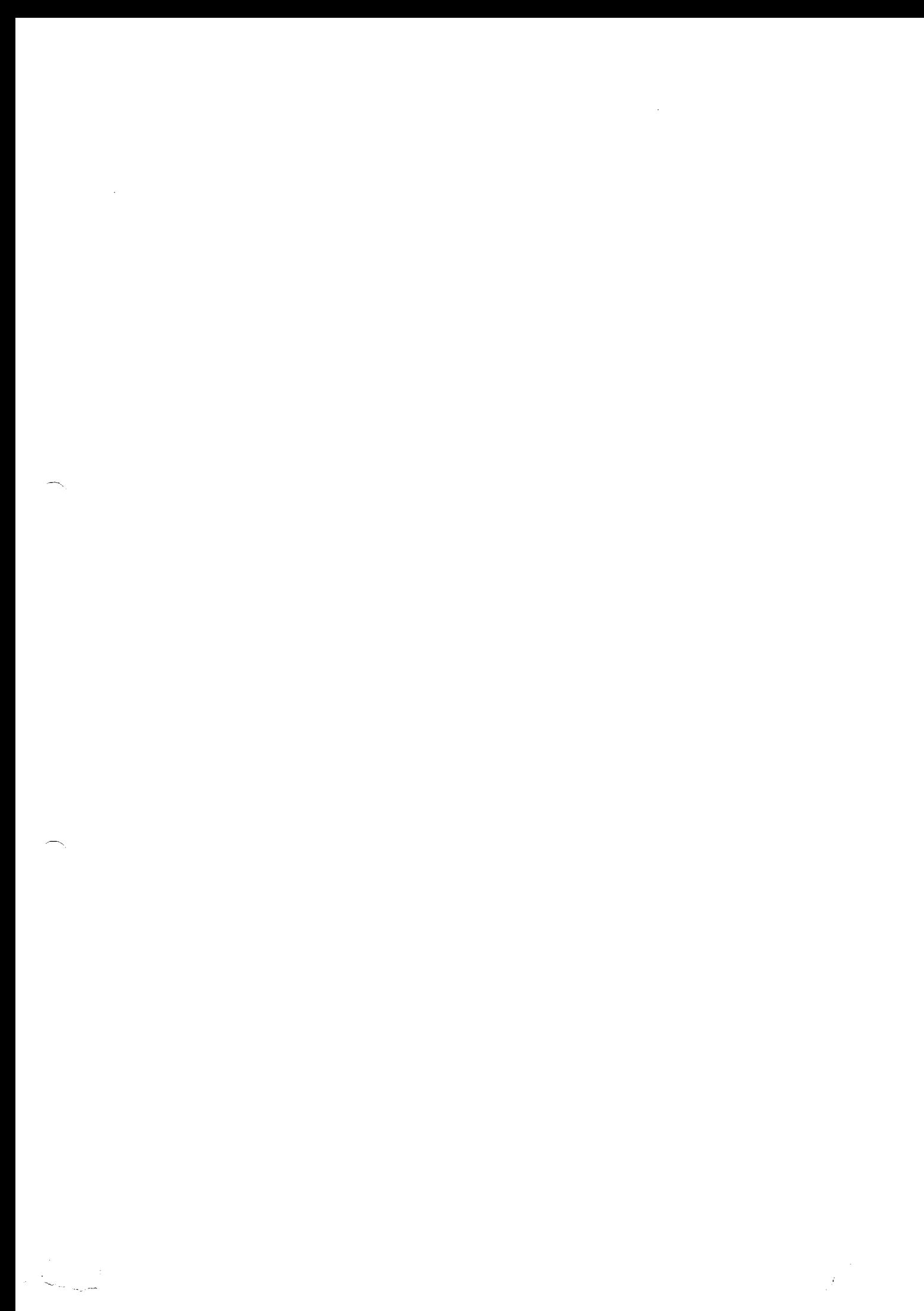

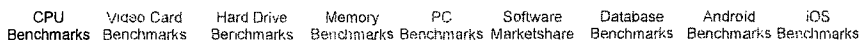

31/10/2023, 09:19

#### Intel Xeon Gold 6244 @ 3,60GHz

#### AMD Ryzen Threadripper PRO 3945WX

CPU Video Card Hard Drive Memory PC Software Database Android iOS. Benchmarks Benchmarks Benchmarks Marketshare Benchmarks Benchmarks Benchmarks Benchmarks Benchmarks

#### Single Thread Kating

As of 31st of October 2023 - Higher results represent better performance

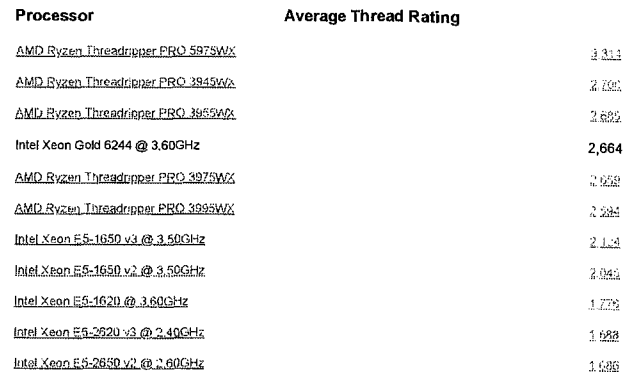

# Last 5 Baselines for Intel Xeon Gold 6244 @ 3.60GHz

#### Most recent listed first

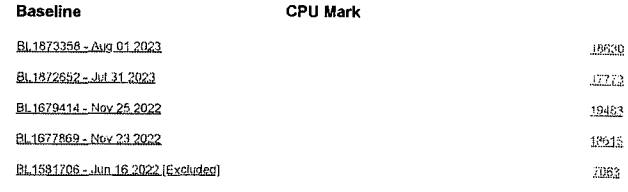

Additional baselines can be obtained using Windows version of Performance lest's Manage Baselines feature.

# Popular comparisons for Intel Xeon Gold 6244 @ 3.60GHz

As of 31st of October 2023 - Higher results represent better performance

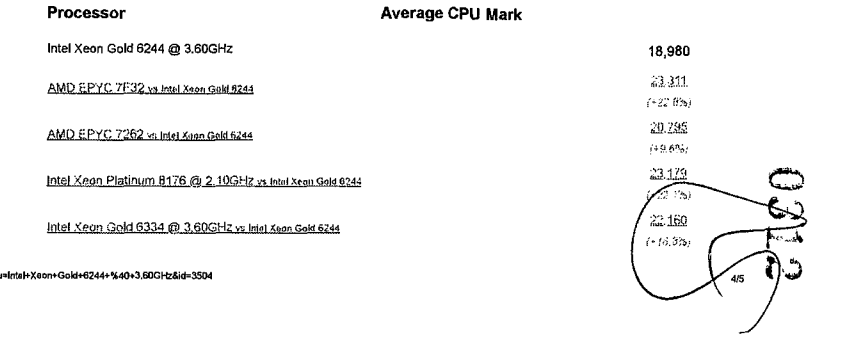

# CPU Mark Relative to Top 10 Common Server CPUs

As of 31st of October 2023 - Higher results represent better performance

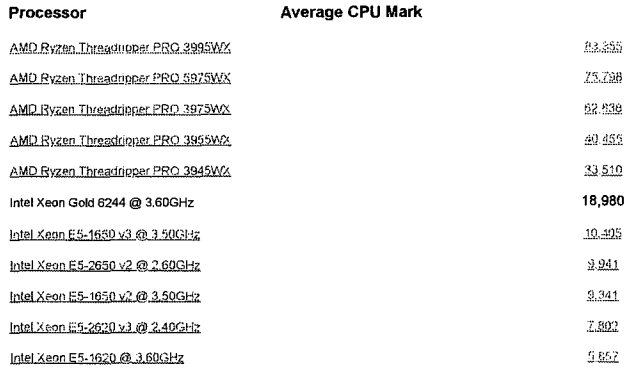

# **CPU Value (CPU Mark / \$Price)**

As of 31st of October 2023 - Higher results represent better value

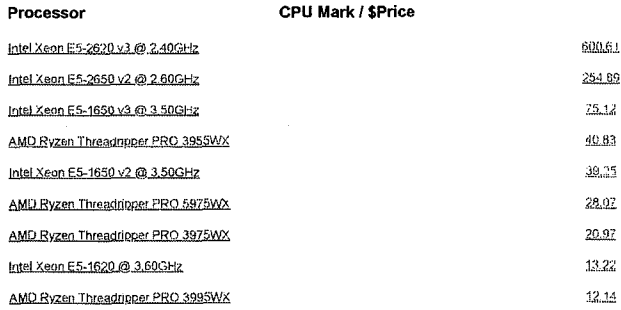

https://www.cpubenchmark.net/cpu.php?cpu=Intel+Xeon+GokI+6244+%40+3.60GHz&id=3504

 $3/5$ 

6.39  $22\pm$ 

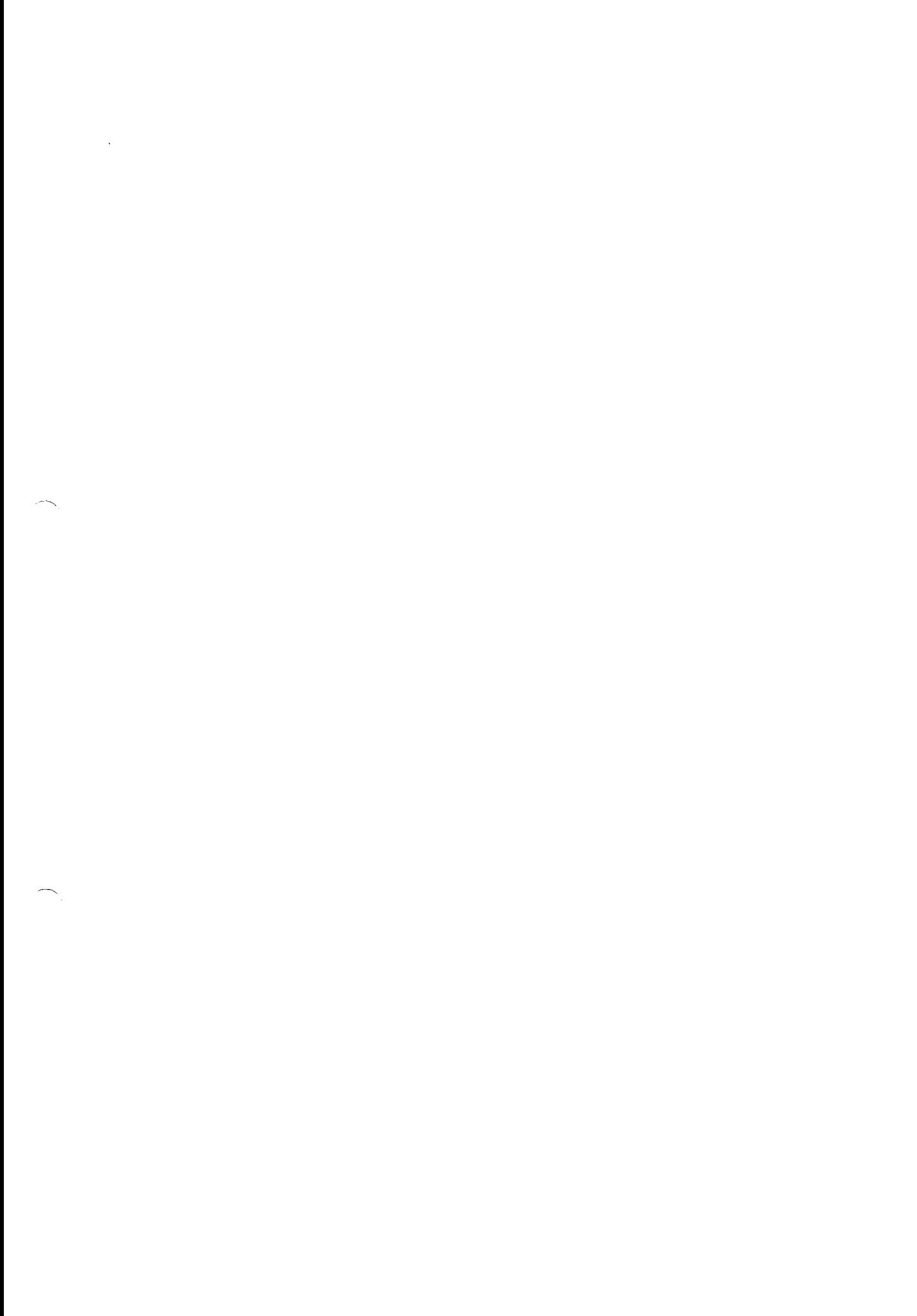

 $\begin{aligned} \mathcal{F}^{(1)}_{\text{max}} = \begin{cases} \mathcal{F}^{(1)}_{\text{max}} \\ \mathcal{F}^{(1)}_{\text{max}} \end{cases} \end{aligned}$ 

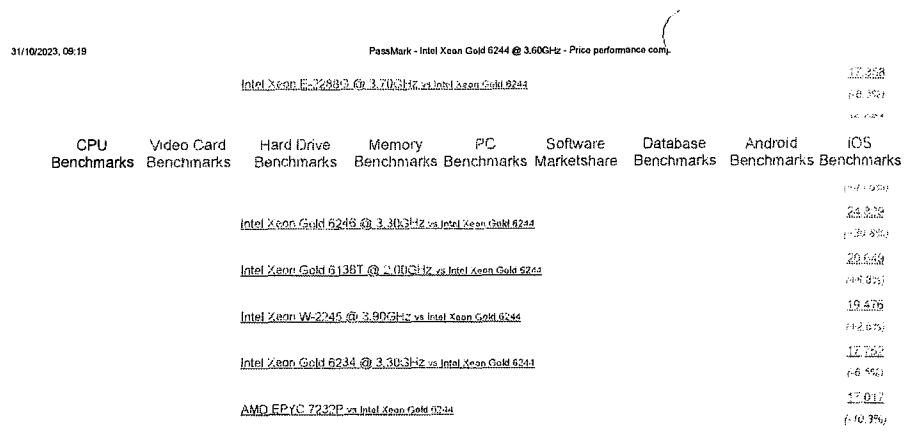

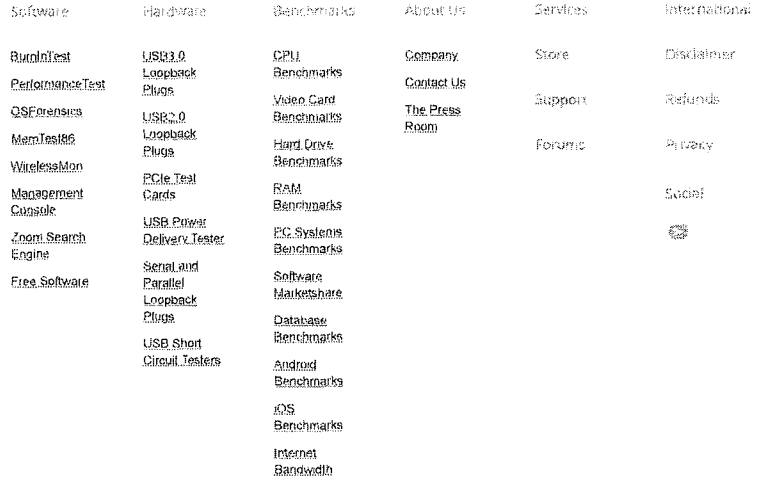

#### Copyright © 2023 PassMark% Soltware

**THE CO CO CANNA VISA** 

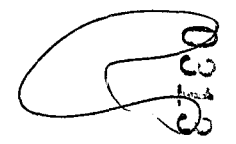

 $\mathcal{L}$ 

 $\Lambda$ 

 $\mathcal{L}_{\mathcal{A}}$ 

 $\sim 10$ 

 $\label{eq:2.1} \frac{1}{\sqrt{2}}\int_{0}^{\pi}\frac{1}{\sqrt{2\pi}}\left(\frac{1}{\sqrt{2\pi}}\right)^{2}d\mu\,d\mu\,.$ 

 $\sigma^2 m_{\tilde{t}_1}$  .

ar<br>Sanaya nasara na

02/08/2023, 09:01 Conexão Ethernet Intel® 2194.M ConexãoEthernet Intel® 2194.M ConexãoEthernet Intel® 2194.M ConexãoEthernet Intel® 2194.M ConexãoEthernet Intel® 2194.M ConexãoEthernet Intel® 2194.M ConexãoEthernet Intel®

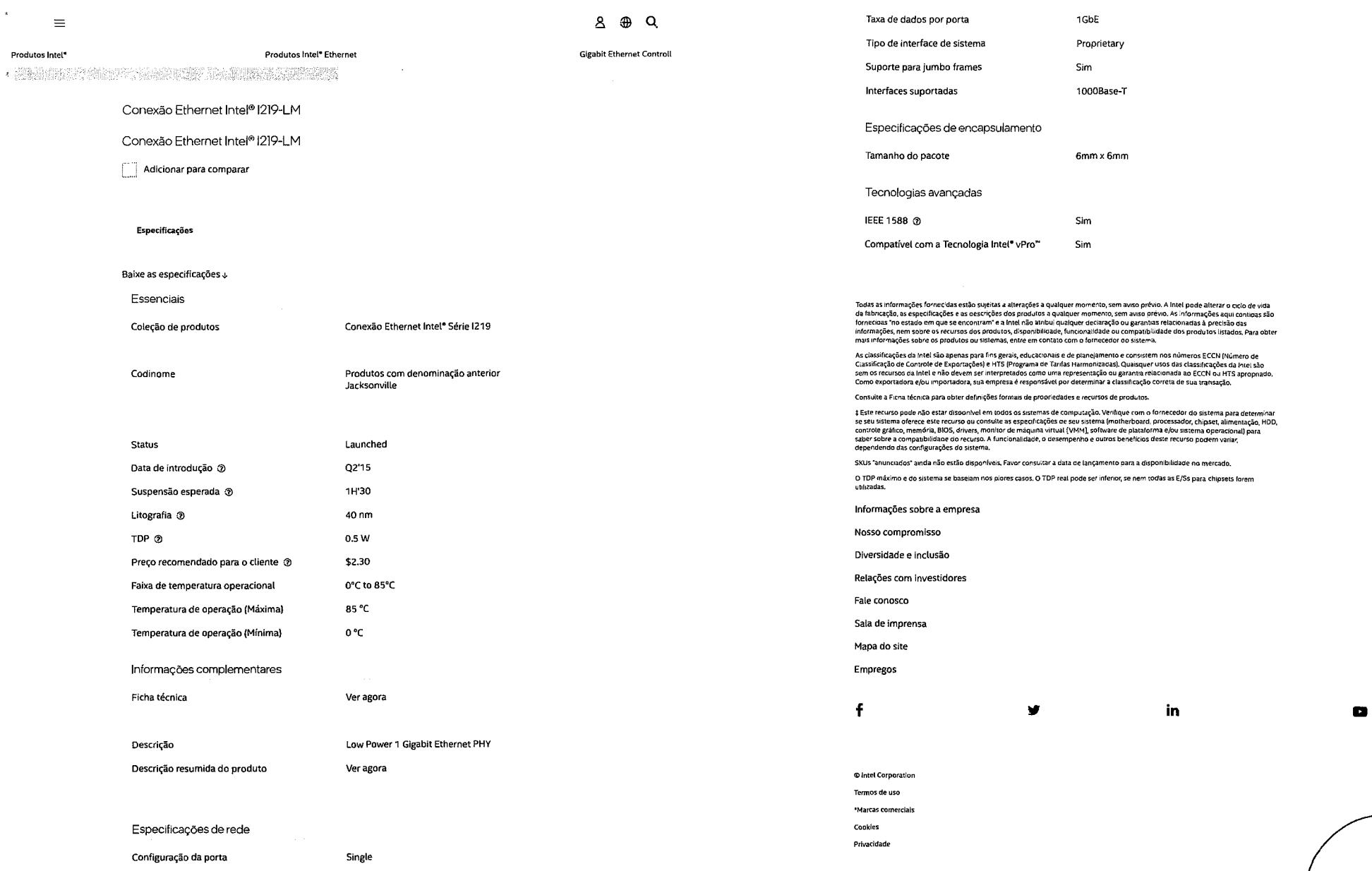

https://www.intel.com.br/content/www/br/pt/products/sku/82185/intel-ethemet-connection-i219lm/specifications.html

1/3 https://www.intel.com.br/content/www/br/pt/products/sku/82185/intel-ethernet-connection-i219lm/specifications.html 2/3

*CD* 

 $\mathcal{F}$  $\sim$  $\pm$ 

 $\frac{1}{3}$ 

 $\label{eq:2.1} \frac{1}{\sqrt{2}}\int_{\mathbb{R}^3}\frac{1}{\sqrt{2}}\left(\frac{1}{\sqrt{2}}\right)^2\frac{1}{\sqrt{2}}\left(\frac{1}{\sqrt{2}}\right)^2\frac{1}{\sqrt{2}}\left(\frac{1}{\sqrt{2}}\right)^2\frac{1}{\sqrt{2}}\left(\frac{1}{\sqrt{2}}\right)^2\frac{1}{\sqrt{2}}\left(\frac{1}{\sqrt{2}}\right)^2\frac{1}{\sqrt{2}}\frac{1}{\sqrt{2}}\frac{1}{\sqrt{2}}\frac{1}{\sqrt{2}}\frac{1}{\sqrt{2}}\frac{1}{\sqrt{2}}$  $\langle \sigma S_{\rm q} \rangle$  $\frac{1}{\sqrt{2}}$ 

Transparência da cadeira de fornecimento

As tecnologias Intelª podem exigir atwação de hardware, software específico ou de serviços. // Nenhum produto ou componente<br>pode ser totalmente seguro. // Os seus custos e resultados podem variar. // O desempenho varia de

), // A Intel está comprometida om respeitar os direitos humanos e evitar cumplicidade com abusos de direitos<br>humanos. Consulte Principlos Globais de Direitos Humanos<br>contribuam com a violação de um direito humano reconhe

**intel.** 

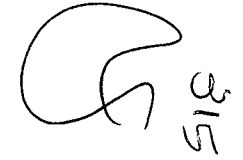

 $\mathcal{P}$  $\sim 1$  .

 $\mathbb{S}^1$ 

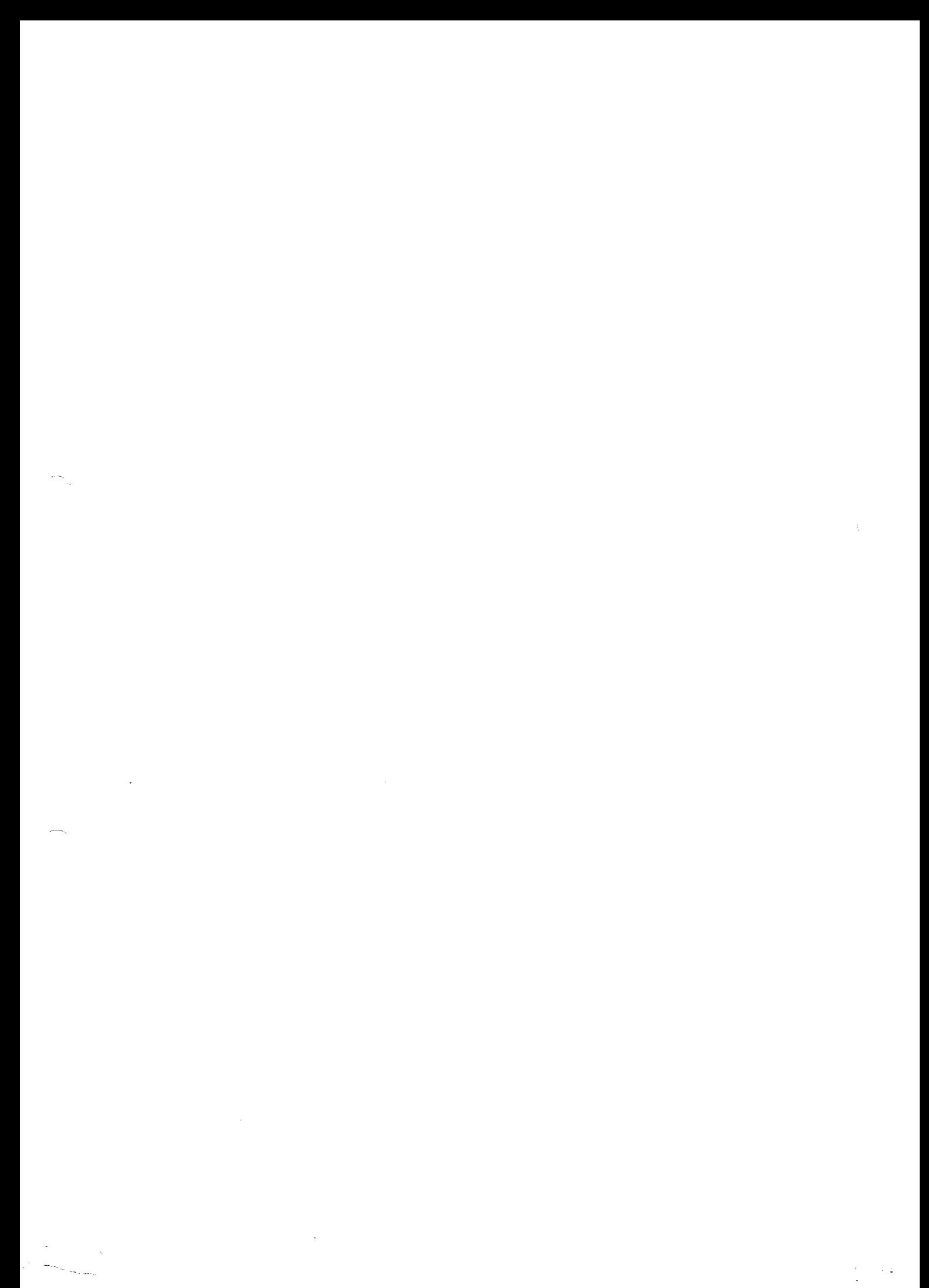

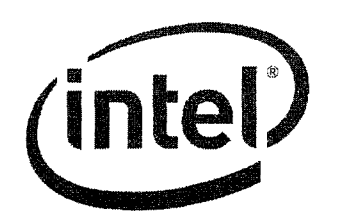

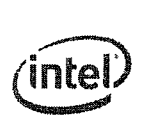

**LEGAL** 

# **Intel® Ethernet Connection 1219**

#### Datasheet

Client Connectivity Division (CCD)

#### **PRODUCT FEATURES**

- 
- 
- 
- 
- 
- 
- 
- 
- 
- General<br>
a 10 BASE-T IEEE 802.3 specification compliance<br>  $\blacksquare$  100 BASE-T IEEE 802.3 specification compliance<br>  $\blacksquare$  100 BASE-T IEEE 802.3 specification compliance<br>  $\blacksquare$  Energy Efficient Ethernet (EEE)<br>  $\blacksquare$  EEE 802
- Smart speed operation for automatic speed reduction on<br>FMA loopback capable (no echo cancel)<br>BOA lasy 1,588 conformance<br>BOA lasy 1,588 conformance<br>AC lasy 1,588 conformance<br>Inters Gabane Trace Poletom Program (SIPP)<br>Networ
	-
- 
- 
- 
- 
- Security & Manageability
- **a** Intel® vPro support with appropriate Intel chipset components
- Performance
- **a** Jumbo Frames (up to 9 kB)<br>**a** 802.1Q & 802.1p<br>**a** Receive Side Scaling (RSS)<br>**a** Two Queues (Tx & Rx)
	-
- 
- 
- 
- 
- 
- Power<br> **a** Ultra Low Power at cable disconnect (<1 mW) enables<br> **a** Ultra Low Power for connected standby<br> **a** Reduced power consumption during normal operation and<br> **a** Power down modes, the Connect Battery Saver (ACBS)<br>
- 

#### MAC/PHY Interconnect

- 
- PCIe-based interface for active state operation (SO state) SMBus-based interface for host and management traffic (So low power state)

#### Package/ Design

- 
- # 48-pin package, 6 x 6 mm with a 0.4 mm lead pitch and an<br>■ Enroe configurable LED outputs<br># Integrated MDI interface termination resistors to reduce<br># Integrated MDI interface termination resistors to reduce<br># Reduced B
- 
- 
- 

No license (express or implied, by estoppel or otherwise) to any intellectual property rights is granted by this document. Intel disclaims all express and implied warranties, including without limitation, the implied warranties of merchantability, fitness for a particular purpose, and non-infringement, as well as any warranty arising from course of performance, course of dealing, or usage in trade.

This document contains information on products, services and/or processes in development. All information provided here is subject to change without notice. Contact your Intel representative to obtain the latest forecast, schedule, specifications and roadmaps. The products and services described may contain defects or errors which may cause deviations from published specifications. Copies of documents which have an order number and are referenced in this document may be obtained by calling 1-800-548-4725 or by visiting www.intel.com/design/literature.htm.

Intel and the Intel logo are trademarks of Intel Corporation in the U.S. and/or other countries.

Other names and brands may be claimed as the property of others.

 $@$  2015 Intel Corporation.

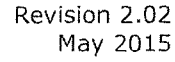

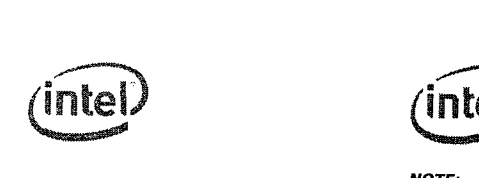

 $3 \hspace{2.5cm} 4$ 

# Revision History

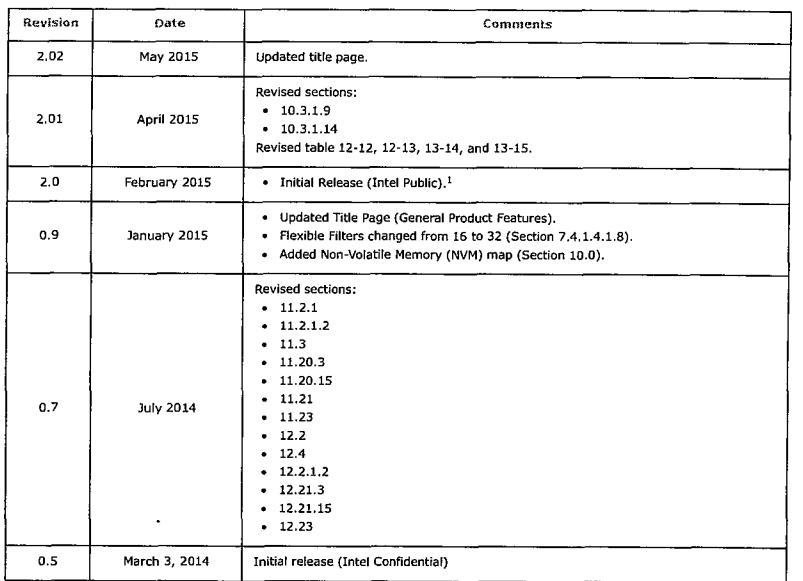

1. There have been no releases between revision 0.9 and revision 2.0.

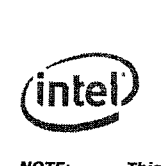

# TCIV Intel® Ethernet Connection I219–Revision History

 $\sim 10^{-1}$ 

 $\sim 10^{10}$  e .  $\sim$ 

NOTE: This page intentionally left blank

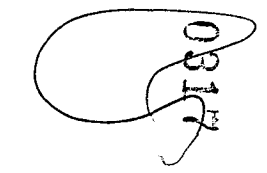

 $\label{eq:2.1} \begin{split} \frac{d\mathbf{x}}{d\mathbf{x}}&=\frac{d\mathbf{x}}{d\mathbf{x}}\left(\frac{d\mathbf{x}}{d\mathbf{x}}\right)\\ &=\frac{d\mathbf{x}}{d\mathbf{x}}\left(\frac{d\mathbf{x}}{d\mathbf{x}}\right)\\ &=\frac{d\mathbf{x}}{d\mathbf{x}}\left(\frac{d\mathbf{x}}{d\mathbf{x}}\right)\\ &=\frac{d\mathbf{x}}{d\mathbf{x}}\left(\frac{d\mathbf{x}}{d\mathbf{x}}\right)\\ &=-\frac{d\mathbf{x}}{d\mathbf{x}}\left(\frac{d\mathbf{x}}{d\mathbf$  $\label{eq:2.1} \frac{1}{\sqrt{2}}\int_{0}^{\infty}\frac{1}{\sqrt{2\pi}}\left(\frac{1}{\sqrt{2\pi}}\right)^{2}d\mu\left(\frac{1}{\sqrt{2\pi}}\right) \frac{d\mu}{\sqrt{2\pi}}\left(\frac{1}{\sqrt{2\pi}}\right)^{2}d\mu\left(\frac{1}{\sqrt{2\pi}}\right).$   $\overline{C}$
# $\widehat{C}$ Contents-Intel® Ethernet Connection 1219  $\mathbf{S}$

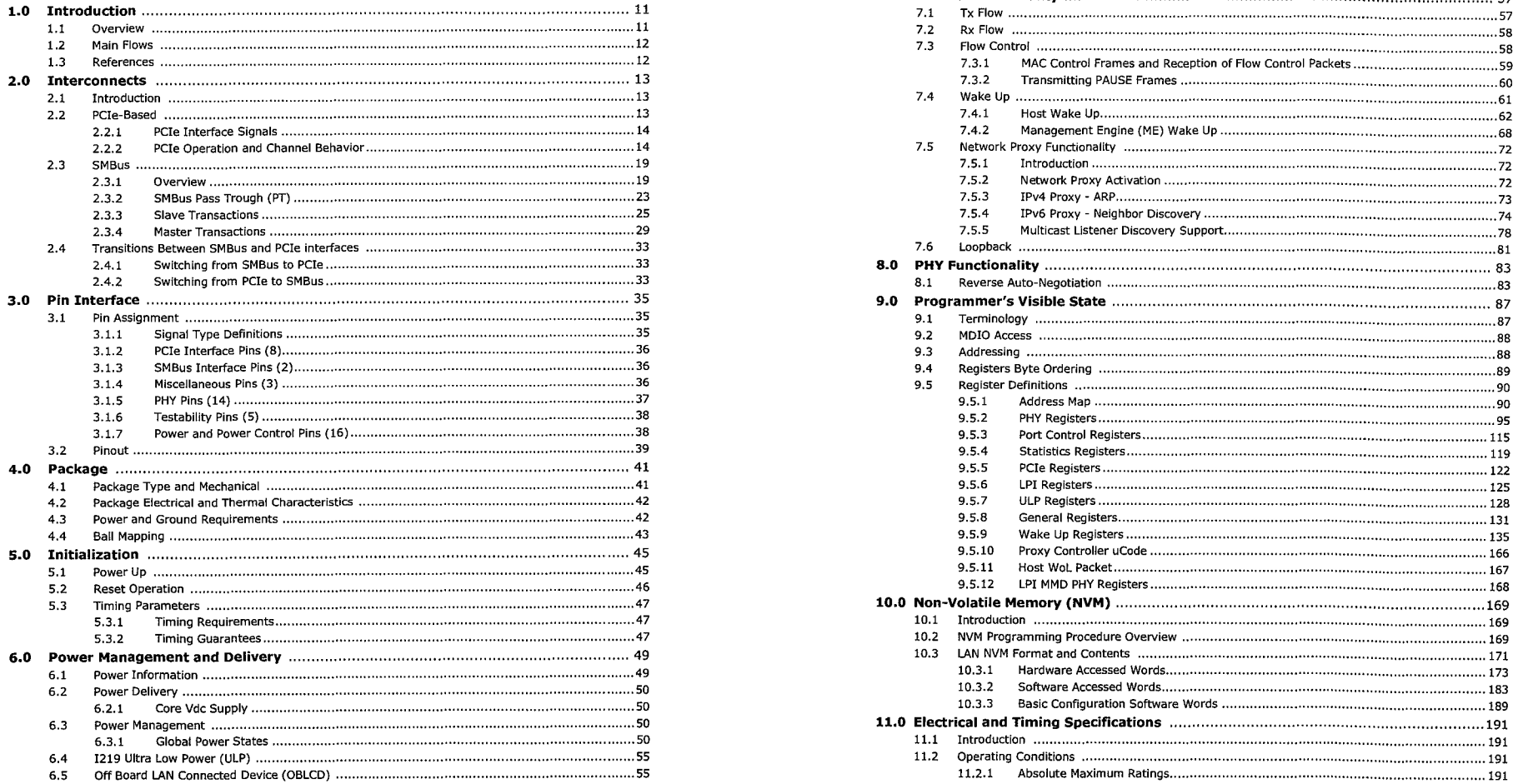

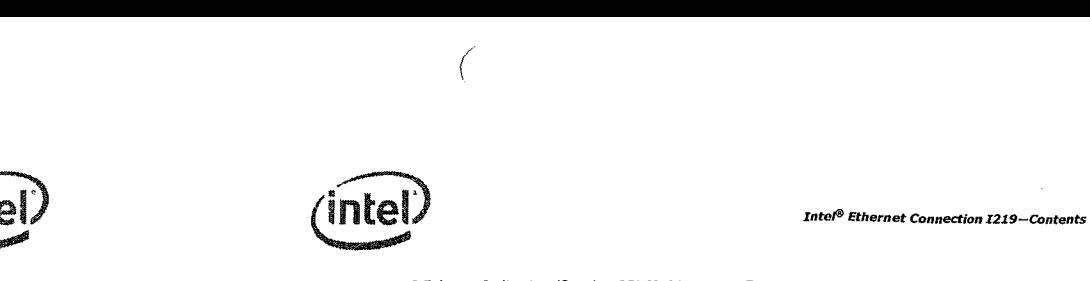

6

 $\,$  s

 $\epsilon_{\rm g}$ 

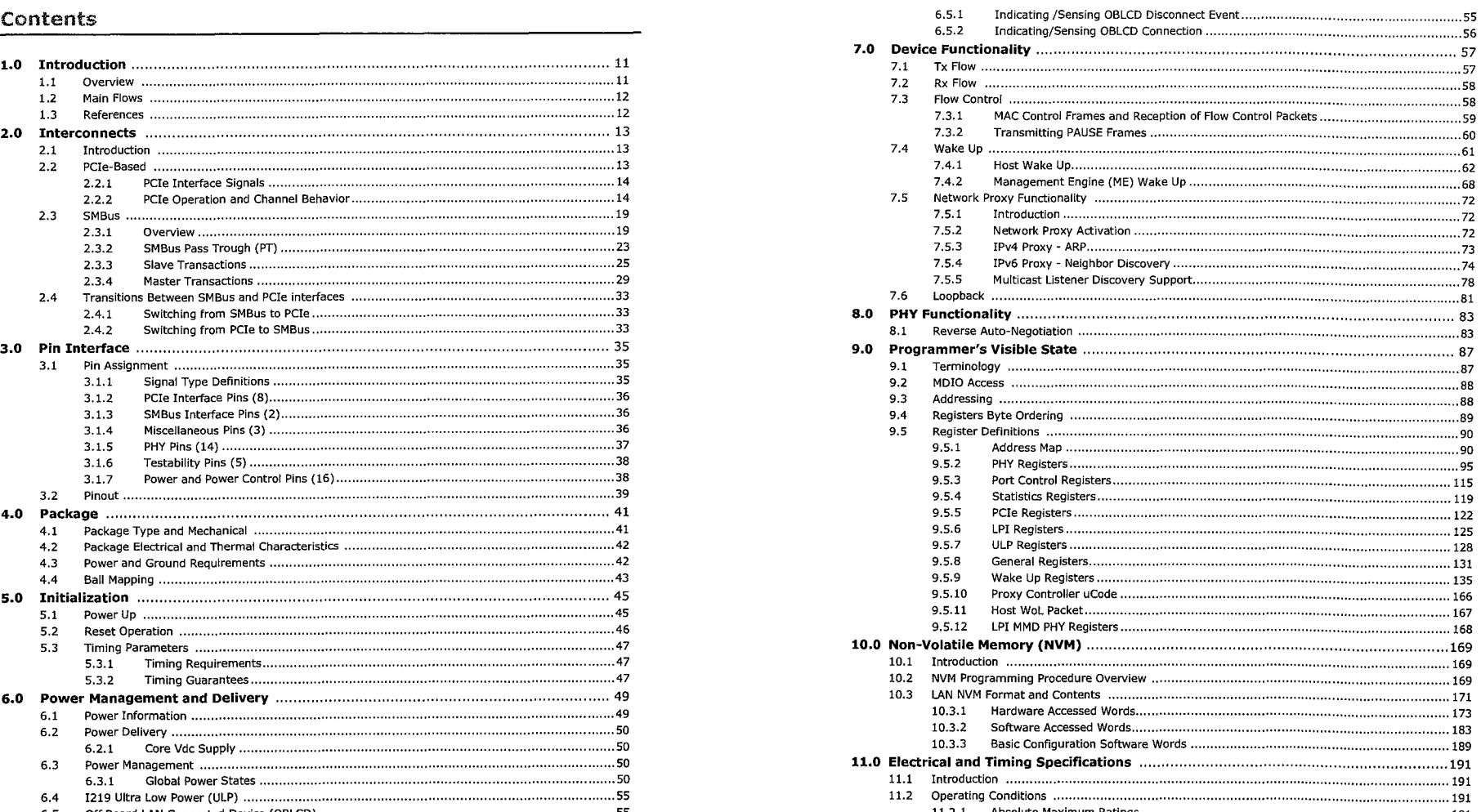

<u>ح</u>  $\epsilon$ 

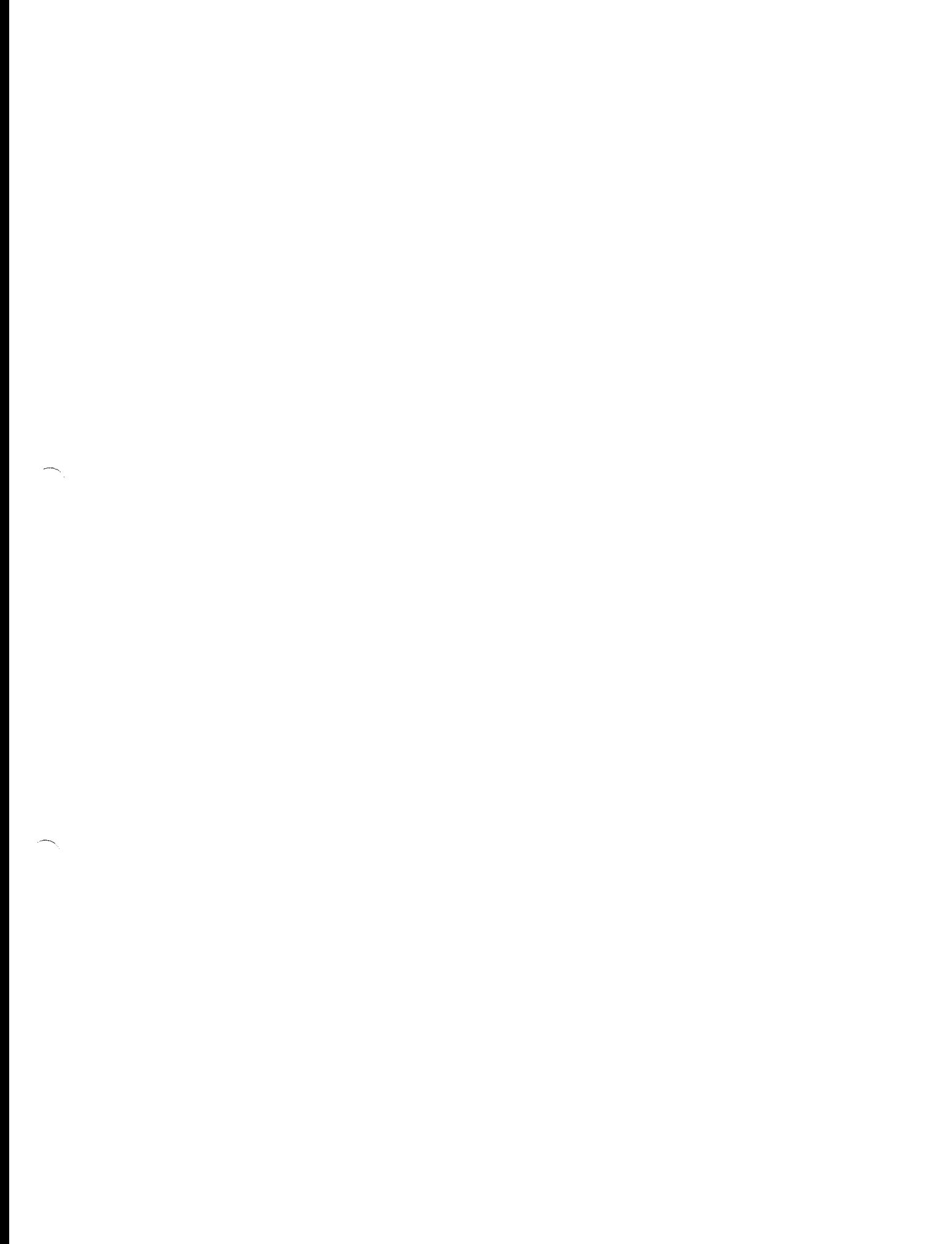

 $\label{eq:2.1} \begin{split} \mathcal{L}_{\text{max}}(\mathbf{w}) & = \mathcal{L}_{\text{max}}(\mathbf{w}) \\ \mathcal{L}_{\text{max}}(\mathbf{w}) & = \mathcal{L}_{\text{max}}(\mathbf{w}) \end{split}$ 

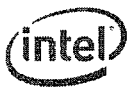

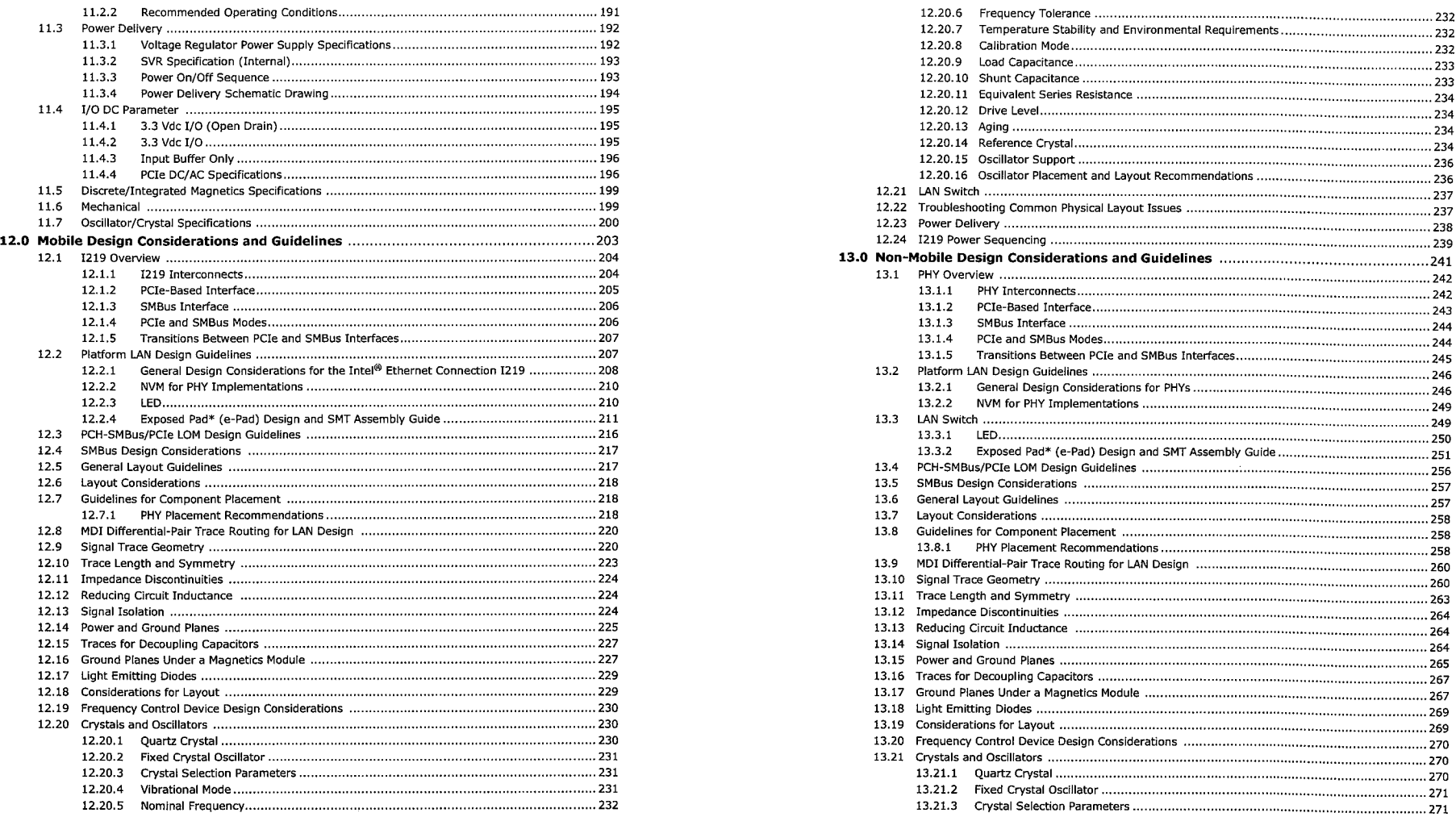

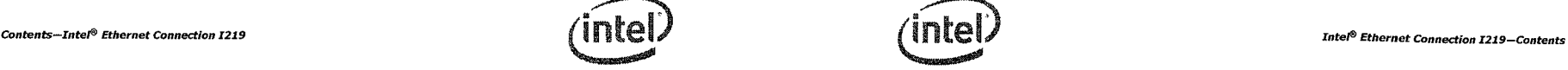

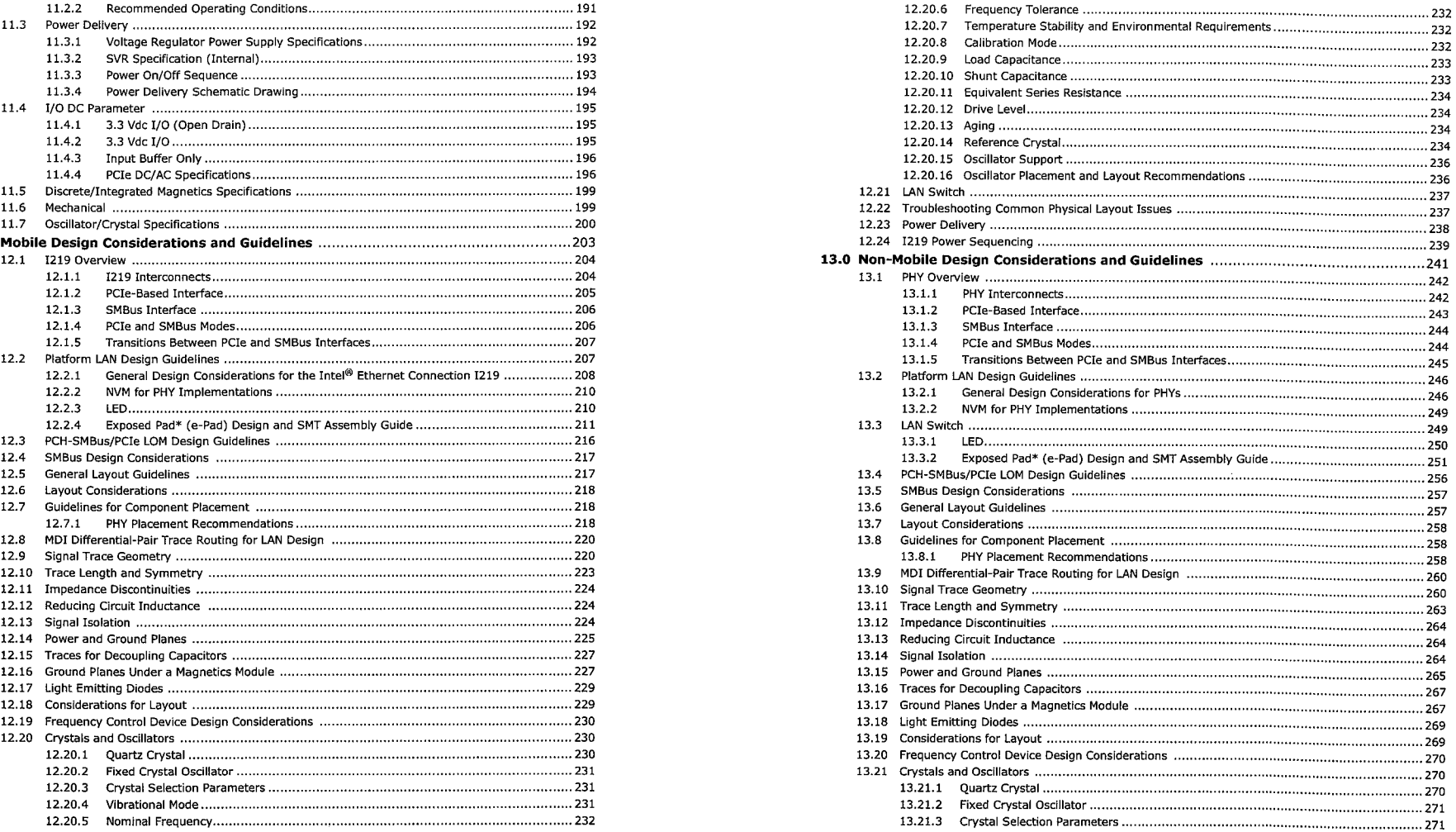

 $\bf{8}$ 

 $\mathbf{L}_{\alpha_{\text{max}}}$ 

 $\sim$ 

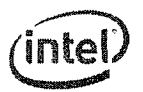

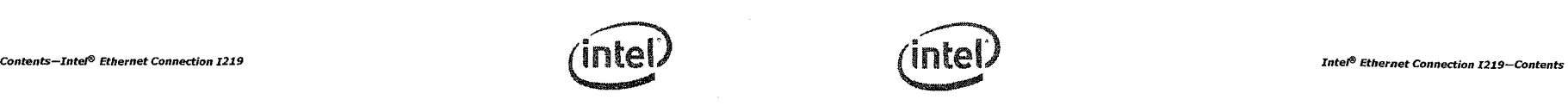

 $\epsilon$ 

 $\sim$  10  $\pm$ 

**NOTE:** This page intentionally left blank.

 $\sim$ 

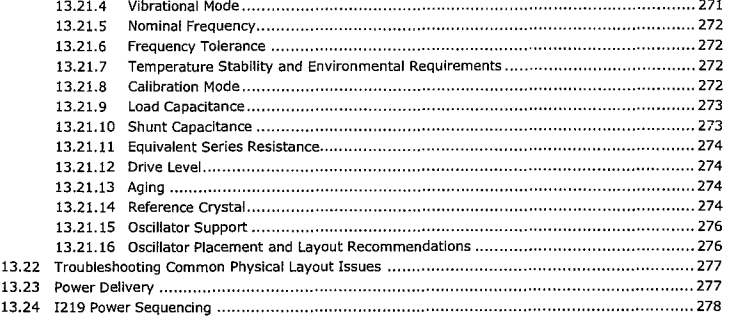

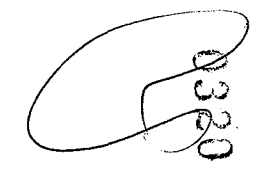

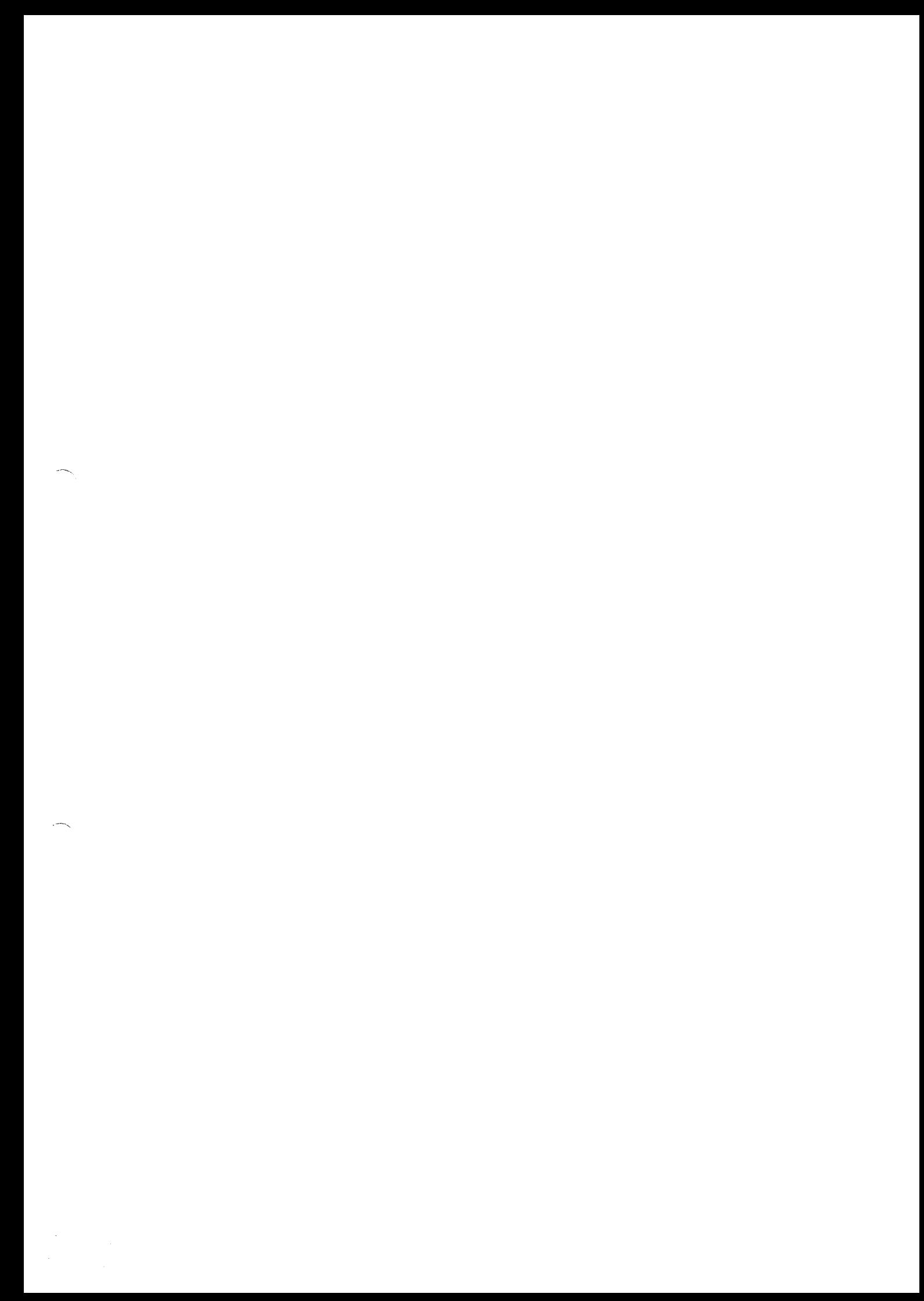

## **1.0 Introduction**

## **1.1 Overview**

The Intel® Ethernet Connect 1219 (1219) is a single-port Gigabit Ethernet Physical Layer Transceiver (PHY). It connects to an integrated Media Access Controller (MAC) through a dedicated interconnect. The 1219 supports operation at 10/100/1000 Mb/s data rates. The PHY circuitry provides a standard IEEE 802.3 Ethernet interface for 10BASE-T, 100BASE-TX, and 1000BASE-T applications (802.3, 802.3u, and 802.3ab). The 1219 also supports the Energy Efficient Ethernet (EEE) 802.az specification.

The 1219 is packaged in a small footprint QFN package. Package size is 6 x 6 mm with a 0.4 mm lead pitch and a height of 0.85 mm, making it very attractive for small form-factor platforms.

The 1219 interfaces with its MAC through two interfaces: PCIe-based and SMBus. The PCIe (main) interface is used for all link speeds when the system is in an active state (SO) while the SMBus is used only when the system is in a low power state (Sx). In SMBus mode, the link speed is reduced to 10 Mb/ s (dependent on low power options). The PCIe interface incorporates two aspects: a PCIe SerDes (electrically) and a custom logic protocol.

Note: The I219 PCIe interface is not PCIe compliant. It operates at half of the PCI Express\* (PCIe\*) Specification v1.1 (2.5 GT/s) speed. In this datasheet the term PCIe-based is interchangeable with PCIe. There is no design layout differences between normal PCIe and the I219's PCIe-based interface.

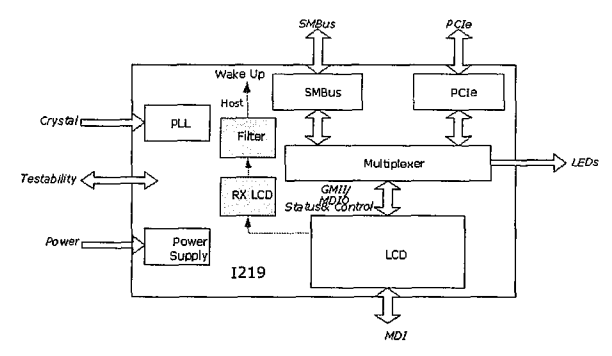

Figure 1-1 1219 Block Diagram

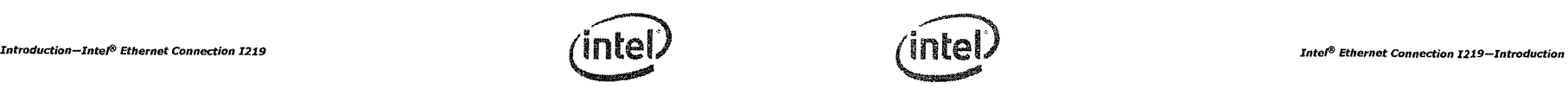

## **1.2 Main** Flows

The 1219 main interfaces are PCIe and SMBus on the host side and the MDI interface on the link side. Transmit traffic is received from the MAC device through either PCIe or SMBus on the host interconnect and then transmitted on the MDI link. Receive traffic arrives on the MDI link and transferred to the integrated LAN controller through either the PCIe or SMBus interconnects.

The integrated LAN controller and system software control 1219 functionality through two mechanisms:

- The 1219 configuration registers are mapped into the MDIO space and can be accessed by the integrated LAN controller through the PCIe or SMBus interconnects.
- The MDIO traffic is embedded in specific fields in SMBus packets or carried by special packets over the PCIe encoded interconnect as defined by the custom protocol.

Specific flows are described in other sections of this document:

- The power-up flow is described in Section 5.1.
- Reset flows are described in Section 5.2.
- Power delivery options are described in Section 6.2.
- Power management is described in Section 6.3.

## **1.3 References**

- Information Technology Telecommunication & Information Exchange Between Systems LAN/MAN - Specific Requirements - Part 3: Carrier Sense Multiple Access with Collision Detection (CSMA/CD) Access Method and Physical Layer Specifications, IEEE Standard No.: 802.3-2008.
- Intel® Ethernet Controllers Loopback Modes, Intel Corporation
- Energy Efficient Ethernet (EEE) 802.az specification.
- SMBus specification revision 2.0.

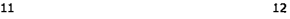

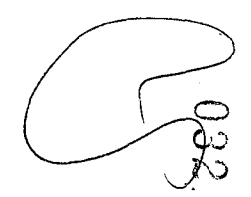

 $\overline{\phantom{a}}$  $\label{eq:2.1} \frac{1}{\sqrt{2\pi}}\sum_{i=1}^n\frac{1}{\sqrt{2\pi}}\sum_{i=1}^n\frac{1}{\sqrt{2\pi}}\sum_{i=1}^n\frac{1}{\sqrt{2\pi}}\sum_{i=1}^n\frac{1}{\sqrt{2\pi}}\sum_{i=1}^n\frac{1}{\sqrt{2\pi}}\sum_{i=1}^n\frac{1}{\sqrt{2\pi}}\sum_{i=1}^n\frac{1}{\sqrt{2\pi}}\sum_{i=1}^n\frac{1}{\sqrt{2\pi}}\sum_{i=1}^n\frac{1}{\sqrt{2\pi}}\sum_{i=1}^n\$  $\label{eq:2.1} \frac{1}{\sqrt{2\pi}}\int_{0}^{\infty}\frac{1}{\sqrt{2\pi}}\left(\frac{1}{\sqrt{2\pi}}\right)^{2\alpha} \frac{1}{\sqrt{2\pi}}\frac{1}{\sqrt{2\pi}}\int_{0}^{\infty}\frac{1}{\sqrt{2\pi}}\frac{1}{\sqrt{2\pi}}\frac{1}{\sqrt{2\pi}}\frac{1}{\sqrt{2\pi}}\frac{1}{\sqrt{2\pi}}\frac{1}{\sqrt{2\pi}}\frac{1}{\sqrt{2\pi}}\frac{1}{\sqrt{2\pi}}\frac{1}{\sqrt{2\pi}}\frac{1}{\sqrt{2\pi}}\frac{$ 

 $\label{eq:2} \begin{split} \mathcal{F}^{(1)}_{\text{max}} &= \mathcal{F}^{(1)}_{\text{max}} \,, \end{split}$ 

 $\label{eq:3} \frac{1}{\sqrt{2}}\int_0^1\frac{1}{\sqrt{2}}\left(\frac{1}{\sqrt{2}}\right)^2\frac{1}{2}d\mu$ 

## **2.0 Interconnects**

## **2.1 Introduction**

The 1219 implements two interconnects to the integrated LAN controller:

- **PCIe** A high-speed SerDes interface using PCIe electrical signaling at half speed while keeping the custom logical protocol for active state operation mode.
- **System Management Bus (SMBus)** A very low speed connection for low power state mode for manageability communication only. At this low power state mode the Ethernet link speed is reduced to 10 Mb/s.

#### Table 2-1 1219 Interconnect Modes

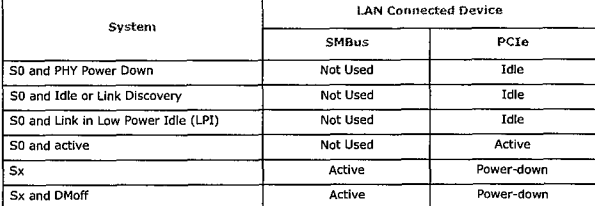

The 1219 automatically switches the in-band traffic between PCIe and SMBus based on the system power state.

## **2.2 PCIe-Based**

Note: The 1219 PCIe interface is not PCIe compliant. It operates at half of the PCI Express\* (PCIe.) Specification v1.1 (2.5 GT/s) speed. In this document the term PCIe-based is interchangeable with PCIe. There are no design layout differences between normal PCIe and the LAN-connected device's (LCD) PCIe-based Interface. Standard PCIe validation tools cannot be used to validate this interface. Refer to Section 11.4.4 for PCIe-based specifications.

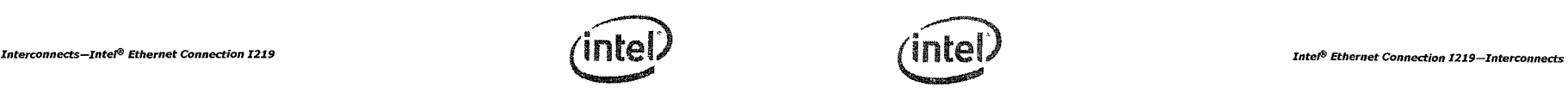

## **2.2.1 PCIe Interface Signals**

The signals used to connect between the integrated LAN Controller and the PHY in this mode are:

- Serial differential pair running at 1.25 Gb/s for Rx.
- Serial differential pair running at 1.25 Gb/s for Tx.
- 100 MHz differential clock input to the PHY running at 100 MHz.
- Power and clock good indication to the PHY PE\_RSTn.
- Clock control through CLKREQn.

## **2.2.2 PCIe Operation and Channel Behavior**

The 1219 only runs at 1250 Mb/s KX (PCIe-based) speed, which is half of the gent 2.5 Gb/s PCIe frequency. To operate with KX only devices, each of the PCIe root ports in the PCH-integrated MAC have the ability to run at the KX rate. There is no need to implement a mechanism to detect that a KX only device is attached. The port configuration (if any), attached to a KX only device, is pre-loaded from NVM. The selected port adjusts the transmitter to run at the KX rate and does not need to be PCIe compliant.

Packets transmitted and received over the PCIe interface are full Ethernet packets and not PCIe transaction/link/physical layer packets.

After the PCIe power-up sequence completes, each transmitter starts transmitting idle symbols and the receiver acquires synchronization as specified in 802.3z.

## 2.2.2.1 PCIe In-Band Messages

In-band messages are used to transfer control information between the 1219 and the integrated LAN Controller. The 1219 only initiates PHY status in-bands and then waits for an acknowledgment. For each in-band message on PCIe, there is an equivalent message on the SMBus. As a result, if an interface switch took place before an acknowledgment was received, the equivalent message is sent on the other interface.

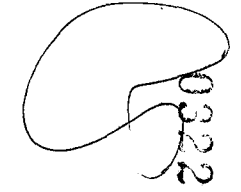

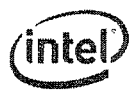

### 2.2.2.1.1 MDIO Access Packet Transmitted by Integrated LAN Controller

This in-band message is equivalent to the MtP Configuration command on the SMBus.

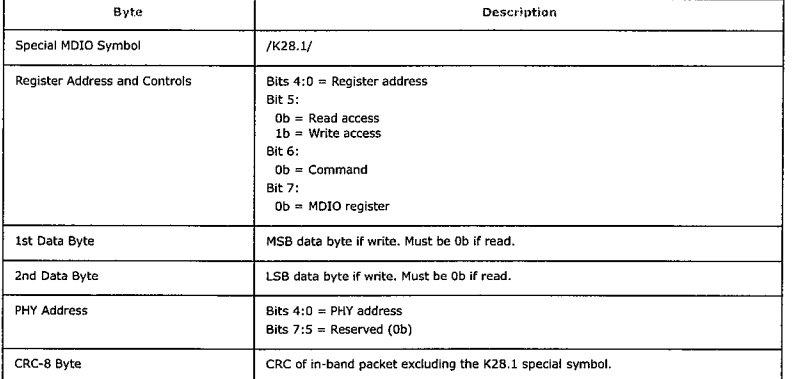

### 2.2.2.1.2 MDIO Access Acknowledge/Response Packet Transmitted by **PHY**

This in-band message is equivalent to the PtM Configuration Acknowledge command on the SMBus.

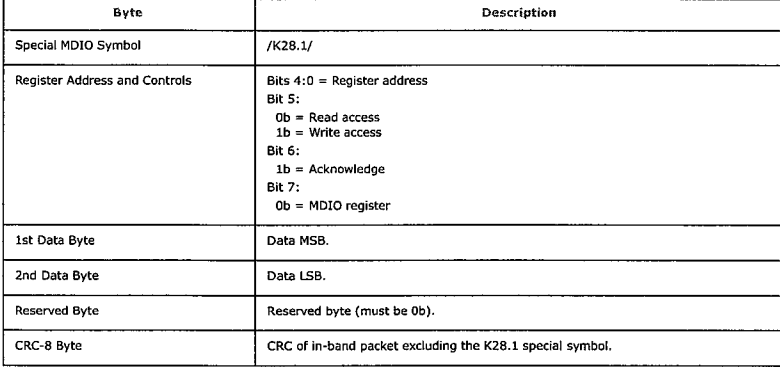

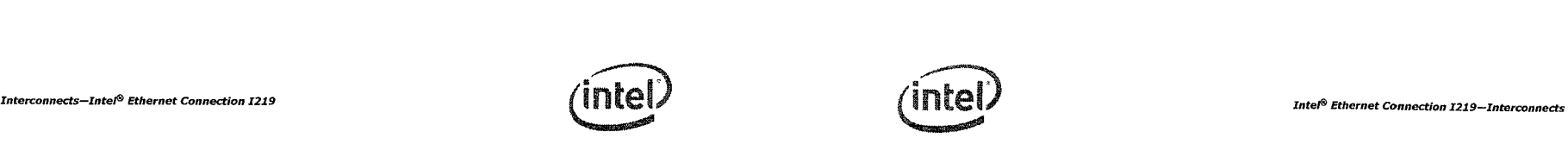

## 2,2.2.1.3 Status Packet from PHY

This in-band message is equivalent to the PtM PHY Status command on the SMBus. The status command is sent by the 1219 on every status change at the PHY side or when a timeout defined in the In-Band Control register has expired. The 1219 re-transmits the Status command if no acknowledge arrived after a time out defined in the PCIe Diagnostic register has expired.

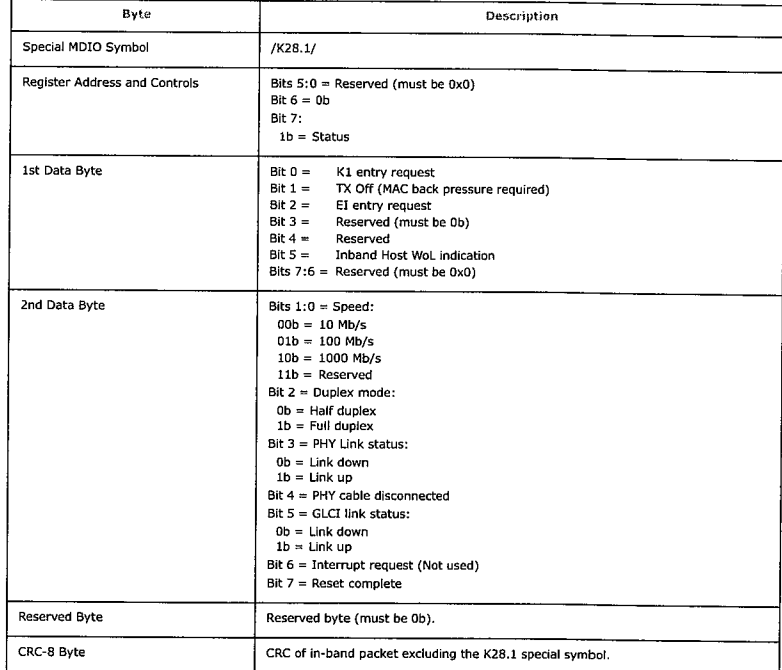

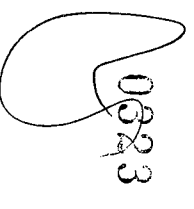

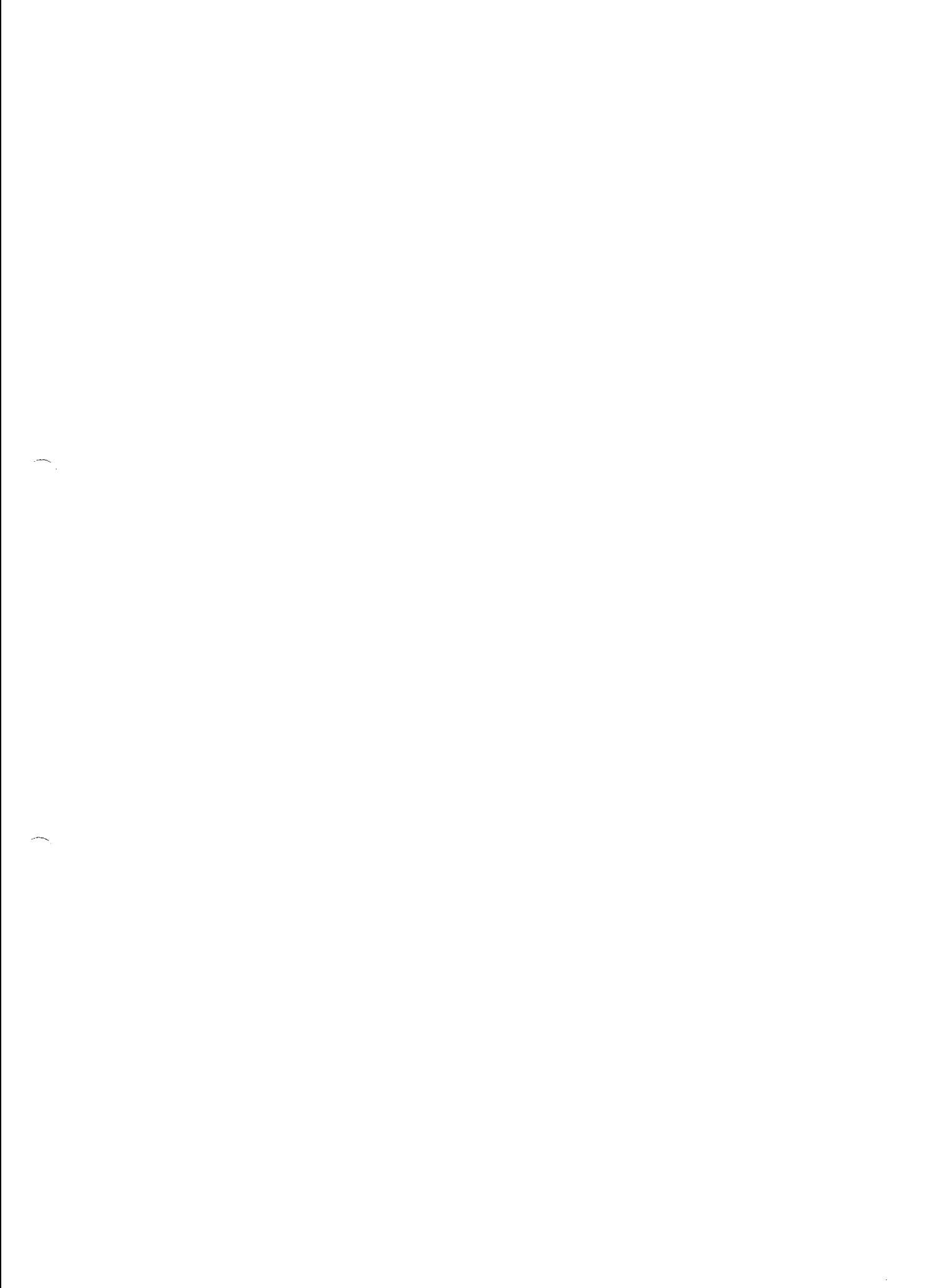

 $\label{eq:2.1} \frac{d\mathbf{r}}{dt} = \frac{1}{2} \left[ \frac{d\mathbf{r}}{dt} \right] \mathbf{r}$ 

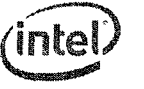

## *Interconnects—Intel® Ethernet Connection 1219 Intel® Ethernet Connection I219—Interconnects*

### 2.2.2.1.4 **Acknowledge Packet from the** Integrated LAN Controller

This in-band message is equivalent to the MtP PHY Status Acknowledge command on the SMBus.

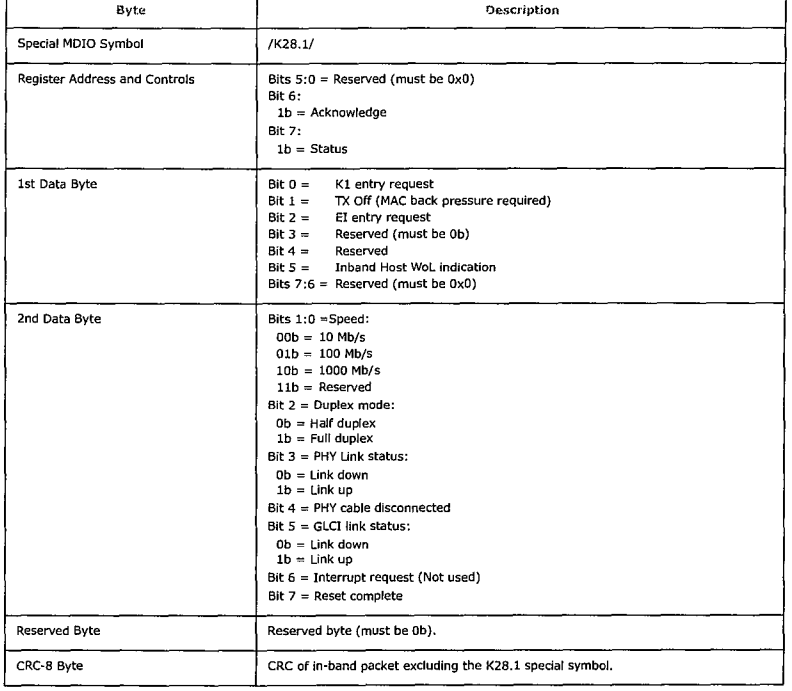

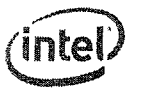

## 2.2.2.1.5 Status Packet from the Integrated LAN Controller

This in-band message is equivalent to the MtP Control command on the SMBus.

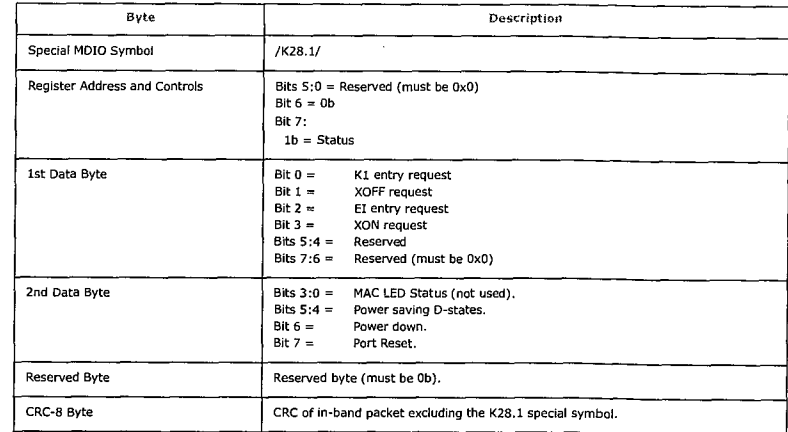

## 2.2.2.1.6 Acknowledge Packet from the PHY

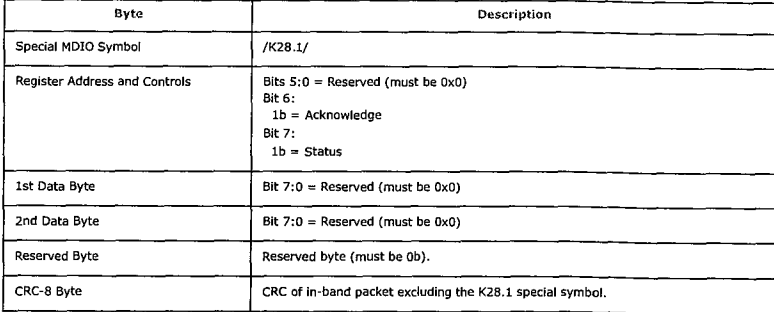

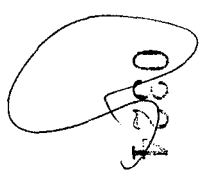

 $\frac{1}{\sqrt{2}}$ 

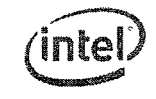

## 2.3 SMBus

## **2.3.1 Overview**

SMBus is a low speed (100 kHz/400 kHz/1000 kHz) serial bus used to connect various components in a system. SMBus is used as an interface to pass traffic between the 1219 and the integrated LAN Controller when the system is in a low power Sx state. The interface is also used to enable the integrated LAN Controller to configure the 1219 as well as passing in-band information between them.

The SMBus uses two primary signals to communicate: SMBCLK and SMBDAT. Both of these signals are open drain with board-level pull-ups.

The SMBus protocol includes various types of message protocols composed of individual bytes. The message protocols supported by the 1219 are described in the relevant sections.

For further details on SMBus behavior, refer to the SMBus specification.

## **2.3.1.1 SMBus Channel Behavior**

The SMBus specification defines the maximum frequency of the SMBus as 100 kHz or 1000 kHz. When operating at 1000 kHz, the SMBus specification parameters are defined by the  $I<sup>2</sup>C$  specification.

To change the I219's SMBus frequency to 1000 kHz, bit 12,8 in the SMBus Address register (register 26, address 01, page 0) should be set to 10b. For details, refer to Section 9.5,8.3.

### **2.3.1.2 SMBus Addressing**

The I219's address is assigned using SMBus ARP protocol. The default SMBus address is OxC8.

### **2.3.1.3 Bus Time Outs**

The 1219 can detect (as a master or a slave) an SMBCLK time out on the main SMBus. If the SMBus clock line is held low for less than 25 ms, the 1219 does not abort the transaction. If the SMBus clock line is held low for 25 ms or longer, the 1219 aborts the transaction.

As a slave, the 1219 detects the time out and goes into an idle state. In idle, the slave releases the SMB\_CLK and SMB\_DATA lines. Any data that was received before the time out might have been processed depending on the transaction.

As a master, the 1219 detects a time out and issues a STOP on the SMBus at the next convenient opportunity and then brings the SMBus back to idle (releases SMB\_CLK and SMB\_DATA). Any master transaction that the 1219 detects a time out on, is aborted.

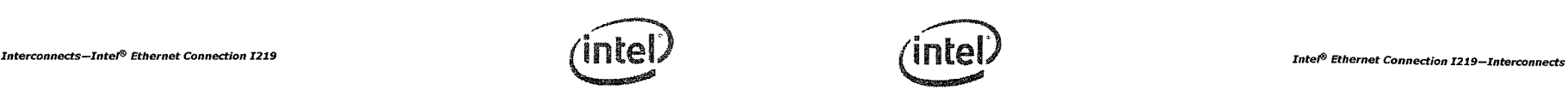

### **2.3.1.4 Bus Hangs**

Although uncommon, SMBus bus hangs can happen in a system. The catalyst for the hang is typically an unexpected, asynchronous reset or noise coupled onto the SMBus. Slaves can contribute to SMBus hangs by not implementing the SMBus time outs as specified in SMBus 2.0 specification. Masters or host masters can contribute to SMBus hangs by not detecting the failures and by not attempting to correct the bus hangs.

Because of the potential bus hang scenario, the 1219 has the capability of detecting a hung bus. If SMB\_CLK or SMB\_DATA are stuck low for more than 35 ms, the 1219 forces the bus to idle (both SMB\_CLK and SMB\_DATA set), if it is the cause of the bus hang.

## **2.3.1.5 Packet Error Code (PEC) Support**

PEC is defined in the SMBus 2.0 specification. It is an extra byte at the end of the SMBus transaction, which is a CRC-8 calculated on all of the preceding bytes (not including ACKs, NACKs, STARTs, or STOPs) in the SMBus transaction. The polynomial for this CRC-8 is:

 $x8 + x2 + x + 1$ 

The PEC calculation is reset when any of the following occurs:

- A STOP condition is detected on the host SMBus.
- An SMBus hang is detected on the host SMBus.
- The SMBCLK is detected high for  $\sim$  50  $\mu$ s.

## **2.3.1.6 SMBus ARP Functionality**

The 1219 supports the SMBus ARP protocol as defined in the SMBus 2.0 specification. The 1219 is a persistent slave address device, meaning its SMBus address is valid after power up (constant OxC8). The 1219 supports all SMBus ARP commands defined in the SMBus specification, both general and directed.

#### 2.3.1.6.1 SMBus ARP Flow

SMBus ARP flow is based on the status of two flags:

- AV (Address Valid) This flag is set when the I219 has a valid SMBus address.
- **AR** (Address Resolved) This flag is set when the 1219 SMBus address is resolved (SMBus address was assigned by the SMBus ARP process).

Note: These flags are internal 1219 flags and are not shown to external SMBus devices.

Since the 1219 is a Persistent SMBus Address (PSA) device, the AV flag is always set, while the AR flag is cleared after power up until the SMBus ARP process completes. Since AV is always set, it means that the 1219 always has a valid SMBus address.

When the SMBus master wants to start a SMBus ARP process, it resets (in terms of ARP functionality) all the devices on the SMBus by issuing either Prepare to ARP or Reset Device commands. When the 1219 accepts one of these commands, it clears its AR flag (if set from previous SMBus ARP process), but not its AV flag; the current SMBus address remains valid until the end of the SMBus ARP process.

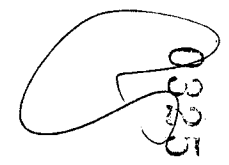

 $\label{eq:2} \mathcal{L} = \mathcal{L} \left( \mathcal{L} \right) \left( \mathcal{L} \right) \left( \mathcal{L} \right)$ 

.<br>.<br>. With the AR flag cleared, the 1219 answers the following SMBus ARP transactions that are issued by the master. The SMBus master then issues a Get UDID command (General or Directed) to identify the devices on the SMBus. The 1219 responds to the Directed command every time and to the General command only if its AR flag is not set. After a Get UDID command, the master assigns the 1219 an SMBus address by issuing an Assign Address command. The 1219 checks whether the UDID matches its own UDID and if matched, switches its SMBus address to the address assigned by the command (byte 17). After accepting the Assign Address command, the AR flag is set, and from this point on (as long as the AR flag is set) the 1219 does not respond to the Get UDID General command, while all other commands should be processed even if the AR flag is set. Figure 2 shows the SMBus ARP behavior of the 1219.

 $\sqrt{in}$ 

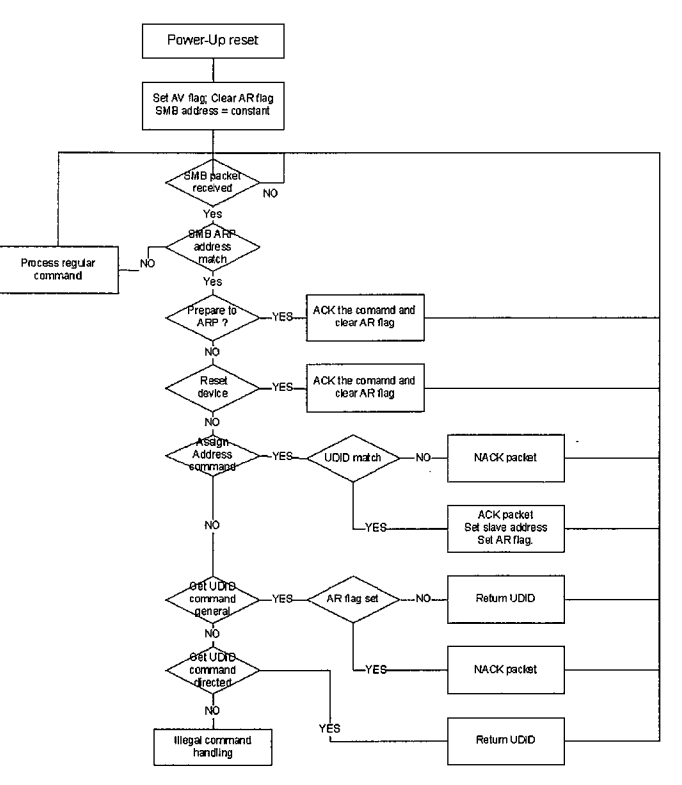

Figure 2-1 SMBus ARP Flow

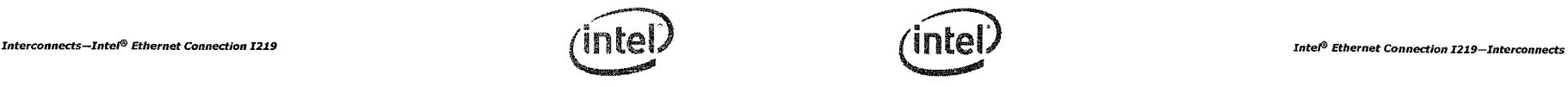

### 2.3.1.6.2 SMBus ARP UDID Content

The Unique Device Identifier (UDID) provides a mechanism to isolate each device for the purpose of address assignment. Each device has a unique identifier. The 128-bit number is comprised of the following fields:

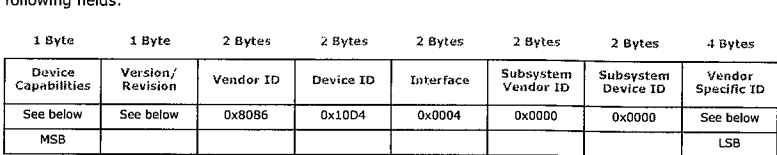

Where:

- Vendor ID The device manufacturer's ID as assigned by the SBS Implementer's' Forum or the PCI SIG. Constant value: 0x8086.
- Device ID The device ID as assigned by the device manufacturer (identified by the Vendor ID field). value for the LAN Connected device is constant: 0x10D4.
- Interface Identifies the protocol layer interfaces supported over the SMBus connection by the device (in this case, SMBus Version 2.0). Constant value: 0x0004.
- Subsystem Fields These fields are not supported and return zeros.
- Device Capabilities Dynamic and persistent address, PEC support bit:

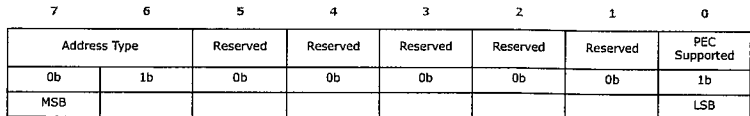

• Version/Revision - UDID Version 1, Silicon Revision:

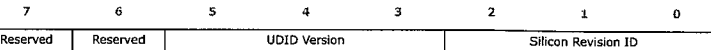

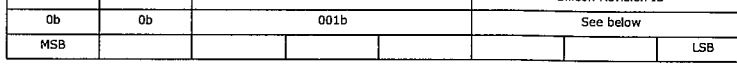

• Silicon Revision ID:

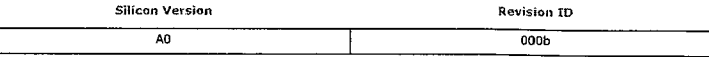

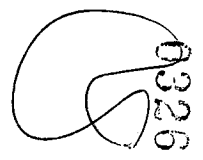

 $\label{eq:2.1} \frac{1}{\sqrt{2}}\int_{\mathbb{R}^3}\frac{1}{\sqrt{2}}\left(\frac{1}{\sqrt{2}}\right)^2\frac{1}{\sqrt{2}}\left(\frac{1}{\sqrt{2}}\right)^2\frac{1}{\sqrt{2}}\left(\frac{1}{\sqrt{2}}\right)^2\frac{1}{\sqrt{2}}\left(\frac{1}{\sqrt{2}}\right)^2\frac{1}{\sqrt{2}}\left(\frac{1}{\sqrt{2}}\right)^2\frac{1}{\sqrt{2}}\frac{1}{\sqrt{2}}\frac{1}{\sqrt{2}}\frac{1}{\sqrt{2}}\frac{1}{\sqrt{2}}\frac{1}{\sqrt{2}}$ 

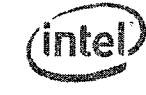

• Vendor Specific ID — Four bytes - constant 0x44332211:

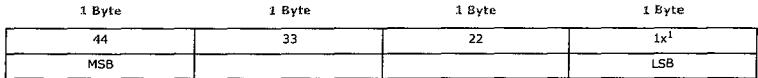

1. Bit 0 value is defined by the value sampled at reset on GP10[0]

## 2.3.1.7 SMBus ARP Transactions

All SMBus ARP transactions include a PEC byte. For the layout of these transactions refer to the SMBus 2.0 specification.

Supported SMBus ARP transactions:

- Prepare to ARP
- Reset Device (General and Directed)
- Assign Address
- Get UDID (General and Directed)

## **2.3.2 SMBus Pass Trough (PT)**

This section describes the SMBus transactions supported as PT between the integrated LAN Controller and the 1219. All traffic between the 1219 and the integrated LAN Controller is in network order (the MSB is sent first).

### 2.3.2.1 Receive Flow

The maximum SMBus fragment length is configurable and can either be 32 bytes or 64 bytes. The default value is 32 bytes. The incoming packets are divided into fragments, where the 1219 uses the maximum fragment size allowed in each fragment. The data of the packet is transferred using the Receive TCO packet transaction as described in Section 2.3A .1.1.

Any time out on the SMBus results in discarding the entire packet. Any NACK by the integrated LAN Controller on one of the 1219 receive bytes causes the packet to be retransmitted up to four times. If after four times the packet fails to be transmitted, it is silently discarded.

The maximum size of the received packet is limited by the 1219 hardware to 1522 bytes. Packets larger then 1522 bytes are silently discarded.

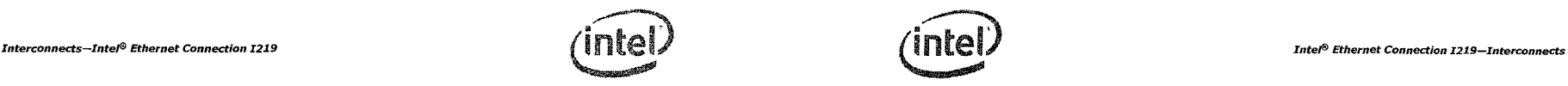

## 2.3.2.2 Transmit Flow

The 1219 is used as a channel for transmitting packets from the integrated LAN Controller to the network link. The network packet is transferred from the integrated LAN Controller over the SMBus (starting with a preamble), and then, when fully received by the 1219, it is transmitted over the network link.

The 1219 supports packets up to an Ethernet packet length of 1522 bytes. SMBus transactions are configurable up to a 64-byte length, which means that packets can be transferred over the SMBus in more than one fragment. Fragments within a packet are marked with the F and L flags. The 1219 does not change any field in the transmitted packet. A packet bigger than 1522 bytes is silently discarded by the integrated LAN Controller and not sent to the 1219.

If the network link is down when the 1219 is receiving SMBus fragments of the packet, it silently discards the packet. The transmit SMBus transaction is described in Section 2.3.3.1.1.

### 2.3.2.2.1 Transmit Errors in Sequence Handling

Once a packet is transferred over the SMBus from the integrated LAN Controller to the 1219, the F and L flag should follow specific rules. The F flag defines that this is the first fragment of the packet, and the L flag defines that the transaction contains the last fragment of the packet.

#### Table 2-2 Flag Options in Transmit Packet Transactions

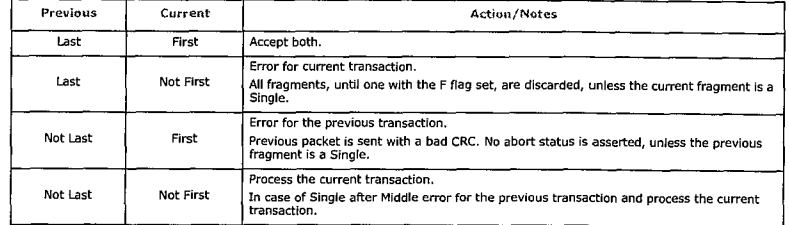

Note: Since every other Block Write command in the messaging protocol has both first and last flags off, they cause flushing any pending transmit fragments that were previously received. In other words, when running the transmit flow, no other Block Write transactions are allowed in between the fragments.

### 2.3.2.3 Concurrent SMBus Transactions

Concurrent SMBus transactions (receive, transmit and configuration read/write) on opposite directions are allowed and there is no limitation for it. Transmit fragments can be sent between receive fragments and configuration Read/Write commands. Acknowledges can also be issued between receive and transmit fragments In the opposite direction.

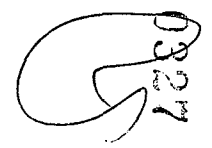

 $24$ 

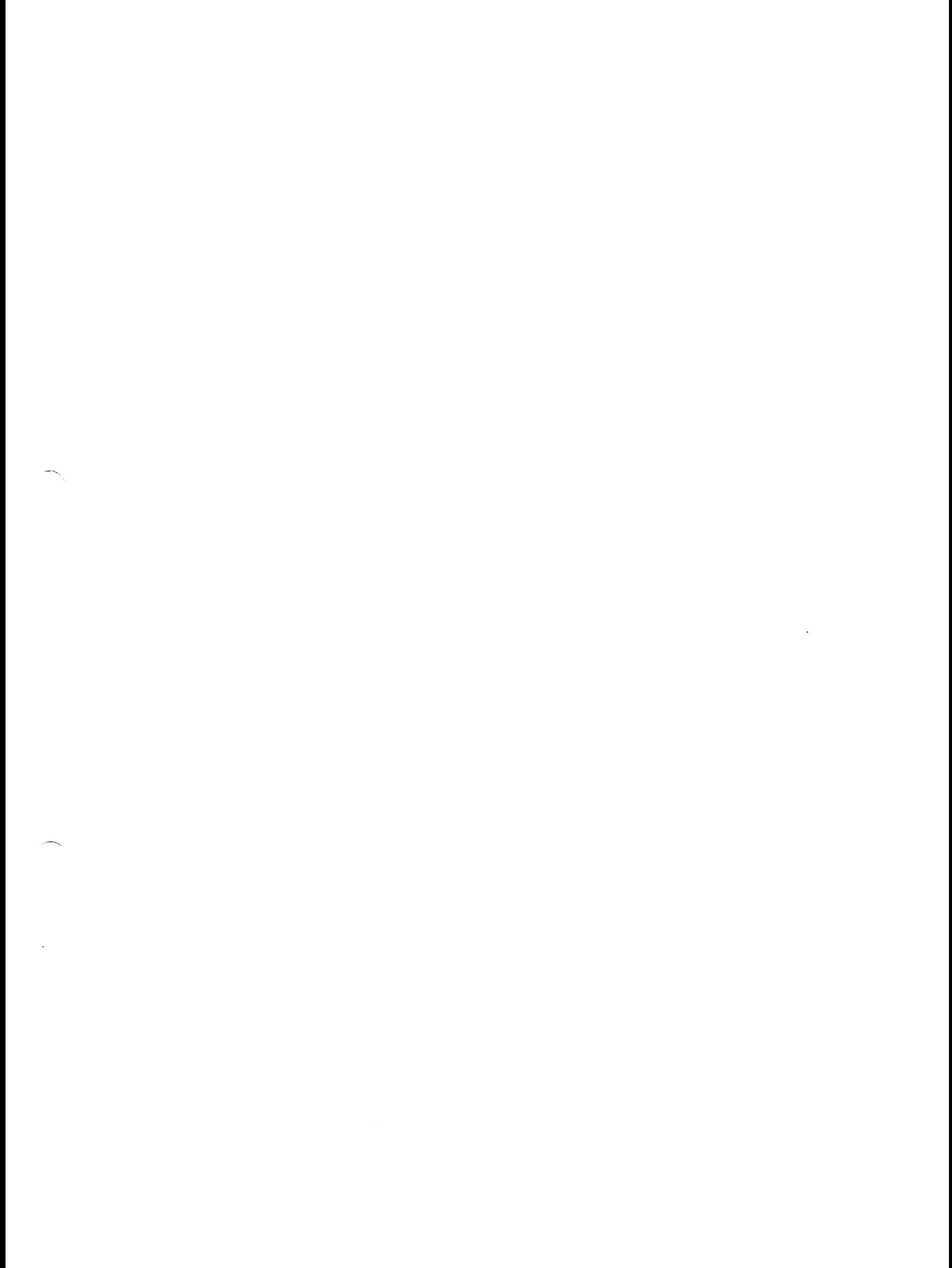

 $\mathbf{S}^{(n)}$  $\bar{\alpha}$ 

.

**Interconnects—Intel® Ethernet Connection I219** 

## **2.3.3 Slave Transactions**

## **23.3.1 SMBus Transactions (Integrated LAN Controller to the 1219)**

Table 2-3 lists the slave SMBus transactions supported by the 1219.

#### Table 2-3 SMBus Slave Transactions

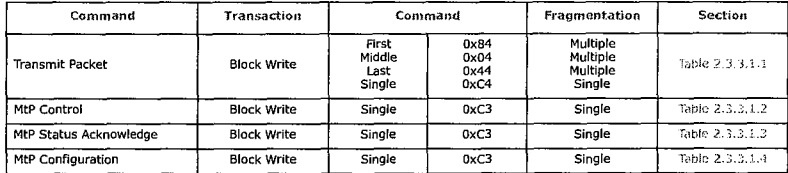

### 233.1.1 Transmit Packet Command

The transmit packet fragments have the following format:

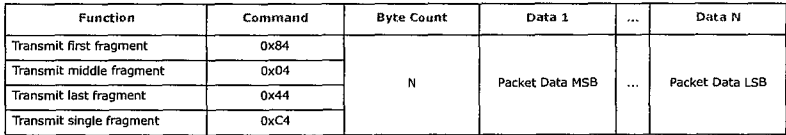

If the overall packet length is bigger than 1522 bytes, the packet is silently discarded by the integrated LAN Controller.

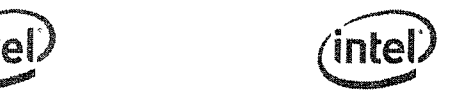

imil) **Intel,' Ethernet Connection 1219—Interconnects** 

## 2.3.3.1.2 MtP Control Command

The MtP Control command is a single fragment command enabling the integrated LAN Controller to send messages to the 1219 informing status changes or sending directed control commands (not through registers).

MtP Control Command Format:

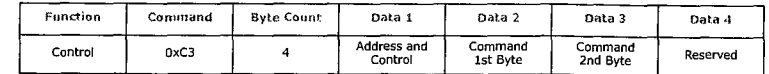

Address and Control:

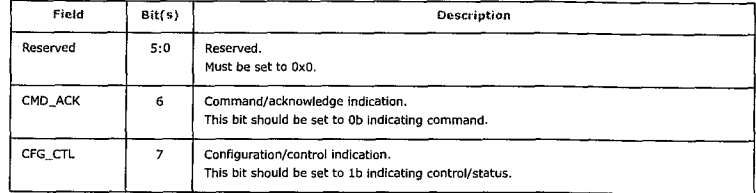

Command 1st Byte:

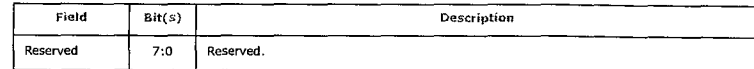

Command 2nd Byte:

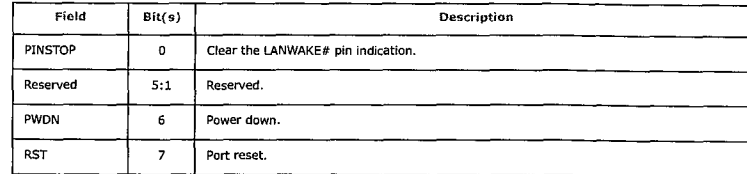

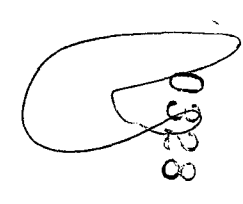

 $\left\langle \frac{1}{\alpha_{1}}\right\rangle _{0}$  $\overline{\phantom{a}}$ 

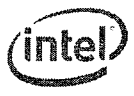

## 2,3.3.1.3 MtP PHY Status Acknowledge Command

The MtP PHY Status Acknowledge command is a single fragment command sent by the integrated LAN Controller as an acknowledge to the I219's PtM Status Command.

MtP Status Command Format:

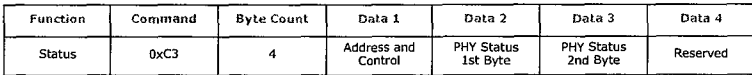

Address and Control:

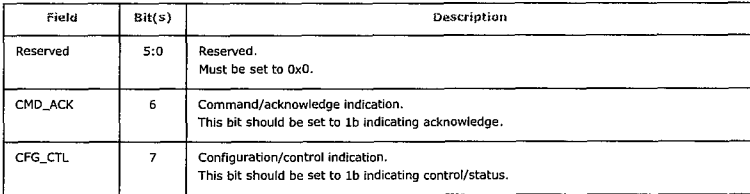

#### PHY Status 1st Byte:

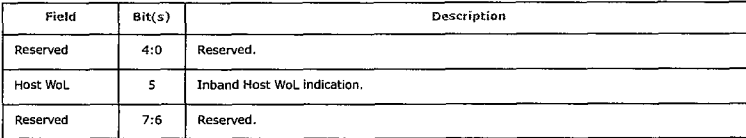

PHY Status 2nd Byte;

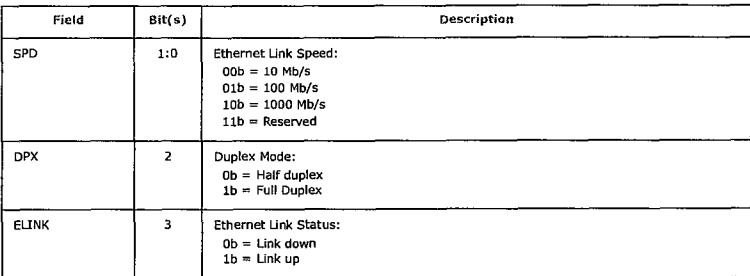

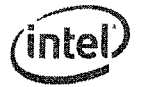

#### Interconnects—Intel® Ethernet Connection 1219 Interconnects and the Connection I219—Interconnects and Intel® Ethernet Connection I219—Interconnects

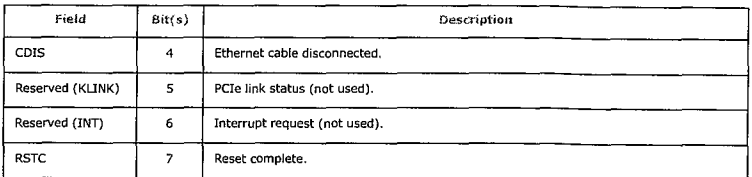

#### $2.3.3.1.4$ MtP Configuration Command

The Configuration command is a single fragment command enabling the integrated LAN Controller access to all 1219 registers over the SMBus link.

MtP Configuration Command Format:

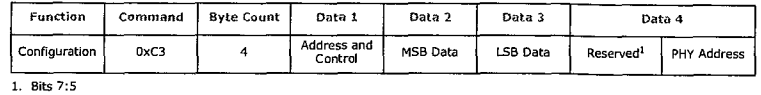

Address and Control:

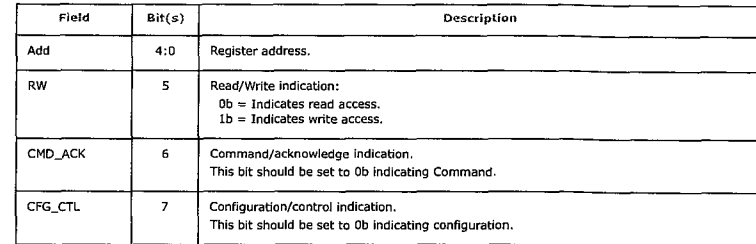

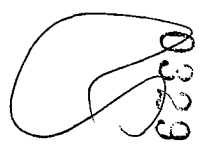

 $\label{eq:2.1} \frac{1}{\sqrt{2}}\left(\frac{1}{\sqrt{2}}\right)^{2} \left(\frac{1}{\sqrt{2}}\right)^{2} \left(\frac{1}{\sqrt{2}}\right)^{2} \left(\frac{1}{\sqrt{2}}\right)^{2} \left(\frac{1}{\sqrt{2}}\right)^{2} \left(\frac{1}{\sqrt{2}}\right)^{2} \left(\frac{1}{\sqrt{2}}\right)^{2} \left(\frac{1}{\sqrt{2}}\right)^{2} \left(\frac{1}{\sqrt{2}}\right)^{2} \left(\frac{1}{\sqrt{2}}\right)^{2} \left(\frac{1}{\sqrt{2}}\right)^{2} \left(\$ 

 $\label{eq:2.1} \frac{1}{\sqrt{2}}\int_{\mathbb{R}^3}\frac{1}{\sqrt{2}}\left(\frac{1}{\sqrt{2}}\right)^2\frac{1}{\sqrt{2}}\left(\frac{1}{\sqrt{2}}\right)^2\frac{1}{\sqrt{2}}\left(\frac{1}{\sqrt{2}}\right)^2\frac{1}{\sqrt{2}}\left(\frac{1}{\sqrt{2}}\right)^2.$ 

 $\sigma_{\rm{max}}$  . The  $\sigma_{\rm{max}}$ 

 $\label{eq:2} \frac{1}{\sqrt{2}}\int_{0}^{\infty}\frac{1}{\sqrt{2\pi}}\left(\frac{1}{\sqrt{2\pi}}\right)^{2}d\mu_{\rm{eff}}\,.$ 

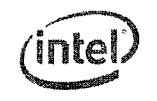

 $\sqrt{2}$ 

## **2.3.4 Master Transactions**

## 2.3.4.1 SMBus Transactions (1219 to the integrated **LAN** Controller)

To avoid starvation on the SMBus in the opposite direction, the 1219 adds a byte-time idle between any two fragments it sends.

"table 2-4 lists the master SMBus transactions supported by the 1219.

Table 2-4 SMBus Master Transactions

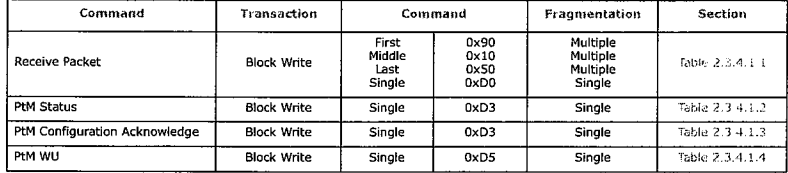

### 2.3.4.1.1 Receive Packet Transaction

When the 1219 has a packet to deliver to the integrated LAN Controller, it should begin issuing Receive packet transaction commands using the Block Write protocol. The packet can be delivered in more than one SMBus fragment, and the integrated LAN Controller should follow the fragments order.

The opcode can have these values:

- 0x90 First fragment
- Ox10 Middle fragment
- 0x50 Last fragment of the packet
- OxDO Single fragment packet

The receive packet fragments have the following format:

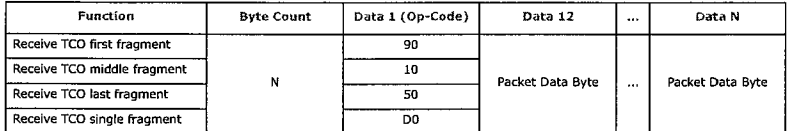

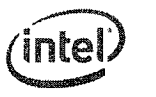

**Interconnects–Intel® Ethernet Connection I219** intel® Ethernet Connection I219–Interconnects and intel® Ethernet Connection I219–Interconnects

### 2.3.4.1.2 PtM Status Command

The PtM Status command is a single fragment command sent by the 1219 on every status change at the PHY side, or when a time out defined in the In-Band Control register has expired. The 1219 re-transmits the Status command if no acknowledge arrived after a time out defined in the PCIe Diagnostic register has expired. If after 32 retries no acknowledge arrived, the 1219 aborts this command and continues with the next operation.

PtM Control Command Format:

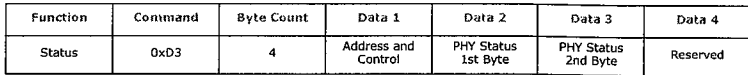

Address and Control:

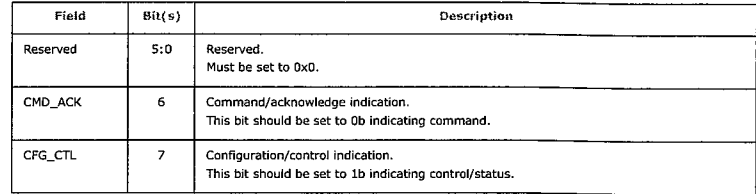

PHY Status 1st Byte:

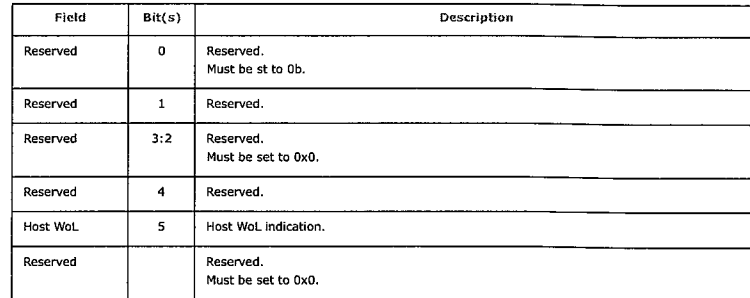

 $\left\langle \gamma_{\rm{c}}\right\rangle$  $\bar{z}$  $\frac{1}{\sqrt{2}}$ 

 $\mathcal{A}^{\text{max}}$ 

 $\mathcal{I}$ 

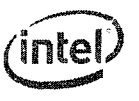

### PHY Status 2nd Byte:

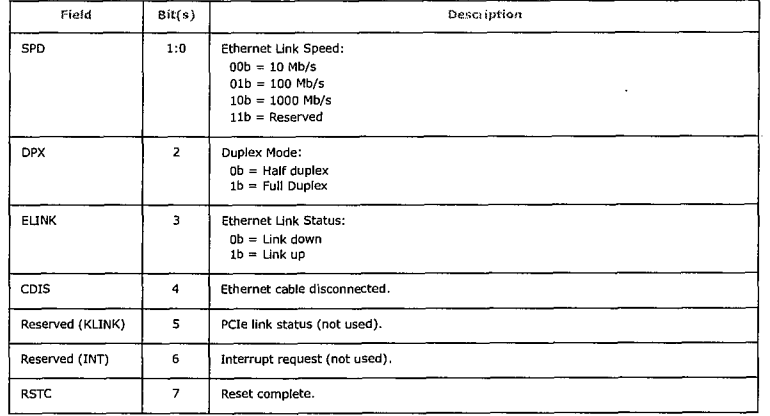

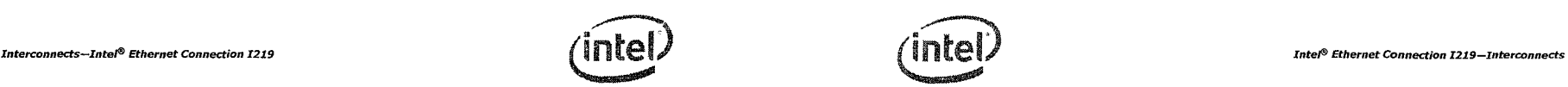

## 2341.3 PtM Configuration Acknowledge Command

## The Configuration Acknowledge command is a single fragment command enabling the 1219 to acknowledge the integrated LAN Controller access to 1219 registers over the SMBus link.

NIP Configuration Command Format:

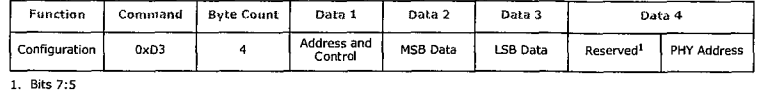

Address and Control:

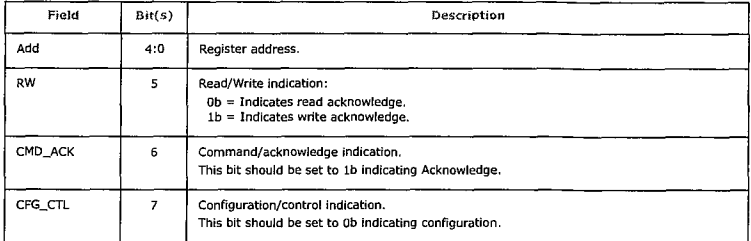

#### $2.3.4.1.4$ PtM Wake Up Message

The host and Manageability Engine (ME) wake up message is a single fragment message indicating to the integrated LAN Controller that the PHY received a wake up packet/event that should cause both the host and ME to wake up.

Host and ME Wake Up Message Format:

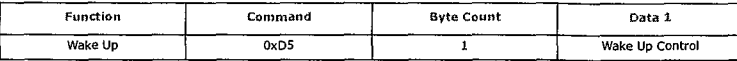

Wake Up Control:

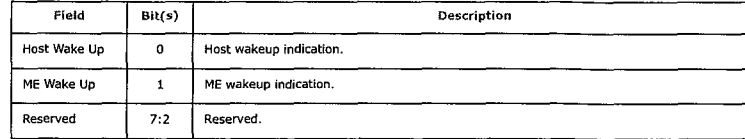

m,  $\overline{\phantom{m}}$ 

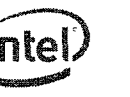

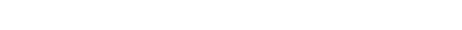

### $2.4$ **Transitions Between SMBus and PCIe** interfaces

#### $2.4.1$ **Switching from SMBus to PCIe**

Communication between the integrated LAN Controller and the I219 is done through the SMBus each time the system is in a low power state (Sx); PE\_RST\_N signal is low. The integrated LAN Controller/ PHY interface is needed while the ME is still active or to enable host wake up from the I219.

Possible states for activity over the SMBus:

- After power on (G3 to S5).
- On system standby (Sx).

While in this state, the SMBus is used to transfer traffic, configuration, control and status between the ME through the integrated LAN Controller and the I219.

The switching from the SMBus to PCIe is done when the PE\_RSTn signal is high.

- . Any transmit/receive packet that is not completed when PE\_RSTn is asserted is discarded.
- . Any in-band message that was sent over the SMBus and was not acknowledged is re-transmitted over PCIe.

#### **Switching from PCIe to SMBus**  $2.4.2$

The communication between the integrated LAN Controller and the I219 is done through PCIe each time the system is in active power state (S0); PE\_RSTn signal is high. Switching the communication to SMBus is only needed for ME activity or to enable host wake up in low power states and is controlled by the ME/PMC.

The switching from PCIe to SMBus is done when the PE RSTn signal is low.

- Any transmit/receive packet that is not completed when PE\_RSTn goes to 0b is discarded.
- . Any in-band message that was sent over PCIe and was not acknowledged is retransmitted over SMBus.

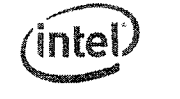

#### **Intel<sup>®</sup> Ethernet Connection I219-Interconnects**

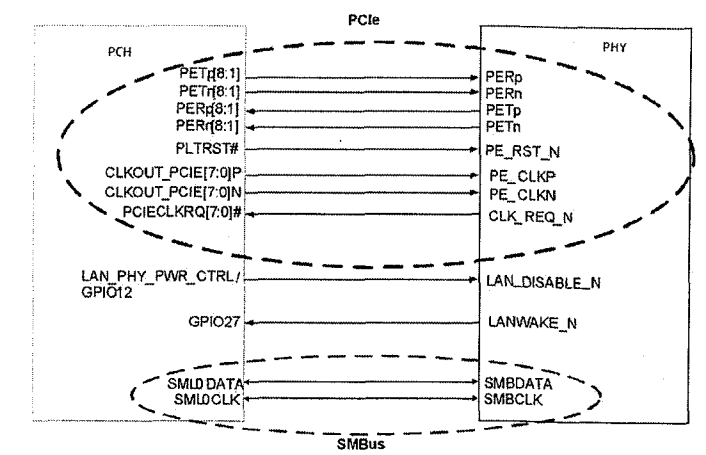

Notes:

 $34$ 

1. Not all PCH PCIe ports can be used for the I219. Refer to the SkyLake/Greenlow/Purley EDS documentation for the specific ports that can be used with the I219.

2. Any CLKOUT\_PCIE and PCIECLKRQ ports can be used to connect to the I219. These can be selected using the FITC tool.

3. PETp/n, PERp/n, PE\_CLKp/n should be routed as a differential pair as indicated in the PCIe specification.

4. Refer to the I219 reference schematics and design checklists for more details.

Figure 2-2 PCIe/SMBus Interface

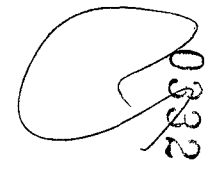

 $\frac{1}{2}$ 

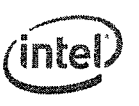

## Pin Interface—Intel® Ethernet Connection 1219 **Intellace and Connection 1219 Intel 219** Interface **Intel 219** Interface **Intel 219** Interface **Intel 219** Interface

## **3.1.2 PCIe interface Pins (3)**

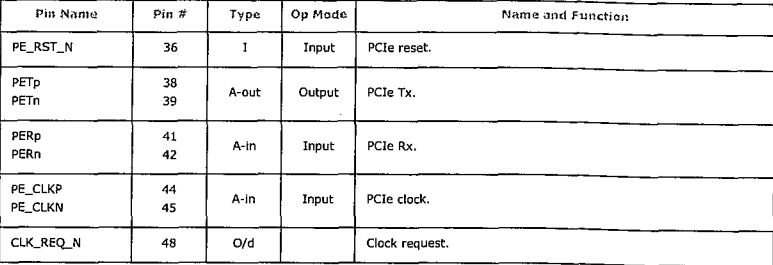

## **3.1.3 SMBus Interface Pins (2)**

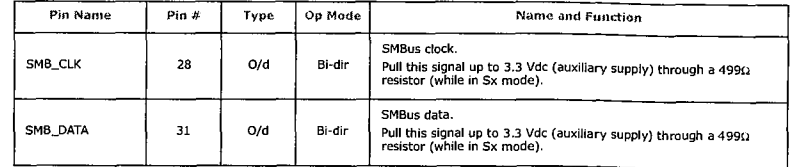

## **3.1.4 Miscellaneous Pins (3)**

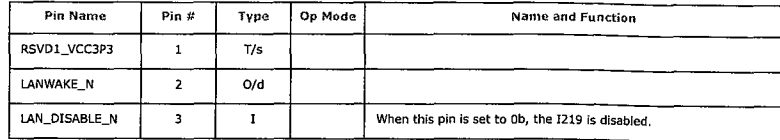

## **3.0 Pin Interface**

## **3.1 Pin Assignment**

The 1219 is packaged in a 48-pin package, 6 x 6 mm with a 0.4 mm lead pitch. There are 48 pins on the periphery and a die pad (Exposed Pad\*) for ground.

## **3.1.1 Signal Type Definitions**

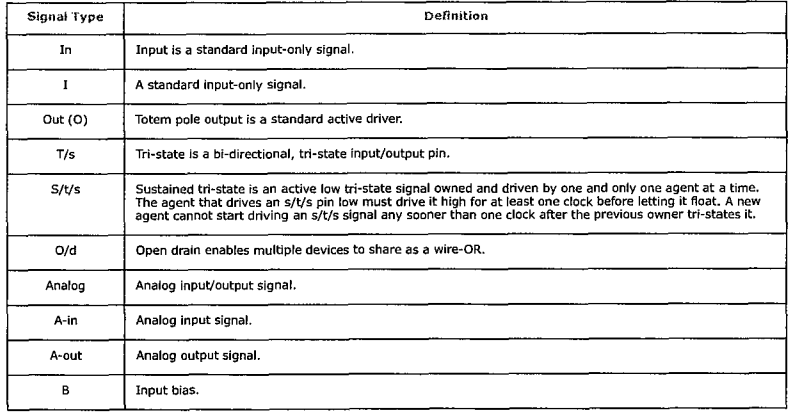

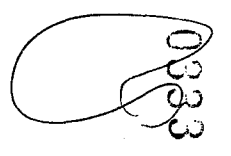

 $\label{eq:2.1} \mathcal{L}(\mathcal{L}^{\text{max}}_{\mathcal{L}}(\mathcal{L}^{\text{max}}_{\mathcal{L}})) \leq \mathcal{L}(\mathcal{L}^{\text{max}}_{\mathcal{L}}(\mathcal{L}^{\text{max}}_{\mathcal{L}}))$ 

 $\mathcal{S}^{\text{max}}_{\text{max}}$ 

## **3.1.5 PHY Pins (14)**

## **3.1.5.1 LEDs (3)**

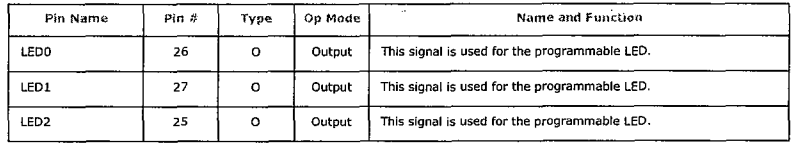

## **3.1.5.2 Analog Pins (11)**

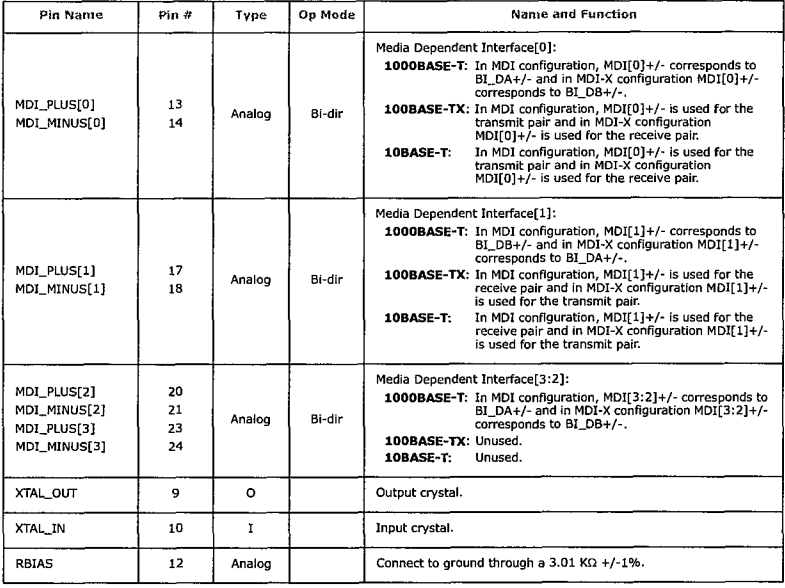

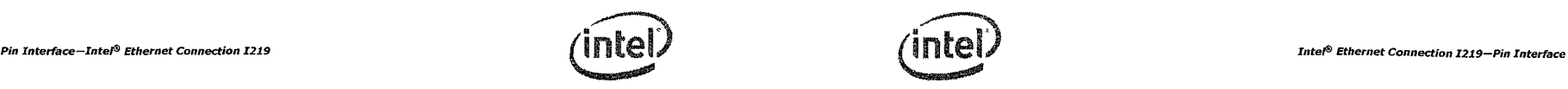

## **3.1.6 Testability Pins (5)**

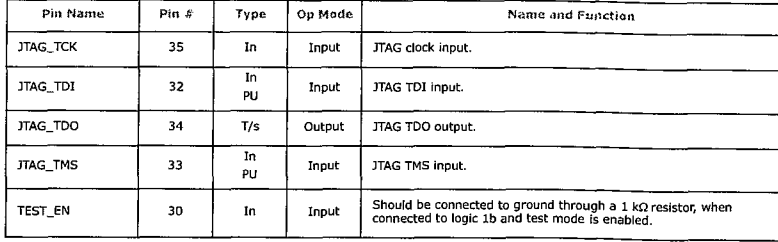

Note: The 1219 uses the JTAG interface to support XOR files for manufacturing test. BSDL is not supported.

## **3.1.7 Power and Power Control Pins (16)**

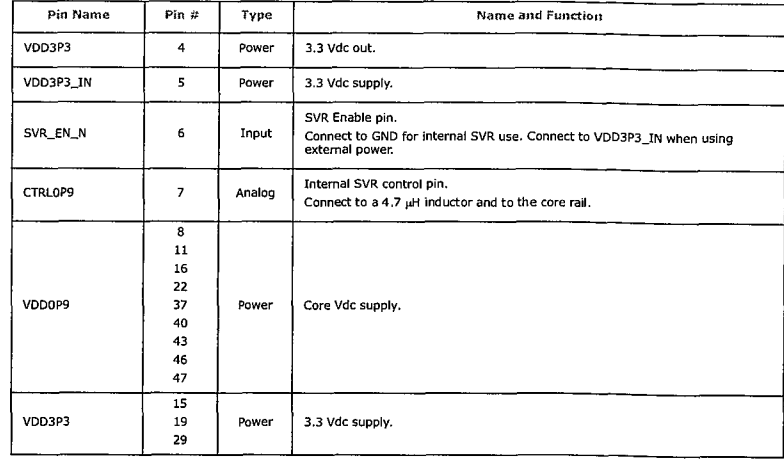

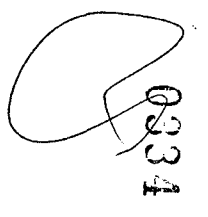

 $\label{eq:2.1} \frac{1}{\sqrt{2}}\int_{0}^{\infty}\frac{1}{\sqrt{2\pi}}\left(\frac{1}{\sqrt{2\pi}}\right)^{2\alpha} \frac{1}{\sqrt{2\pi}}\int_{0}^{\infty}\frac{1}{\sqrt{2\pi}}\left(\frac{1}{\sqrt{2\pi}}\right)^{\alpha} \frac{1}{\sqrt{2\pi}}\frac{1}{\sqrt{2\pi}}\int_{0}^{\infty}\frac{1}{\sqrt{2\pi}}\frac{1}{\sqrt{2\pi}}\frac{1}{\sqrt{2\pi}}\frac{1}{\sqrt{2\pi}}\frac{1}{\sqrt{2\pi}}\frac{1}{\sqrt{2\pi}}$ 

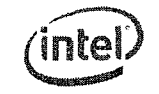

Pin Interface—Intel® Ethernet Connection 1219—Pin Interface **Intel according to the Connection I219 Pin Interface** 

3.2 **Pinout NOTE: This page intentionally left blank.** 

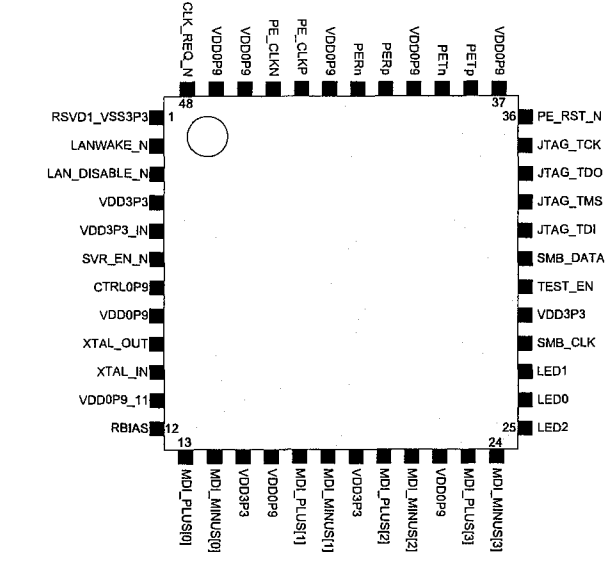

Figure 3-1 1219 Pinout

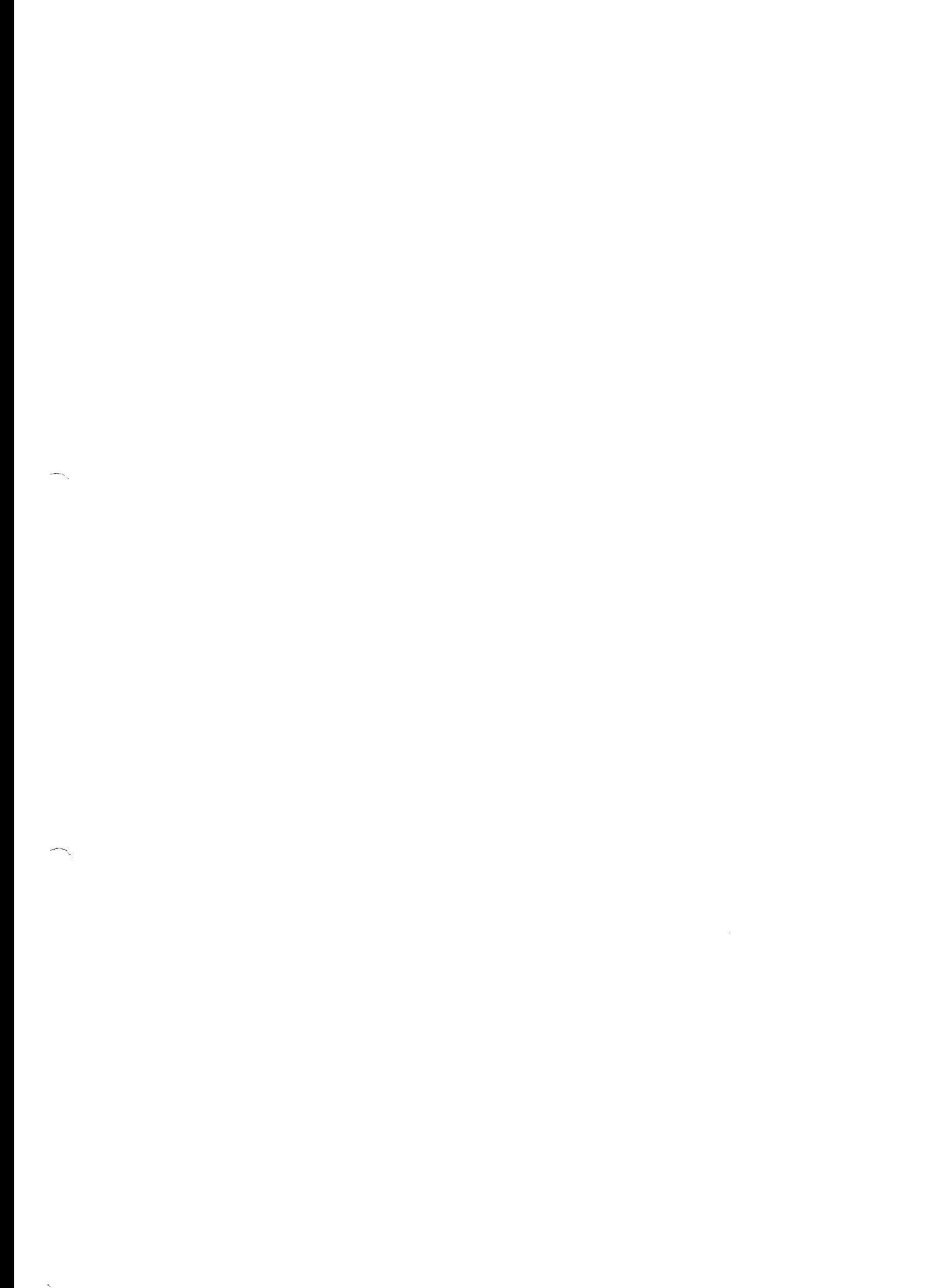
# **4.0 Package**

## **4.1 Package Type and Mechanical**

The I219 package is a 6 mm x 6 mm, 48-pin QFN Halogen Free and Pb Free package with Epad size of 3 mm x 3 mm.

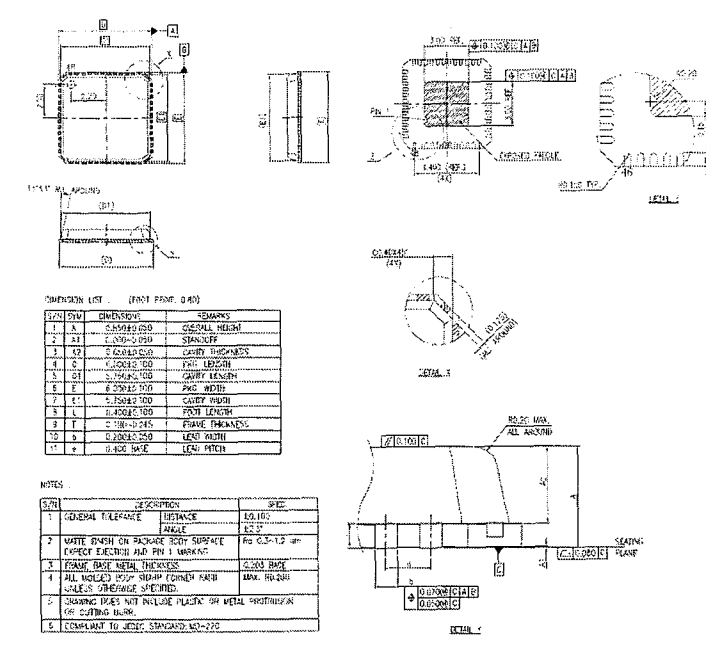

Figure **4-1 Package Illustration** 

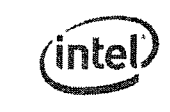

 $P_{\text{ackage} - \text{Interlet} }$   $\text{Interlet}$   $\text{Consection 1219} - \text{Package}$   $\text{PackJ}$   $\text{THEII}$   $\text{THEII}$ 

# **4.2 Package Electrical and Thermal Characteristics**

The thermal resistance from junction to case, qJC, is 15.1 ×C/Watt. The thermal resistance from<br>junction to ambient, qJA, is as follows, 4-layer PCB, 85 °C<sub>amblent</sub>.

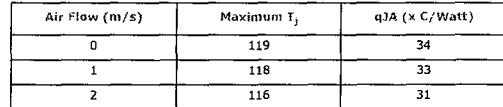

No heat sink Is required.

# **4.3 Power and Ground Requirements**

All the grounds for the package is down-bonded to an Exposed Pad\* E-pad\*.

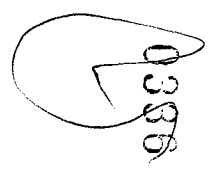

 $\label{eq:2.1} \frac{1}{\sqrt{2}}\int_{\mathbb{R}^3}\frac{1}{\sqrt{2}}\left(\frac{1}{\sqrt{2}}\right)^2\frac{1}{\sqrt{2}}\left(\frac{1}{\sqrt{2}}\right)^2\frac{1}{\sqrt{2}}\left(\frac{1}{\sqrt{2}}\right)^2\frac{1}{\sqrt{2}}\left(\frac{1}{\sqrt{2}}\right)^2\frac{1}{\sqrt{2}}\left(\frac{1}{\sqrt{2}}\right)^2\frac{1}{\sqrt{2}}\frac{1}{\sqrt{2}}\frac{1}{\sqrt{2}}\frac{1}{\sqrt{2}}\frac{1}{\sqrt{2}}\frac{1}{\sqrt{2}}$  $\label{eq:2.1} \frac{1}{\sqrt{2}}\int_{0}^{\infty}\frac{1}{\sqrt{2\pi}}\left(\frac{1}{\sqrt{2\pi}}\int_{0}^{\infty}\frac{1}{\sqrt{2\pi}}\left(\frac{1}{\sqrt{2\pi}}\right)\frac{1}{\sqrt{2\pi}}\right)\frac{d\omega}{\omega}d\omega.$ 

 $\label{eq:2} \begin{split} \frac{1}{\sqrt{2}}\frac{1}{\sqrt{2}}\frac{d^2}{dx^2} + \frac{1}{\sqrt{2}}\frac{d^2}{dx^2} + \frac{1}{\sqrt{2}}\frac{d^2}{dx^2} + \frac{1}{\sqrt{2}}\frac{d^2}{dx^2} + \frac{1}{\sqrt{2}}\frac{d^2}{dx^2} + \frac{1}{\sqrt{2}}\frac{d^2}{dx^2} + \frac{1}{\sqrt{2}}\frac{d^2}{dx^2} + \frac{1}{\sqrt{2}}\frac{d^2}{dx^2} + \frac{1}{\sqrt{2}}\frac{d^2}{dx^2} +$ 

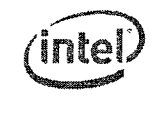

43 44

# 4.4 **Ball Mapping**

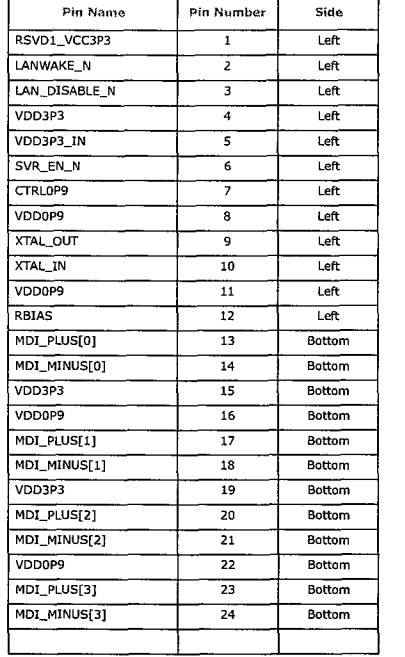

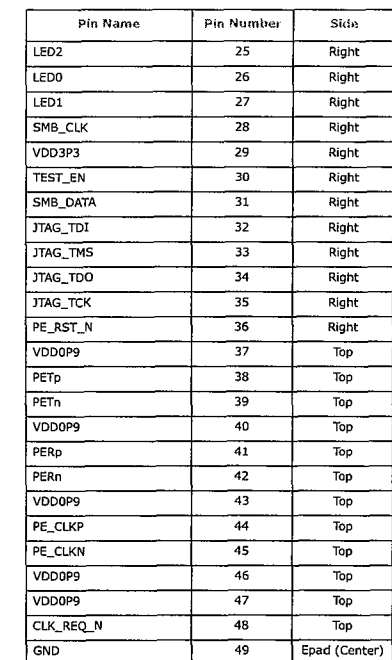

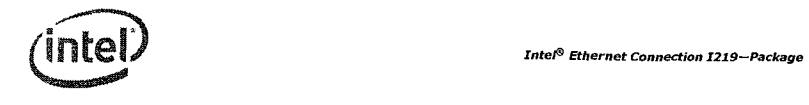

 $\sim$ 

 $\Delta \tau$ 

**NOTE: This page intentionally left blank.** 

 $\sim$ 

کسیک<br>اللنگ tS)<br>A

 $\mathcal{L}_{\mathcal{P}_{\mathcal{A},\mathcal{C}}}$ 

 $\mathcal{L}(\mathcal{A})$  and  $\mathcal{L}(\mathcal{A})$ 

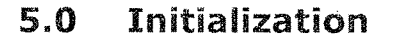

## **5.1 Power Up**

Initialization begins with power up.

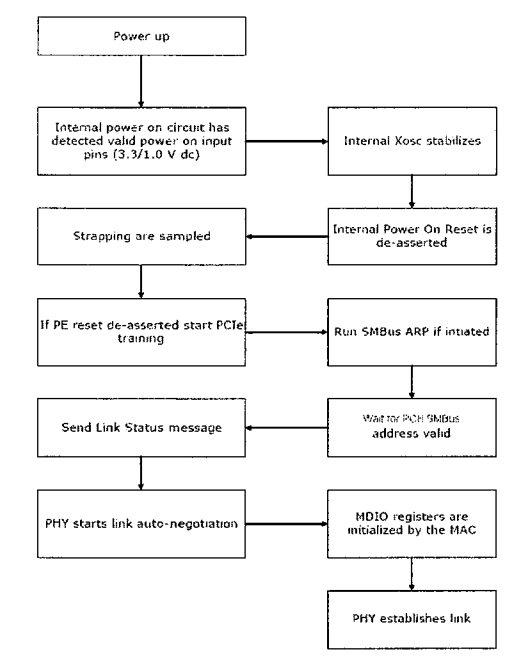

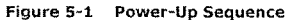

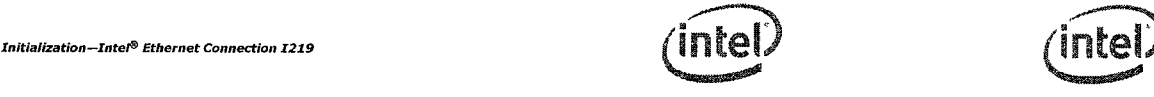

#### 1 **Intel® Ethernet Connection I219—Initialization**

Note: Internal Power On Reset is an active low signal.

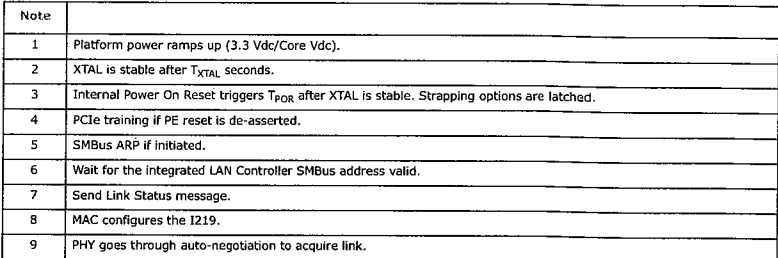

Power requirements during the power-up sequence are described in Section 6.3.1.1.

## **5.2 Reset Operation**

The reset sources for the 1219 are as follows:

- **Internal Power On Reset(POR)—** The 1219 has an internal mechanism for sensing the power pins. until power is up and stable, the 1219 generates an internal active low reset. This reset acts as a master reset for the 1219. While the internal reset is Ob, all registers in the 1219 are reset to their default values. Strapping values are latched after Internal POR is de-asserted.
- **PHY Soft Reset** A PHY reset caused by writing to bit 15 in MDIO register O. Setting the bit resets the PHY, but does not reset non-PHY parts. The PHY registers are reset, but other 1219 registers are not.
- Note: The integrated LAN controller configures the LCD registers. Other I219 GbE LCD registers do not need to be configured.
- **PCIe Reset** from pin After asserting a PCIe reset, the 1219 stops the SerDes and if in the middle of transmitting a packet it should be dropped. De-asserting PCIe reset resets the internal FIFO unless wake-up is activated and causes a switch from SMBus to PCIe.
- **In-Band Reset** An in-band message causing complete reset of the 1219 except the wake up filters content.
- Note: LAN\_DISABLE\_N is the only external signal that can reset the PHY. Refer to Section 6.3.1. for more details.

Some of the bonding option registers are writable and can be loaded from the NVM or written by the integrated LAN Controller (SKU register). The effect of the various reset options on these and other registers is listed in Table 6-1 on page 49.

Table 5-1 lists the impact of each 1219 reset.

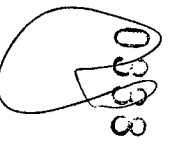

 $\leftarrow$ 

 $\label{eq:2} \begin{array}{l} \mathcal{L}_{\mathcal{A}}(\mathcal{A}) \rightarrow \mathcal{L}_{\mathcal{A}}(\mathcal{A}) \end{array}$ 

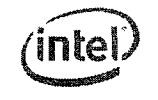

## Table 5-1 1219 Resets

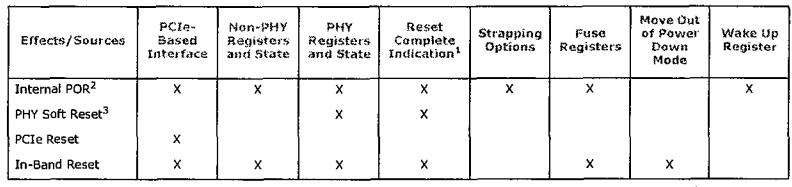

1. Once the PHY completes its internal reset a reset complete indication is sent to the integrated LAN controller over the interconnect.<br>2. Asserting a 3.3 Vdc power on reset should move the PHY.<br>2. Asserting a 3.3 Vdc pow

# **5.3 Timing Parameters**

## 5.3.1 **Timing Requirements**

The 1219 requires the following start-up and power-state transitions.

Table 5-2 Timing Requirements

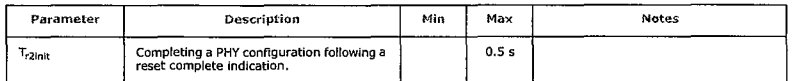

## **5.3.2 Timing Guarantees**

The 1219 guarantees the following start-up and power state transition related timing parameters.

Note: For platform power sequencing requirements for the Cougar Point/Patsburg integrated LAN controller, refer to the Cougar Point/Patsburg EDS.

#### Table 5-3 Timing Requirements

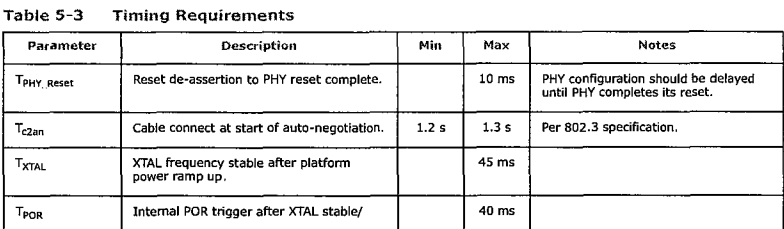

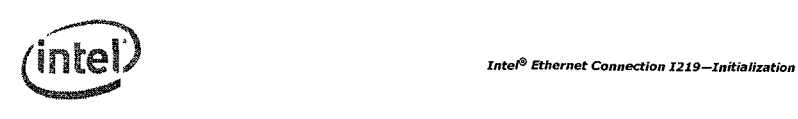

**NOTE: This page intentionally left blank.** 

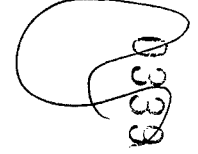

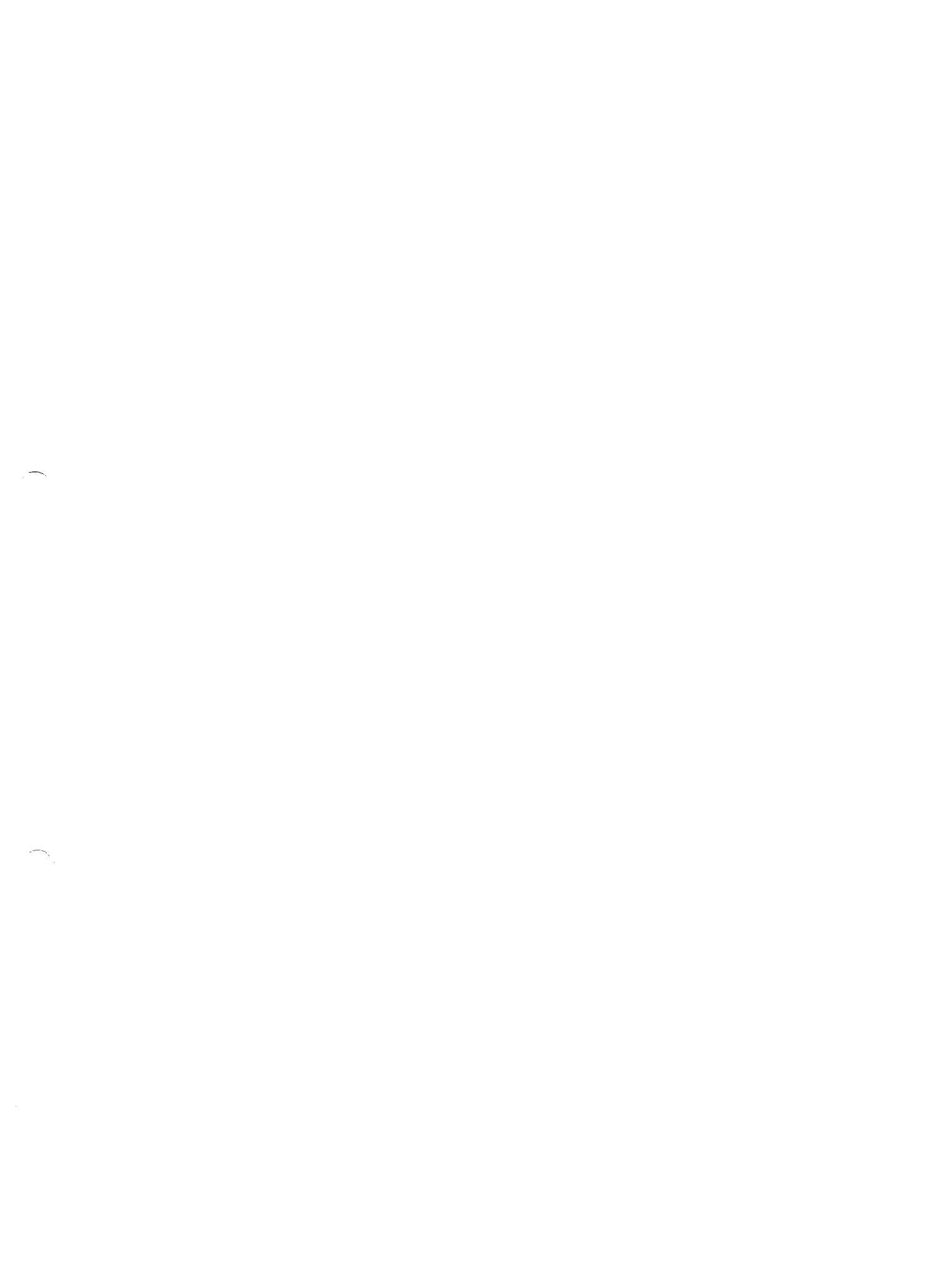

 $\label{eq:2.1} \frac{d\mathbf{r}}{d\mathbf{r}} = \frac{1}{2} \sum_{i=1}^n \frac{d\mathbf{r}}{d\mathbf{r}} \frac{d\mathbf{r}}{d\mathbf{r}} \frac{d\mathbf{r}}{d\mathbf{r}} \frac{d\mathbf{r}}{d\mathbf{r}} \frac{d\mathbf{r}}{d\mathbf{r}} \frac{d\mathbf{r}}{d\mathbf{r}} \frac{d\mathbf{r}}{d\mathbf{r}} \frac{d\mathbf{r}}{d\mathbf{r}} \frac{d\mathbf{r}}{d\mathbf{r}} \frac{d\mathbf{r}}{d\math$ 

Power Management and Delivery--Intel® Ethernet Connection I219

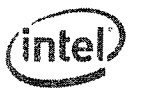

# **6.0 Power Management and Dehvery 6.2.1 Core Vdc Supply**

This section describes power management in the I219.

## **6.1 Power Information**

Table 6-1 1219 Power Consumption Target

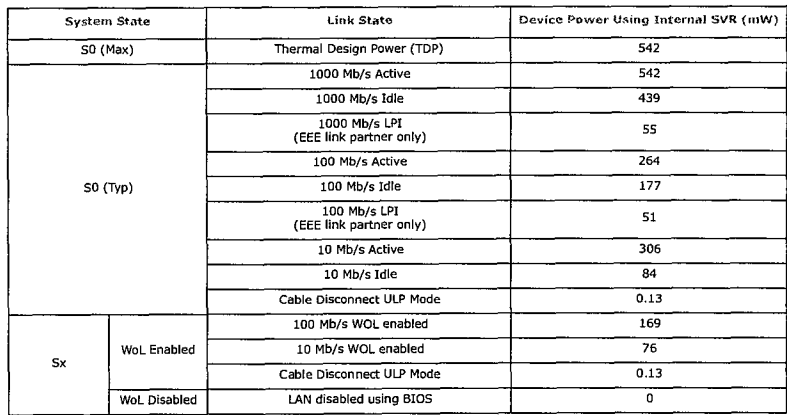

Note: Measured power could be higher or lower based on lab setup.

The following sections describe requirements in specific power states.

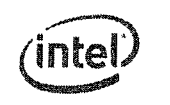

113 *Intel® Ethernet Connection 1219—Power Management and Delivery* 

# **6.2 Power Delivery**

The 1219 operates from a 3.3 Vdc external power rail.

The Core Vdc rail can be supplied by integrated SVR solution with external inductor and capacitor.

## **6.3 Power Management**

## **6.3.1 Global Power States**

The 1219 transitions between power states based on a status packet received over the interconnect and based on the Ethernet link state. The following power states are defined:

- **Power-Up** Defined as the period from the time power is applied to the 1219 and until the 1219 powers up its PHY. The 1219 needs to consume less than 40mAduring this period.
- **Active 10/100/1000 Mb/s** Ethernet link is established with a link partner at any of 10/100/ 1000 Mb/s speed. The 1219 is either transmitting/receiving data or is capable of doing so without delay (for example, no clock gating that requires lengthy wake).
- **Idle 10/100/1000 Mb/s** Ethernet link is established with a link partner at any of 10/100/1000 Mb/s speed. The 1219 is not actively transmitting or receiving data and might enter a lower power state (for example, an interface can be in electrical idle).
- **Cable Disconnect** The PHY identified that a cable is not connected. The 1219 signals the integrated LAN controller that the link is down. The PHY might enter energy detect mode or the integrated LAN controller might initiate a move into active power down mode (sD3).
- **Power-Down (LAN Disable)** Entry into power down is initiated by the integrated LAN controller through an in-band message or by setting the LAN\_DISABLE\_N pin to zero. The 1219 loses all functionality in this mode other than the ability to power up again.
- **IEEE Power-Down** The standard IEEE power-down initiated by the Host setting the POWER DOWN bit (bit 11) of the PHY Control Register to 1b (refer to Section 9.5.2.18).
- **LPI** IEEE802.3az [Energy Efficient Ethernet (EEE)] defines an optional Low Power Idle (LPI) mode for 1000BASE-T, 100BASE-TX and other interfaces. LPI enables power saving by switching off part of the 1219 functionality when no data needs to be transmitted or/and received. When LPI support is enabled, the 1219 will shut off RX circuitry and send an in-band RX LPI Indication on detection that link the partner's TX moved into LPI state. The 1219 PHY will move TX into LPI state and power-down transmit circuitry when receiving an Inband TX LPI request from the integrated LAN controller.

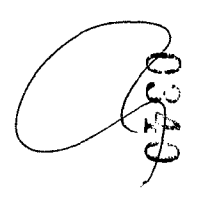

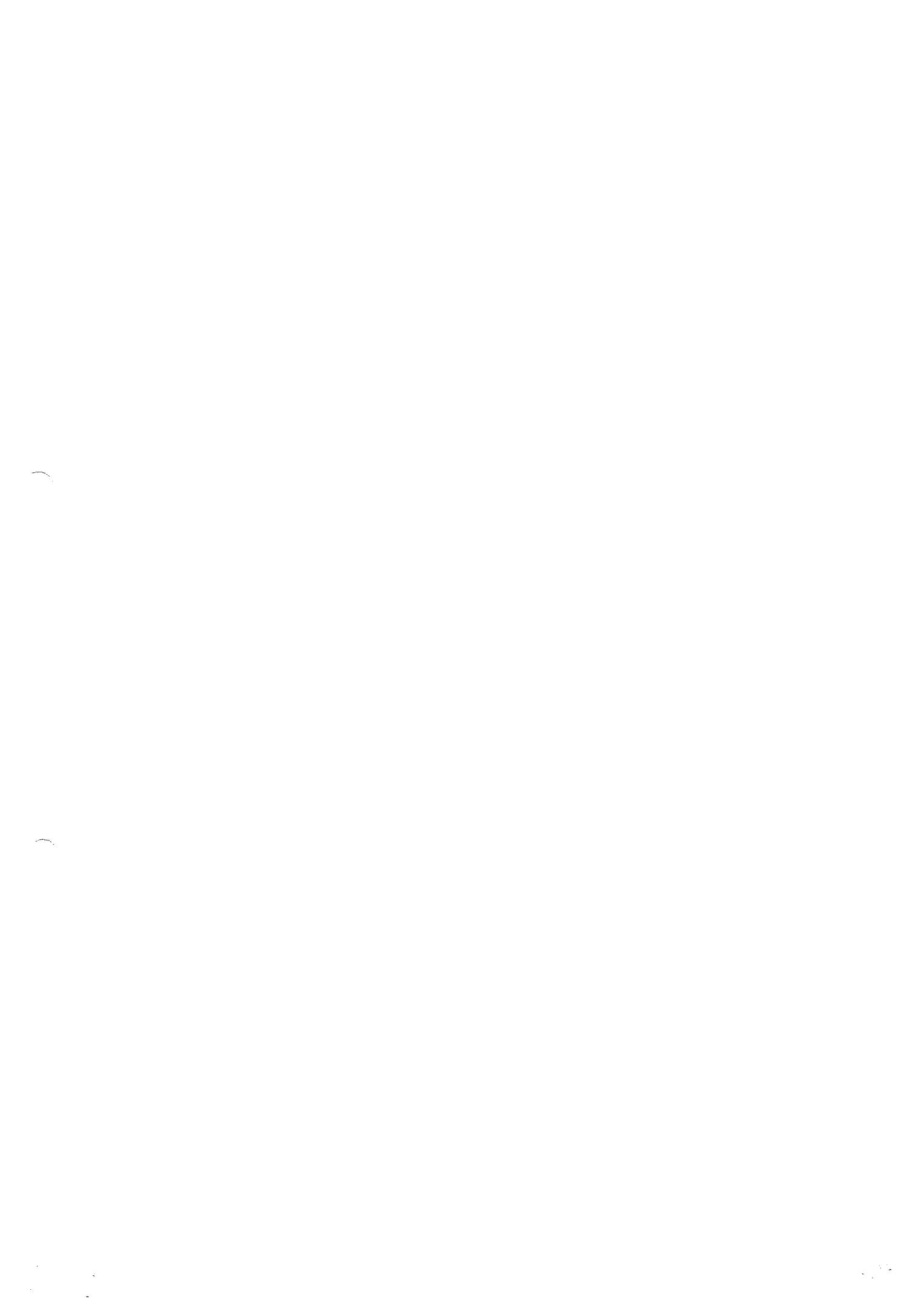

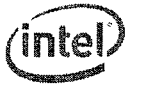

### **6.3.1.1 Power-Up**

Defined as the period from the time power is applied to the 1219 and until the 1219 powers up its PHY. The I219 should consume less than ~40 mA during this period. Following the I219 LCD entering reset, the power-up sequence is considered done and the requirement is removed. Refer to Section 5.1 for a description of the power-up sequence.

#### $6.3.1.2$ **Cable Disconnect State**

The 1219 enters a cable disconnect state if it detects a cable disconnect condition on the Ethernet link. Power is reduced during cable disconnect mode by several means:

- The PHY enters energy detect mode.
- The PCIe link enters power down.

An exit from cable disconnect happens when the 1219 detects energy on the MDI link, and starts the following exit sequence:

- The I219 signals the integrated LAN controller that link energy was detected by clearing the Cable Disconnect bit in the PCIe or SMBus interface.
- The PHY waits until the auto-negotiation break link timer expires (Tc2an time) and then starts to advertise data on the line.

### **6.3.1.3 Power-Down State**

The 1219 enters a power-down state when the LAN\_DISABLE\_N pin is set to zero. Exiting this mode requires setting the LAN\_DISABLE\_N pin to a logic one.

Note: Following a power up or reset, the power-down bit must not be set until the configuration cycle completes.

The Device Power Down Mode field in the MDIO register space defines the response to

a power-down command. The 1219 takes one of two possible actions:

- Device stays active No change in functionality and no power reduction.
- Device power down The PHY enters power down, clocks are gated, PCIe enters Electrical Idle (EI).

Figure 6-1 shows the power-down sequence in the two later cases.

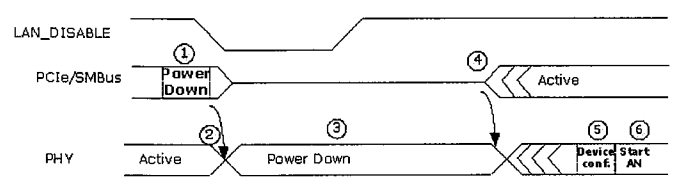

Figure 6-1 Power-Down Sequence

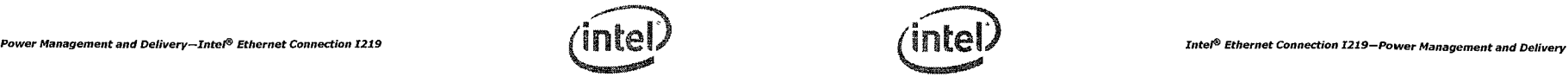

Notes: In cases where the LAN\_DISABLE\_N pin cannot be used a power down in-band can be used. When used the power savings are lower since not all logic can be turned off at this mode.

Table 6-2 Power-Down Notes

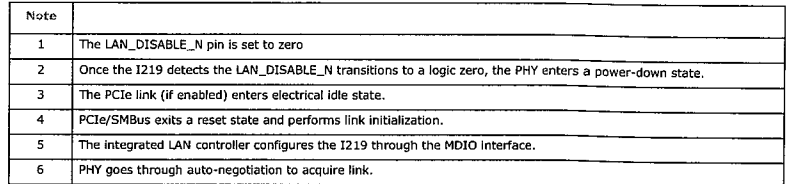

### **6.3.1.4 EEE LPI State**

EEE (Energy Efficient Ethernet) Low Power Idle (LPI) mode defined in IEEE802.3az optionally allows power saving by switching off part of the integrated LAN controller and 1219 functionality when no data needs to be transmitted or/and received. Decision on whether the 1219 transmit path should enter Low Power Idle mode or exit Low Power Idle mode is done on the integrated LAN controller level and communicated to the 1219 to allow power saving in the transmit circuitry. Information on whether Link Partner has entered Low Power Idle mode is detected by the 1219 and communicated to the integrated LAN controller to allow for power saving in the receive circuitry.

figure 6.2 illustrates general principles of an EEE LPI operation on the Ethernet Link.

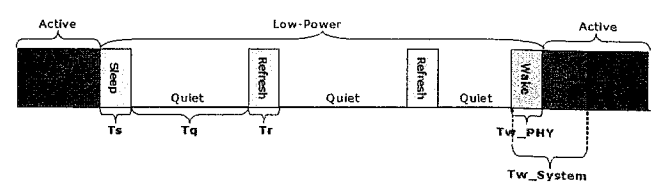

#### Figure 6-2 EEE LPI Compliant Operation

#### Table 6-3 LPI Parameters

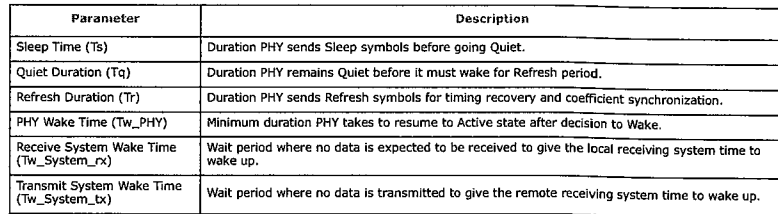

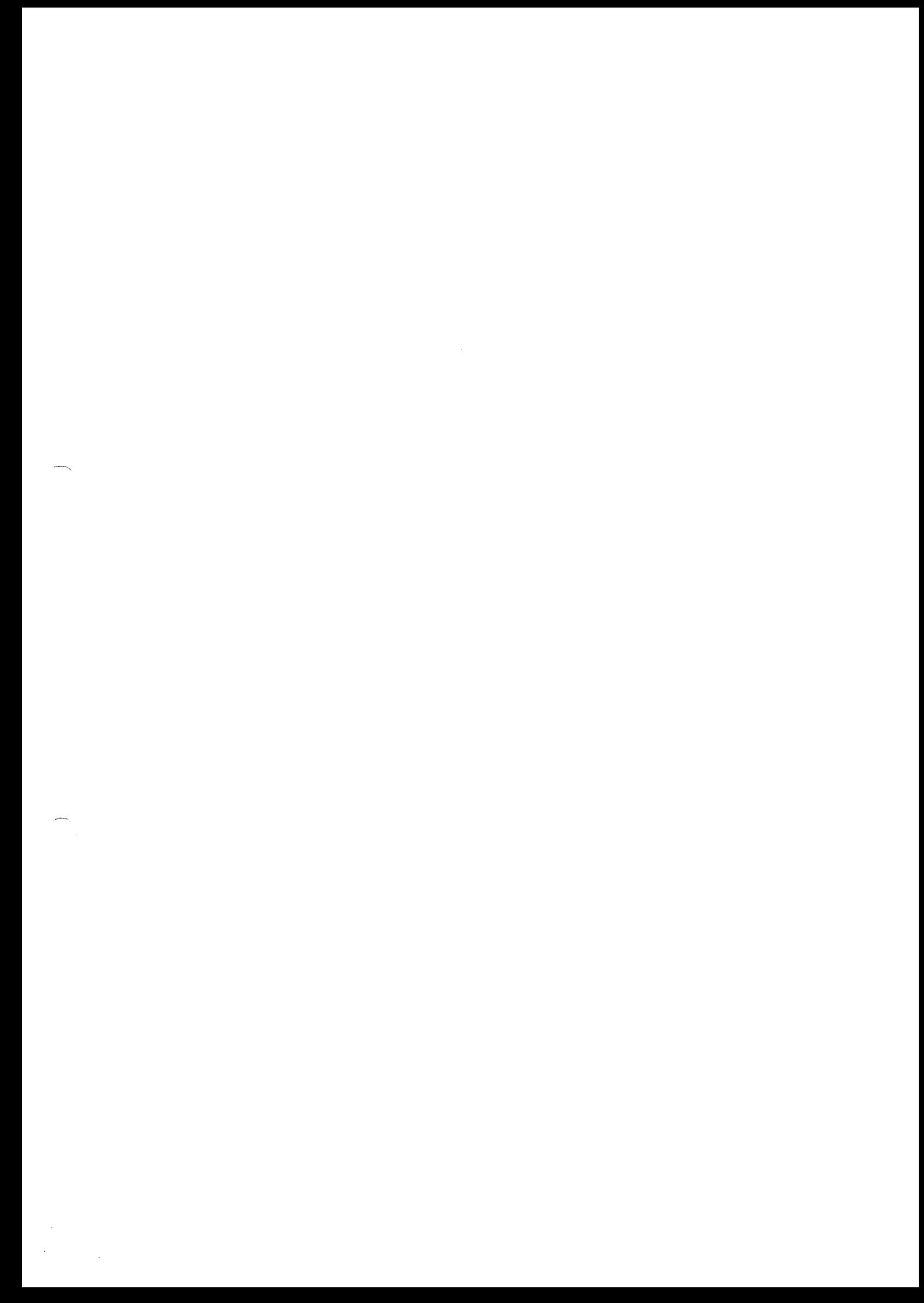

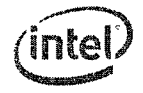

In the transmit direction, entrance to Low Power Idle mode of operation is triggered by the reception of LPI TX Request from the integrated LAN controller. Following reception of the LPI TX in band Request, PHY transmits special Sleep symbols to communicate to the link partner that the local system is entering Low Power Idle mode.

In 100BASE-TX LPI mode PHY enters low power operation in an asymmetric manner. After Sleep symbols transmission, the transmit function of the local PHY immediately enters a low power quiet mode. In 1000BASE-T LPI mode, PHY entry into low power mode is symmetric. Only after the local PHY transmits and receives sleep symbols from the remote PHY does the transmit function of the local PHY enter the quiet mode.

Periodically the local PHY transmits Refresh symbols that are used by the link partner to update adaptive filters and timing circuits in order to maintain link integrity. This quiet-refresh cycle continues until the local integrated LAN controller sends an in-band message with a clear (0) LPI TX Request, which signals to the 1219 that Low Power Idle mode should end. The 1219 communicates this to the link partner by sending special Wake symbols fora pre-defined period of time. Then the PHY enters Active state and resumes normal operation. Data can be transmitted after a Tw\_System\_tx duration.

#### 6.3.1.4.1 EEE Capabilities Auto-Negotiation

EEE support is advertised during Auto-Negotiation stage. Auto-Negotiation provides the capability to detect the abilities supported by the device at the other end of the link, determine common abilities, and configure for joint operation. Auto-Negotiation is performed at power up, on command from integrated LAN controller, upon detection of a PHY error, or following Ethernet cable re-connection.

During the link establishment process, both link partners indicate their EEE capabilities. If EEE is supported by both link partners for the negotiated PHY type then the EEE function may be used independently in either direction. The Auto-Negotiation process uses next page messages as defined in IEEE802.3az clauses 28C.12 and 28C.13.

#### 6.3.1.4.2 EEE LP' Unsupported Features

EEE LPI does not support:

- Half-duplex operation
- 10 Mb/s speed
- Note: These features should not be enabled while EEE is enabled.

## **6.3.1.5 Intel®Auto-Connect Battery Saver (ACBS)**

Intel® Auto Connect Battery Saver for the 1219 is a hardware-only feature that automatically reduces the LCD to a lower power state when the power cable is disconnected. When the power cable is reconnected, it renegotiates the line speed following IEEE specifications for auto negotiation. By default, auto negotiation starts at 1 Gb/s, then 100 Mb/s full duplex/half duplex, then 10 Mb/s full duplex/half duplex.

• ACBS is only supported during auto negotiation. If link is forced, the 1219 does not enter ACBS mode.

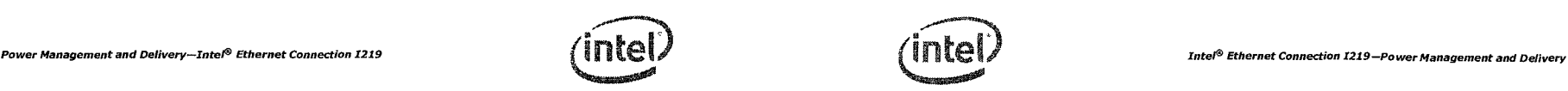

The 1219 ACBS works in both SO and Sx states. Since the 1219 ACBS has no driver control, the feature is always enabled, allowing power savings by default.

• The crystal clock drivers are intermittently disabled when the network cable is unplugged and the 1219 is in ACBS mode.

### **6.3.1.6 Automatic Link Down-Shift**

Automatic link down-shift is a collection of power saving features that enable a link down-shift from 1000 Mb/s to a lower speed to save power under different conditions like the AC cable plugged in, monitor idle, or entering Sx states.

### **6.3.1.7 Link Speed Battery Saver**

Link speed battery saver is a power saving feature that negotiates to the lowest speed possible when the 1219 operates in battery mode to save power. When in AC mode, where performance is more important than power, it negotiates to the highest speed possible. The Windows NDIS drivers (Windows XP and later) monitor the AC-to-battery transition on the system to make the LCD negotiate to the lowest connection speed supported by the link partner (usually 10 Mb/s) when the power cable is unplugged (switches from AC to battery power). When the AC cable is plugged in, the speed negotiates back to the fastest LAN speed. This feature can be enabled/disabled directly from DMiX or through the advanced settings of the Window's driver.

When transferring packets at 1000/100 Mb/s speed, if there is an AC-to-battery mode transition, the speed renegotiates to the lower speed. Any packet that was in process is re-transmitted by the protocol layer. If the link partner is hard-set to only advertise a certain speed, then the driver negotiates to the advertised speed. Note that since the feature is driver based, it is available in SO state only.

Link speed battery saver handles duplex mismatches/errors on link seamlessly by re-initiating auto negotiation while changing speed. Link speed battery saver also supports spanning tree protocol.

Note: Packets are re-transmitted for any protocol other than TCP as well.

### **6.3.1.8 System Idle Power Saver (SIPS)**

SIPS is a software-based power saving feature that is enabled only with Microsoft\* Windows\* Vista\* or Windows\* 7. This feature is only supported in the SO state and can be enabled/disabled using the advanced tab of the Windows driver or through DMiX. The power savings from this feature is dependent on the link speed.

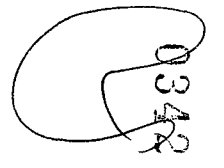

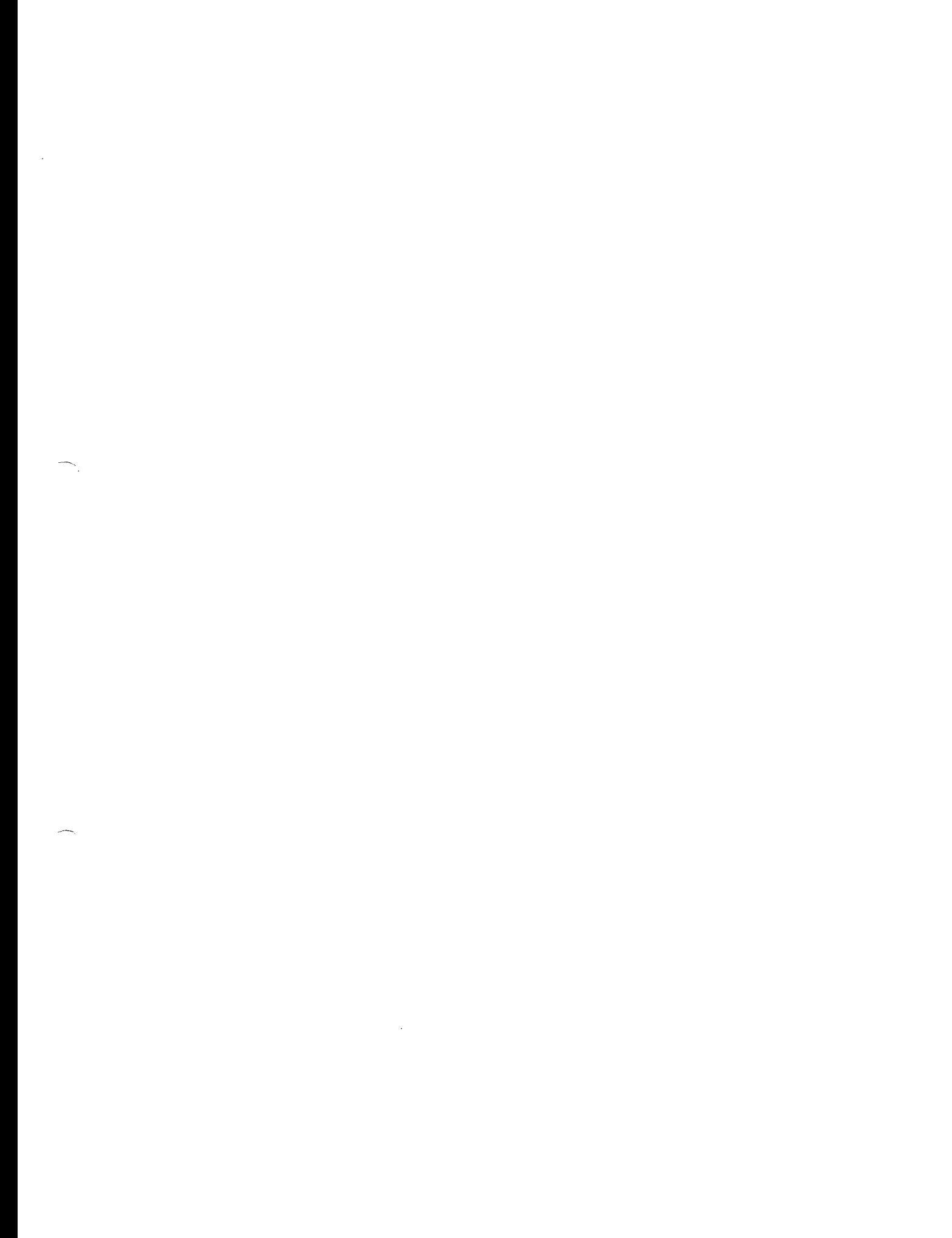